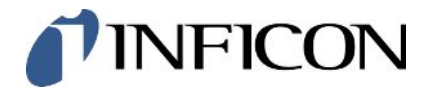

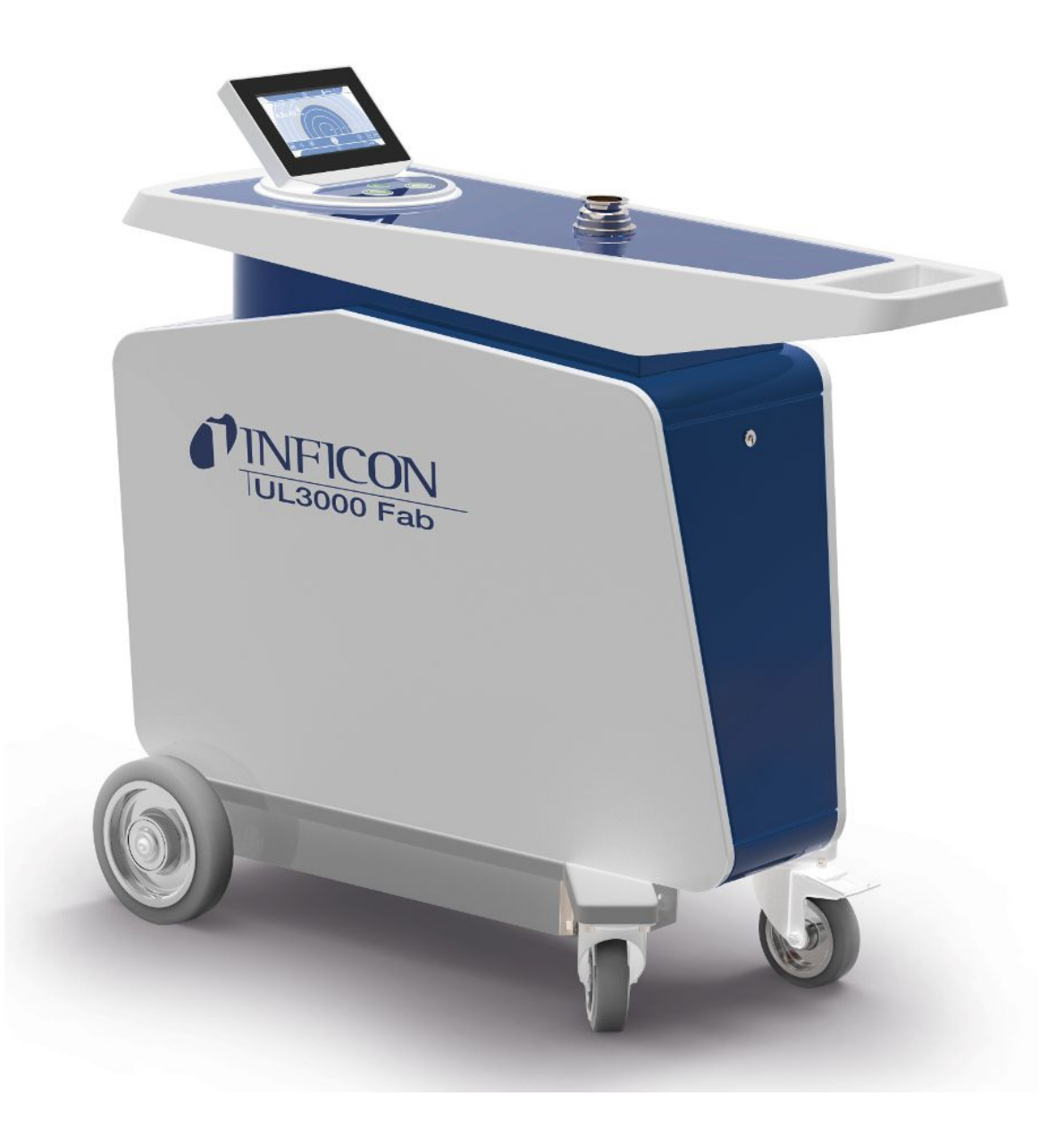

製造元原本の翻訳です

# UL3000 Fab, UL3000 Fab PLUS

ULTRATEST™ センサー技術を備えたヘリウムリークテスター

カタログ番号 550-200, 550-250

ソフトウェア バージョン

1.64以降

iina73jp1-11-(2403)

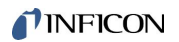

INFICON GmbH

Bonner Straße 498

50968 Köln, Germany

## 目次

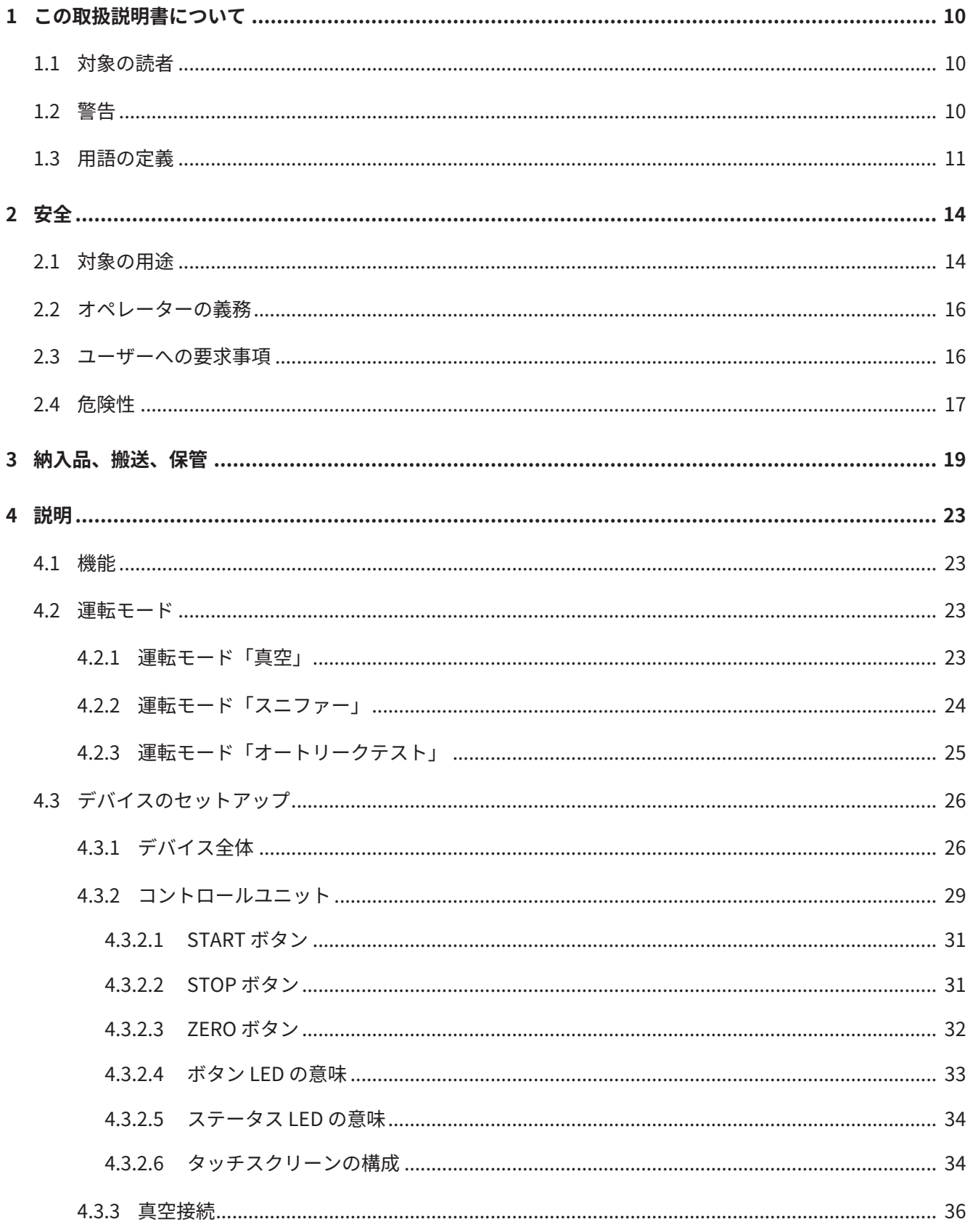

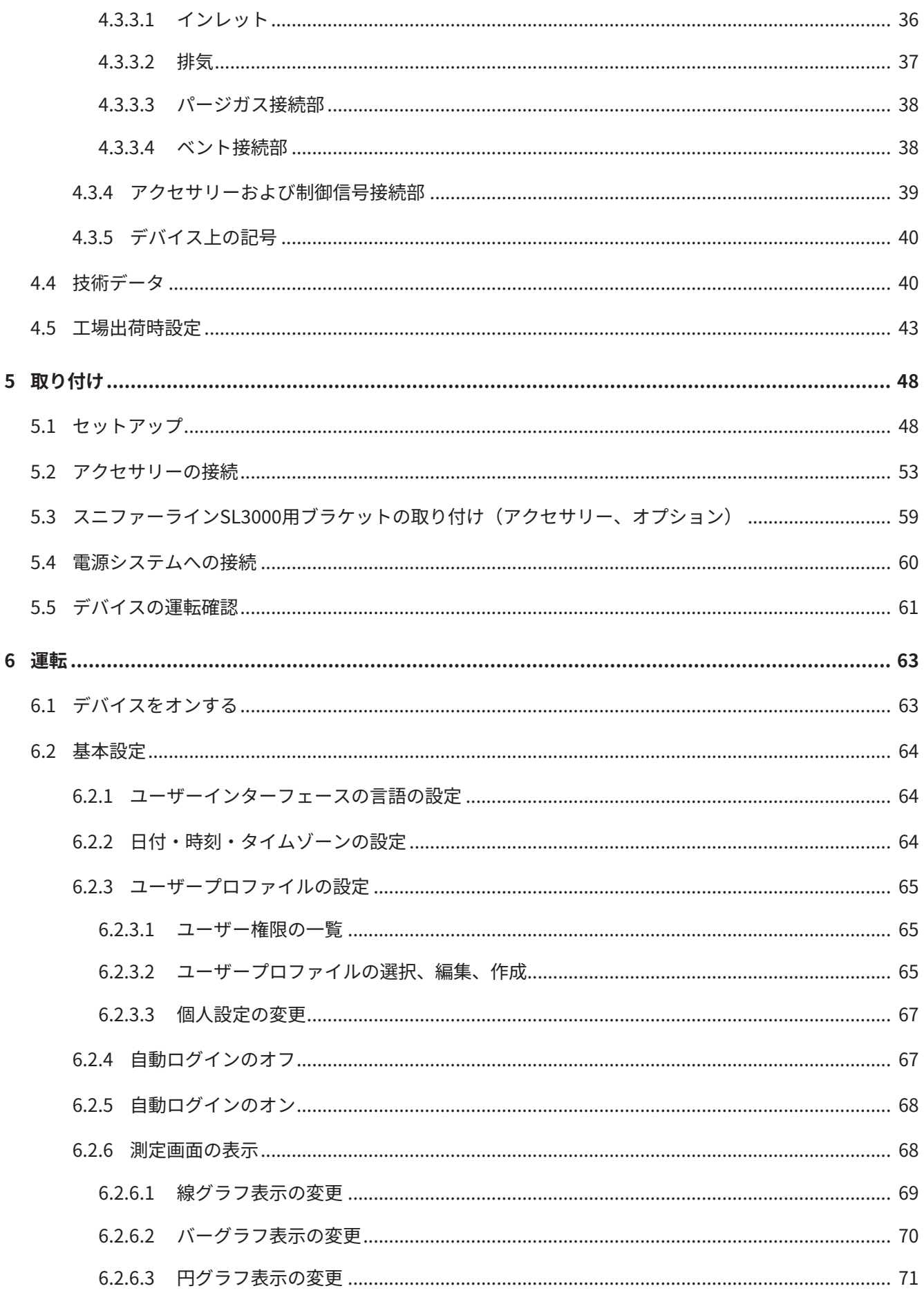

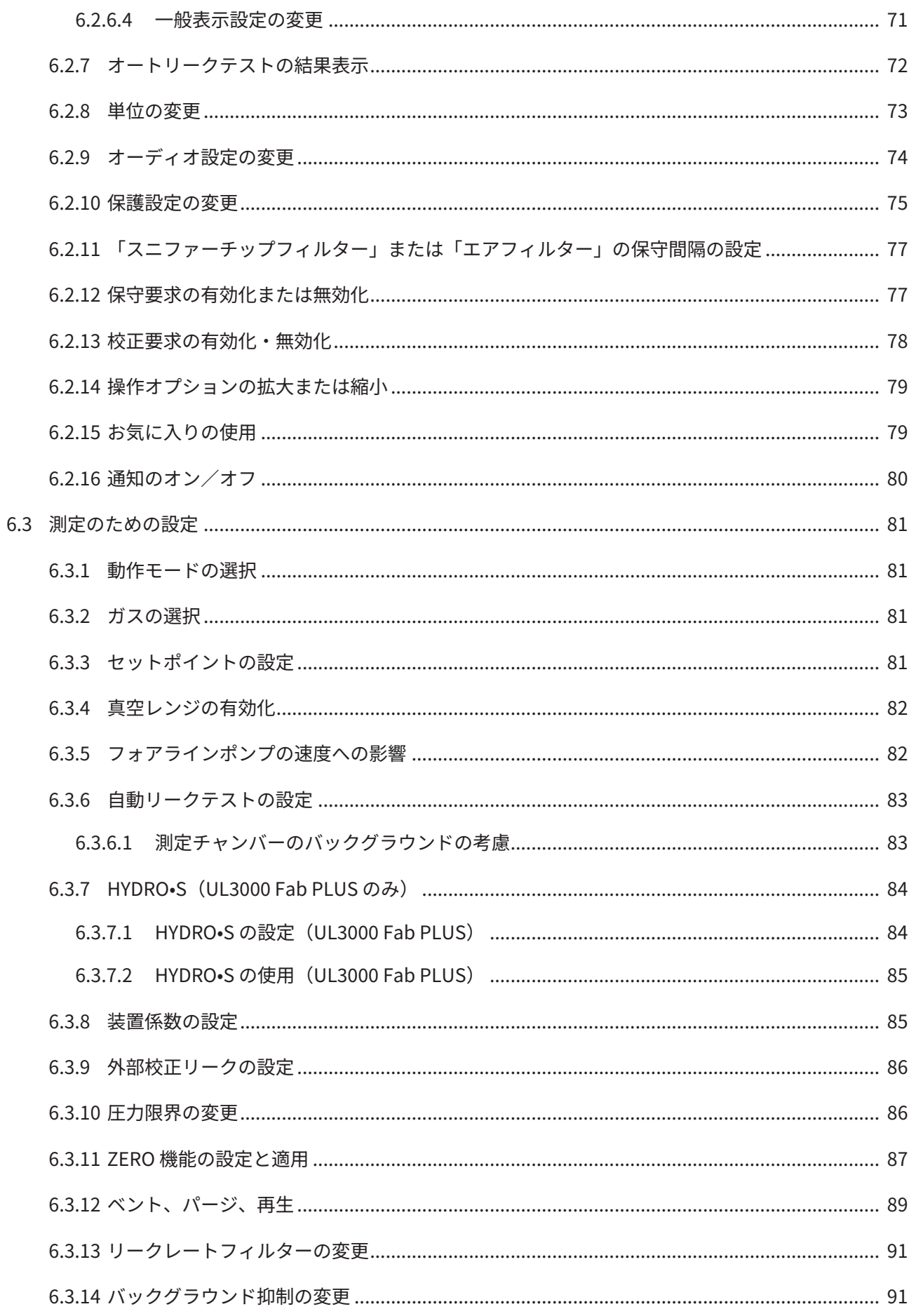

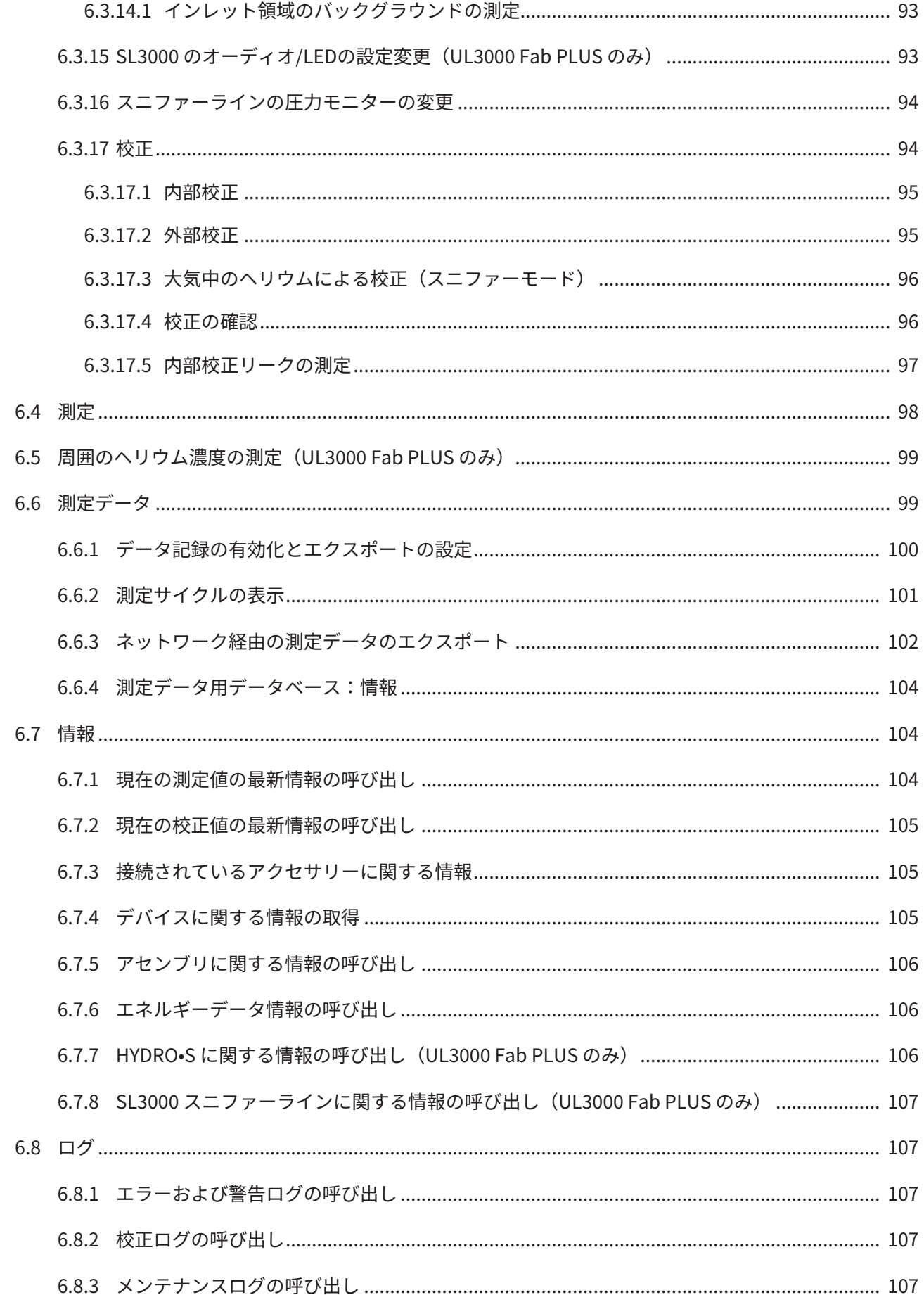

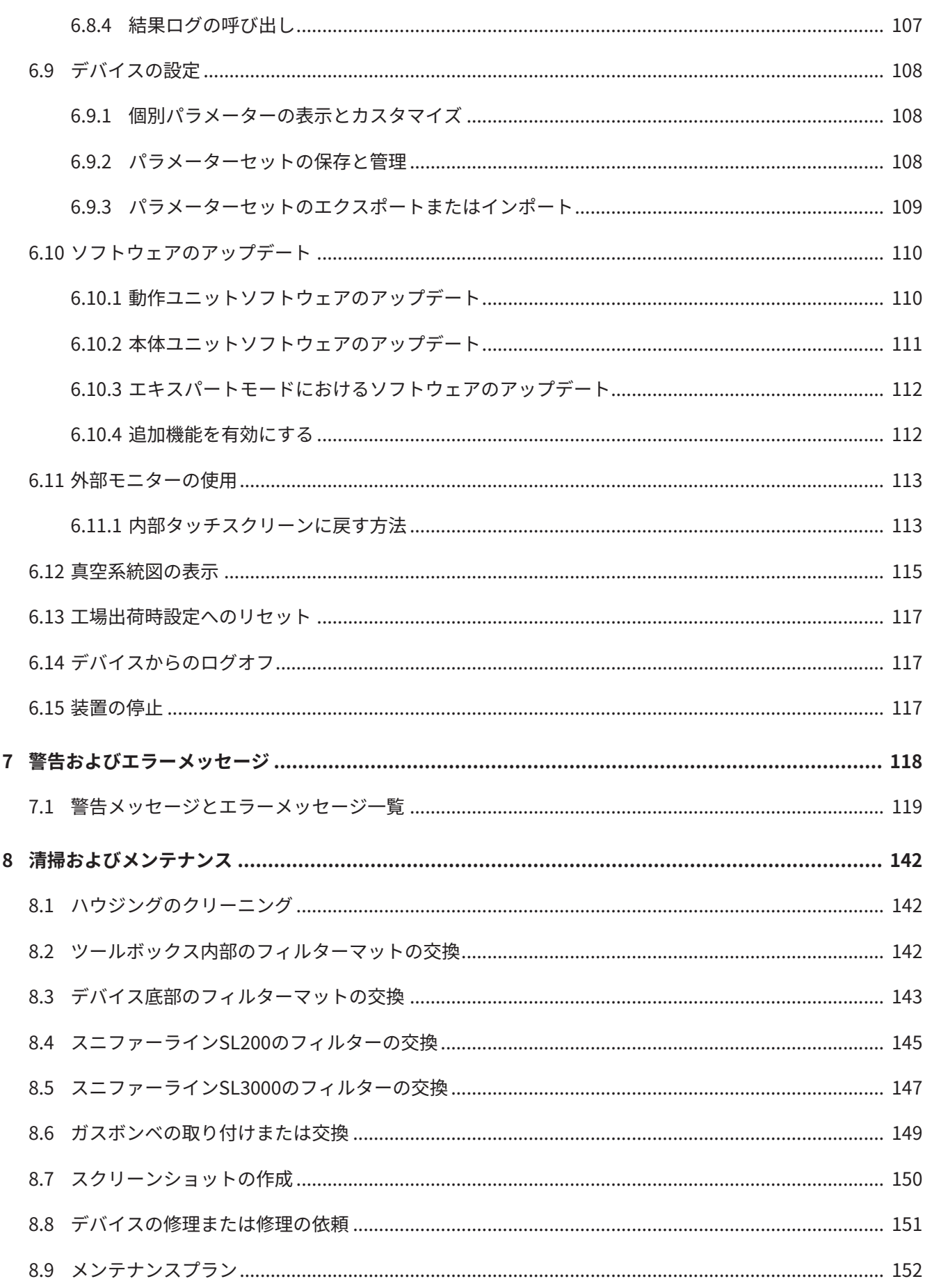

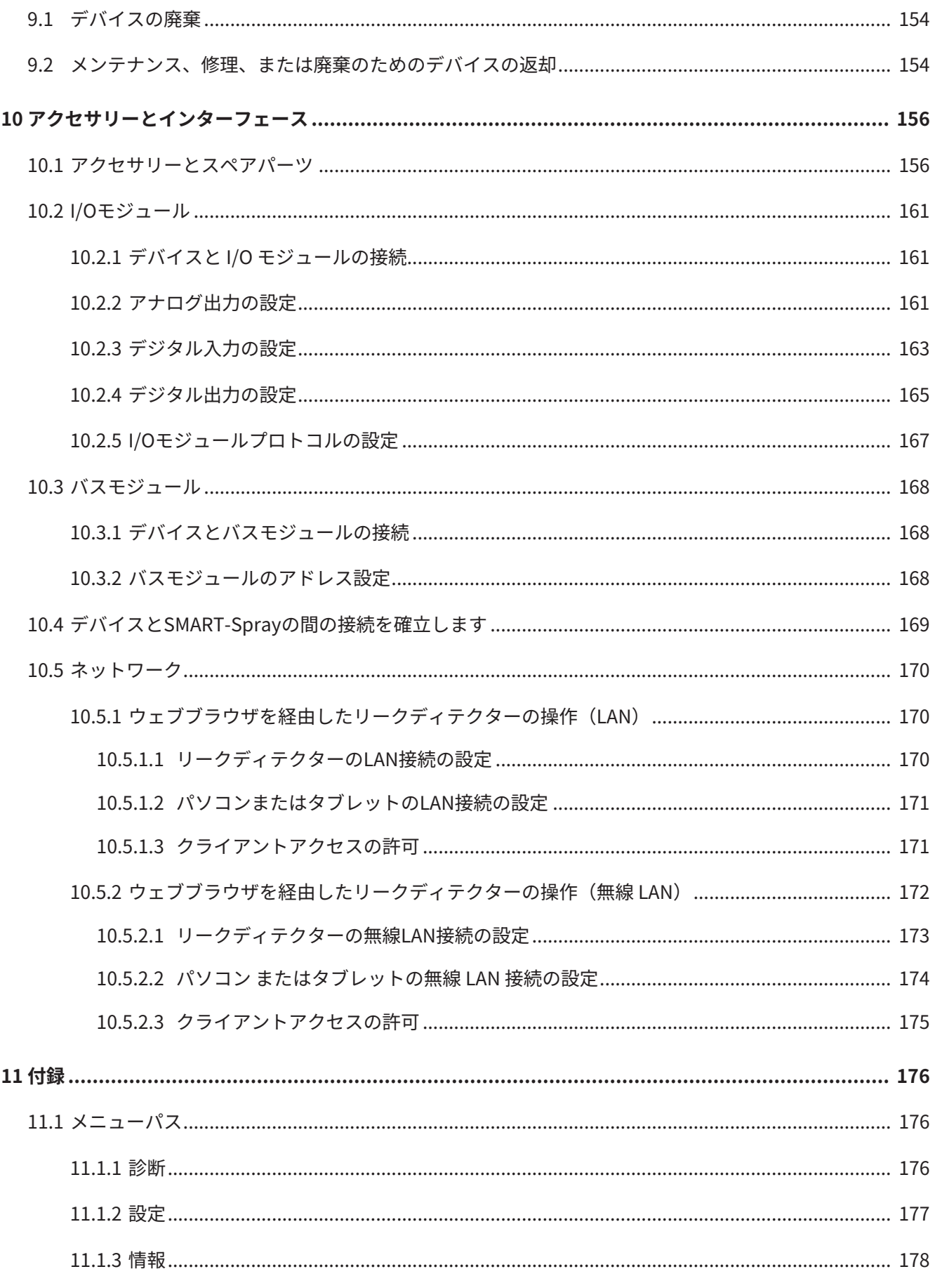

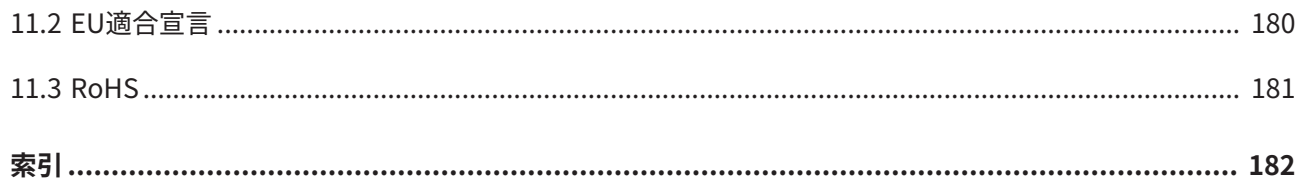

## <span id="page-9-0"></span>1 この取扱説明書について

本取扱説明書は、タイトルページに記載されているソフトウェアバージョンに適用さ れます。

本取扱説明書に記載の製品名は、識別の目的にのみ使用されるもので、その権利を所 有するそれぞれの会社に帰属します。

## <span id="page-9-1"></span>1.1 対象の読者

本取扱説明書は、デバイスのオペレーターやリークテストテクノロジー分野での経験 を有する有資格者を対象に記述されています。

## <span id="page-9-2"></span>1.2 警告

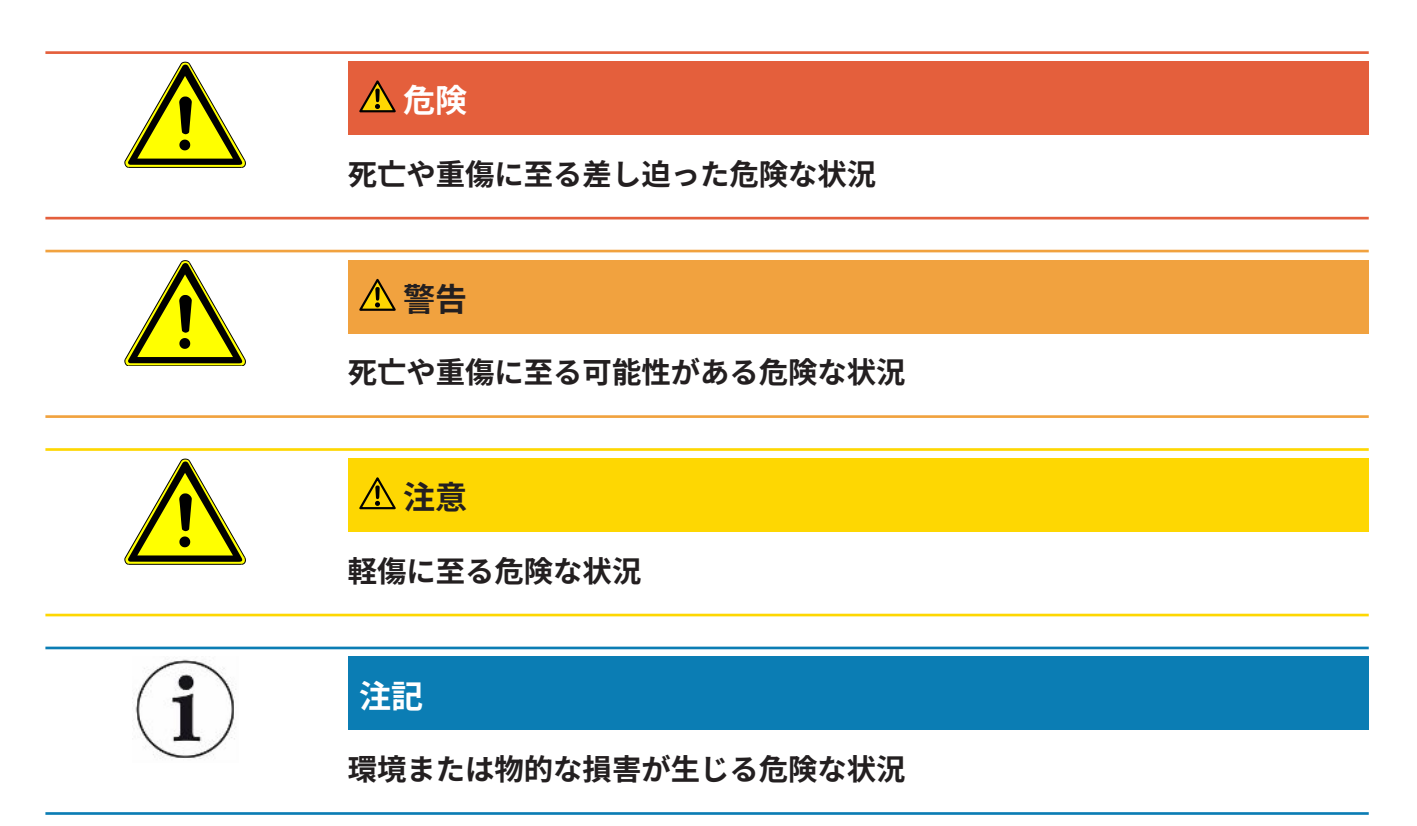

## <span id="page-10-0"></span>1.3 用語の定義

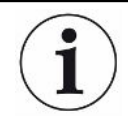

#### **本取扱説明書で言及するヘリウムについて**

本デバイスはヘリウムリークディテクターです。ヘリウムの代わりにフォーミングガ スを使用して含有水素を検知する場合、ヘリウムに関する情報は水素にも適用されま す。

#### **自動チューニング/一括設定**

この機能は、最大リークレートインジケーターを実現するように質量分析計を調整し ます。イオンディテクターを使用して最大イオン電流を検知するには、制御コンピュ ーターが、選択した質量範囲内のイオンを適宜加速させるために電圧を調整します。 校正ごとに自動調整が行われます。

#### **運転モード**

リークディテクターは「真空」運転モードと「スニファー」運転モードを区別しま す。「真空」運転モードでは、一般的にトレーサーガスがテスト対象品に流入しま す。テスト対象品の圧力は大気圧未満です。

「スニファー」運転モードでは、トレーサーガスがテスト対象品から流出し、スニフ ァープローブによって抽出されます。テスト対象品の圧力は大気圧を上回ります。

#### **FINE**

FINEは、インレット圧力0.4 mbarまでのターボ分子ポンプへの接続を示します。これ は「スニファー」運転モードでも使用されます。

#### **フォーミングガス**

フォーミングガスとは、窒素と水素の混合気体の総称です。

#### **GROSS**

GROSSは、最低感度のターボ分子ポンプへの接続を示します。これにより、高いイン レット圧力が可能になります(最大15 mbar)。

#### **内部ヘリウムバックグラウンド**

ヘリウムまたは水素(水の一部) は、空気の天然成分です。これにより生じる内部測 定信号コンポーネント(バックグラウンド信号)は、開始直後からリーク表示と重複 するため、リークの特定の妨げになります。

このバックグラウンド信号を抑制するため、工場出荷時設定により内部「バックグラ ウンド抑制」を起動することができます。STARTボタンを押すと、現在の内部測定信 号がヘリウムバックグラウンドとして計数され、測定信号から減算されます。リーク ディテクターが20秒間にわたって「スタンバイ」または「ベント済み」モードでない と、最後に使用した内部ヘリウムバックグラウンドが差し引かれます。

#### **最小検知リークレート**

理想的な条件下での、本リークディテクターによって検知可能な最小検知リークレー ト(< 5 x 10-12 mbar l/s\*)。

#### **MASSIVE**

真空範囲「MASSIVE」を選択すると、グロスリークを大気圧から測定できます。

#### **ULTRA**

ULTRAは、インレット圧力0.4 mbar未満(調整可能)で最大感度となる測定範囲での ターボ分子ポンプへの接続を示します。

#### **ULTRATEST™センサ技術**

原子量2、3および4用の高感度質量分析計。

#### **バックグラウンド信号**

ヘリウムまたは水素(水の一部)は、空気の天然成分です。

運転モード「真空」:リーク検出の前に、一定量のトレーサーガスが、テストチャン バー内部の表面、供給ライン、およびリークディテクター内部に既に存在します。こ の一定量のトレーサーガスが、「バックグラウンド信号」と呼ばれる測定信号を生成 します。テストチャンバーを持続的に真空排気すると、このバックグラウンド信号を 継続的に減らすことができます。

運転モード「スニファー」:周囲の空気がスニファーライン経由で継続的にリークデ ィテクターに吸引されます。空気中に自然に存在するヘリウムまたは水素の成分によ り、一定のバックグラウンド信号が作成されます。

#### **フォアライン圧力**

ターボ分子ポンプとフォアラインポンプの間にある支援圧力。

#### **ゼロ**

外気に自然に含まれるヘリウムが、試験片の表面に弱く結合され、リークディテクタ ーの測定システムへと少しずつ送り出されます。これはゆっくりと減少する測定信号 を生成します。

このバックグラウンド信号または既存リーク表示を非表示にしたい場合、ZERO機能 を使用します。

## <span id="page-13-0"></span>2 安全

## <span id="page-13-1"></span>2.1 対象の用途

このデバイスは、テスト対象品からのリークを検知し測定するリークディテクターで す。真空法およびスニファー法によるリークテストを実施するのに適したデバイスで す。

- 誤った使用による危険を回避するために、必ず取扱説明書に記載された所定の用 途にのみデバイスを使用してください。
- アプリケーション制限値を厳守してください。「技術データ」を参照してくださ い。
- **不適切な使用** 次に挙げる状況や用途には使用しないでください:
	- 技術什様外での使用(「技術データ」を参照)
	- 校正リークの許容環境条件の超過
	- 放射能のある場所での使用
	- 安定性を変化させる追加のアタッチメントを使用したデバイスの変更。INFICON アクセサリーは除外。
	- 本取扱説明書に記載されていないアクセサリーやスペアパーツの使用
	- 炭素繊維などの導電性粒子が内部短絡を引き起こす可能性がある汚染された周囲 空気中でのデバイスの操作。
	- 水分を含む、または湿ったテスト対象品のテスト
	- 侵食性、引火性、爆発性、腐食性、微生物性、反応性、または毒性のある物質を ポンプで吸い込み、危険をもたらすこと
	- 疲労感などの人間工学的側面を考慮しないデバイスの操作
	- 凝縮性の流体および気化ガスの真空排気
	- 粒子で汚染されたガスの真空排気
	- 液体をリークディテクター上またはコルゲートホースホルダーに置く
	- 衝撃、振動
	- 落下物によりデバイスやディスプレイが破損する可能性のある場所での使用
- 酸素と爆発性混合物を作るような濃度の水素の吸引。市販の混合ガスの組成の許 容範囲については、製造者の安全データシートを参照してください。
- 爆発性雰囲気でのデバイスの使用
- 主電源が通っている電線または物体のスニファーラインによる走査
- 真空システムに対する衝撃的なベント
- 物体や人を運搬する車両としてのデバイスの使用
- オプションのボンベホルダーの物体や人を運搬する用途への使用
- オプションのボンベサポートの足場としての使用
- 真空に耐えないテスト対象品の接続
- 高濃度のフッ素または塩素などのハロゲンを含むガスのポンプによる排気、また はハロゲンを含むガスの長時間のポンプによる排気。冷媒またはSF6との使用。
- 換気の不十分な場所で排気設備なしに運転すること(使用するガスの種類によ る)。
- 注意:本装置は住宅地域での使用を想定していません。

### <span id="page-15-0"></span>2.2 オペレーターの義務

- 本書および所有者が作成した作業手順を読み、記載された内容を遵守してくださ い。特に、安全注意事項や警告類には注意してください。
- すべての作業は、本取扱説明書に基づいて実施してください。
- 本取扱説明書に記載されていない運転やメンテナンスに関するご質問について は、カスタマーサービスにお問い合わせください。

### <span id="page-15-1"></span>2.3 ユーザーへの要求事項

次の注意事項は、ユーザー、従業員または第三者が製品を安全かつ効果的に使用する 上で責任を負う企業または担当者を対象としています。

#### **安全性を重視した操作**

- デバイスは、機能や動作に問題がなく、かつ損傷がない場合にのみ運転してくだ さい。
- デバイスは、本取扱説明書に従って安全性を重視し、リスクに配慮した方法での み該当してください。
- 次の規則に従い、それらが厳守されることを確認してください:
	- 対象の用途
	- 一該当の安全注意事項全般および事故防止規則
	- 国際、国内および地域の規格およびガイドライン
	- その他の機器関連の規定や規則
- 純正部品またはメーカーが承認した部品のみを使用してください。
- 本取扱説明書はいつでも閲覧できる場所に保管してください。

#### **作業員の資格**

- デバイスを用いた作業は、指示された作業員に限定されます。指示された作業員 は、デバイスに関するトレーニングを受けている必要があります。
- 任命された作業員が、本取扱説明書やその他該当する文書を読み、理解している ことを確認してください。

### <span id="page-16-0"></span>2.4 危険性

この測定機器は、最新かつ広く認められている安全規則に基づいて製造されていま す。ただし、不適切な方法で使用した場合、ユーザーまたは第三者の生命および身体 への危険、または機器やその他の物的損害につながる危険性があります。

**インプラントおよび心 臓ペースメーカーなど** スピーカーは、ハンドルの近くの作業面の下にあります。その磁場により、インプラ ント(心臓ペースメーカーや除細動器など)が影響を受ける可能性があります。

- **の使用者に対する危険 性** • このようなデバイスの装着者は、スピーカーの磁石とインプラントの間に10 cm 以上の距離を保ってください。
	- さらに、インプラントの製造元によって指定された距離にも注意してください。

**電気エネルギーによる** デバイス内部の通電部品に触れると死亡する危険があります。

**危険性** • デバイスの設置やメンテナンス作業に先立って、デバイスを電源から切り離して ください。許可なく電源が供給されることのないようにしてください。

> デバイスには、高電圧によって損傷を受ける可能性のある電気部品が含まれていま す。

• 電源に接続する前に、現場の主電源電圧が許容動作電圧範囲内であることを確認 してください。

許容される動作電圧範囲は、本機のタイププレートに記載されています。

**爆発の危険 おおや**水素は可燃性・爆発性の気体です。

• トレーサガスとしては、酸素との混合によって爆発性とならないような水素濃度 のものを使用してください。市販の混合ガスの組成の許容範囲については、製造 者の安全データシートを参照してください。

**インレットポートでの** 本デバイスを操作モード「真空」で運転すると、インレットポートに減圧が生じま

**吸引効果による危険** す。手あるいは四肢が吸引されると負傷のおそれがあり、また驚いたために思わぬ動 きが誘発されることがあります。

- リモートコントロールの使用時には特にこの危険に注意してください。
- インレットには何も入らないようにしてください。
- インレットが開いている場合には、ヘアネットの使用などにより長髪を保護して ください。
- インレットポートは検査機器アセンブリーに接続するか、またはターミネーター で塞いでください。

**物体の破裂による負傷** 接続されたテストオブジェクト、またはテストオブジェクトへの接続部が真空モード **の危険** で生ずる減圧に耐えられないと、物体の破裂による負傷の危険が生じます。

• 適切な防止措置を講じてください。

## <span id="page-18-0"></span>3 納入品、搬送、保管

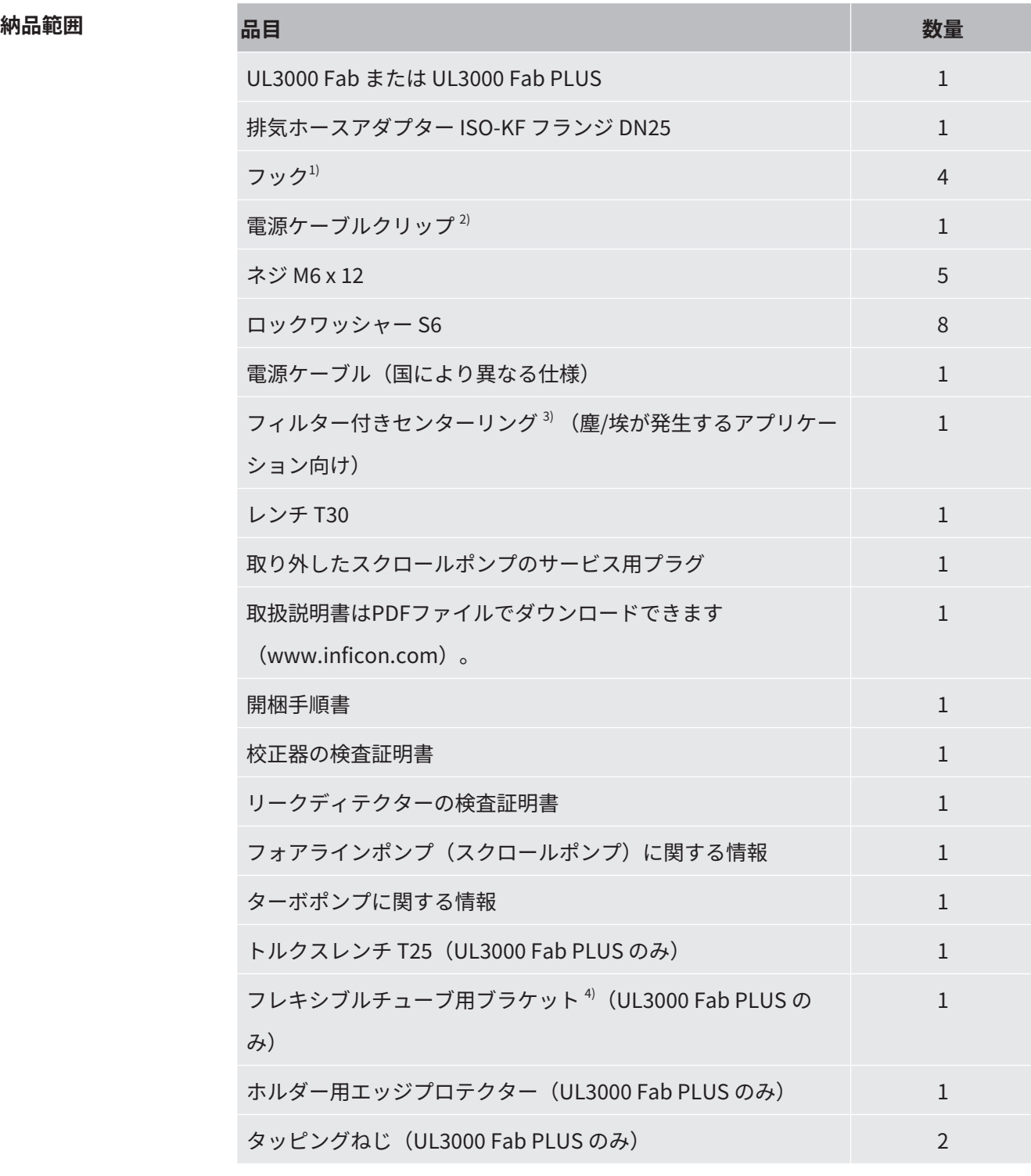

さらに、ハンドル下の収納スペースを開くための鍵が2つ付属します。

► 製品の受け取り時に、すべての品目が揃っていることを確認してください。

- **説明** 1) デバイスまたはボトルホルダー(オプション)へ電源ケーブルまたはスニファ ーラインの巻き上げる際に使用します。[「デバイス全体 \[](#page-25-1)[}](#page-25-1) [26\]](#page-25-1)」および[「ア](#page-52-0) [クセサリーの接続 \[](#page-52-0)[}](#page-52-0) [53\]](#page-52-0)」を参照してください。
	- 2) デバイスから地面に電源ケーブルを配線する際に使用します(転倒防止用)。 [「アクセサリーの接続 \[](#page-52-0)[}](#page-52-0) [53\]](#page-52-0)」を参照してください。
	- 3) インレットフランジへの取り付け方法については[「インレット \[](#page-35-1)[}](#page-35-1) [36\]](#page-35-1)」を参 照してください。
	- 4) デバイスのインレットフランジと、テストチャンバーまたはテスト対象品を接 続するフレキシブルチューブを固定する際に使用します。[「アクセサリーの接](#page-52-0) [続 \[](#page-52-0)[}](#page-52-0) [53\]](#page-52-0)」を参照してください。

**輸送 いきゅう あい** 本デバイスの輸送時には、以下の説明に従ってください。

#### **警告**

#### **可搬型リークディテクターのガスボンベの不適切な輸送による負傷の危険**

- ▶ リークディテクターにボンベホルダーを取り付けるときは、別冊の取り付け説明書 に記載されている一連の作業手順を遵守してください。
- ► ボンベホルダーのベースをガスボンベと同じ高さに取り付けます。
- ► 小~中型のボンベ (最大容量10リットル、保護キャップを含む最大寸法98 cm、 200 bar)のみを使用し、リークディテクターの安定性が損なわれないように注意 する必要があります。
- ► 付属のテンションストラップに目に見える損傷がないか確認してください。
- ► 常に両方のテンションストラップでボンベをボンベホルダーに固定してください。
- ► 輸送する前に、ガスボンベのバルブを確実に閉じてください。
- ▶ 輸送する前に、圧力調節器を取り外します。
- ► 輸送中は、ガスボンベのバルブにバルブ保護キャップを取り付けて保護してくださ い。
- ▶ 接続されているスプレーホースに無理な力がかかっていないことを確認します。
- ► ガスボンベの取り扱いについては、製造元の安全に関する注意事項を遵守してくだ さい。

#### **警告**

#### **感電による負傷の危険性**

- ▶ 本デバイスは、必ず電源ケーブルを切り離した状態で動かしてください。
- ► 使用前に毎回、電源ケーブルの損傷を確認してください。

#### **警告**

#### **デバイスの落下または転倒による負傷の危険**

不適切な方法で輸送すると、本デバイスが落下または横転して重傷事故の原因となる 可能性があります。

- ▶ モバイルリークディテクターは、平らな面での輸送用に設計されています。持ち運 びや持ち上げには適さない。本デバイスを押す場合、ハンドルを使用してくださ い。
- ► 小さい障害物を乗り越えるために短時間片側だけ持ち上げる場合は、2人組になっ て本デバイスのハンドルを持ちます。これは、ケーブルを損傷させずにまたぐ場合 などに必要になります。
- ► リークディテクターをフォークリフトなどの輸送用車両を使用して移動する場合 は、落下しないように確実に固定してください。

#### **注意**

#### **パーキングブレーキの機能制限による負傷の危険**

パーキングブレーキが適切に機能しないと、本デバイスの意図しない動作や怪我が発 生する場合があります。

▶ パーキングブレーキが適切に機能するように、キャスターから粘着テープを剥がし てください。

#### **注意**

#### **手足の負傷の危険性**

キャスターによって足を骨折する可能性があります。

- ▶ キャスターに足を近付けすぎないようにしてください。
- ▶ デバイスを引っ張らないでください。
- ▶ デバイスのハンドルのみを持ち、移動させてください。
- ▶ フロントキャスターをロックして、デバイスを定位置に固定します。

#### **注記**

#### **輸送用梱包材を使用せず輸送した場合の物損**

本デバイスを押して安全に輸送することが不可能な場合、元の梱包材を使用してデバ イスを損傷から保護してください。

► 輸送用に元の梱包材を保管してください。

#### **注記**

#### **輸送用車両によるリークディテクターの損傷**

本デバイスの底部には、ファン取り付け用クリップがあります。フォークリフトなど の輸送用車両が、これらのクリップを損傷する可能性があります。

- ▶ ハンドルを押して本デバイスを目的の場所まで運べない場合は、元の輸送用ボック スを使用することを推奨します。
- ► 輸送用ボックスなしで輸送用車両を使用する場合、本デバイスの底面のクリップ (床用ファンの取付具)が損傷しないように注意してください。フォークリフトの フォークを本機の下側に挿入する際は、どこにも接触させないように細心の注意を 払う必要があります。

**保管 オンバンス デバイスは、必ず技術データに基づいて保管してください。「[技術データ \[](#page-39-1)▶[40\]」](#page-39-1)** を参照してください。

## <span id="page-22-0"></span>4 説明

## <span id="page-22-1"></span>4.1 機能

このデバイスは、テスト対象品におけるリークを検出して測定するためのリークディ テクタです。真空法およびスニファー法によるリークテストを実施するのに適したデ バイスです。ULTRATESTTM センサー技術を使用しています。

- 真空法を使用する場合、テスト対象品を減圧状態にし、外部からヘリウムまたは フォーミングガスを吹き付けます。そのためには、本デバイスとテスト対象品の 間に真空接続を確立する必要があります。
- スニファー法を使用する場合、ヘリウムまたはフォーミングガスを使用して、テ スト対象品を過圧状態にします。その後、スニファーラインを使用して外部から テスト対象品を検査します。

リークテストを実行する前に、リークディテクタの校正を行う必要があります。[「内](#page-94-0) [部校正 \[](#page-94-0)[}](#page-94-0) [95\]」](#page-94-0)および「[外部校正 \[](#page-94-1)[}](#page-94-1) [95\]](#page-94-1)」も参照してください。

## <span id="page-22-2"></span>4.2 運転モード

### 4.2.1 運転モード「真空」

<span id="page-22-3"></span>インレットポートは本デバイスの上側にあります。

真空法を使用してリークを検出するには、インレットポートをテスト対象品に接続す る必要があります。

テスト対象品の圧力が周囲圧力より低い場合、リークが発生している場合、(テスト 対象品に吹き付けた)ヘリウムがテスト対象品に流入します。ヘリウムは、質量分析 計を使用するリークディテクタで検知できます。

#### **HYDRO•S(UL3000 Fab PLUSのみ)**

「真空」運転モードでは、HYDRO•Sを使用できる可能性があります。HYDRO•S は、 大きなテスト対象品を使用する場合の、測定モードに入るまでの時間を短縮します。

テストチャンバ内の水蒸気の脱離により、望ましくないバックグラウンド信号が発生 します。HYDRO•S は、ヘリウム信号からこの信号を分離して抑制することで、テス トを早期に開始できるようにします。このモードに変更した後は、新しい校正が必須  $\bar{c}$ す。HYDRO•S モードでは、検出下限値は $1 \times 10^{-11}$  Pa m $\frac{3}{5}$ となります。

#### **これについて参照する**

<span id="page-23-0"></span>■ [外部校正 \[](#page-94-1) [95\]](#page-94-1)

#### 4.2.2 運転モード「スニファー」

正圧状態のテスト対象品をスニファープローブで検査するために、スニファーライン SL200 を接続できます。

UL3000 Fab PLUS では、スニファーライン SL200 の代わりにスニファーライン SL3000 を接続できます。

**SL200** スニファーラインSL200の真空接続は、デバイス上部のインレットフランジで行いま す。

> スニファーラインSL200の電気接続は、デバイス背面の「ACCESSORIES」コネクタ ーで行います。「[アクセサリーおよび制御信号接続部 \[](#page-38-0)[}](#page-38-0) [39\]」](#page-38-0)を参照してくださ い。電気接続には延長ケーブルが必要です。「[アクセサリーとスペアパーツ](#page-155-1) [\[](#page-155-1)[}](#page-155-1) [156\]」](#page-155-1)を参照してください。

**SL3000(UL3000 Fab** スニファーラインSL3000は、デバイス背面のコネクターに接続します。[「アクセサ](#page-38-0) **PLUS 用のみ)** [リーおよび制御信号接続部 \[](#page-38-0)[}](#page-38-0) [39\]」](#page-38-0)を参照してください。このコネクターを経由し て、電気および真空システムに接続されます。

> デバイス上部のインレットフランジへの接続は不要なため、運転モード「スニファ ー」に切り替えた際に、インレットフランジに接続されている真空コンポーネントを 取り外す必要はありません。

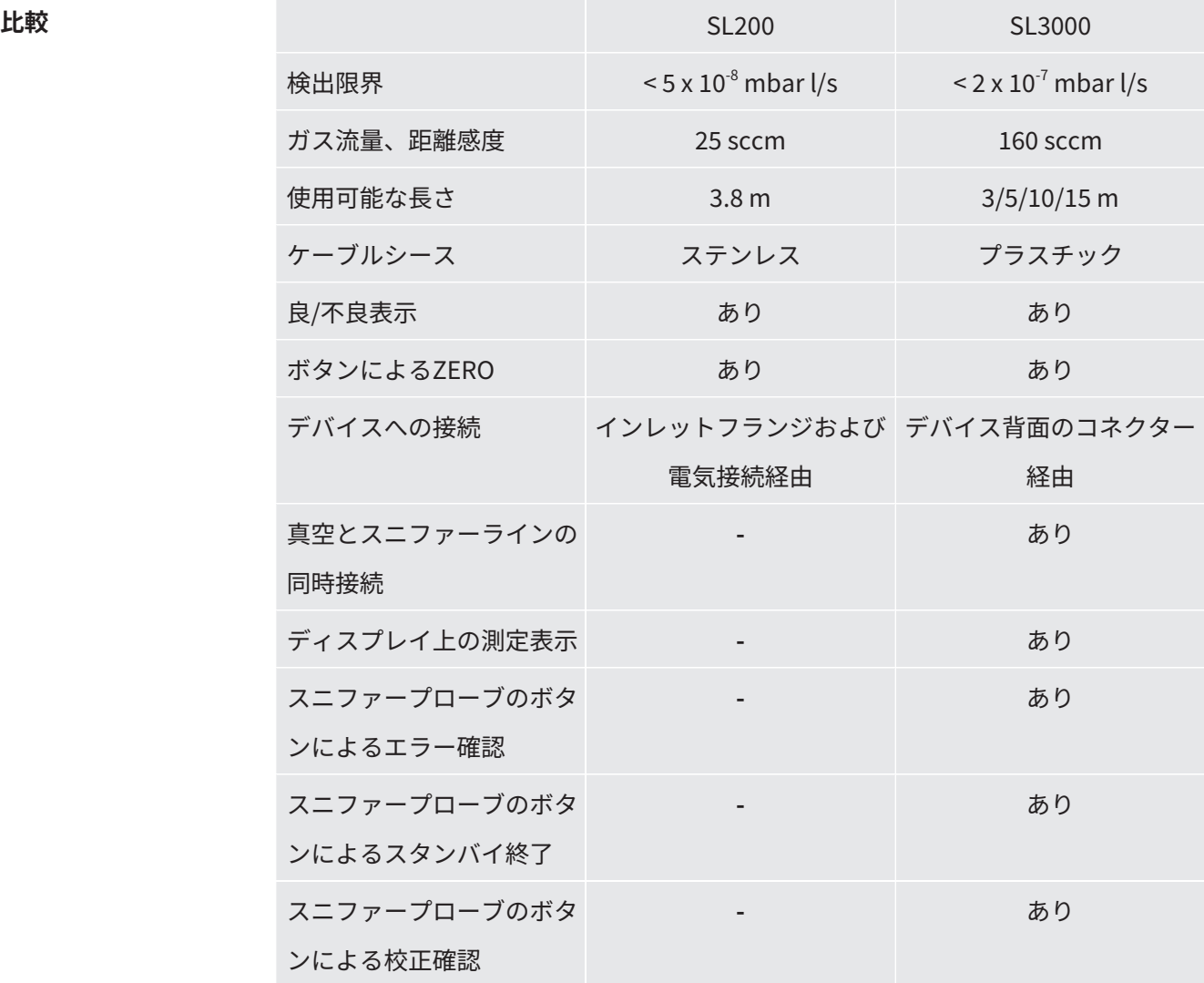

### 4.2.3 運転モード「オートリークテスト」

<span id="page-24-0"></span>このモードでは、密閉された部品のテストを自動的に実行できます。オプションのテ ストチャンバーTC1000を使用する場合は、カバーを閉じるとテストが自動的に開始 されます。

結果は短時間で得られます。リークディテクターの内部校正器を使用して、任意のテ ストサイクルを動的に校正できます。

10-9 mbarの範囲のリークレートを5秒以内に検知できます。

#### **これについて参照する**

■ [自動リークテストの設定 \[](#page-82-0)▶ [83\]](#page-82-0)

■ [オートリークテストの結果表示 \[](#page-71-0) [72\]](#page-71-0)

## <span id="page-25-0"></span>4.3 デバイスのセットアップ

## 4.3.1 デバイス全体

<span id="page-25-1"></span>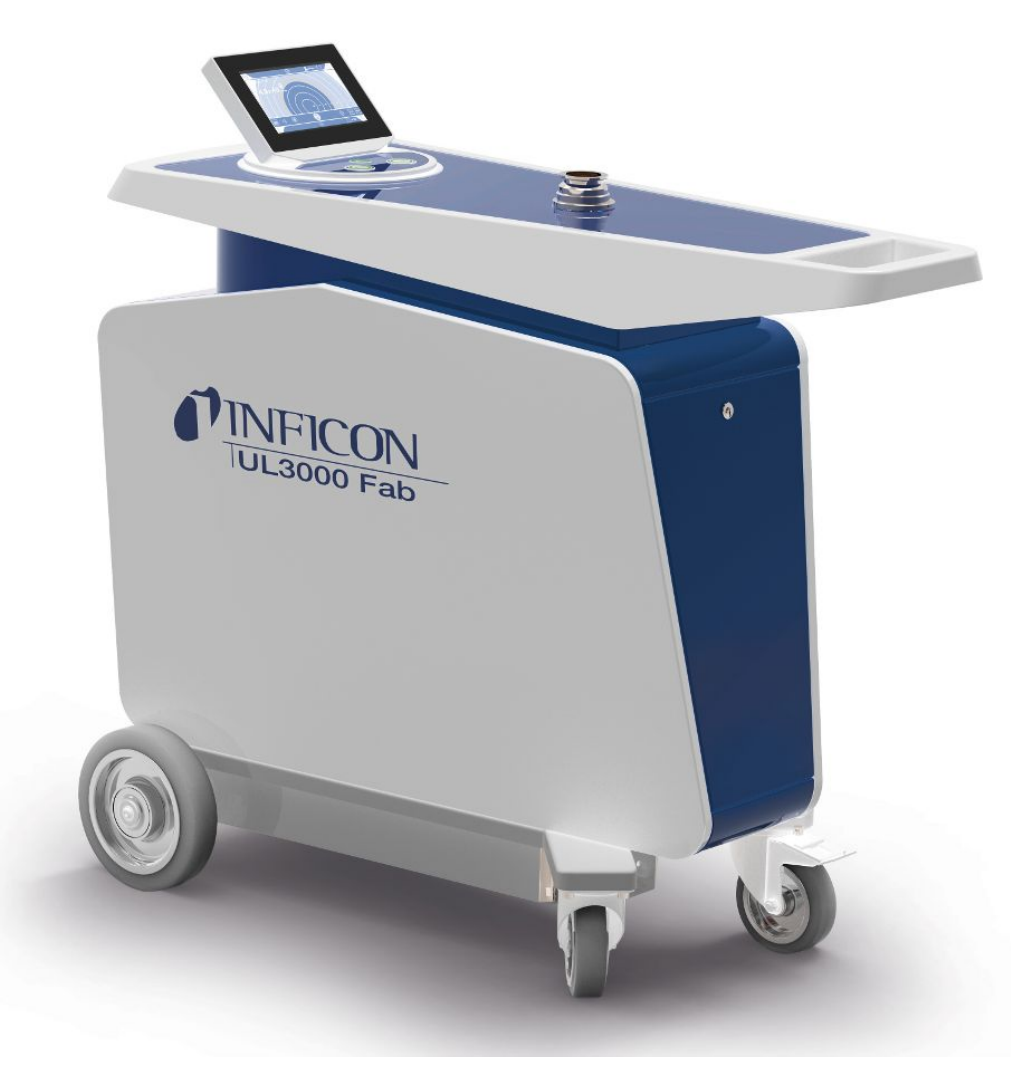

図 1: 前面

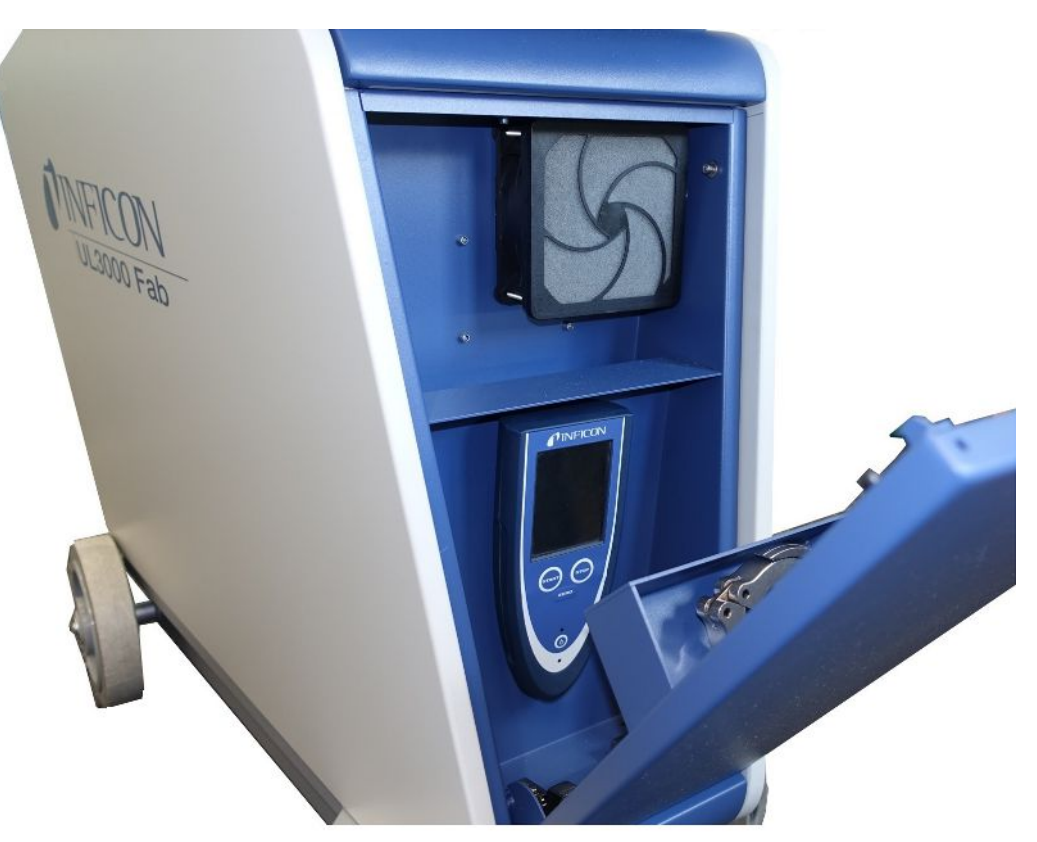

図 2: フラップを開けた正面図。図に示したリモートコントローラ RC1000 はオプションです。

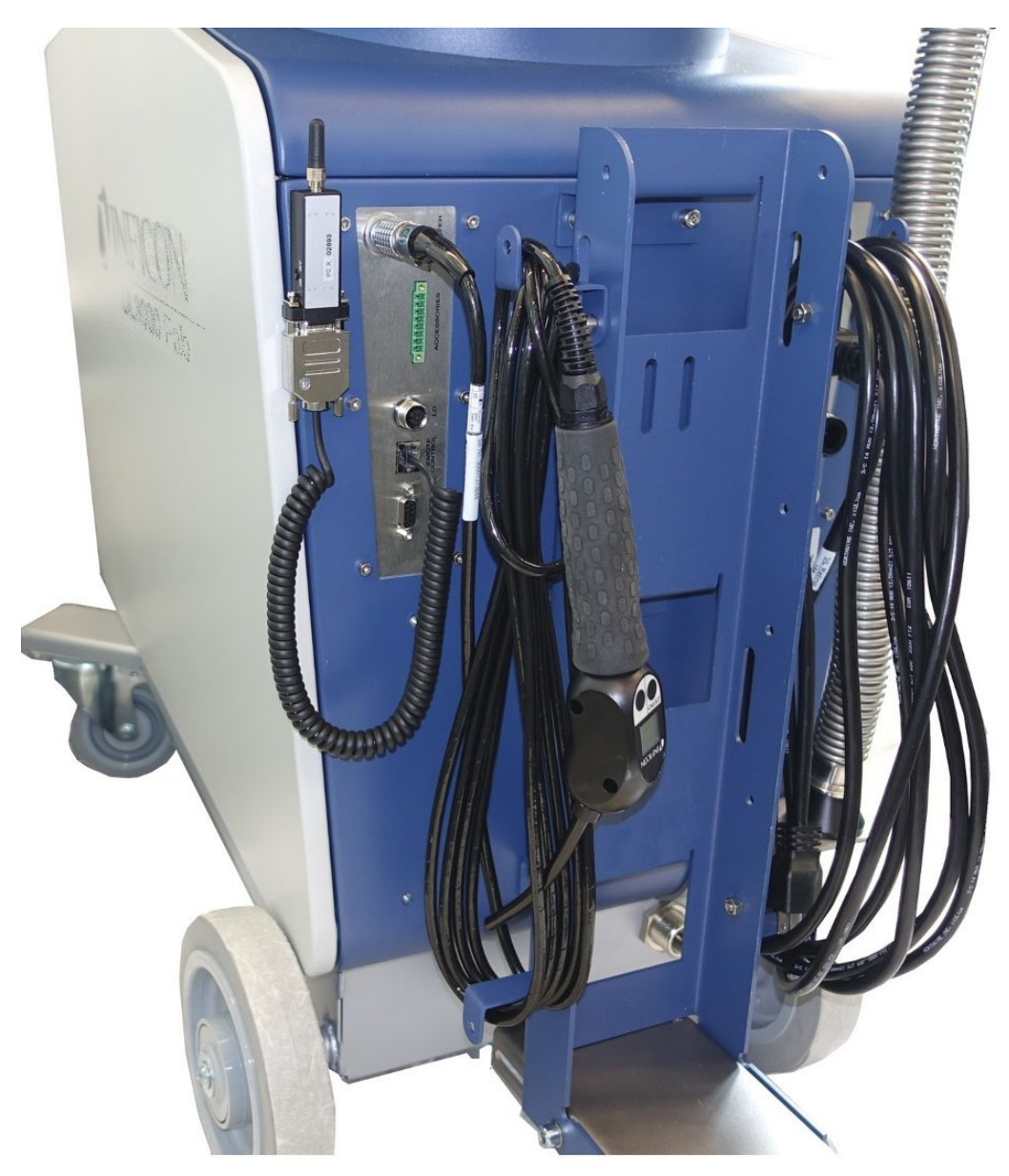

図 3: 背面図。図には標準およびオプションのアクセサリも示されています。

### 4.3.2 コントロールユニット

<span id="page-28-0"></span>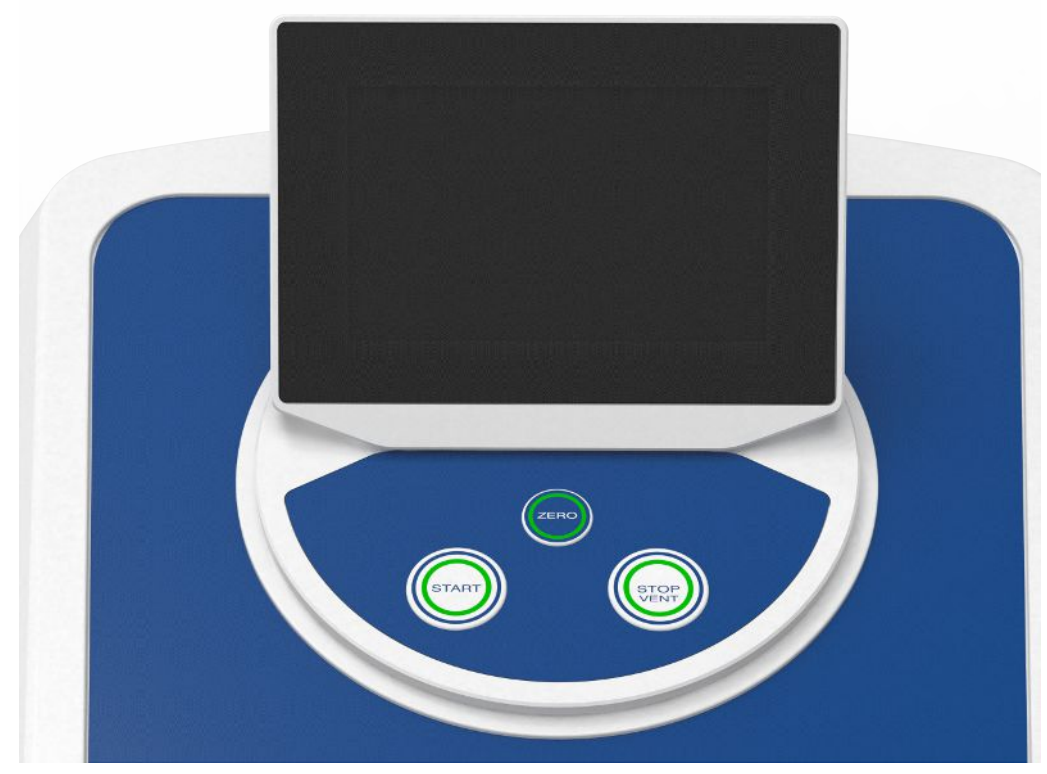

 $\boxtimes$  4: コントロールユニット ー 正面図

コントロールユニットは、タッチスクリーンとハウジング上にあるSTART、STOP、 ZERO (バックグラウンド抑制)ボタンを備えたコントロールパネルで構成されてい ます。

[「タッチスクリーンの構成 \[](#page-33-1)[}](#page-33-1) [34\]」](#page-33-1)および「[START ボタン \[](#page-30-0)[}](#page-30-0) [31\]」](#page-30-0)も参照してくだ さい。

コントロールパネル上のボタンのLEDランプはデバイスの状態に応じて表示色が変化 します。[「ボタン LED の意味 \[](#page-32-0)[}](#page-32-0) [33\]](#page-32-0)」も参照してください。

コントロールユニットは回転可能です。

HDMIインターフェースを備えたコントロールユニットをお持ちの場合は、タッチモ ニターを接続できます。

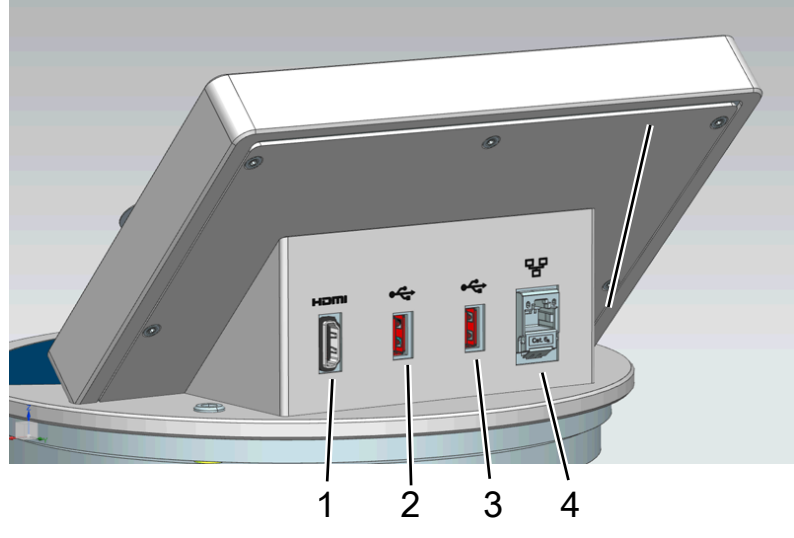

 $\varnothing$ 5: コントロールユニット - 背面

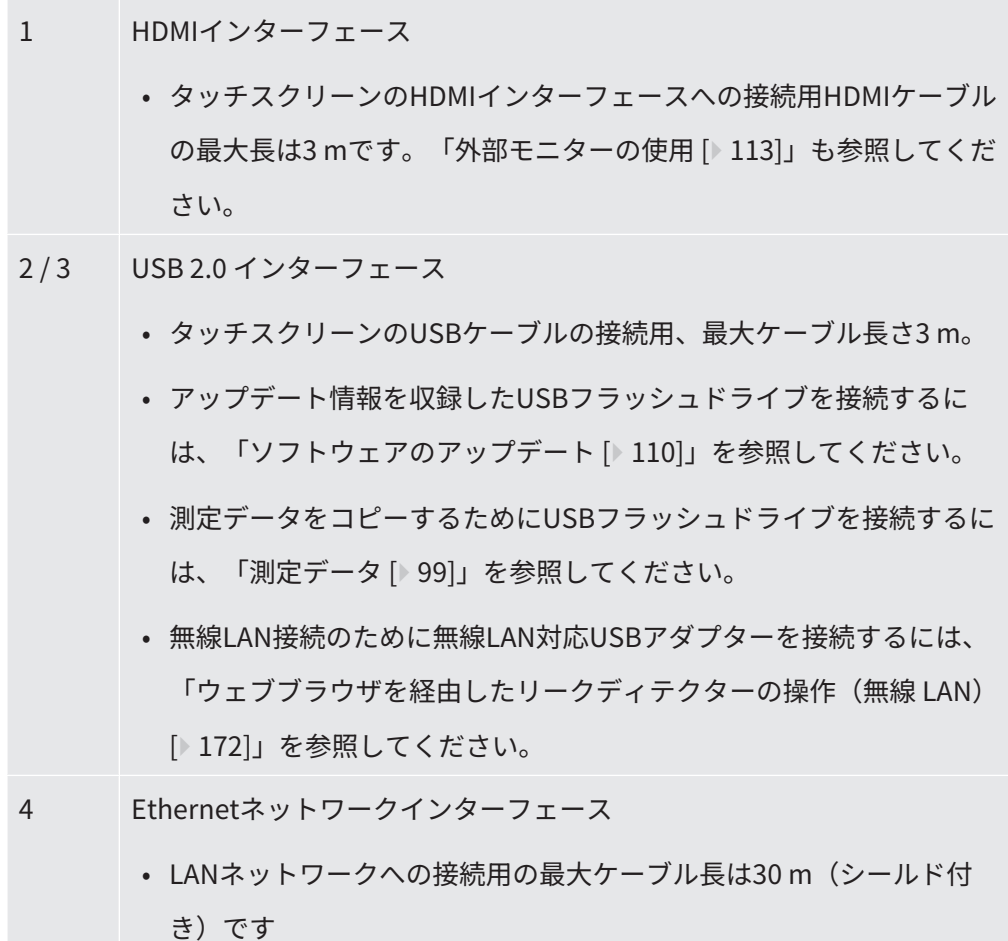

オプションとしてリモートコントロールRC1000が用意されています。「[アクセサリ](#page-155-1) [ーとスペアパーツ \[](#page-155-1)[}](#page-155-1) [156\]](#page-155-1)」も参照してください。

ノートパソコンやタブレットを使用してデバイスを運転することもできます。[「ウェ](#page-171-0) [ブブラウザを経由したリークディテクターの操作\(無線 LAN\) \[](#page-171-0)[}](#page-171-0) [172\]](#page-171-0)」も参照して ください。

4.3.2.1 START ボタン

- <span id="page-30-0"></span>• 測定を開始します。
- コントロールパネルのタッチスクリーンからも運転できます。
- 測定中にもう一度STARTボタンを押すと、STARTボタンを再度押した後に達した 最大リークレート (Qmax) が表示されます。[「タッチスクリーンの構成 \[](#page-33-1)▶ [34\]」](#page-33-1) も参照してください。
- 測定中にコントロールパネルのSTARTボタンを押すと、最大リークレート表示が 更新されます。

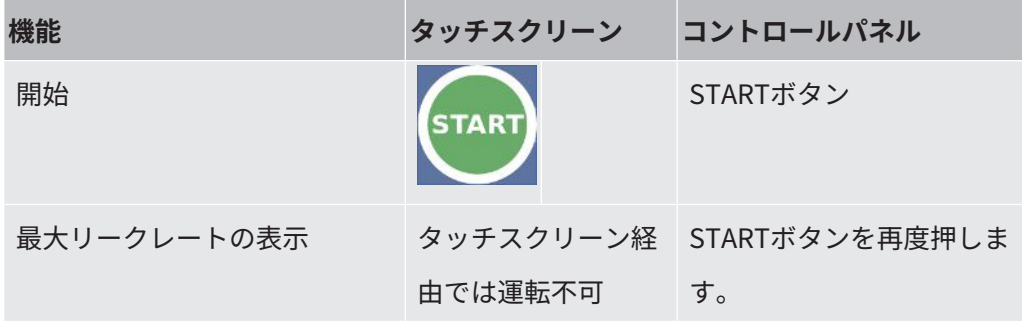

#### 4.3.2.2 STOP ボタン

- <span id="page-30-1"></span>• 測定を停止します。
- コントロールパネルのタッチスクリーンからも操作できます。
- コントロールパネルの STOP ボタンは、測定の停止とベントに使用します。

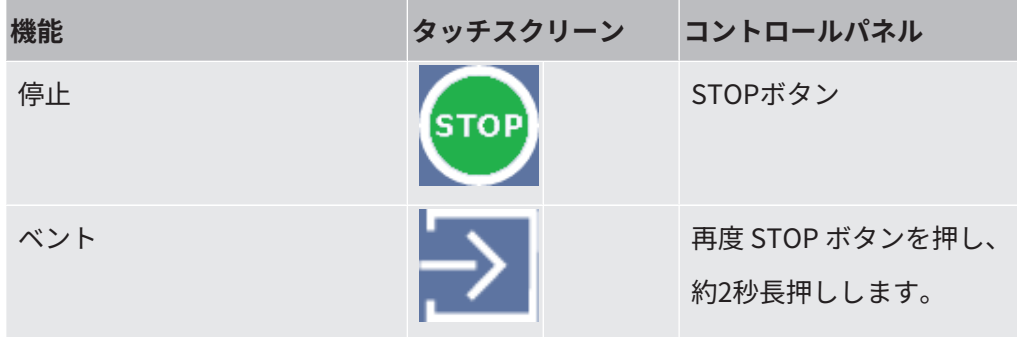

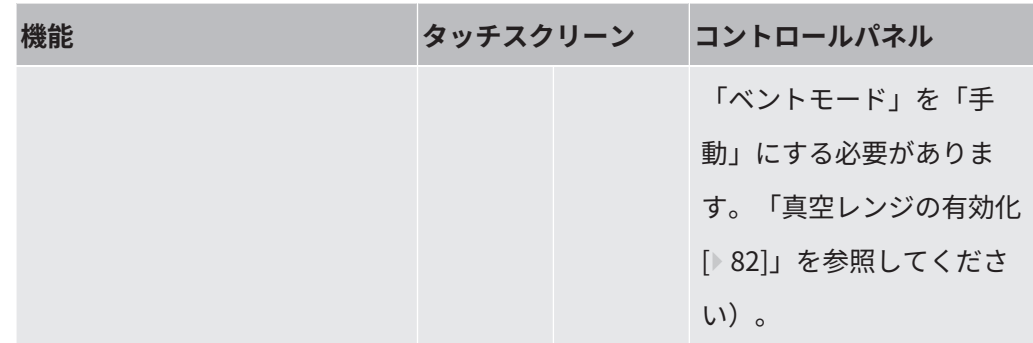

#### 4.3.2.3 ZERO ボタン

- <span id="page-31-0"></span>• 「バックグラウンド信号」の抑制については「[用語の定義 \[](#page-10-0)[}](#page-10-0) [11\]」](#page-10-0)も参照してく ださい。
- コントロールパネルのタッチスクリーンからも運転できます。
- ZERO は ZERO ボタンを使用してオン/オフを切り替え可能です。詳細は、 「[ZERO 機能の設定と適用 \[](#page-86-0)[}](#page-86-0) [87\]](#page-86-0)」を参照してください。

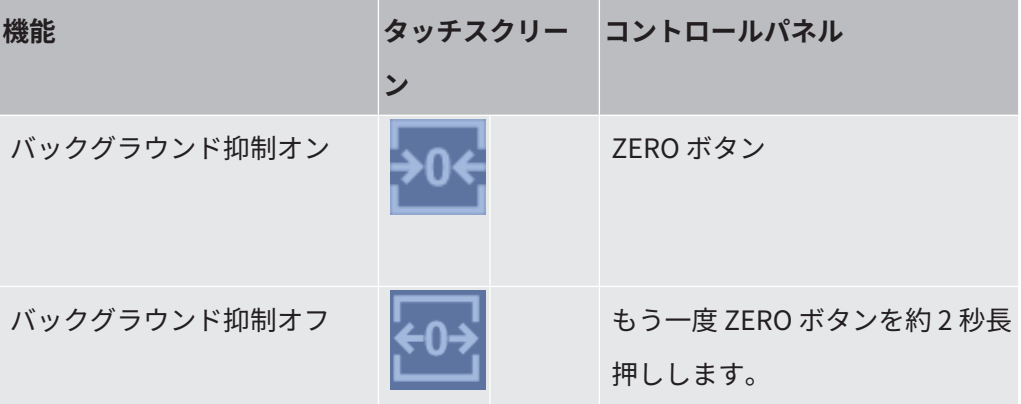

実際に測定されたリークレートがバックグラウンド信号とみなされます。選択されて いる運転モードに応じて、対応する真空範囲の表示限界に到達するまでバックグラウ ンド信号は非表示になります。

工場出荷時設定に基づく表示限界:

- $1 \times 10^{-1}$  mbar  $l/s$  (MASSIVE)
- $1 \times 10^{-7}$  mbar l/s (GROSS)
- $1\times10^{-10}$  mbar l/s (FINE)

 $1\times10^{-12}$  mbar l/s (ULTRA)

再度ZERO機能をオフにするには ZERO ボタンを約 2 秒長押しします。

ZERO機能は、リークレート信号が安定化しており、リークが測定されていない場合 のみ有効にしてください。「[ZERO 機能の設定と適用 \[](#page-86-0)[}](#page-86-0) [87\]](#page-86-0)」も参照してください。

#### **これについて参照する**

■ [真空レンジの有効化 \[](#page-81-0)▶ [82\]](#page-81-0)

### 4.3.2.4 ボタン LED の意味

<span id="page-32-0"></span>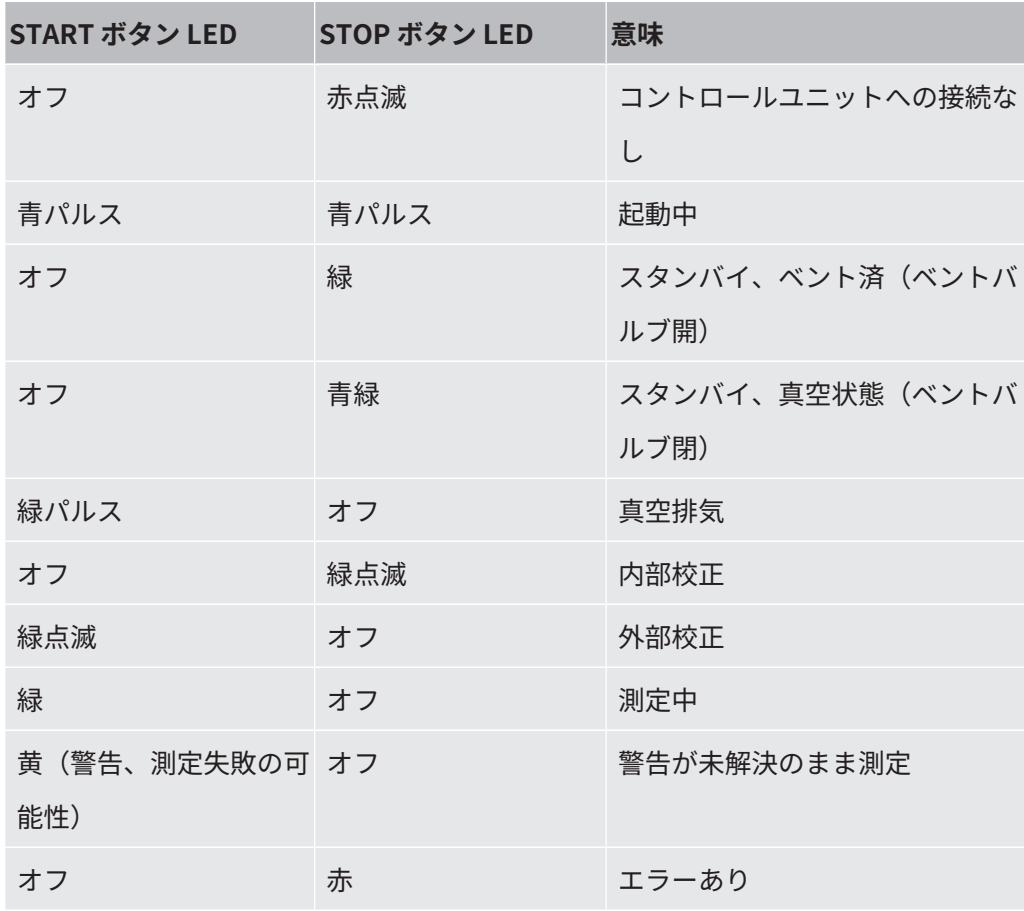

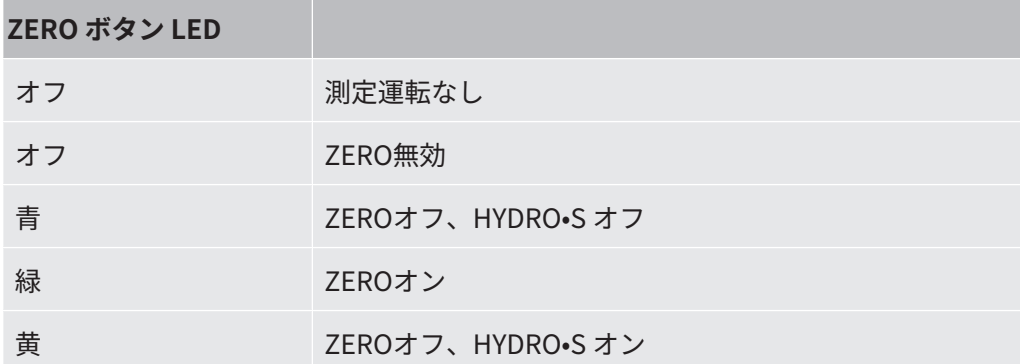

#### 4.3.2.5 ステータス LED の意味

<span id="page-33-0"></span>ステータス LED は、デバイス背面の機器および制御信号用のコネクターブロック内 部にあります。「[アクセサリーおよび制御信号接続部 \[](#page-38-0)→ [39\]」](#page-38-0)も参照してくださ い。

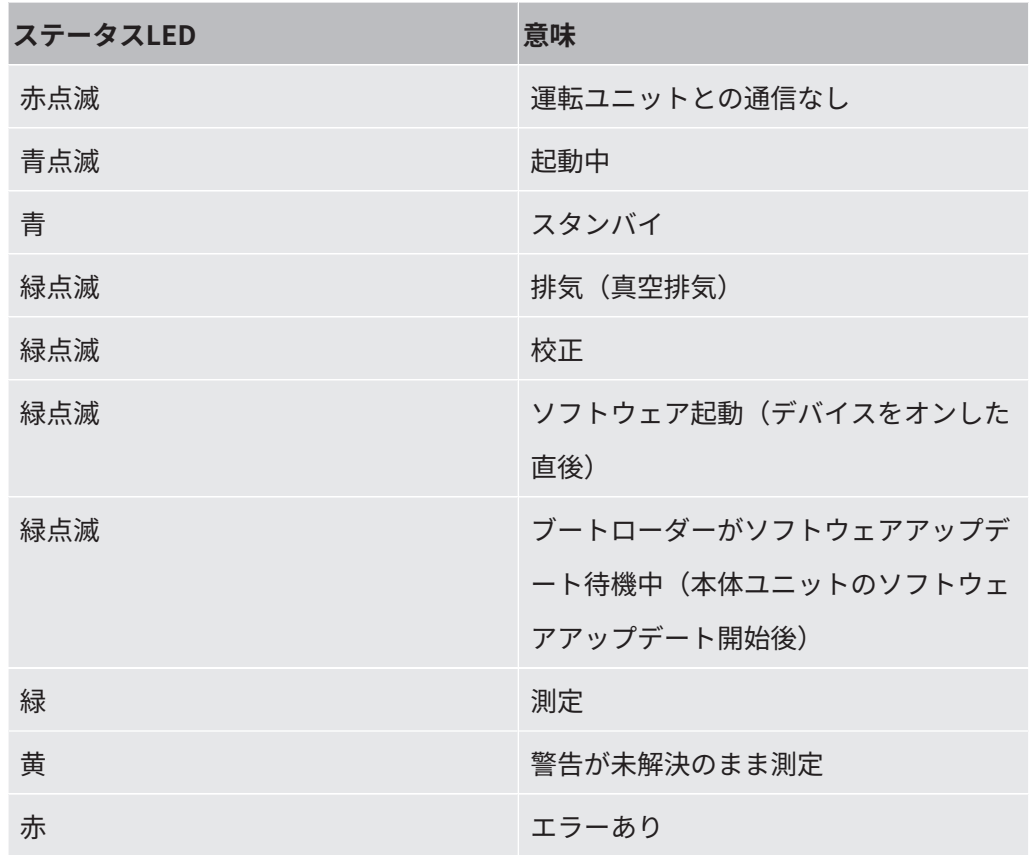

#### 4.3.2.6 タッチスクリーンの構成

<span id="page-33-1"></span>ディスプレイはタッチスクリーンです。

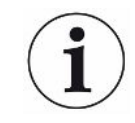

タッチスクリーンは軽く触れることで応答します。強く押しすぎると、目的の機能を 正しく選択できないことがあります。

ディスプレイには、常にナビゲーションボタンが表示されます。

また、状況に応じて他の記号や要素も表示されます。

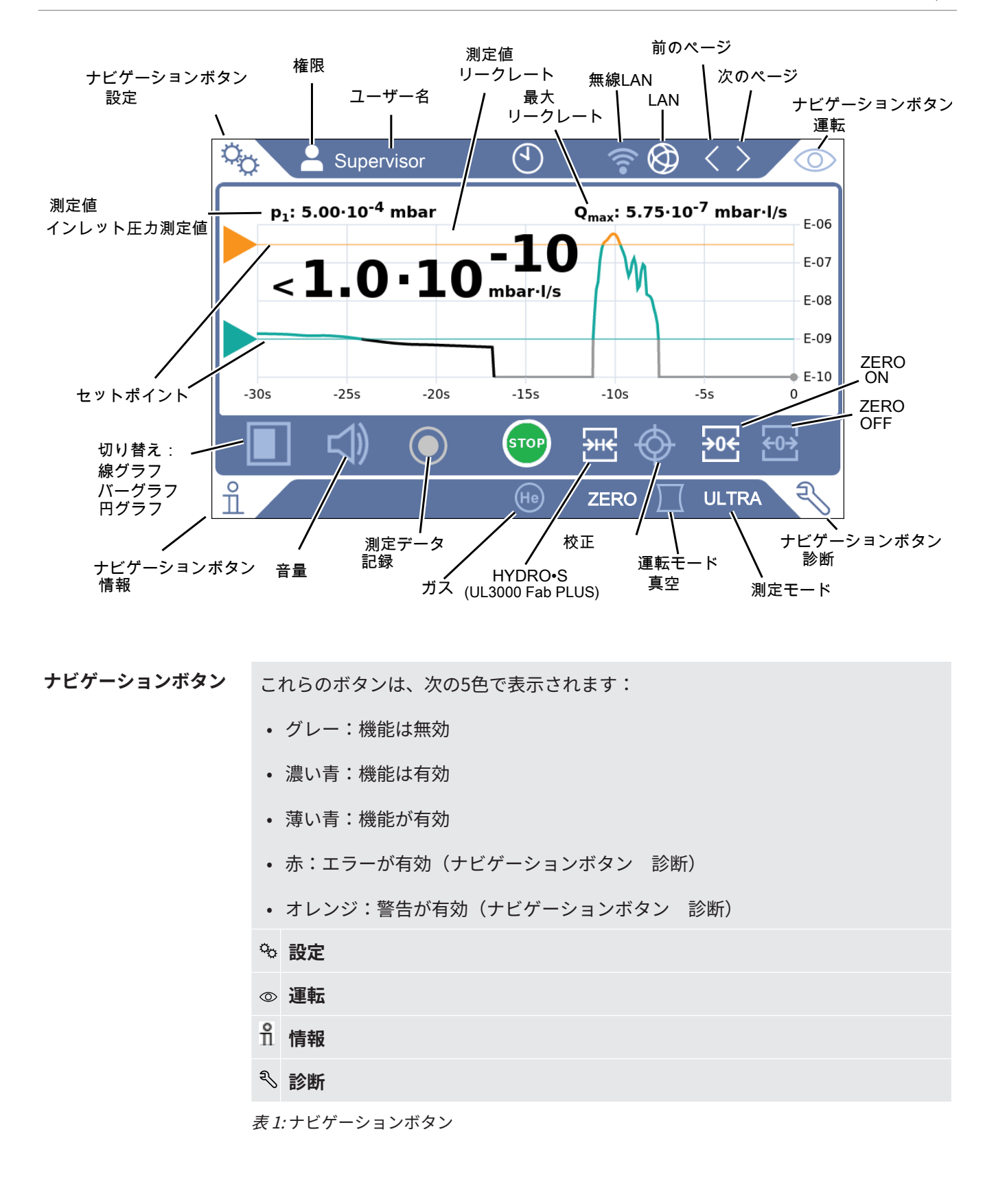

**機能ボタン これらのボタンは、次の3色で表示されます:** 

#### • グレー:機能が無効

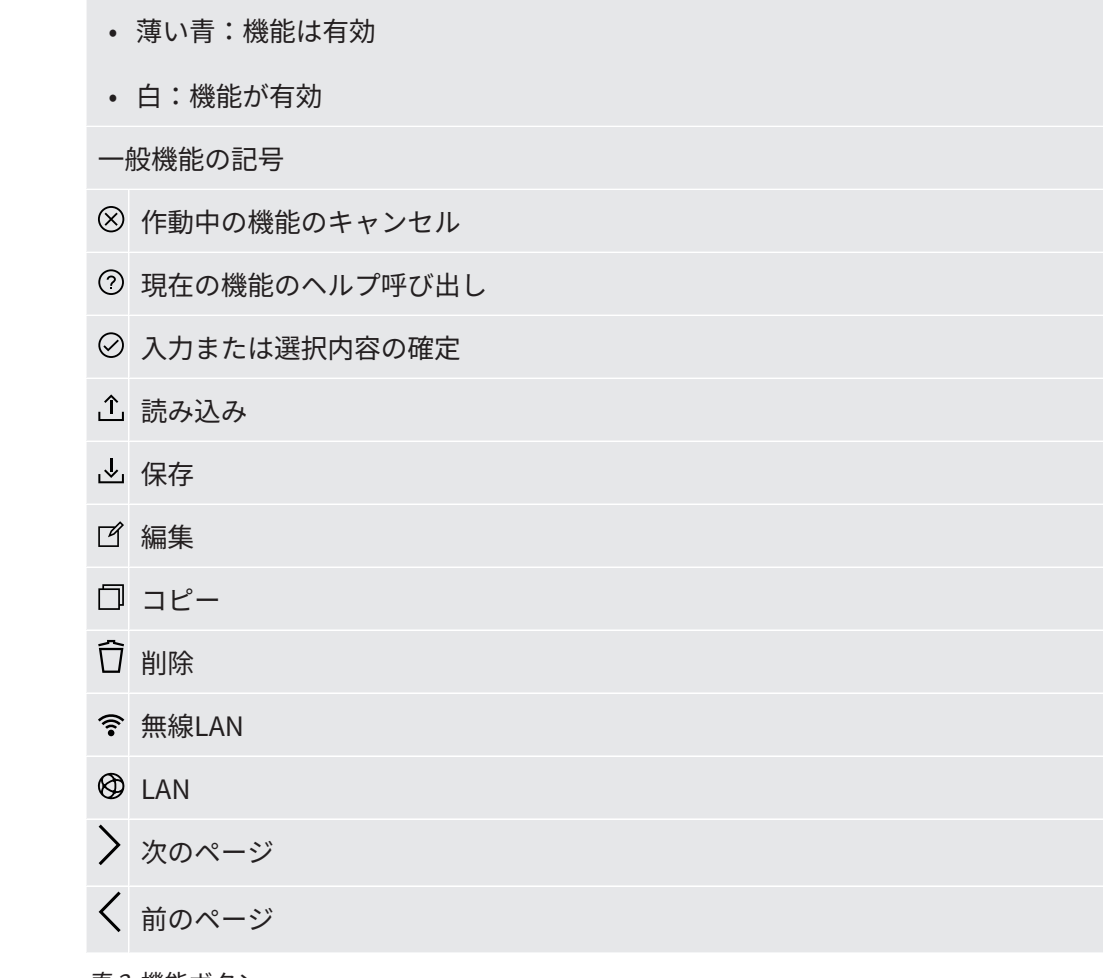

表 2: 機能ボタン

- その他の記号 A 権限「User」
	- 権限「Operator」
	- 権限「Supervisor」
	- 時間の表示または設定

<span id="page-35-0"></span>「[ユーザー権限の一覧 \[](#page-64-1)[}](#page-64-1) [65\]」](#page-64-1)も参照してください。

### 4.3.3 真空接続

#### 4.3.3.1 インレット

<span id="page-35-1"></span>インレットはデバイス上部にあります。これは DN 25 KF フランジです。 真空リークテストモードを選択した場合は、テスト対象品または真空チャンバーをフ ランジに接続します。
塵/ 埃を伴うアプリケーションでテストする場合は、フィルター付きセンターリング を使用してください。「納入品、輸送、保管」を参照してください。この場合、真空 排気時間が長くなります。

このインレットには、スニファーラインSL200 またはテストチャンバーTC1000 も接 続します。

#### **これについて参照する**

■ [納入品、搬送、保管 \[](#page-18-0)▶ [19\]](#page-18-0)

4.3.3.2 排気

## **警告**

#### **有毒ガスによる中毒の危険**

接続したコンテナとそこに含まれているガスによっては、リークディテクターの排気 フィルター経由で有毒ガスが大気中に排出される場合があります。

- ▶ 有毒ガスの吸引を防ぐ保護対策を講じてください。
- ▶ 有毒、腐食性、または爆発性の危険なガスをポンプアウトしないでください。
- ► 排気ホースを接続します。排気ガス接続は排気ガスシステムに連続的に接続し、絶 対に閉じないでください。

排気箇所はデバイス背面にあります。これは内周と外周にネジ部をもつ管状接続部で す。排気ホースアダプターの接続については[「アクセサリーの接続 \[](#page-52-0)[}](#page-52-0) [53\]」](#page-52-0)をも参 照してください。

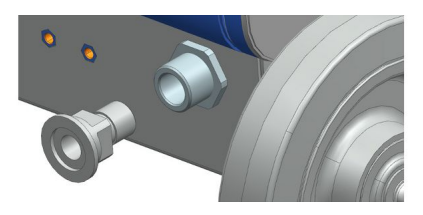

## 4.3.3.3 パージガス接続部

<span id="page-37-1"></span>パージガス接続部はデバイス下部にあります。「[アクセサリーおよび制御信号接続部](#page-38-0) [\[](#page-38-0)[}](#page-38-0) [39\]](#page-38-0)」を参照してください。これは、外径 8 mm ホース用のクイックコネクターで す。

パージには、大気圧のヘリウムを含まないガスを使用してください。大型容器の吹き 付けや充填によって、周囲の空気がヘリウムに汚染される可能性があります。このよ うな場合は、パージガス接続部にガス供給ライン(窒素、外気、または類似の気体) を接続してください。ガスラインの圧力は、大気圧から 100 mbar 以上超えないよう にしてください。

## 4.3.3.4 ベント接続部

<span id="page-37-0"></span>通常、テスト完了後にテスト対象品を周囲の空気でベントします。必要に応じて、ベ ント接続部を経由して他のガス(外気、乾燥空気、窒素など)でテスト対象品をベン トすることもできます。ベント接続部における圧力は、大気圧から 100 mbar 以上超 えないようにしてください。

このような場合は、デバイスのベント接続部にベント用ホースを接続する必要があり ます。「[アクセサリーおよび制御信号接続部 \[](#page-38-0)[}](#page-38-0) [39\]」](#page-38-0)を参照してください。

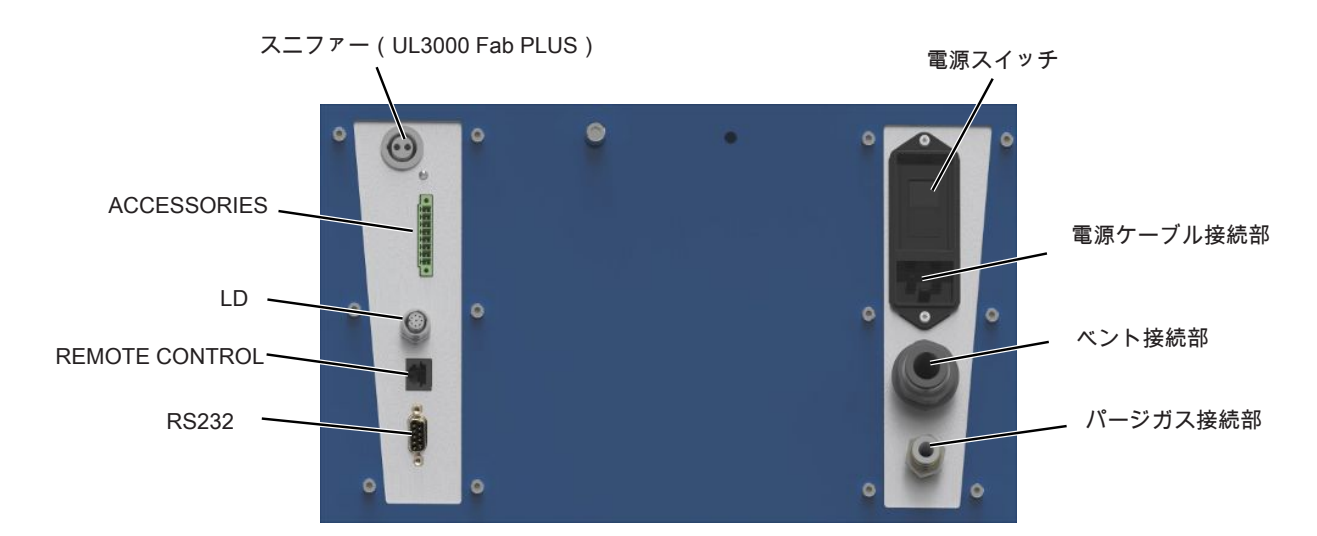

## <span id="page-38-0"></span>4.3.4 アクセサリーおよび制御信号接続部

図 6: アクセサリーおよび制御信号接続部

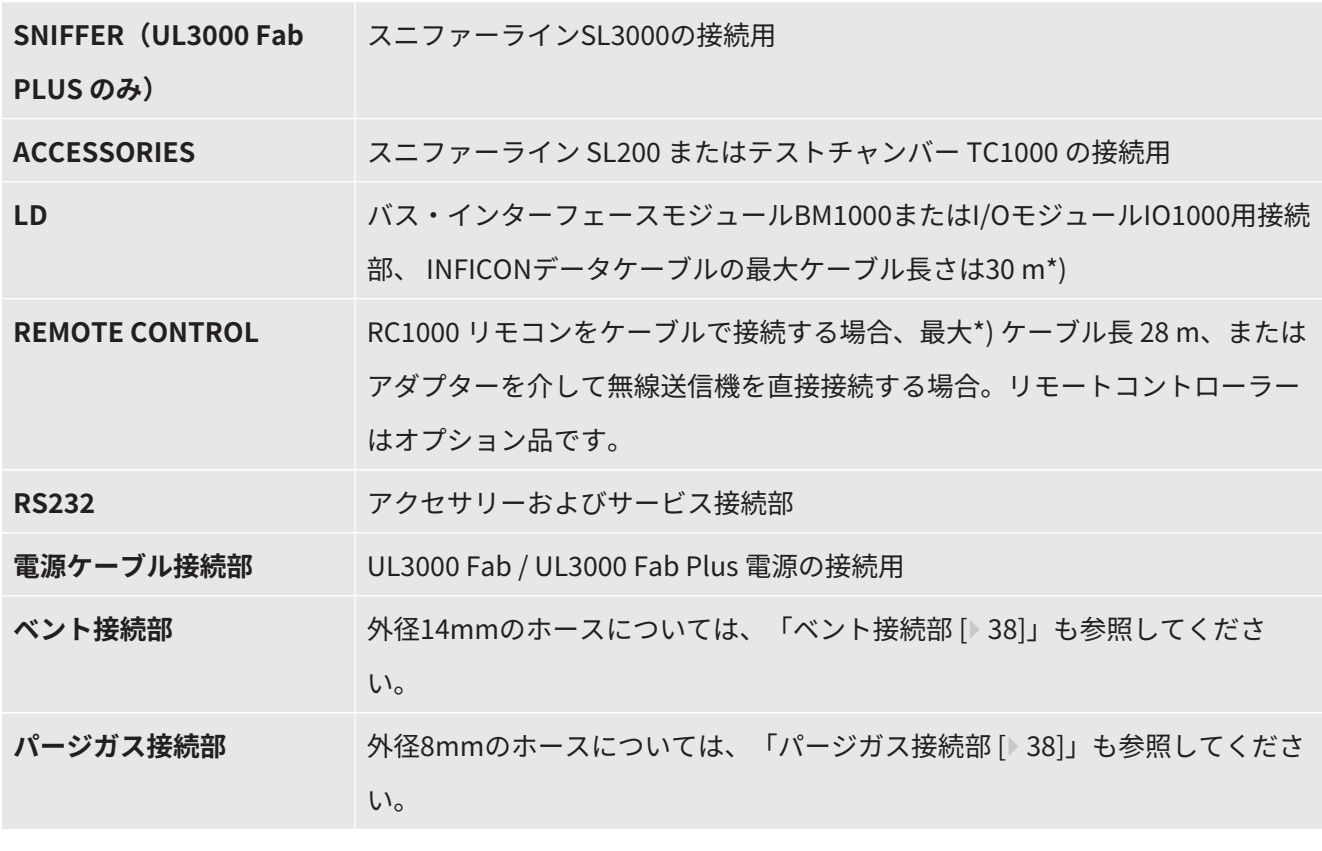

\* ) 誤った測定値の表示を避けるために、指定された最大ケーブル長を遵守する必要が あります。

## **注記**

**デバイスの電気系統が破損するおそれがあります。**

► 適切なインターフェースを備えたデバイスのみ接続してください。

外部デバイスとの接続部は電源と確実に分離されており、安全特別低電圧の範囲にあ ります。

## 4.3.5 デバイス上の記号

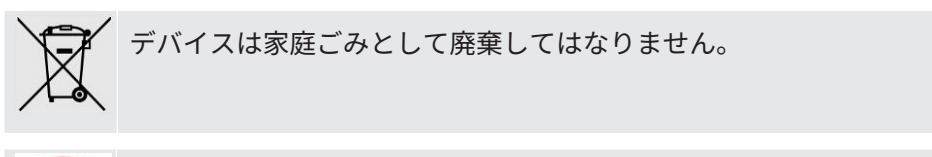

スピーカーは、ハンドルの近くの作業面の下にあります。その磁場によ り、インプラント(心臓ペースメーカーや除細動器など)が影響を受ける 可能性があります。

- このようなデバイスの装着者は、スピーカーの磁石とインプラントの間 に10 cm以上の距離を保ってください。
- さらに、インプラントの製造元によって指定された距離にも注意してく ださい。

# 4.4 技術データ

#### **機械的データ**

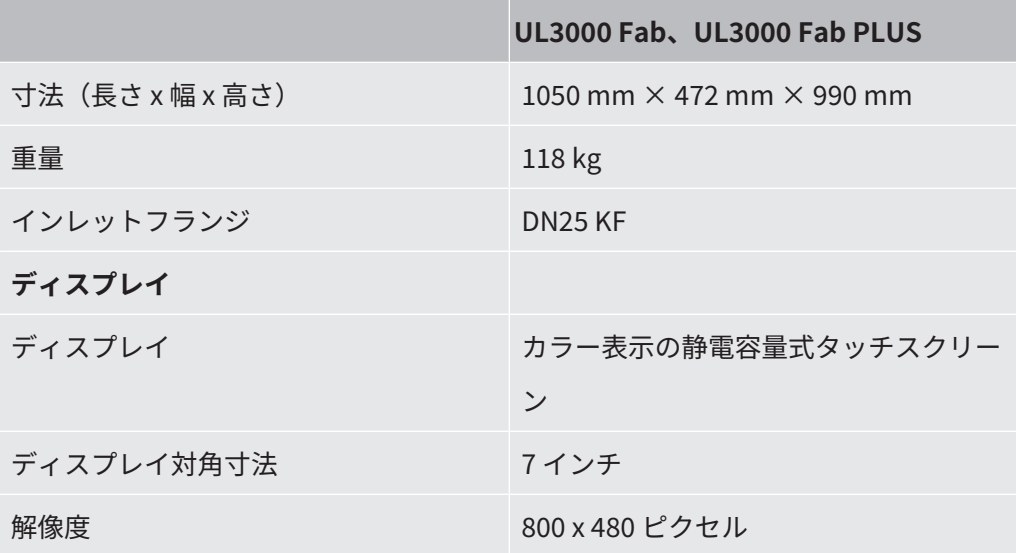

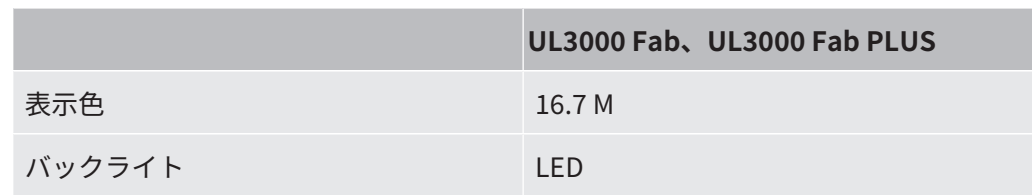

## **電気的データ**

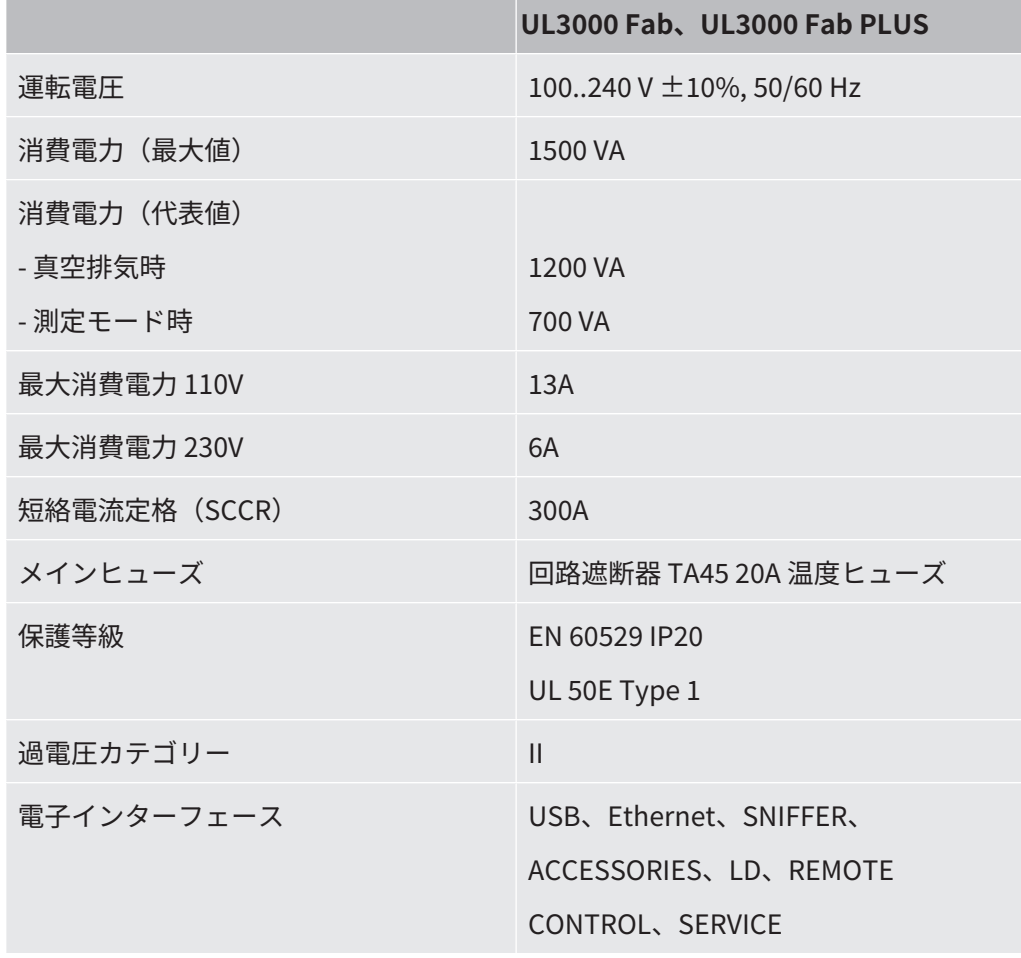

## **物理的データ**

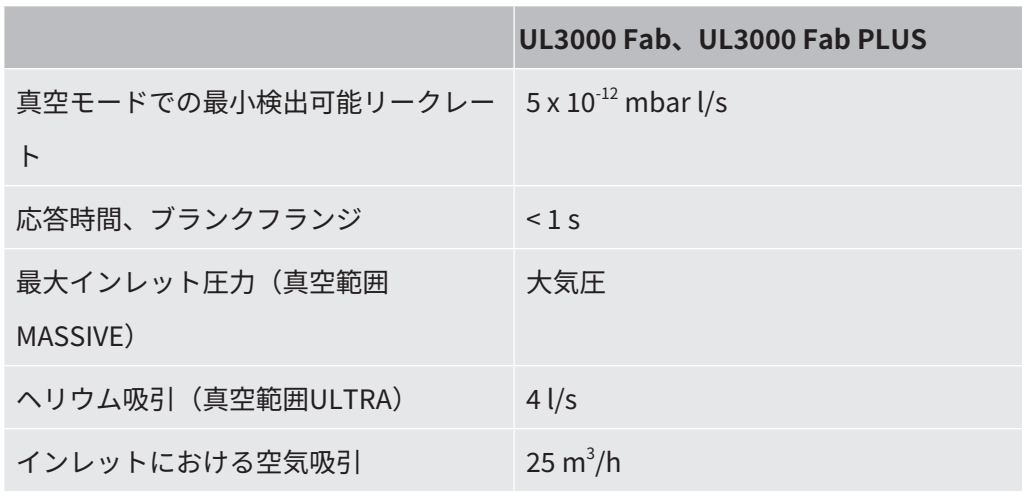

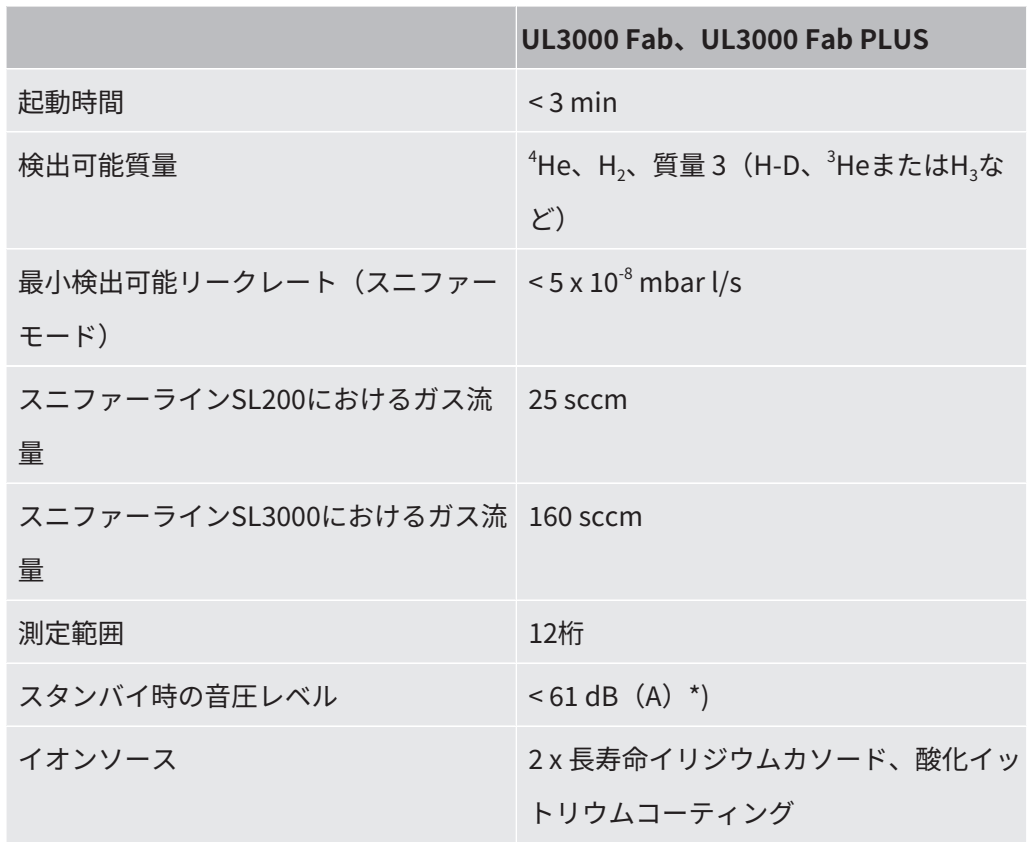

\*) オペレータの位置におけるA特性音圧レベルは、想定されるすべてのデバイス使用 状況において61 dB(A) 未満です。騒音測定申告書は、 整合規格DIN EN ISO 3744:2011に基づき作成されています。

## **環境条件**

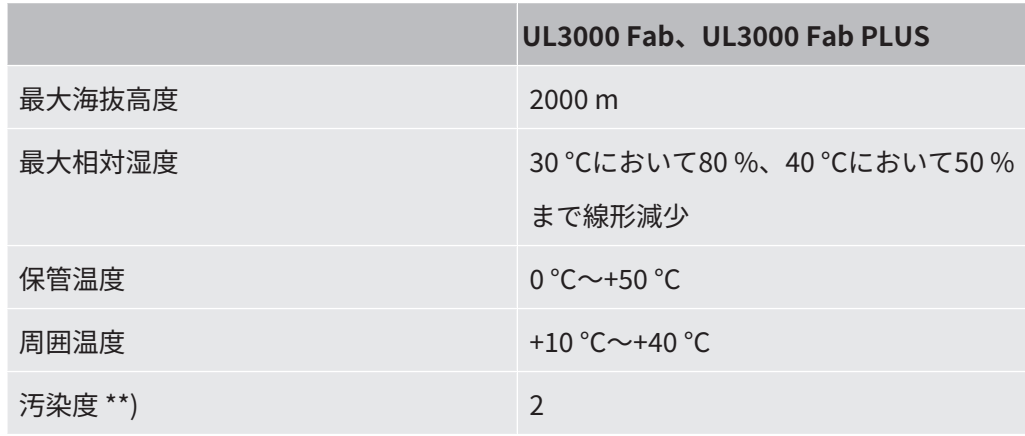

\*\*) DIN EN 61010-1準拠:非導通の汚染のみ。ただし、結露により一時的な導電性が 発生することがあります。

# 4.5 工場出荷時設定

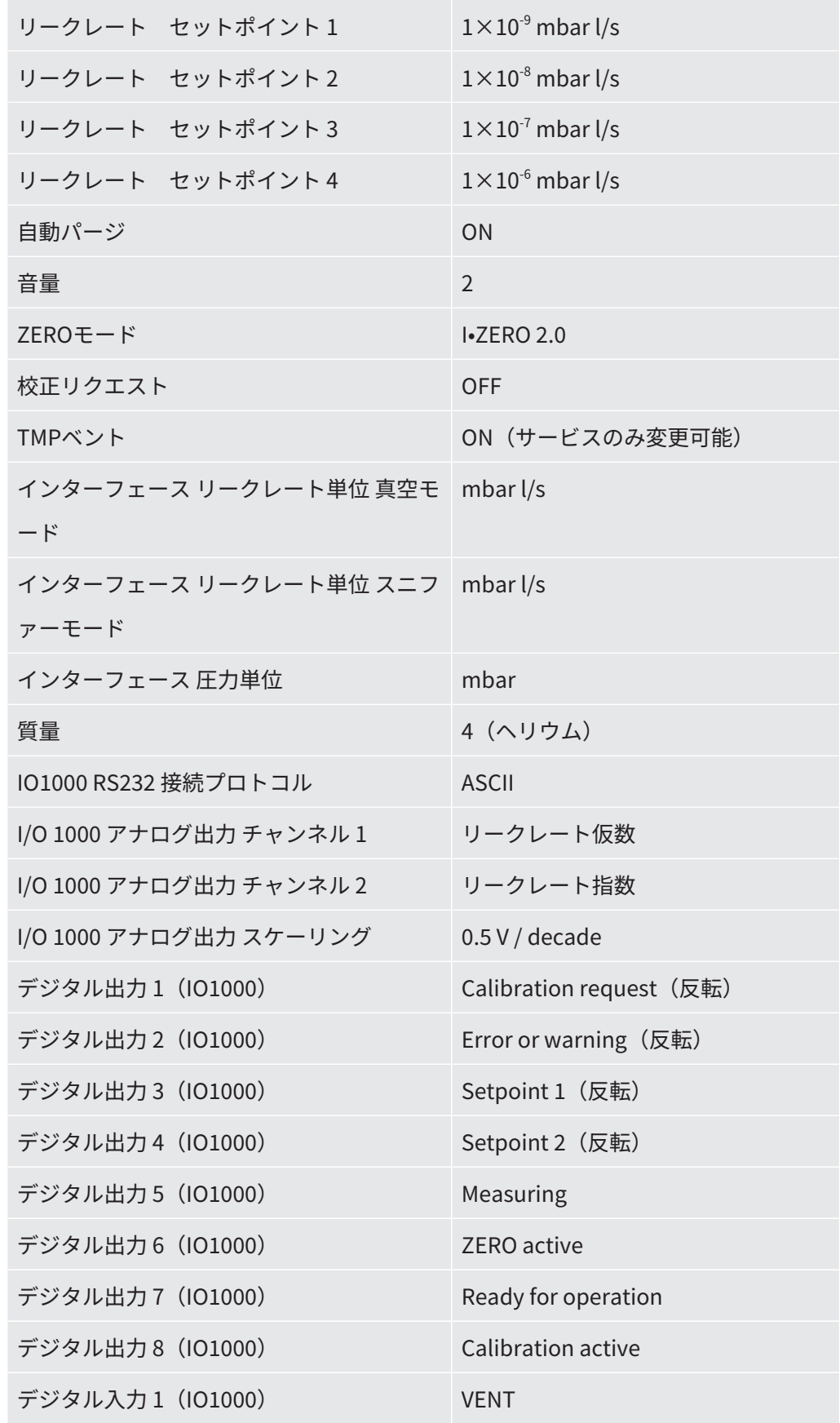

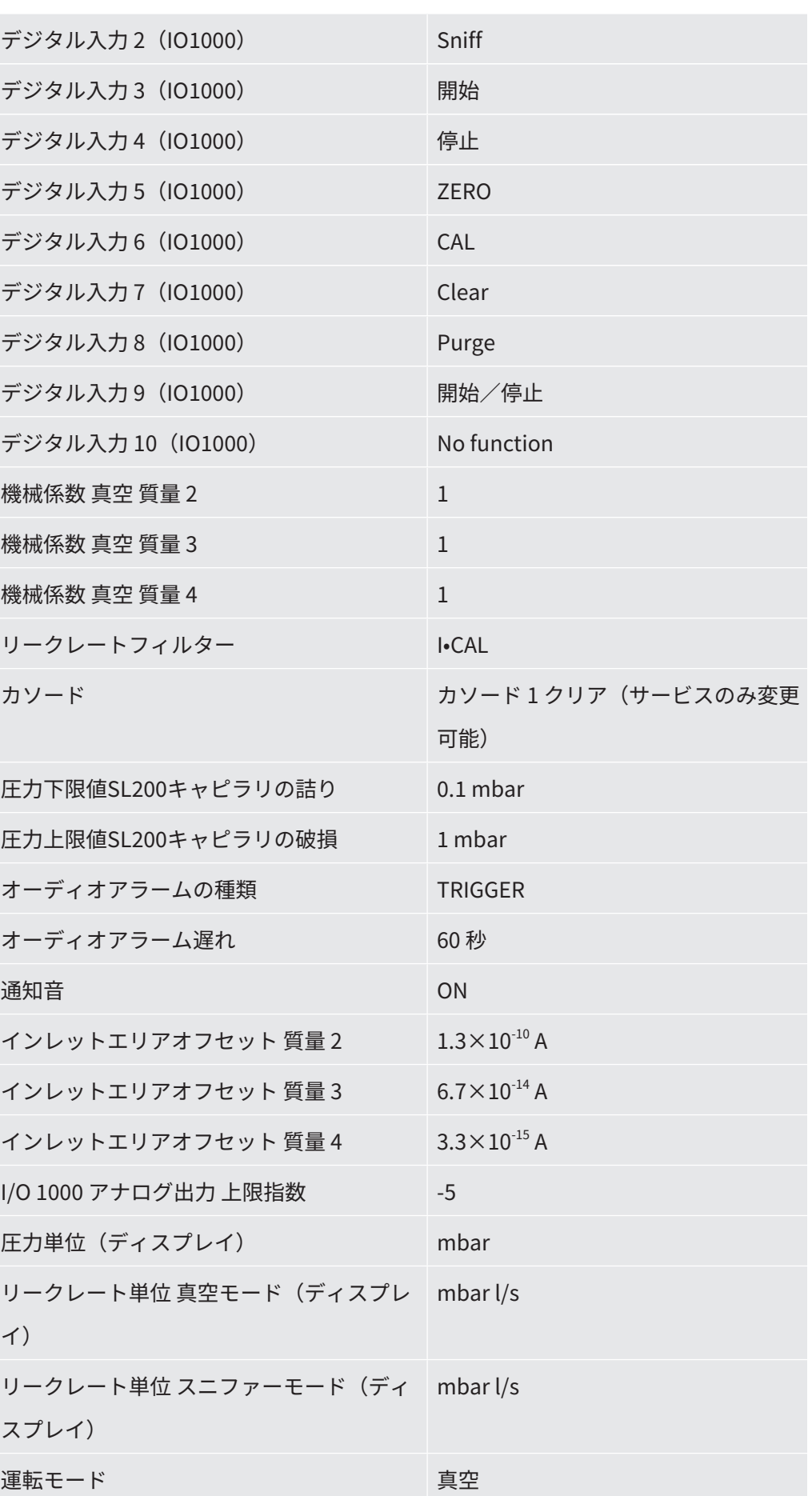

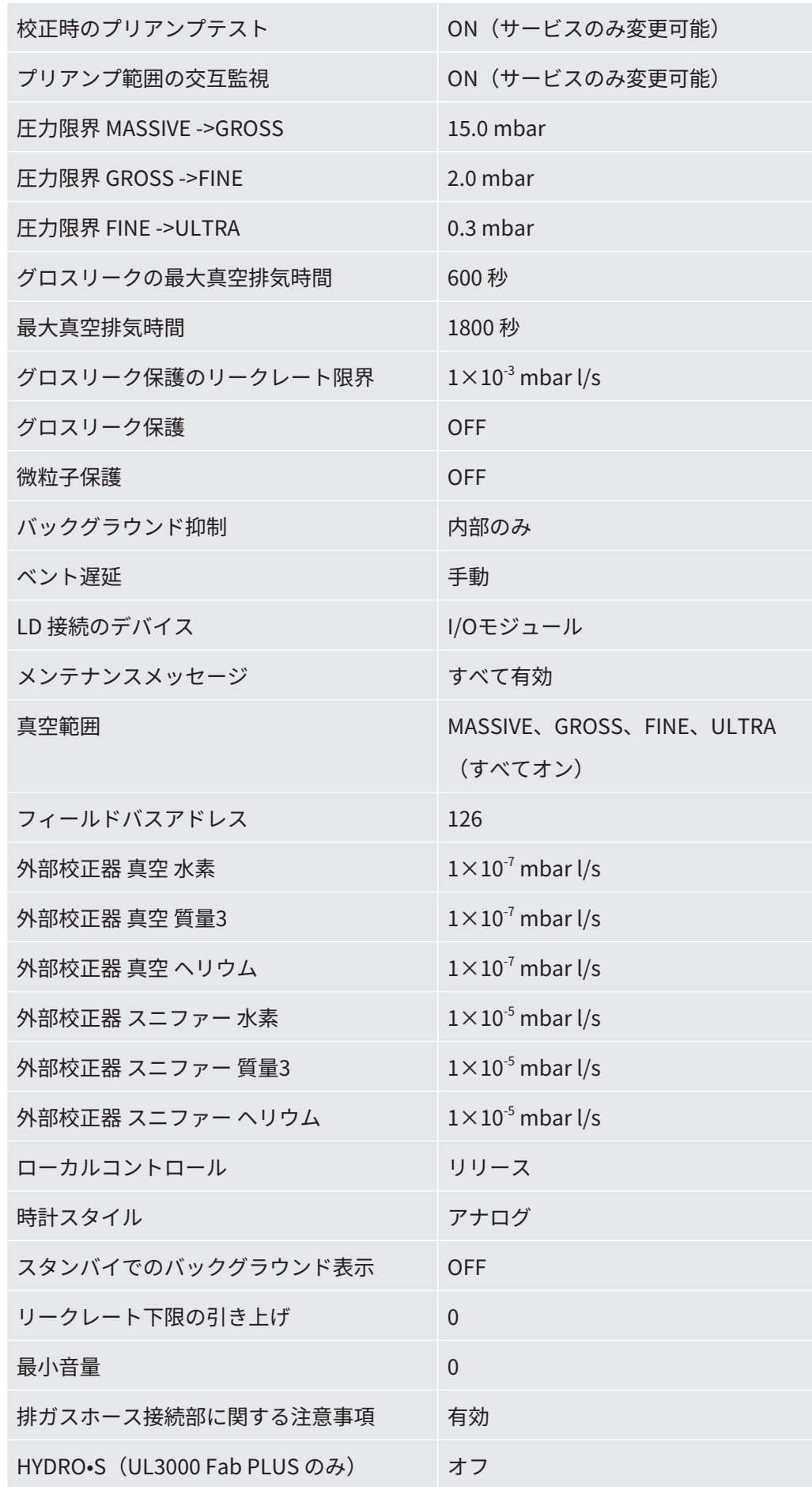

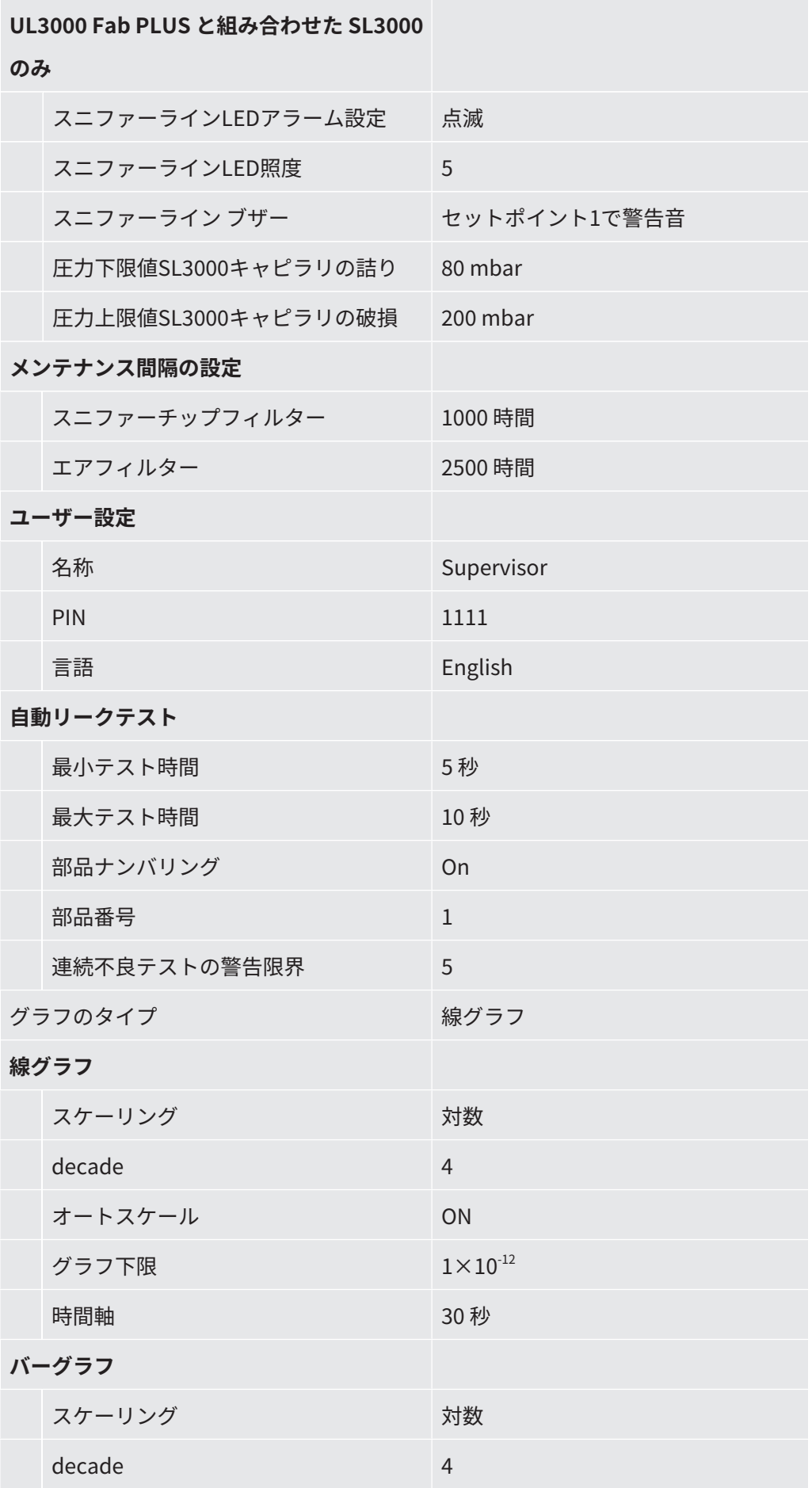

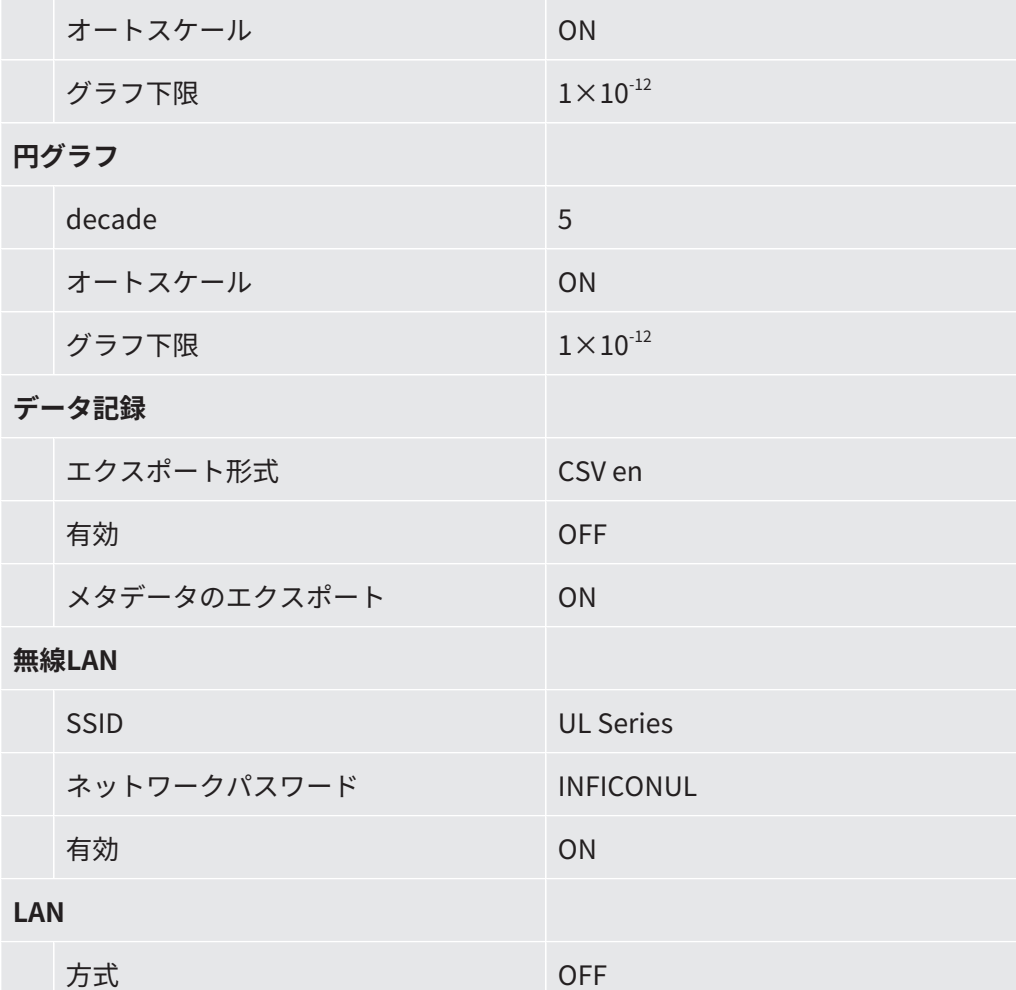

# 5 取り付け

## 5.1 セットアップ

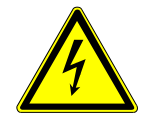

## **危険**

#### **感電による危険**

リークディテクターの移動時に電源ケーブルに無理な力がかかると、ケーブルや壁面 のコンセントが損傷する可能性があります。

デバイス内に水分が浸入すると、感電による人的損害や短絡による物的損害の原因と なります。

- ▶ 使用前に毎回、電源ケーブルの損傷を確認してください。
- ▶ 電源ケーブルに無理な力がかからないように注意してください。
- ▶ デバイスを移動するときは、壁面のコンセントから電源ケーブルを取り外してくだ さい。
- ► 目的の場所に移動したら、不意に動かないように、ブレーキで移動用ホイールを固 定してください。
- ► 乾燥した環境や建物内でのみ使用してください。
- ▶ 液体や湿気から遠ざけてデバイスを運転してください。
- ▶ デバイスの電源プラグをコンセントから常に抜くことができる場所にデバイスを設 置してください。
- ► 水が停滞している場所でデバイスを運転しないでください。また、デバイス上に水 滴やその他の液体が付着した場合は、直ちにふき取ってください。

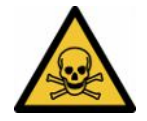

## **警告**

#### **排気ガスおよび気化ガスに起因する健康上のリスク**

ポンプから排出されるガスや気化ガスは、健康上のリスクとなることがあります。

► 換気が悪い室内で運転する場合、特に健康上のリスクとなるガスを使用する際に は、排気接続部に排気ホースを接続してください。

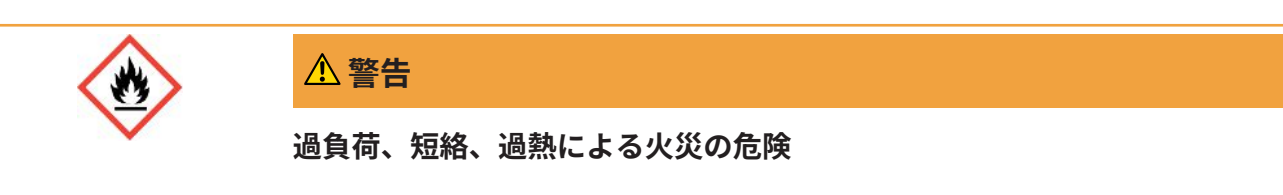

- ► 許容される周囲条件を遵守してください。
- ▶ 特にデバイス底部左右の換気口対しては十分な換気を確保してください:デバイス 前面、背面および側面に少なくとも10 cmの空きスペースを確保してください。
- ► アクセサリー収納スペースのファンインレットを塞がないでください。
- ▶ 本デバイスは、熱源から離れたところで使用してください。
- ► 電源スイッチまたは壁面のコンセントに挿入した電源プラグに、いつでも簡単に手 が届くようにしてください。
- ► 本デバイスから煙が出た場合は、直ちに電源を遮断してください。

## **警告**

#### **地震によりデバイスが倒れる危険**

► 地震が発生する可能性がある場合は、短いチェーンまたはベルト(許容張力1000 N)を使用してデバイスのハンドル部を固定してください。

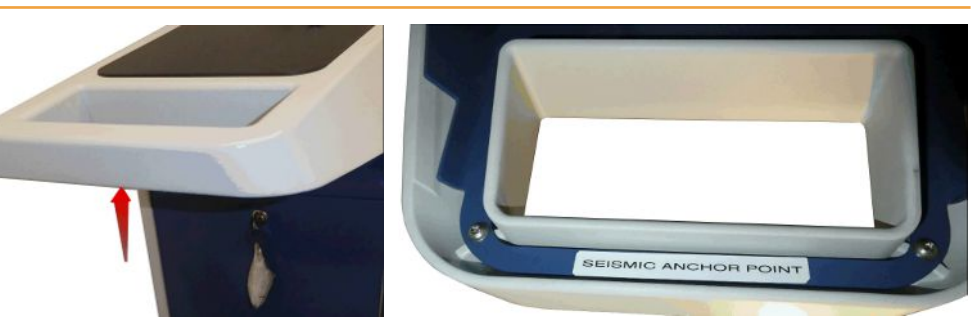

図 7: デバイスのハンドル

## **注意**

#### **制御不能な転がりによる負傷の危険**

- ▶ パーキングブレーキが適切に機能するように、キャスターから粘着テープを剥がし てください。
- ▶ 制御不能な転がりを回避するため、パーキングブレーキをかけてホイールをロック し、デバイスを固定してください。

## **注意**

#### **手足の負傷の危険性**

キャスターによって足を骨折する可能性があります。指をはさんだり押しつぶしたり する可能性があります。

- ▶ 足や手をキャスターに近づけないでください。
- ► キャスターブレーキを指で解除しないでください、必ず足または工具で解除してく ださい。
- ► デバイスを引っ張らないでください。
- ► デバイスのハンドルのみを持ち、移動させてください。
- ▶ キャスターをパーキングブレーキでロックして、デバイスを定位置に固定します。

## **注意**

#### **電源コードやその他の配線につまずく危険**

- ► デバイスから斜めに延びている電源ケーブルにつまずくことがないよう、ケーブル のねじれを完全に戻すか、電源ケーブルクリップを使用してデバイスから地面に向 けてまっすぐにケーブルを取りまわしてください。[「アクセサリーの接続](#page-52-0) [\[](#page-52-0)[}](#page-52-0) [53\]」](#page-52-0)も参照してください。
- ► 他の接続された配線も、つまずく危険がないように敷設します。

## **注記**

**オペレーティングシステムは、USBまたはEthernetを経由して攻撃を受ける 可能性があります。**

リークディテクターに使用されているLinux OSは自動的にアップデートされないた め、セキュリティホールが生じる可能性があります。こうした脆弱性により、リーク ディテクターのEthernetまたはUSBインターフェースを経由してシステムに不正にア クセスされる危険性があります。

- ► USBポート/Ethernetポートロックなどを用いて、これらのインターフェースへの 不正アクセスを防止してください。
- ▶ 社内ネットワークの安全性を損なわないために、リークディテクターは外部インタ ーネットに直接接続しないでください。これは無線LANやEthernet 経由でも同様 です。
- ► このため、リークディテクターのウェブインターフェースにリモートでアクセスす る場合は、暗号化された仮想プライベートネットワーク(VPN)による接続を推奨 します。ただしこれは、第三者の提供するVPN接続の安全性を保証するものではあ りません。

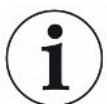

#### **ヘリウム源からデバイス周囲へのリークによる測定エラーの防止**

デバイスの周囲10 mにある大容量ヘリウム源からのグロスリークの有無を定期的に確 認することを推奨します。スニファーラインを使用して確認してください。

デバイスの輸送に関する注意事項を遵守してください。[「納入品、搬送、保管](#page-18-0) [\[](#page-18-0)[}](#page-18-0) [19\]](#page-18-0)」も参照して ください。

- **手順** 誤った測定結果を得ることがないよう、可能な限り周囲の温度が一定な場所で使 用してください。
	- キャスターとブレーキが正常に機能するために、キャスターの粘着テープを取り 除く必要があります。
	- デバイス下部の排気口を塞がないよう、デバイスは堅牢で平らな場所に設置して ください。
	- デバイス背面の電源スイッチに容易に到達できるよう、デバイスの後方には十分 なスペースを確保してください。

• デバイスを直射日光にさらさないでください。

# <span id="page-52-0"></span>5.2 アクセサリーの接続

## **「電源ケーブルおよびスニファーライン用フック」の取り付け**

納入品(数量):フック (4x)、ネジ M6 x 12 (4x)、ロック ワッシャー S6 (4x) ツール (付属): レンチ T30

- 電源ケーブル、および必要に応じてスニファーラインをデバイスに固定するため に、図に示すようにデバイスにフックを取り付けます。
- デバイスにボンベホルダーが取り付けられている場合は、フックをボンベホルダ ーに取り付け、付属のナットでネジを固定します。

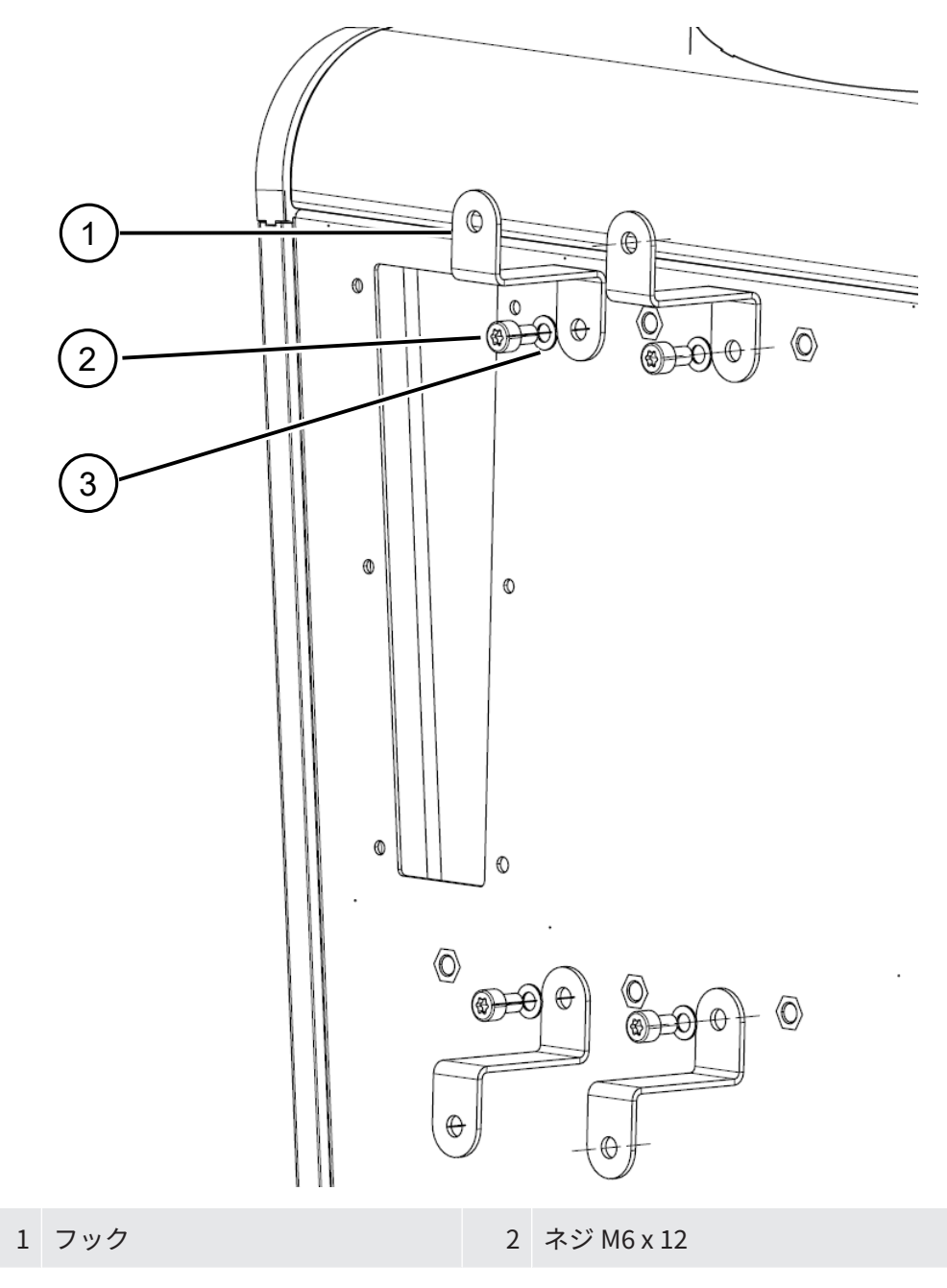

## 3 ロックワッシャー S6

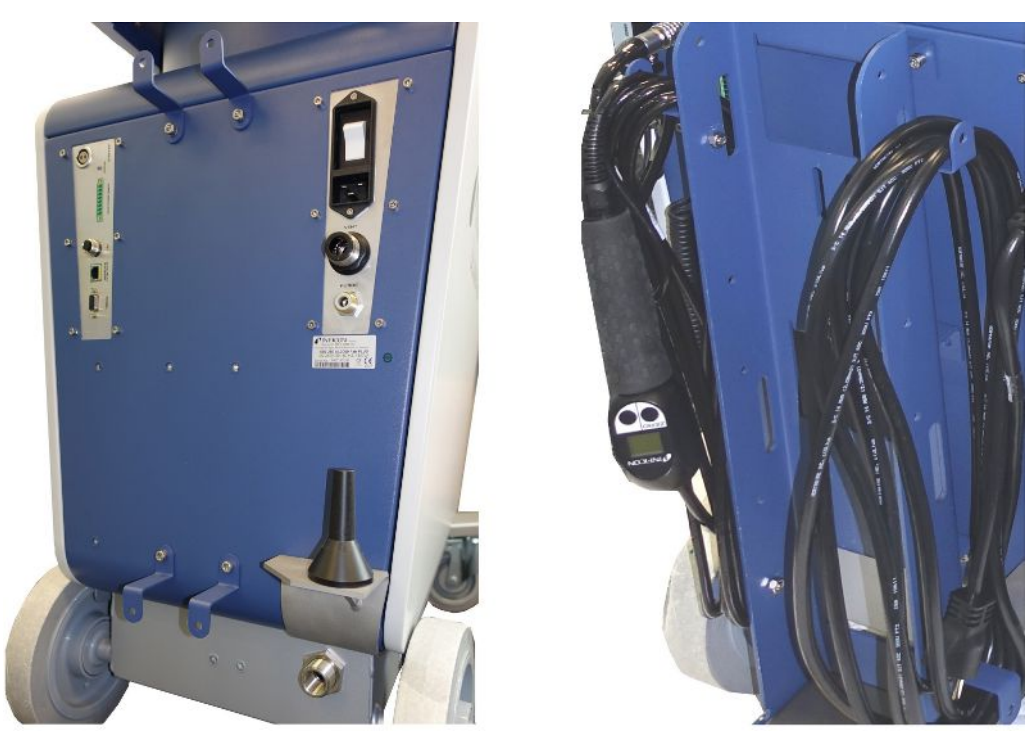

図 8: デバイスまたはオプションのボンベホルダーに取り付けたフック

## **「電源ケーブルクリップ」の取り付け**

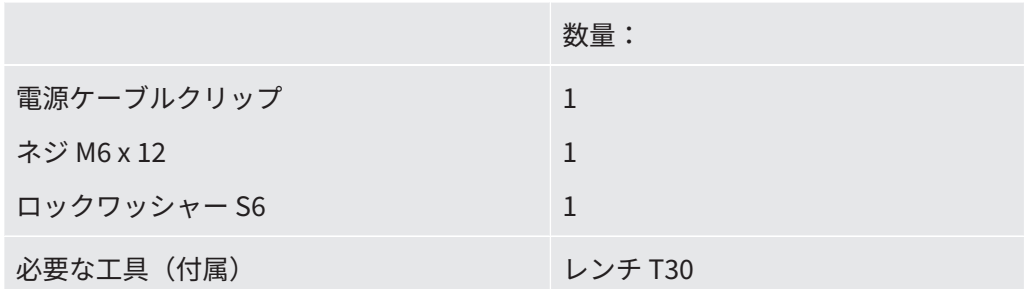

- 電源ケーブルへのつまずきを防止するため、「電源ケーブルクリップ」をデバイ スに取り付けます。これにより、電源ケーブルをデバイスから床面へまっすぐ下 ろすことができます。
- デバイスにボンベホルダーを取り付た場合は、電源ケーブルクリップをボンベホ ルダーに取り付け、付属のナットでネジを固定します。

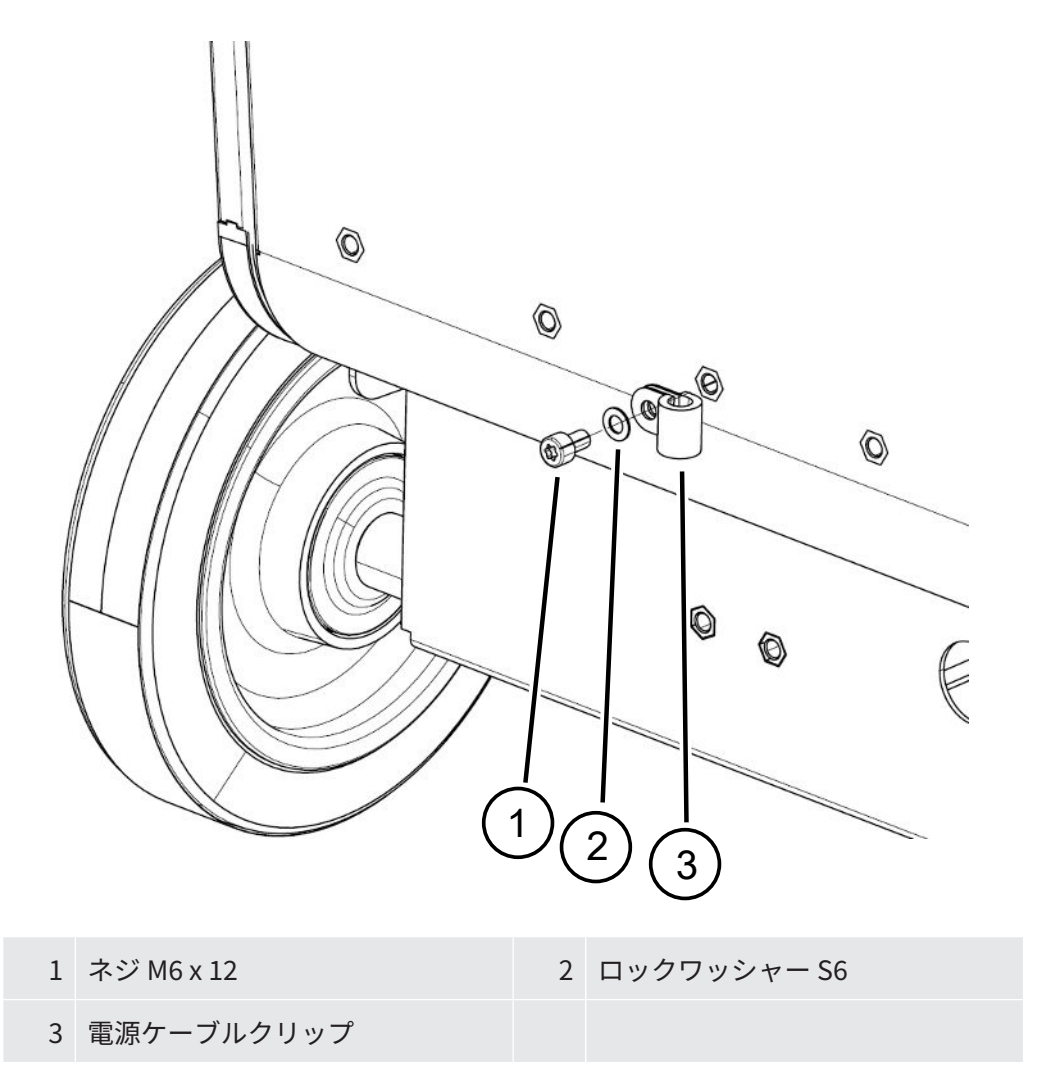

# **「フレキシブルチューブ用ブラケット」の取り付け(UL3000 Fab PLUS のみ)**

納入品(数量):ホルダー一式 (1x)、ネジ M6 x 12 (3x)、ロックワッシャー S6 (3x)、 セルフタッピングネジ (2x)

必要な工具 (付属) : キー T25 および T30

デバイスのインレットフランジと、テストチャンバーまたはテスト対象品を接続する フレキシブルチューブを固定するために使用します。

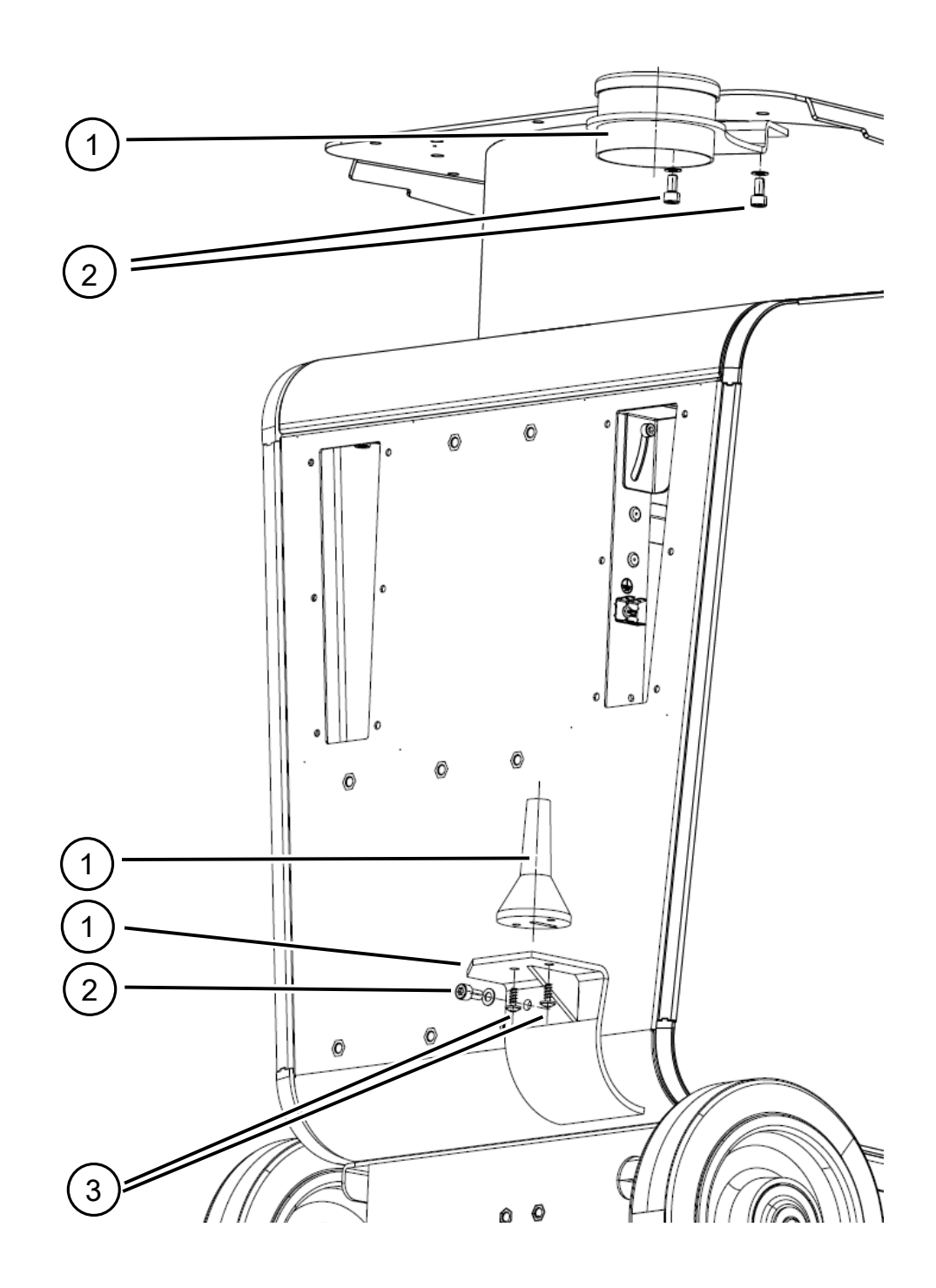

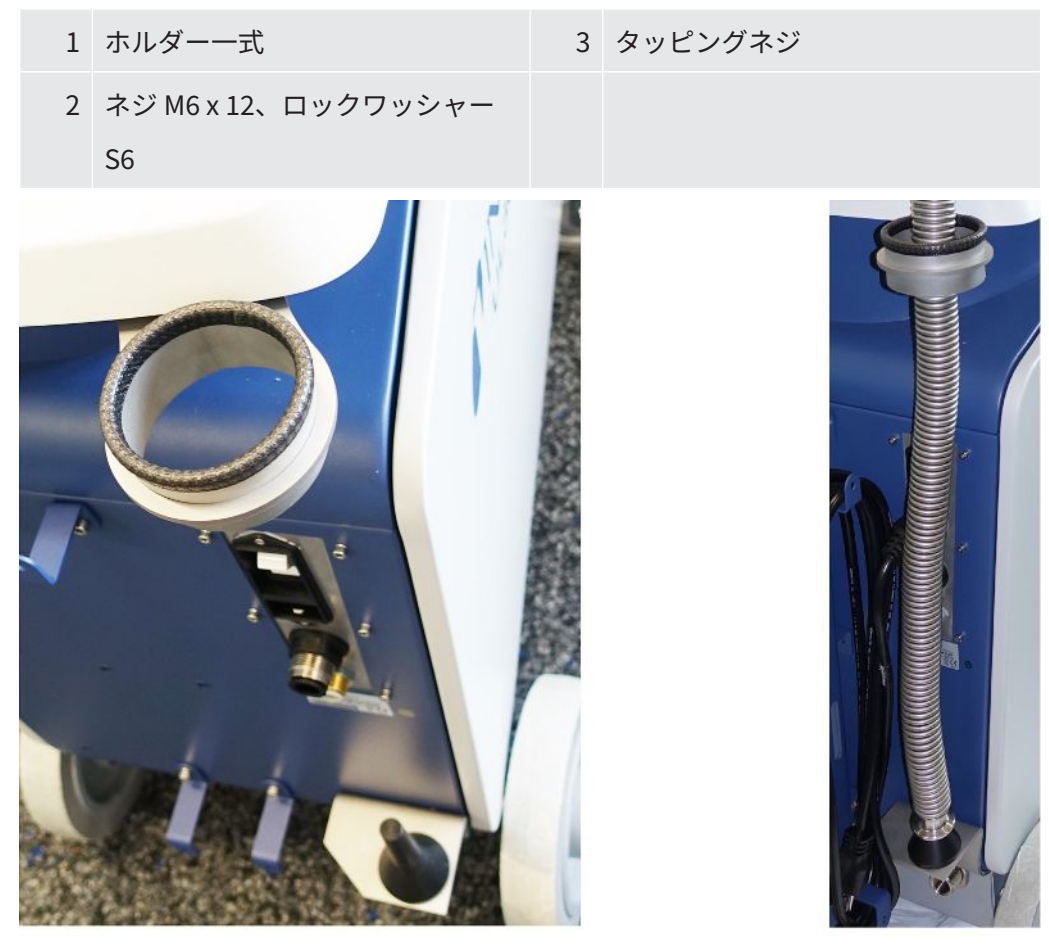

図 9: フレキシブルチューブ用ブラケットを取り付けた状態。

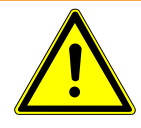

## **警告**

#### **避難時のコルゲートホースの短縮**

排気中、インレットに接続されたコルゲートホースは収縮します。

▶ コルゲートホースは、装置の安定性を損ねたり、短くしたときに抜けたりしないよ うに取り付けてください。

## **デバイスの排気ホースアダプターの取り付け**

- ガスをDN25排気ホースから排出するため、付属の排気ホースアダプターKF フラ ンジ DN25をデバイス背面の排気ポートに取り付けます。
- 手を切らないように、排気ホースアダプターを取り付けるときは保護手袋を使用 してください。
- 排気ホースアダプターの封止にはテフロンテープを使用してください。アダプタ ーを時計回りに回して締め付けます。

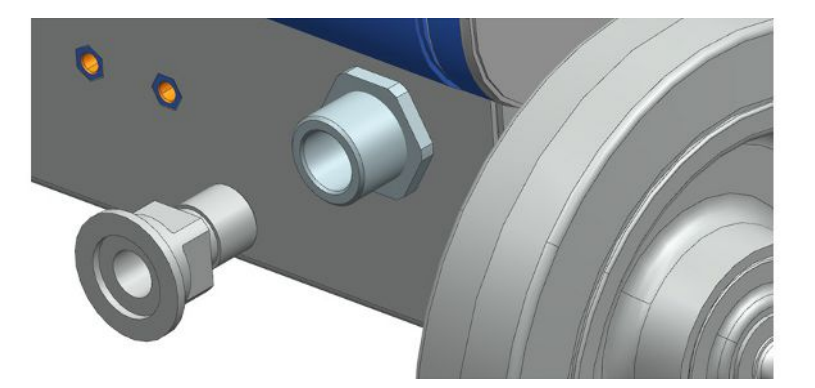

• ホースノズル (G ½ インチ 外周ネジ)付き排気ホースがある場合、このホース ノズルを排気ポートに時計回りに回して固定することもできます。

## **警告**

## **有毒ガスによる中毒の危険**

接続したコンテナとそこに含まれているガスによっては、リークディテクターの排気 フィルター経由で有毒ガスが大気中に排出される場合があります。

- ► 有毒ガスの吸引を防ぐ保護対策を講じてください。
- ► 有毒、腐食性、または爆発性の危険なガスをポンプアウトしないでください。
- ► 排気ホースを接続します。排気ガス接続は排気ガスシステムに連続的に接続し、絶 対に閉じないでください。

# 5.3 スニファーラインSL3000用ブラケットの取り 付け(アクセサリー、オプション)

## **警告**

#### **スニファーチップによる負傷の危険性**

配線などにつまずいた際、特にスニファーチップが眼に接触すると、重傷に至る可能 性があります。

▶ スニッフィングチップによる怪我を避けるため、スニッフィングチップがオペレー タから離れる方向を向くようにホルダー内でスニッフィングチップの位置を合わせ てください。

スニファーライン用ブラケットを利用できます。ブラケットはデバイス背面に取り付 けることができます。[「デバイス全体 \[](#page-25-0)[}](#page-25-0) [26\]」](#page-25-0)も参照してください。

納入品(数量):

ブラケット(x1)、ネジM6 x 12 mm(x2)、ワッシャS6 x 10 x 0.7 mm(x2)

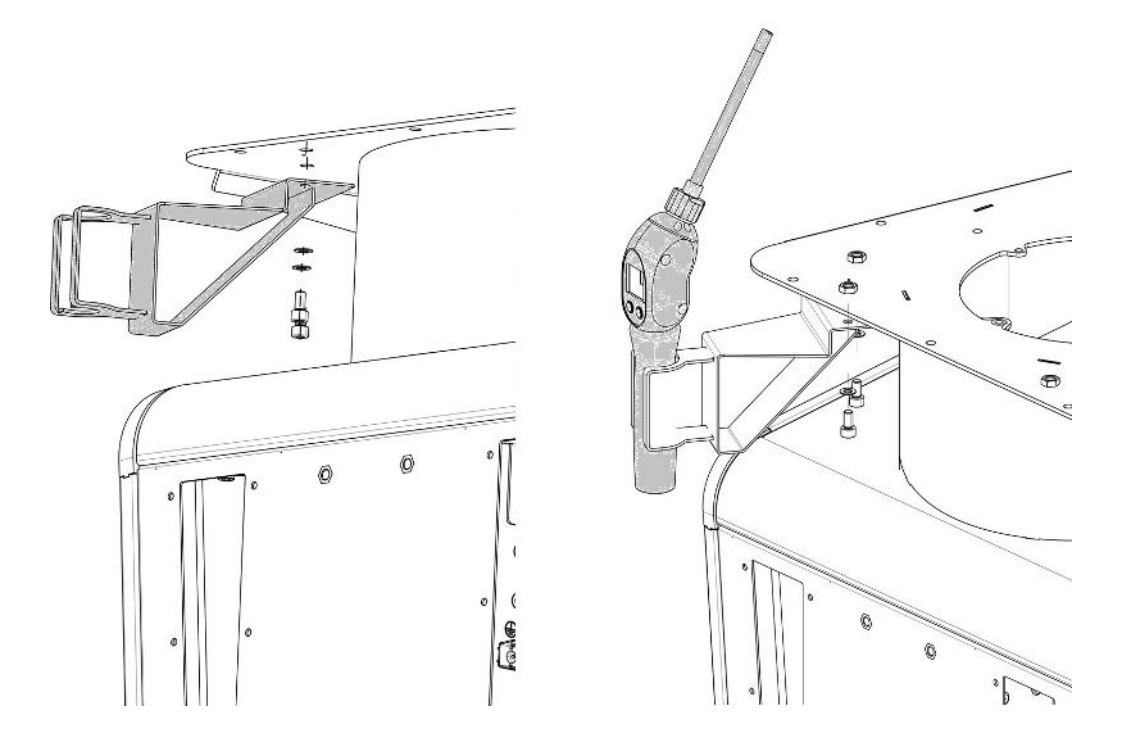

**1** 図のように、ネジ2本とワッシャー2個を使用して、ブラケットをデバイス背面 に取り付けます。

**2** スニファーラインを使用しないときには、スニファーチップをオペレーターに 向けないようにしてください。

# 5.4 電源システムへの接続

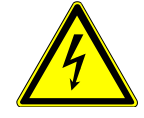

## **危険**

#### **感電による危険**

適切な接地や保護されていない製品が故障した場合、死亡に至る危険性があります。 保護接地が接続されていないデバイスの使用は認められていません。

- ▶ 付属の3芯式電源ケーブルのみを使用してください。
- ▶ 不具合のある電源ケーブルは交換してください。
- ► プラグタイプがNEMA5-15で電源が100〜120 Vの地域(たとえば、北および中央ア メリカ、台湾、および日本)では、付属の「病院グレード」の電源コードのみを使 用できます。
- ► ケーブルが損傷している場合は、元の「病院グレード」のスペアパーツ (INFICON p/n 200000587)と交換する必要があります。
- ► 「病院グレード」の電源ケーブルには、NEMA5-15電源プラグと同じ文字と緑色の 点が付いていることに注意してください。
- ▶ いつでも電源プラグに手が届くようにしてください。[「アクセサリーおよび制御信](#page-38-0) [号接続部 \[](#page-38-0)[}](#page-38-0) [39\]」](#page-38-0)も参照してください。
- ▶ 目に見える不具合が発生した場合、直ちに本デバイスを電源から切り離してしてく ださい。煙の発生時にも同様にしてください。

#### **注記**

#### **過剰な主電源電圧による物損**

主電源電圧が高すぎると、デバイスが損傷する可能性があります。

► デバイスを接続する前に、デバイスの主電源電圧の仕様が使用現場で利用可能な主 電源電圧と一致するかどうかを確認してください。

# 5.5 デバイスの運転確認

## **注記**

#### **急激な揺さぶりによるターボ分子ポンプの損傷**

急激な揺さぶりなどの動きによって、ターボ分子ポンプが損傷する可能性がありま す。

▶ デバイス運転中およびオフにしてから2分間は、デバイスを揺さぶったり、振動を 与えないように注意してください。

周囲温度が10 °C未満のときは、デバイスをオンしないでください。

- ✔ DN 25 KF ブランクフランジが付属しています(またはインレットフランジに取り 付けられています)。
- ü ヘリウム外部校正器を利用できます(オプション)。
	- **1** デバイスを開梱し、納入品に外観不良などがないことを確認します。
	- **2** インレットにブランクフランジが取り付けられていることを確認します。取り 付けられていない場合は、Oリング付きセンターリングと共にブランクフラン ジをデバイス上部のインレットに取り付けます。
	- **3** デバイスを電源に接続します。
	- **4** 電源スイッチからリークディテクターをオンします。
		- ð オンすると、ターボ分子ポンプの速度、フォアライン圧力、エミッション、 使用中のカソードなどの各種ステータス情報がタッチスクリーンに表示され ます。起動プロセスには約 3 分を要し、完了すると短い音響信号が鳴りま す。この時点で、デバイスは「スタンバイ」モードになります。
	- **5** STARTボタンを押します。
		- ð インレットが真空排気され、測定モードになるとリークレートが表示されま す。

テスト対象品が接続されている場合、この時点で外部からヘリウムを吹き付 けます。

- **6** バックグラウンド信号(テスト対象品内のヘリウムバックグラウンド)を抑制 する場合は ZERO ボタンを押します。 バックグラウンド抑制を解除する場合は、コントロールパネルのZEROボタン を 2~3 秒長押しします。[「ZERO ボタン \[](#page-31-0)[}](#page-31-0) [32\]」](#page-31-0)を参照してください。
- **7** STOPボタンを押します。
	- ð デバイスは「スタンバイ」モードに切り替わります。 コントロールパネルの STOP ボタンを数秒長押しすると、デバイスのインレ ットがベントされます。
- **8** テストを終了する場合は、この時点でデバイスをオフしてください。
- **9** さらに高い品質の測定結果を得るための内部校正は、デバイスが起動してから 少なくとも15~20分経過後に行ってください。
- 10 キャリブレーションメニューに入るには、<sup>1</sup>のボタンを押します。
- **11** 「内部」を選択します。
- **12 ●ボタンを押します。**

ð 自動内部校正が開始されます。内部校正は約30秒要します。

- **13** オプションのヘリウム外部校正器を使用してデバイスの測定精度を確認する場 合は、インレットからブランクフランジを取り外して、開いているヘリウム外 部校正器を接続します。
- **14** STARTボタンを押します。
	- ð インレットが真空排気され、テスト対象品のリークレートが測定・表示され ます。
- **15** 測定を中断するにはSTOP ボタンを押します。

ð デバイスはスタンバイモードに切り替わります。

**16** ディスプレイに STANDBY / VENTED メッセージが表示されるまで、コントロ ールパネルの STOP ボタンを押し続けます。

ð インレットはベントされた状態になります。

- **17** インレットからヘリウム外部校正器を取り外し、インレットにブランクフラン ジを戻します。
- **18** 電源スイッチでデバイスをオフします。

# 6 運転

# 6.1 デバイスをオンする

- ► デバイスをオンするには、電源スイッチを押します。
	- ð 工場出荷時設定では、デバイスの準備が完了すると、「スタンバイ」ウィン ドウが表示されます。

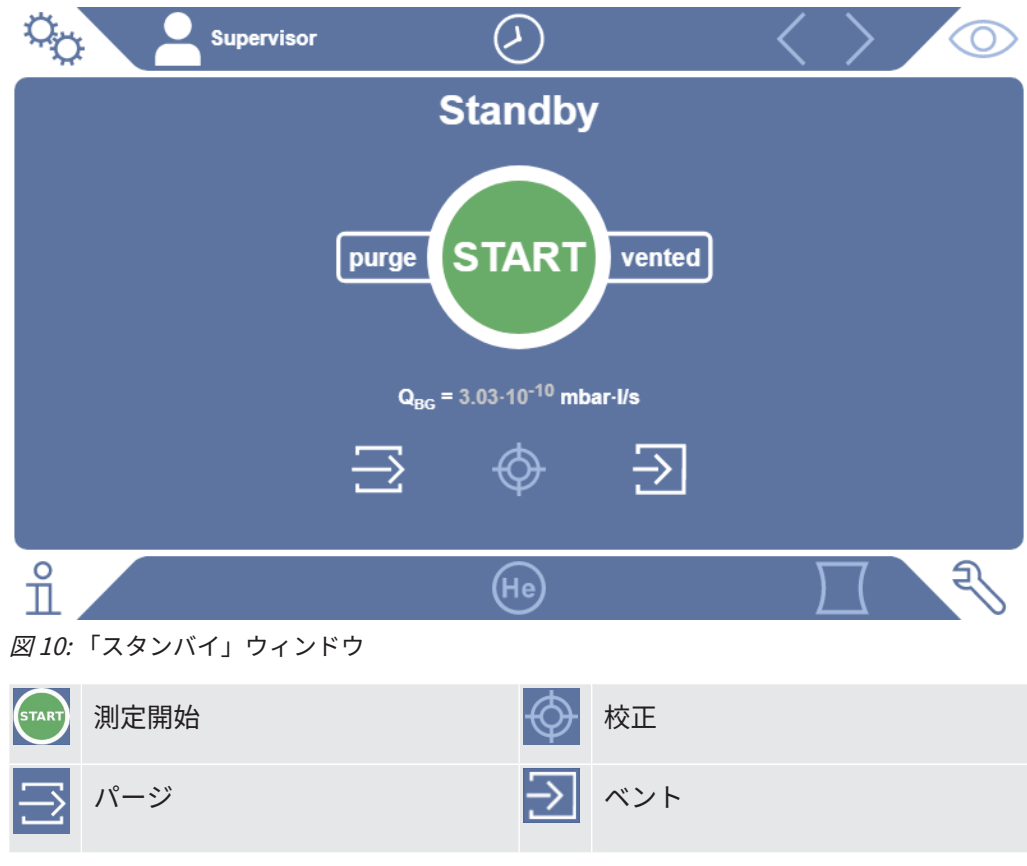

## **注記**

## **長期の未使用による障害の可能性**

▶ 内蔵ポンプを含むリークディテクターの適切な動作を確実なものにするには、6箇 月にわたり未使用であったならば、少なくとも1回、約15分間デバイスの電源を投 入する必要があります。

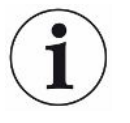

#### **長時間停止した後の運用準備の遅れ**

SHIMADZU BT70 ターボ分子ポンプを搭載したリークテスタを 1 年以上稼働させなか った場合、起動時にターボ分子ポンプの軸受抵抗が増加し、温度が大幅に上昇するこ とがあります。インストールされているターボ分子ポンプについては、「[メンテナン](#page-151-0) [スプラン \[](#page-151-0)[}](#page-151-0) [152\]](#page-151-0)」を参照してください。

したがって、リークテスタはスイッチをオンにした後、起動時に自動的にターボ分子 ポンプを準備します。この事前調整により、ターボ分子ポンプが最大速度まで加速さ れ、再び減速されます。この作業を5回連続で行い、合計20分程度かかります。

プレコンディショニングが正常に完了すると、リークテスターは再び制限なく使用で きるようになります。

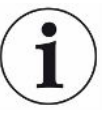

起動時に、ユーザーへの通知または注意が表示される場合があります。表示のオン/ オフ が可能なものもあります。[「通知のオン/オフ \[](#page-79-0)[}](#page-79-0) [80\]」](#page-79-0)も参照してください。

## 6.2 基本設定

デバイスの実際の設定はいつでも保存して後で使用することができます。「[パラメー](#page-107-0) [ターセットの保存と管理 \[](#page-107-0)[}](#page-107-0) [108\]](#page-107-0)」も参照してください。

## 6.2.1 ユーザーインターフェースの言語の設定

ユーザー設定で言語を設定できます。「[ユーザープロファイルの選択、編集、作成](#page-64-0) [\[](#page-64-0)[}](#page-64-0) [65\]](#page-64-0)」を参照してください。

## 6.2.2 日付・時刻・タイムゾーンの設定

- v ▲ スーパーバイザー権限
	- **1** > セットアップ > 一般 > 日付および時刻
	- **2** 設定します。
	- **3** で保存します。

ウィンドウ上部の を押して設定を行うこともできます。

## 6.2.3 ユーザープロファイルの設定

## 6.2.3.1 ユーザー権限の一覧

<span id="page-64-1"></span>個々のユーザーの権限は所属グループにより異なります。

- User **Couser**は
	- 測定の実行
	- 測定結果の履歴表示
	- デバイス情報の表示
	- エラーログの表示

**Operator Operator** グループに属するスタッフは **User** の権限すべてを持ちます。さらに下 記の作業ができます

- ユーザーの作成/変更/削除
- 測定データのエクスポート/削除
- 測定設定の変更

**Supervisor Supervisor** グループに属するスタッフは **User** および **Operator** グループのすべ ての権限を持ちます。さらに下記の作業ができます

- オペレーターの作成/変更/削除
- スーパーバイザーの作成/変更/削除
- ソフトウェアのアップデートの実行
- <span id="page-64-0"></span>• 日付/時刻の変更

## 6.2.3.2 ユーザープロファイルの選択、編集、作成

## ü **Operator**または**Supervisor**の権限

- $1^{-\Omega_{\rm O}}$ > ユーザーアカウント > ユーザーアカウントを管理
	- ð 既存ユーザーおよび所属グループがリスト形式で表示されます。
- **2** 次のことを行えます 新しいユーザープロファイルを作成するには、ウィンドウ下部の十を選択し ます。
	- 「ユーザープロファイル」ウィンドウが開きます。

または、既存のユーザー名を押してツールバーから選択します。

でユーザープロファイルを読み込みます。 □ ログインウィンドウが開きます。

でユーザープロファイルを変更します。

「ユーザープロファイル」ウィンドウが開きます。

でユーザープロファイルを削除します。

確認画面が表示されます。

**3** いくつかのツールを選択後、「ユーザープロファイル」ウィンドウが開きま す。このウィンドウが開いたら、必要に応じてユーザー名を入力、変更、また はそのまま維持します。

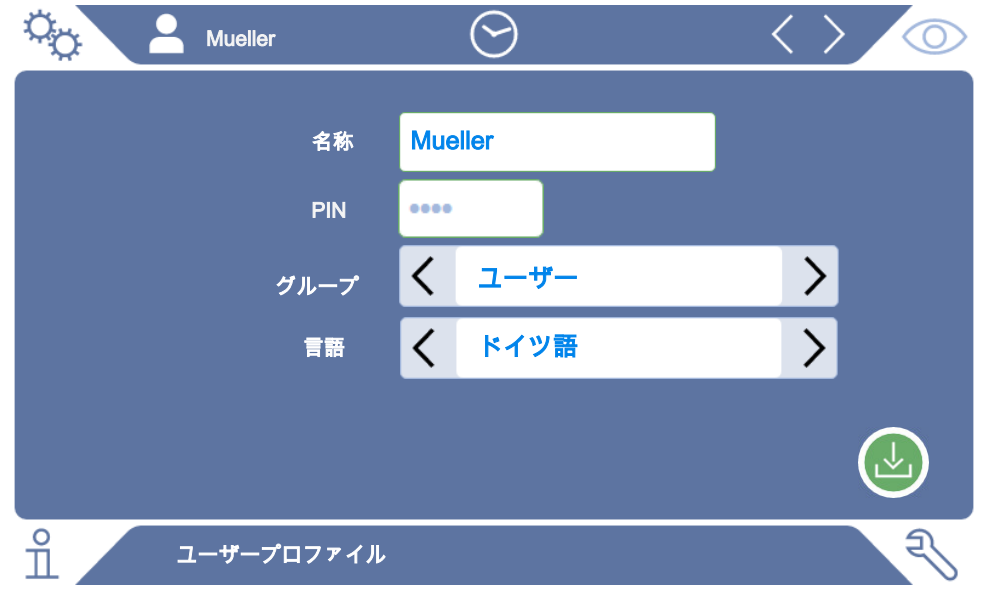

- **4** 「PIN」フィールドが空欄の場合または内容を変更する場合は、4桁のPINを入 力します。
- 5 ユーザーに必要な権限を割り当てるには、グループを選択します。 くおよび > で、User、 Operator、Supervisor のいずれかを選択します。[「ユーザー権限](#page-64-1) [の一覧 \[](#page-64-1)[}](#page-64-1) [65\]](#page-64-1)」を参照してください。
- **6** 「言語」フィールドで と を使用して、ユーザーに言語を割り当てます。
- **7** で保存します。

#### 6.2.3.3 個人設定の変更

制限された権限を持つユーザー(**ユーザーグループ**)でも、言語やPINを変更できま す。関連付けられたユーザープロファイルも同様に変更されます。すべてのユーザー プロファイルにアクセスする必要はありません。

- **1** ディスプレイ左上に表示されている名称を押します。
	- ð 「ユーザーアカウント」ウィンドウが開きます。
- **2** 必要に応じて「自分のPINを変更」ボタンまたは「自分の言語を変更」ボタン を押します。

#### **これについて参照する**

■ [デバイスからのログオフ \[](#page-116-0)▶ [117\]](#page-116-0)

## 6.2.4 自動ログインのオフ

**工場出荷時設定** ログイン:Supervisor PIN:1111 言語:English 工場出荷時設定では、デバイスをオンすると自動的にSupervisor ユーザーとしてログ インし、測定画面が呼び出されます。この初期設定ユーザーは「Supervisor」グルー プの権限を持ちます。この設定を変更しない限り、どのユーザーも制限なしにすべて

の機能を使用できます。

デバイスをオンした際に、自動ログインせずにログインウィンドウを表示するように 設定できます。 ログインウィンドウでは、デバイスに登録済みのユーザーであればログインできま

す。[「ユーザープロファイルの選択、編集、作成 \[](#page-64-0)[}](#page-64-0) [65\]」](#page-64-0)を参照してください。

#### ü スーパーバイザー権限

- **1** > ユーザーアカウント > 自動ログインの管理
- **2** 「自動ログインの管理」ウィンドウで「有効」オプションを無効にします。
- **3** で保存します。
- ð デバイスを再起動すると、最新の設定内容が適用されます。

## 6.2.5 自動ログインのオン

デバイスをオンした際に、ログインウィンドウを表示せずに、選択したユーザーを自 動的にログインさせるように設定できます。

- ü スーパーバイザー権限
- ü 指定されたユーザーは既に登録されています。[「ユーザープロファイルの選択、編](#page-64-0) [集、作成 \[](#page-64-0)[}](#page-64-0) [65\]」](#page-64-0)を参照してください。
	- **1** > ユーザーアカウント > 自動ログインの管理
	- **2** 「自動ログイン管理」ウィンドウで「有効」オプション」を有効にします。
	- **3** 「名称」フィールドにユーザー名を入力します。大文字/小文字は区別されま す。
	- **4** 「PIN」フィールドにユーザープロファイルの現在のPINを入力します。
	- **5** で保存します。

6.2.6 測定画面の表示

各種のグラフ表示を切り替えるには、測定画面の左下を押します。「[タッチスクリー](#page-33-0) [ンの構成 \[](#page-33-0)[}](#page-33-0) [34\]」](#page-33-0)を参照してください。

次の表示から選択できます:

- 線グラフ
- バーグラフ
- 円グラフ

各グラフ表示をさらに詳細に設定できます。「[線グラフ表示の変更 \[](#page-68-0)[}](#page-68-0) [69\]」](#page-68-0)、「[バ](#page-69-0) [ーグラフ表示の変更 \[](#page-69-0)[}](#page-69-0) [70\]」](#page-69-0)、「[円グラフ表示の変更 \[](#page-70-0)[}](#page-70-0) [71\]](#page-70-0)」を参照してくださ  $U<sub>o</sub>$ 

#### **これについて参照する**

■ [線グラフ表示の変更 \[](#page-68-0)▶ [69\]](#page-68-0)

- [バーグラフ表示の変更 \[](#page-69-0)▶ [70\]](#page-69-0)
- [円グラフ表示の変更 \[](#page-70-0)▶ [71\]](#page-70-0)

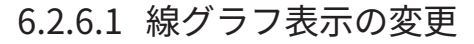

<span id="page-68-0"></span>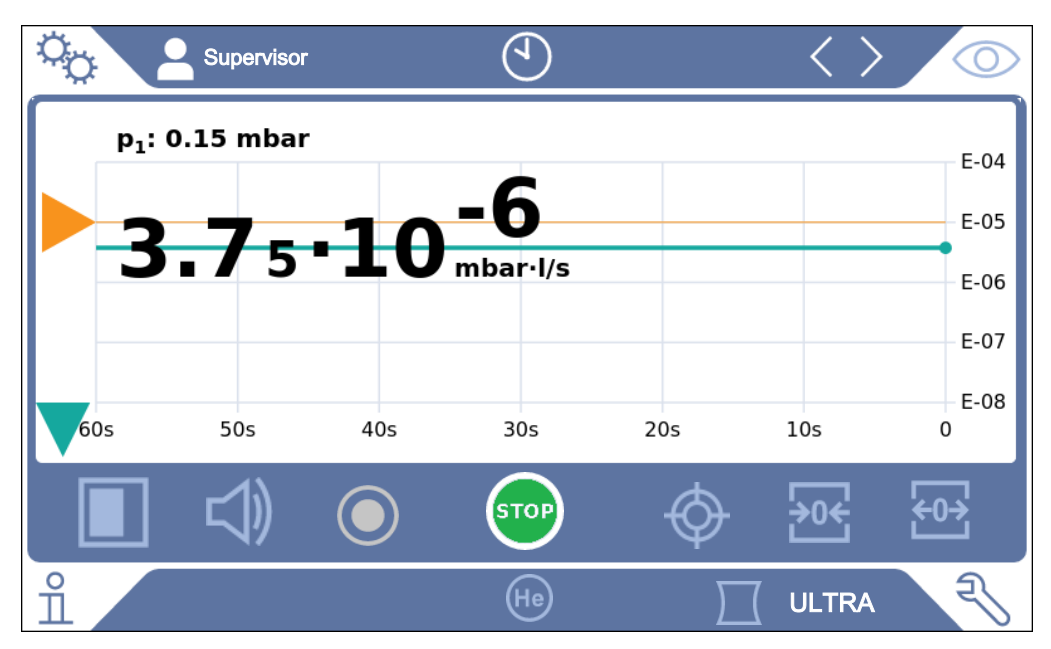

図 11: 線グラフの表示

## ü **Operator**または**Supervisor**の権限

- **1** > 表示 > 線グラフ
- **2** 「スケーリング」フィールドで「Linear」か「対数」かを選択します。
- **3** 「桁数」で表示可能な桁数を選択します。
- **4** リークレートの上限と下限を動的に調整するには、オプション「自動スケーリ ング」を選択します。
- **5** フィールド「時間軸」で時間軸の長さとして「30」「60」「90」「120」 「240」(秒)のいずれかを選択します。
- **6** オプション「自動スケーリング」が有効でないときは、フィールド「グラフ下 限」で希望するデケード数を選択します。
- **7** で保存します。

## 6.2.6.2 バーグラフ表示の変更

<span id="page-69-0"></span>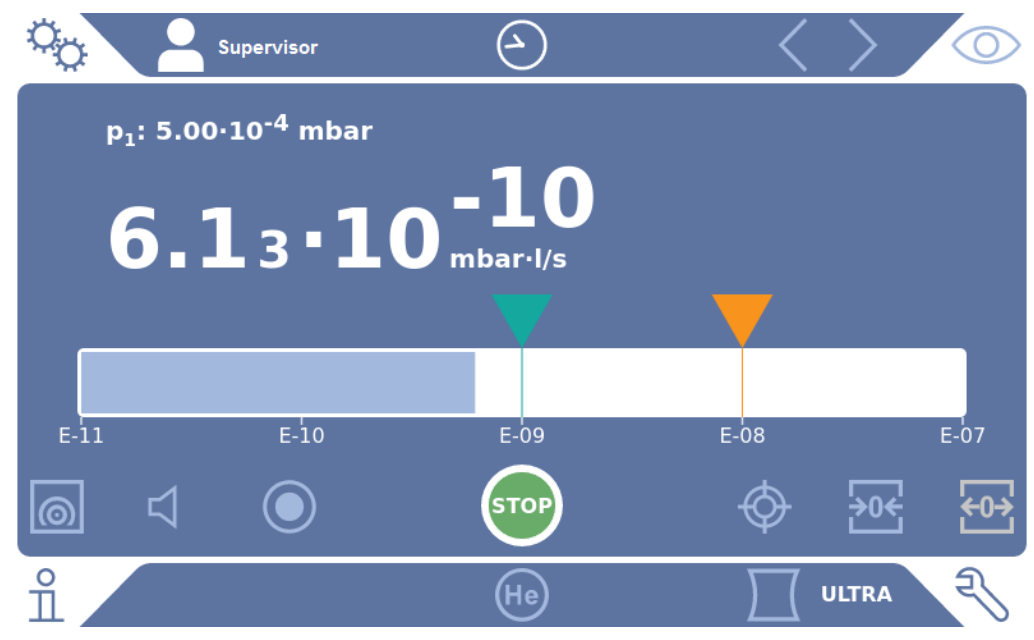

図 12: バーグラフの表示

## ü **Operator**または**Supervisor**の権限

- 1 <sup>Q</sup> > 表示 > バーグラフ
- **2** 「スケーリング」フィールドで「Linear」か「対数」かを選択します。
- **3** 表示可能な「デケード」を選択します。
- **4** リークレートの上限と下限を動的に調整するには、オプション「自動スケーリ ング」を選択します。
- **5** 「自動スケーリング」オプションが有効でない場合は、「グラフ下限」フィー ルドで任意の桁数を選択します。
- **6** で保存します。

## 6.2.6.3 円グラフ表示の変更

<span id="page-70-0"></span>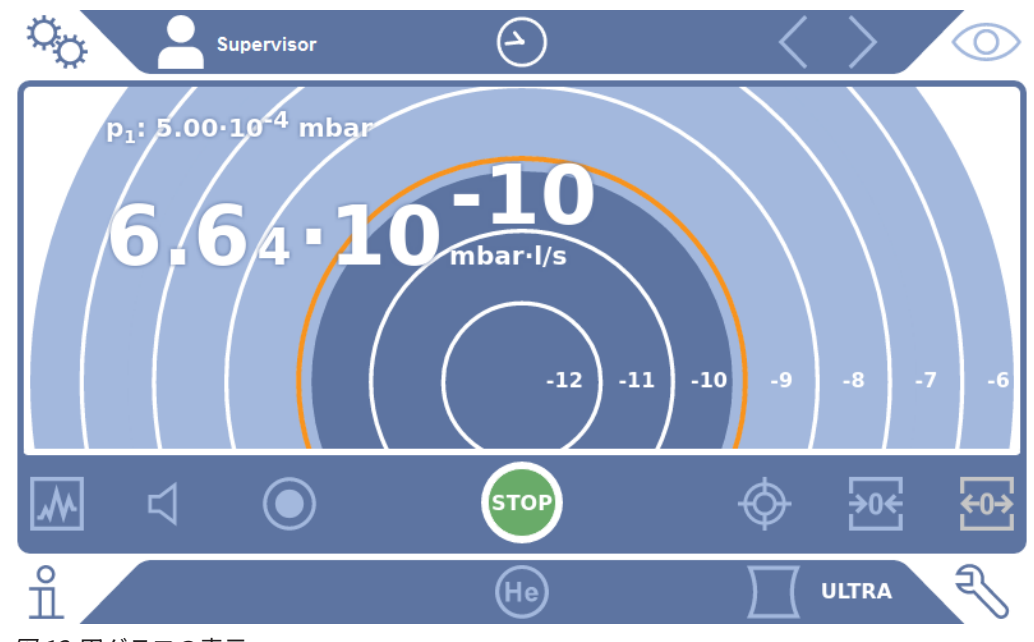

図 13: 円グラフの表示

## ü **Operator**または**Supervisor**の権限

- **1** > 表示 > 円グラフ
- **2** 円グラフに表示する桁数を固定する場合は、「decade」で表示する桁数を選 択します。自動的なスケーリングが無効の場合にのみ適用されます。
- **3** リークレートの表示範囲を動的に調整するには、「自動スケーリング」オプシ ョンで自動スケーリングを有効にします。
- **4** 「グラフ下限」フィールドで、円グラフにおける任意の下限を選択します。 「自動スケーリング」オプションが有効の場合でもこの下限は適用されます。
- **5** で保存します。

#### 6.2.6.4 一般表示設定の変更

- ü **Operator**または**Supervisor**の権限
	- **1** > 表示 > 一般的な表示の設定
	- **2** アプリケーションで低いリークレートを対象とせず、リークレートの下限を上 げる場合は、「リークレート下限の引き上げ」で 1~6 桁のいずれかを選択し ます。リークレートの下限を上げることで、リークレート表示の評価が容易に なる場合があります。
- **3** 「スタンバイ」ウィンドウに、内部バックグラウンドリークレート表示の有無 を設定するには、「スタンバイでのバックグラウンド表示」オプションを有効 または無効にします。
	- ð 内部バックグラウンドは排気し切れない残留ガスにより生成されます。非常 にクリーンなシステムでは、バックグラウンドは 1x10-11 mbar l/s 範囲を示 します。通常の条件下でのバックグラウンドは 1x10-10 mbar l/s または 1x10<sup>-9</sup> mbar l/s 範囲です。内部バックグラウンドの詳細な処理については [「バックグラウンド抑制の変更 \[](#page-90-0)[}](#page-90-0) [91\]」](#page-90-0)を参照してください。
- **4** で保存します。

## 6.2.7 オートリークテストの結果表示

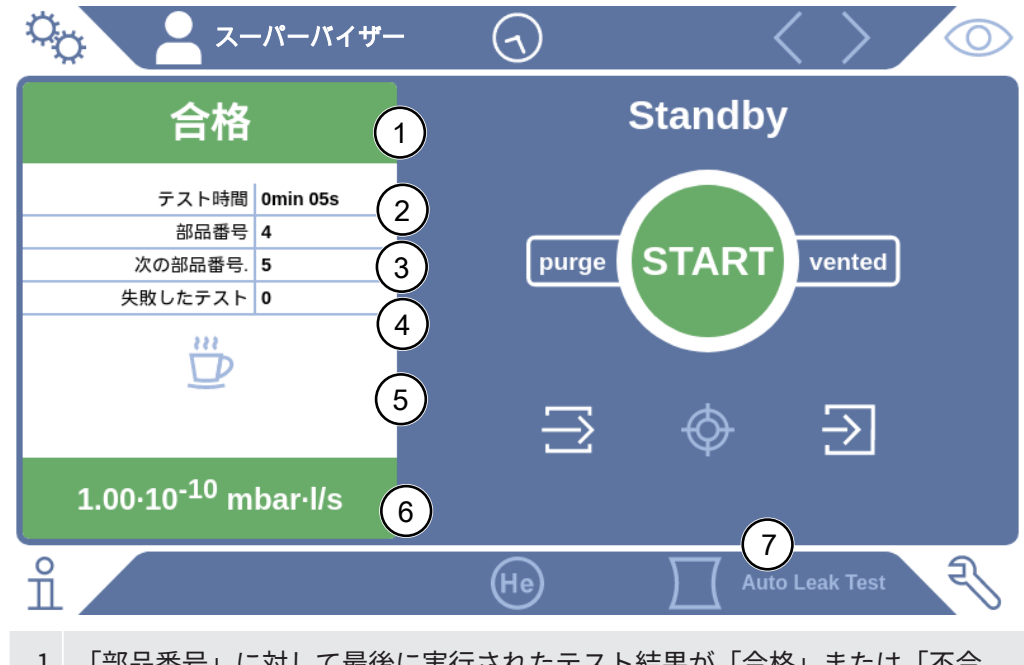

- 1 「部品番号」に対して最後に実行されたテスト結果が「合格」または「不合 格」として示されます。リークレートがセットポイントを超えた場合、テスト は不合格となります。
- 2 設定した制限時間内における実際のテスト時間です。「[自動リークテストの設](#page-82-0) [定 \[](#page-82-0)[}](#page-82-0) [83\]](#page-82-0)」を参照してください。
- 3 「部品ナンバリング」により割り当てられた部品番号です。部品番号は、開始 番号から自動的に増加します。「[自動リークテストの設定 \[](#page-82-0)[}](#page-82-0) [83\]](#page-82-0)」を参照して ください。
- 4 不合格が連続した場合、警告限界まで増加します。テスト合格後、不合格テス トのカウントは 0 にリセットされます。「[自動リークテストの設定 \[](#page-82-0)[}](#page-82-0) [83\]」](#page-82-0)を 参照してください。
- 5 オートリークテストの一時停止:テストチャンバーが閉じているとき、このボ タンを押して、次に表示されるウィンドウで確認することで、測定を中断でき ます。テストチャンバーは真空排気された状態を維持します。
- 6 測定結果
- 7 運転モード「自動リークテスト」が有効です。「[動作モードの選択 \[](#page-80-0)[}](#page-80-0) [81\]」](#page-80-0)を 参照してください。

## 6.2.8 単位の変更

運転モード「真空」においては、「Torr·l/s」、「atm·cc/s」、「Pa·m<sup>3</sup> /s」、 「mbar·l/s」のいずれかの単位を選択できます。

運転モード「スニファー」に切り替えると、上記に加えて「oz/yr」、「g/a」、およ び「ppm」も選択できます。

次の圧力単位を選択できます:「mbar」、「Pa」、「atm」、および「Torr」

- **✓ △ △ Operator**またはSupervisorの権限
	- **1** > セットアップ > 一般 > 単位設定
	- **2** 必要に応じて「リークレート単位 真空」、「リークレート単位、スニファ ー」、「圧力単位」の単位を変更します。
		- ð インターフェースの単位をデバイスの単位を一致させるため、工場出荷時設 定では「表示に同じ」オプションが有効になっています。
	- **3** インターフェースの単位を独立して変更するには、「表示に同じ」オプション を無効にします。

ð インターフェースの単位を設定するためのフィールドが表示されます。

- **4** 選択した単位をインターフェースでも使用するには、「表示に同じ」オプショ ンを有効にします。
- **5** で保存します。

# 6.2.9 オーディオ設定の変更

<span id="page-73-0"></span>測定結果の視覚的表示に加えて、音量、通知音、オーディオアラームも設定できます

## **注意**

 $\Omega$ 

#### **大音量オーディオによる聴覚の損傷**

本デバイスのアラーム音量は85 dB(A)を超える場合があります。

- ▶ 音量の設定は最大「5」までにしてください。
- ► 「5」を超える音量を設定する場合は、適切な聴覚保護具を使用してください。
- ü **Operator**または**Supervisor**の権限
	- **1** >オーディオ
	- **2** オーディオアラームや通知音の音量を変更するには、任意の「音量」を選択し ます。次のフィールドの「最小音量」の設定値を下回らないようにしてくださ い。
		- ð 設定範囲:0~15
		- ð 設定した音量は「テスト」ボタンで聴くことができます。
	- **3** 必要に応じて最小音量を変更できます。
		- ð 「最小音量」は、オーディオアラーム音量の最小値であり、この値を下回る ことはできません。0より大きい値を選択すると、音量アイコンを押した後 に、測定画面に最小音量レベルが表示されます。これにより、許可されてい ないユーザーが周囲の騒音レベルを下回る値に設定することを防止できま す。
		- $\Rightarrow$  設定範囲: 0~15
	- **4** アラームの条件や通知音の種類をより詳細に設定する場合は、「音響アラーム の種類」の設定において「リークレート比例」、「PINPOINT」、 「SETPOINT」、「TRIGGER」、「オフ」のいずれかを選択します。
		- ð 「リークレート比例」:音響信号の周波数は、バーグラフ表示またはリーク レートの大きさに比例します。周波数範囲は300Hz~3300Hzです。
- ð 「PINPOINT」:音響信号の音の周波数は、特定のリークレート範囲内で変 化します。この範囲は、選択したセットポイント値より 1桁下から1桁上まで です。このリークレート範囲未満では音が常に低くなり、リークレート範囲 以上では音は常に高くなります。
- ð 「SETPOINT」:ピッチはリークレートに比例します。リークレートが設定 したセットポイント1を超えると音が鳴ります。「[セットポイントの設定](#page-80-1) [\[](#page-80-1)[}](#page-80-1) [81\]」](#page-80-1)も参照してください。
- ð 「TRIGGER」:設定したセットポイント1を超えると2ピッチの音が鳴りま す。[「セットポイントの設定 \[](#page-80-1)[}](#page-80-1) [81\]」](#page-80-1)も参照してください。
- **5** STARTボタンを押してから一定時間が経過するまでのアラームを抑制する場合 は、「オーディオアラーム遅れ」を設定します。例:チャンバーシステムの真 空排気時間中にアラームが鳴らないようにします。
	- ð STARTボタンを押した後、リークレートがセットポイント1を下回るか、ア ラーム遅延時間が経過すると音響信号が作動します。この設定は、オーディ オアラーム「SETPOINT」および「TRIGGER」のみに有効です。
- **6** 通知音を鳴らす場合は、「通知音」オプションを有効にします。
- **7** で保存します。

#### 6.2.10 保護設定の変更

グロスリークによるヘリウム汚染や微粒子の侵入からデバイスを保護できます。さら に、最大真空排気時間も変更できます。

- v ▲ スーパーバイザー権限
	- **1** > セットアップ > 測定 > 保護
	- **2** グロスリーク保護を有効にするには、「グロスリーク保護」オプションを有効 にし、「グロスリーク保護限界」でシャットダウンしきい値を設定します。
		- ð 測定されたリークレートが停止閾値を超えると、デバイスは直ちにインレッ トバルブを閉じます。これにより、質量分析管への過剰なヘリウムの流入を 防ぎます。この結果、ヘリウムによるリークディテクターの汚染を防ぎま す。テスト対象品に流入したヘリウムは、外部ポンプを使用して排出できま す。外部ポンプを使用しない場合は、測定を継続する前にテスト対象品をベ ントすることを推奨します。
- **3** 微粒子がデバイス内に吸引されることを防止するには、並行して稼動する別の ポンプを使用してテスト対象品を真空排気してください。「微粒子保護」オプ ションをさらに有効にします。
	- ð リークディテクターでは、インレット圧力が 1 mbar 未満になると真空排気 を開始します。
- **4** 注記:次の設定は真空範囲「MASSIVE」がオンの場合には適用されません。 「[真空レンジの有効化 \[](#page-81-0)[}](#page-81-0) [82\]](#page-81-0)」も参照してください。 グロスリーク検知後に最大真空排気時間を変更するには、「真空排気時間(グ ロスリーク)」の下に任意の時間を秒単位で入力します。
	- ð この設定により、グロスリーク警告メッセージが出力されるタイミングが決 定します。工場出荷時設定は 600 秒 です。この時間内にインレット圧力が 100 mbar を下回らない場合、警告メッセージが出力されます。この設置項 目は、同一テスト条件下で連続して実施されるテストで特に役に立ちます。 STARTボタンを押した後、試験片が真空排気されます。ここで設定した時間 内に、対応する圧力条件(p1 < 100 mbar)、もしくはそれ未満に到達しな い場合、真空排気プロセスは中止され、警告メッセージがディスプレイにが 表示されます。

選択する時間は、グロスリークメッセージが発生するまでの時間と、テスト 対象品の体積およびポンプの有効排気速度に依存します。

真空排気プロセスを中止しない場合は「0」を入力します。これは「無限」 と入力したことに相当します。

**5** 注記:次の設定は真空範囲「MASSIVE」がオンの場合には適用されません。 「[真空レンジの有効化 \[](#page-81-0)[}](#page-81-0) [82\]](#page-81-0)」も参照してください。 測定前に最大真空排気時間を変更するには、「真空排気時間、測定」の下に任 意の時間を秒単位で入力します。

「真空排気時間、測定」は、最初に承認された測定範囲に到達するまでの時間 に関連します。

工場出荷時設定は1800秒です。

ð 真空排気時間内に定められた圧力条件に到達しない場合、真空排気時間経過 後に警告メッセージが表示されます。圧力条件については、次の設定オプシ ョンも参照してください: <sup>Q</sup>Φ> 設定> 測定 > 圧力限界 および  $\frac{\mathbf{Q}_\mathrm{O}}{\mathbf{Q}}$  > 設定 > 測定 > 真空 > 真空範囲

**6** で保存します。

# 6.2.11 「スニファーチップフィルター」または「エアフィルタ

ー」の保守間隔の設定

保守間隔 をデバイス設置場所の汚染の程度に適合させるため、標準値のほかにユーザ ー設定の保守間隔を選択することもできます。

- v ▲ スーパーバイザー権限
	- **1** > セットアップ > メンテナンスカウンター
	- **2** 設定します。
		- ð 「スニファーチップフィルター」に対しては、希望する時間数を入力する か、「標準値」ボタン(1000 時間)を押します。
		- ð 「エアフィルター」に対しては、希望する時間数を入力するか、「標準値」 ボタン(2500 時間)を押します。
	- **3** で保存します。

保守を実施した後、希望する間隔を改めて設定してください。

#### **これについて参照する**

- [ツールボックス内部のフィルターマットの交換 \[](#page-141-0)▶ [142\]](#page-141-0)
- [デバイス底部のフィルターマットの交換 \[](#page-142-0)▶ [143\]](#page-142-0)
- [スニファーラインSL200のフィルターの交換 \[](#page-144-0)▶ [145\]](#page-144-0)
- [スニファーラインSL3000のフィルターの交換 \[](#page-146-0)▶ [147\]](#page-146-0)
- 6.2.12 保守要求の有効化または無効化

保守の期限を超過したときの警告をオンまたはオフにするために使用されます。ま た、次回の保守までの時間がここに表示されます。

#### ü スーパーバイザー権限

1 <sup>0</sup> センヤットアップ > 保守要求

- ð 「メンテナンス要求の有効化/無効化」ウィンドウでは下記のコンポーネン トに対する保守要求を有効または無効にすることができます:
	- 校正リーク
	- ターボ分子ポンプ
	- スニファーチップフィルター
	- フォアラインポンプ
	- 排気フィルター
	- エアフィルター
- **2** 設定します。
- **3** で保存します。
- 6.2.13 校正要求の有効化・無効化

オプション「校正要求」を無効(初期設定)にすると、校正要求は下記の場合にのみ 表示されます。

- 操作モード「自動リークテスト」が有効な状態で、自動リークテストのテスト時 間を変更したとき。
- 最近のシリアル番号を持つ SL3000 スニファーラインを接続したとき(UL3000 Fab PLUS のみ)
- 装置の操作盤で操作モードを変更し、新しい操作モードでの校正が直近の 24 時間 以内にまだ行われていないとき。

オプション「校正要求」を有効にすると、下記の場合にも校正要求が表示されます。

- 装置の運転時間が 30 分を超え、直近の校正時に比べて温度が 5 K 以上変化したと き。
- 現在選択されている操作モードで過去 24 時間以内に校正が行われていないとき。

ü **Operator**または**Supervisor**の権限

- **1** > セットアップ > 測定 > その他
- **2** その他の校正要求を作動させるには、オプション「校正リクエスト」を有効に します。停止するにはこのオプションを無効にします。
- **3** で保存します。

# 6.2.14 操作オプションの拡大または縮小

デバイスの操作は常にタッチスクリーンで行えます。さらに、工場出荷時設定を変更 して、コントロールパネルのボタンやリモートコントロールによる操作もに可能にな ります。

- ü **Operator**または**Supervisor**の権限
	- **1** > セットアップ > 測定 > その他
	- **2** 「ローカルコントロール」で次のいずれかを選択してください。

ð 許可する:

コントロールパネルの START、STOP、ZERO の各ボタン、およびリモート コントロールのボタンが使用できます。タッチスクリーンによる操作は、ロ グインしているユーザーがいない場合のみ無効にできます。

- ð ログイン後に許可する。 コントロールパネルの START、STOP、ZERO の各ボタン、およびリモート コントロールのボタンは、ユーザーが有効なPINでデバイスにログインした 後に使用可能になります。
- ð 許可しない: デバイスはタッチスクリーンのみで操作できます。コントロールパネルの START、STOP、ZERO の各ボタンは使用できません。リモートコントロール のボタンも同様に使用できません。
- **3** で保存します。
- 6.2.15 お気に入りの使用

自由に割り当てられるメニューボタンを「お気に入り」ウィンドウに登録すること で、使用頻度の高い機能をメニューから選択する時間を短縮できます。

#### **お気に入りの使用:**

► 権限に対応するアイコン A、▲、▲を押した後、「お気に入り」ボタンを押しま す。

または、次のように選択します。

► <sup>6</sup> ウ>ユーザーアカウント > お気に入り

ð 9個のボタンがあるお気に入りウィンドウが表示されます。割り当てたボタンを 使用して、目的の機能をすばやく呼び出すことができます。

#### **お気に入りの登録:**

- **1** お気に入りウィンドウで未登録のボタンを押します。
- **2** 表示されるリスト一覧から目的のメニュー名を選び、☆ で確定します。
	- □ 「お気に入り」ウィンドウで「2 を押し、未登録の項目をマークし、「2 によ り表示されるリスト一覧から目的のメニュー名を選択します。

#### **お気に入りの変更または削除**

- **1** お気に入りウィンドウで を押します。
	- ð 変更する項目を押すと「管理」ウィンドウが開きます。
	- ⇨ アイコンロイおよび削除用のアイコンロが表示されます。
- 2 アイコンロ<sup>グ</sup>を押すと、一覧リストとメニュー名が表示され、必要な項目を選択 して、 を押すと、選択した内容が保存されます。

# 6.2.16 通知のオン/オフ

- v ▲ スーパーバイザー権限
	- **1** > セットアップ > 一般 > 通知
	- **2** 必要に応じて、「排気ホースの接続に関する注意事項」フィールドの設定を変 更します。
		- ð オプション有効:注意事項が表示される(工場出荷時設定)

☆ オプション無効:注意事項が表示されない

- **3** 必要に応じて、「期限が近付いている校正リークメンテナンス関する注意事 項」フィールドの設定を変更します。
	- ð オプション有効:注意事項が表示される(工場出荷時設定)

ð オプション無効:注意事項が表示されない

**4** 必要に応じて、「通知から校正リークメンテナンス要求までの週数」を変更し ます。

ð 設定範囲:1~12週間(工場出荷時設定:4週間)

**5** で保存します。

# <span id="page-80-3"></span>6.3 測定のための設定

# 6.3.1 動作モードの選択

## <span id="page-80-0"></span>ü **Operator**または**Supervisor**の権限

- **1** >運転モード
- **2** 「真空」、「スニファ/SL200」、または「自動リークテスト」から選択しま す。UL3000 PLUS では「スニファー/SL3000」も選択できます。
- <span id="page-80-2"></span>**3** で保存します。

6.3.2 ガスの選択

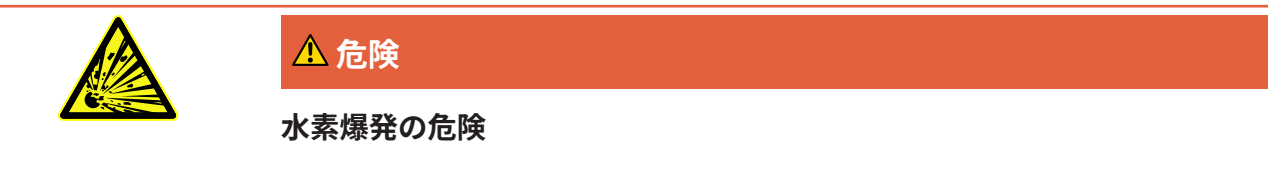

水素は酸素と結合して爆発することがあります。市販の混合ガスの組成の許容範囲に ついては、製造者の安全データシートを参照してください。

- ▶ 水素濃度が指定の値を超えないように注意してください。
- v ▲ スーパーバイザー権限
	- **1** > セットアップ > 測定 > 質量
	- **2** 下記のいずれかを選択します: 「水素」 H<sub>2</sub> (2 amu) 「ヘリウム」<sup>4</sup> He(4 amu) 「質量 3」<sup>3</sup>He(3 amu)
	- **3** で保存します。

# 6.3.3 セットポイントの設定

<span id="page-80-1"></span>セットポイント1、2、3 および 4 のリークレートは個別に設定可能です。 セットポイント超過の場合:

• セットポイント1または2を超えると、測定ウィンドウ内の測定ラインの色が変わ ります。

• デジタル出力のセットポイントリレーが切り替わります。「[I/Oモジュール](#page-160-0) [\[](#page-160-0)[}](#page-160-0) [161\]」](#page-160-0)またはインターフェースの説明も参照。

セットポイント1は、さまざまなアラームのトリガーセットポイントも定義します。 「[オーディオ設定の変更 \[](#page-73-0)[}](#page-73-0) [74\]」](#page-73-0)も参照。さらに I•ZERO の限界値ともなります。 「[ZERO 機能の設定と適用 \[](#page-86-0)[}](#page-86-0) [87\]](#page-86-0)」を参照してください。

- **√ △▲ Operator**またはSupervisorの権限
	- **1** >セットポイント
	- **2** 設定します。
	- **3** で保存します。

# <span id="page-81-0"></span>6.3.4 真空レンジの有効化

**真空レンジ インス 測定に対して、MASSIVE、GROSS、FINEおよびULTRAの真空レンジを有効化できま** す。

> 4 つの範囲をすべて同時に有効化できます。複数の範囲を有効化した場合、インレッ ト圧力に応じて自動的に切り替わります。これにより、異なる感度で測定が可能で す。

1 つ以上の範囲を有効にする必要があります。

- ü **Operator**または**Supervisor**の権限
	- **1** > セットアップ > 測定 > 真空 > 真空範囲
	- **2** 「真空度範囲」で、任意の真空レンジを有効にします。
	- **3** で保存します。

# 6.3.5 フォアラインポンプの速度への影響

#### v ▲ スーパーバイザー権限

- **1** > セットアップ > 測定 > 真空 > フォアラインポンプ
- **2** 必要ならば、「フォアラインポンプモード」の設定を変更します。
	- ð 「自動」(工場出荷時設定) 可能であれば、フォアラインポンプの速度を下げます。
	- ð 「固定」

フォアラインポンプは固定速度で作動します。

# 6.3.6 自動リークテストの設定

<span id="page-82-0"></span>運転モード「オートリークテスト」および測定に関する注意点をよく確認してくださ い[。運転モード「オートリークテスト」 \[](#page-24-0)▶[25\]、](#page-24-0)「[動作モードの選択 \[](#page-80-0)▶[81\]](#page-80-0)」、[「測](#page-97-0) [定 \[](#page-97-0)[}](#page-97-0) [98\]」](#page-97-0)および「[オートリークテストの結果表示 \[](#page-71-0)[}](#page-71-0) [72\]](#page-71-0)」も参照してください。

- ü **Operator**または**Supervisor**の権限
	- **1** > セットアップ > 測定 > 真空 > 自動リークテスト
		- ð 次の設定を編集できます:
			- 「最小検査時間」
			- 「最大検査時間」

- 「リークレートセットポイント1」:セットポイント1を変更します。「セ ットポイント」ウィンドウで同じ閾値を設定することもできます。[「セット](#page-80-1) [ポイントの設定 \[](#page-80-1)[}](#page-80-1) [81\]」](#page-80-1)を参照してください。

- 「部品ナンバリング」:この機能を有効にすると、各テストに番号が割り 当てられます。これにより、テスト結果のトレーサビリティーが向上しま す。[「結果ログの呼び出し \[](#page-106-0)[}](#page-106-0) [107\]」](#page-106-0)を参照してください。

- 「部品番号」:部品番号を割り当てます。測定ごとに、この部品番号が開 始番号になります。
- 「連続不良テストの警告限界」:入力した値に到達すると警告メッセージ が表示されます。
- **2** 設定します。
- **3** で保存します。
- 6.3.6.1 測定チャンバーのバックグラウンドの考慮

テストの失敗が連続するなど、予期しない結果が現れた場合には「参照測定」を行う ことを推奨します。この測定を定期的に繰り返すことも考えられます。

- ✔ 測定チャンバーを組み立て、空のまま閉じます。
- ✔ 操作モード「自動リークテスト」
- ✓ 装置を「スタンバイ」状態にします。

**1** を押します。

- **2** 「参照測定」を選択します。
- **3** ●を押します。
- ð チャンバーが 3 回真空排気され、ベントされます。
- ð この清浄作業の後、実際のヘリウムバックグラウンドを測定します。
- ð バックグラウンドの新しい測定値は自動的に保存され、今後の測定結果から 差し引かれます。

#### **これについて参照する**

■ [オートリークテストの結果表示 \[](#page-71-0) [72\]](#page-71-0)

## 6.3.7 HYDRO•S(UL3000 Fab PLUS のみ)

真空モードで大きなテストオブジェクトを測定する場合に、HYDRO•S を使用すれ ば、測定が可能になるまでの時間を短縮することができます。[運転モード「真空」](#page-22-0) [\[](#page-22-0)[}](#page-22-0) [23\]](#page-22-0) も参照してください。

#### <span id="page-83-0"></span>6.3.7.1 HYDRO•S の設定(UL3000 Fab PLUS)

HYDRO•S が使えるかどうかは、ここに述べる基本設定のほか、選択した操作モード や運転状態などの条件によります。「[HYDRO•S の使用\(UL3000 Fab PLUS\)](#page-84-0) [\[](#page-84-0)[}](#page-84-0) [85\]](#page-84-0)」を参照してください。

- v ▲ スーパーバイザー権限
	- **1** > セットアップ > 測定 > HYDRO•S
	- **2** 下記のいずれかを選択します: HYDRO•Sを使用せず、手動操作も行わない場合は「無効」(初期設定) HYDRO•Sの有効・無効を測定画面の 世で切り替えたい場合は「手動」。「[タ](#page-33-0) [ッチスクリーンの構成 \[](#page-33-0)[}](#page-33-0) [34\]](#page-33-0)」も参照してください。 可能な限り HYDRO•S を使用したい場合は「自動」。
	- **3** で保存します。
	- **4** HYDRO•Sを「手動」または「自動」に設定したときは校正を行ってください。 「[校正 \[](#page-93-0)[}](#page-93-0) [94\]](#page-93-0)」を参照してください。

<span id="page-84-0"></span>6.3.7.2 HYDRO•S の使用(UL3000 Fab PLUS)

- **HYDRO•S 手動 インコントラント インストランド 千動式」に設定します。[「HYDRO•S の設定\(UL3000 Fab PLUS\)](#page-83-0)** [\[](#page-83-0)[}](#page-83-0) [84\]」](#page-83-0)を参照してください。
	- ✔ ガスタイプとしてヘリウム(質量4)を選択します[。ガスの選択 \[](#page-80-2)[}](#page-80-2) [81\]](#page-80-2) を参照して ください。
	- ✔ 動作モード「真空」を有効にします。
	- ✓ 真空範囲 ULTRA に到達させます。
	- ✓ デバイスを「測定」状態にします。
	- $\checkmark$  現在のリークレートが 3x10 $^{\text{10}}$  mbar l/s を超えるようにします。
	- ü ZEROをオフにします。HYDRO•Sをオンにした後で、 ZERO を再び使用できます。 [「ZERO 機能の設定と適用 \[](#page-86-0)[}](#page-86-0) [87\]」](#page-86-0)を参照してください。
	- ► 測定画面の 地 を押して HYDRO·S のオン/オフを切り替えます。Stop によ り、 HYDRO•S は毎回オフになります。
- HYDRO•S 自動 → HYDRO•Sを「自動」に設定します。「HYDRO•S の設定 (UL3000 Fab PLUS) [\[](#page-83-0)[}](#page-83-0) [84\]」](#page-83-0)を参照してください。
	- ✓ 前述の手動操作における他の条件を満たす必要があります。
	- ü リークディテクターで現在の測定範囲を 5 秒以上維持している必要があります。
	- ► HYDRO•Sは自動的にオンになります。
		- ⇒ HYDRO•Sは1回の測定サイクル(Stop/Start)の中で1回のみオンになりま す。
		- $\Rightarrow$  自動機能が有効であっても、HYDRO•S は いこよりいつでもオン/オフを切り 替えられます。
		- **⇒ HYDRO•Sを手動で切り替えると、次の測定サイクル(停止/開始)まで自動** 動作は無効になります。

## 6.3.8 装置係数の設定

<span id="page-84-1"></span>操作モード「真空」で測定を行い、かつ外部ポンプを並行して使用している場合に は、リークレートの測定値が内部校正に基づくリークレートより小さく出ます。

この差を補正するため、測定値に適切な装置係数を掛け、その結果を表示させること ができます。この係数は真空モードの場合のみ適用され、スニファリングモードでは 適用されません。

装置係数は装置のヘリウム吸引力を考慮して推定することもできます。より正確に は、テストオブジェクトで外部校正リークのリークレートを、外部ポンプ使用の場合 と不使用の場合とで測定します。この測定結果の差から装置係数が定められます。

装置係数は、空気換算値に対するリークレートの読み取り値を補正するためにも使用 できます。この補正に対する装置係数は0.37です。

- ü **Operator**または**Supervisor**の権限
- ✓動作モード「真空」を有効にします。
	- **1**  $\Phi$ >セットアップ > 測定 > 校正リーク
		- ð フィールド「装置係数、ヘリウム」が表示されます。
	- **2** 設定します。
	- **3** で保存します。

#### 6.3.9 外部校正リークの設定

<span id="page-85-0"></span>校正に対して外部校正リークを使用するには、校正リークのリークレートを入力しま す。

# ü **Operator**または**Supervisor**の権限

- **1**  $\Phi$ >セットアップ > 測定 > 校正リーク
- **2** 校正リークまたは証明書に示されている値と単位を使用します。 デバイスに他の単位が設定されている場合でも、数値と単位の組み合わせを変 更しないでください。
- **3** で保存します。

#### **これについて参照する**

■ [外部校正 \[](#page-94-0) [95\]](#page-94-0)

# 6.3.10 圧力限界の変更

真空モードに対する圧力限界です。

この機能を使用して、真空範囲 MASSIVE、GROSS、FINEおよびULTRAに関する工場 出荷時設定の切り替え点を変更できます。これは、空気以外のガス、たとえばアルゴ ンを使用してデバイスで真空排気する場合に必要です。これは、内部のピラニ圧力ゲ ージのガスタイプ依存性によります。

事前設定された切り替えポイントを変更することで、これを補正できます。ガスタイ プに依存するインレット圧力インジケータ(ピラニ)の圧力信号によって、デバイス のシーケンスコントロールに対応する切り替え値が提供されます。

- v ▲ スーパーバイザー権限
	- **1** > セットアップ > 測定 > 圧力限界
		- ð 次の圧力限界を変更できます。事前設定値については、これは以下に関連し ます。 MASSIVE-> GROSS GROSS -> FINE FINE ->ULTRA
	- **2** 空気用の工場出荷時設定に戻す場合は、「空気デフォルト」ボタンを押しま す。
		- ð 空気用のすべての工場出荷時の設定が設定されます。
		- ð 必要に応じて、圧力限界を個別に設定できます。[「工場出荷時設定 \[](#page-42-0)[}](#page-42-0) [43\]」](#page-42-0) も参照してください。
	- **3** アルゴンの値を設定するため、「標準アルゴン」ボタンを押します。
		- ð 空気用の工場出荷時設定とは異なる、以下の設定が使用されます。 MASSIVE-> GROSS: 4 mbar
			- GROSS -> FINE:1 mbar
			- FINE -> ULTRA:0.2 mbar
		- ð 必要に応じて、圧力限界を個別に設定できます。
	- **4** で保存します。

# <span id="page-86-0"></span>6.3.11 ZERO 機能の設定と適用

**ZERO機能を使用する** 小さいのリークを正確に測定するには、ZERO機能を使用します。

#### **理由** リーク検出ごとに、リークの調査や測定を妨げる「バックグラウンド信号」([「用語](#page-10-0) [の定義 \[](#page-10-0)→ [11\]」](#page-10-0)を参照してください)が発生します。

- バックグラウンド信号を非表示にするには、ZERO機能を有効にします。
- また、ZERO機能を使用して、他のリークや小さいリークの調査と、干渉する現 在表示中のリークを非表示にすることもできます。

#### **現在表示中のリークは、ZEROから非表示にできます。**

ZERO 機能を使用すると、バックグラウンド信号が非表示になるだけでなく、現在の リーク表示も非表示になります。

► これを防ぐには、リークを同時に測定しない場合に限り、ZERO機能を選択しま す。

**ZERO の有効化または** ZERO は工場出荷時設定で有効になっています。

**無効化**

ü スーパーバイザー権限

- **1** > セットアップ > 測定 > ZEROおよびフィルター
- **2** 必要に応じて「ZEROモード」を変更します。工場出荷時設定は「I•ZERO 2.0」です。
	- ð 「I•ZERO 2.0」、「ZERO」、または「オフ」を選択することができます。
	- ð 「オフ」を選択すると、ZEROボタンは動作しません。
- **3** で保存します。
- ð ZERO が有効な場合、ZEROボタンを押すことで動作が開始します。「[ZERO ボ](#page-31-0) [タン \[](#page-31-0)[}](#page-31-0) [32\]」](#page-31-0)も参照してください。

**ZERO 機能をオンにす** コントロールパネルまたはタッチスクリーン**2**"でZEROボタンを短く押します。

**る方法**

- **ZERO 機能をオフにす る方法** コントロールパネルまたはタッチスクリーンの20でZEROボタンを2秒以上長押ししま す。
- **「真空」運転モード、** 「I•ZERO 2.0」設定にした場合は、ZEROボタンを押すと、表示されていたバックグ
- **ZERO設定の効果** ラウンド信号が現在のドリフトに応じてフェードアウトします。通常、表示限界は複 数のステップに分かれます。現在の表示限界の大きさは、現在測定可能なリークの範 囲です。測定時には、現在の表示限界は想定される測定値よりも1桁以上低くする必 要があります。

「ZERO」設定にした場合は、ZEROボタンを押すと、現在表示されているリークレー トの値が表示下限に設定されます。

**「真空」運転モード、** ZERO ボタンを押すと、現在のリークレート値が表示下限に設定されます。

**「HYDRO•S」オン、** 注記:バックグラウンドが急激に低下している場合、ZEROボタンを押さないでくだ

**設定「I•ZERO 2.0」ま** さい。バックグラウンド変動と比較して小さいリークレート信号が誤って非表示にさ

**たは「ZERO」** れる可能性があります。

**「スニファー」運転モ** ZERO ボタンを押すと、現在のリークレート値が表示下限に設定されます。

**ード、設定「I•ZERO**

**2.0」または「ZERO」**

## 6.3.12 ベント、パージ、再生

- **ベント** オントン 測定モードにおいてベント機能を使用することにより、測定後のデバイスのインレッ ト、および接続されている検査対象品をベントします。これにより、真空による吸引 作用がなくなるため、検査対象品を簡単に交換できます。
	- ü **Operator**または**Supervisor**の権限
		- **1** > セットアップ > 測定 > 真空 > ベント
		- **2** 必要に応じて、「ベント遅延」フィールドの設定を変更します。
			- ð 「すぐに」:「すぐに」が有効な場合は、スタンバイへ切り替わると同時に ベントされます。
			- ð 「手動」:工場出荷時設定です。「手動」が有効な場合は、STOP ボタンの 長押し、または「スタンバイ」ウィンドウの 2 を押すことでベントされま す。[「デバイスをオンする \[](#page-62-0)[}](#page-62-0) [63\]」](#page-62-0)も参照してください。
			- ð 「ベントなし」
		- **3** 必要に応じて、「ソフトベント」フィールドの設定を変更します。
			- ð オプション有効:インレットのベントが非常に緩やかに行われます。テスト 対象品内への粒子の混入の原因となる、強い気流が発生するのを防止するの に役立ちます。
			- ð オプション無効:工場出荷時設定
		- **4** で保存します。

**パージ** パージ機能を有効にすると(ドライ式のフォアラインポンプの場合)、「スタンバ イ」状態において少量のガスがフォアラインポンプに導入されます。この機能は、チ ャンバーを真空排気したことによりフォアラインポンプ内に凝縮した水の除去や、ヘ リウムバックグラウンドの低減に有効な場合があります。

#### **警告**

#### **パージガスに窒素またはアルゴンを用いることによる窒息の危険性**

パージガスとして使用する窒素またはアルゴンの濃度が屋内で高くなると、窒息を引 き起こす可能性があります。

- ► これらのガスの濃度が密閉空間内で高まることのないように対策を講じてくださ い。
- ► 排気ガスラインを接続します。
- ► パージガス接続部につながるガスラインの圧力が、大気圧を100 mbarを超えて上 回らないようにしてください。

「スタンバイ」状態に切り替えると、フォアラインポンプが自動的に20秒間パージさ れます。

- ü **Operator**または**Supervisor**の権限
	- **1** > セットアップ > 測定 > 真空 > パージ
	- **2** 必要に応じて「自動パージ」オプションを有効にしてください。
		- $\Rightarrow$  自動パージが無効の場合は、スタンバイウィンドウの $\overline{\rightarrow}$ を押すことによ り、パージのオン/オフを切り替えることができます。
	- **3** で保存します。

**再生 ファンス アバイス内部への大量のヘリウムの流入により、正確な測定ができなくなる場合があ** ります(ヘリウム汚染)。再生は、自動的に開始-停止-ベントのサイクルを実行する ことにより、高くなっているヘリウムバックグラウンドを減少させる機能です。 ディスプレイに再生が有効であることが表示されます。 再生は60分後に自動的に停止します。

#### ü **Operator**または**Supervisor**の権限

- ü 「ベントモード」の設定で「ベントなし」を選択していない必要があります、上記 を参考にしてください。
- ► >再生
	- ð 表示されたウィンドウで再生を開始し、任意に停止できます。または、60分 後の自動停止を待つこともできます。

# 6.3.13 リークレートフィルターの変更

リークレートフィルター「I•CAL」は予め設定されています。I•CALにより、リークレ ート範囲に対して平均時間が最適に適合されます。

I•CALは「Intelligent Calculation Algorithm for Leakrates(リークレートのインテリ ジェントな 計算アルゴリズム)」を意味する略語です。この機能は、その時々のリー クレート範囲に基づく最適な時間間隔で信号を平均化することを保証します。I•CAL はまた、リークレートの信号とは無関係なノイズピークを除去することによって、リ ークレート信号が小さいときに反応時間が異常に短くなる現象を防止します。使用さ れるアルゴリズムは優れた感度と応答時間を提供します。

さらに、一定の時定数を持つリークレートフィルター「固定」が利用できます。

#### 実施 **image in the set of Allian Article** スーパーバイザー権限

- **1** > セットアップ > 測定 > ZEROおよびフィルター
- **2** 「リークレートフィルター」で「I•CAL」と「固定」のいずれかを選択しま す。
- <span id="page-90-0"></span>**3** で保存します。

## 6.3.14 バックグラウンド抑制の変更

内部のバックグラウンド抑制がプリセットされています。

リークディテクターの測定システムには、測定チャンバーが接続されていないときも 常にヘリウムや水素が残留しています。この残留ガスは、 START ボタンを押す前か ら存在する測定信号の内部成分を発生します。

「バックグラウンド抑制」を有効にすると、内部バックグラウンド、および選択によ ってはインレット領域のバックグラウンドが、表示されるリークレートから差し引か れます。演算は STARTボタンを押すと自動的に実行されます。

#### v ▲ スーパーバイザー権限

- **1** > セットアップ > 測定 > ZEROおよびフィルター
- **2** フィールド「バックグラウンド抑制」で、「内部のみ」、「インレットエリ ア」、「停止」のいずれかを選択します。
	- □ 内部のみ

初期設定。毎回の測定で START ボタンを押すことでデバイスの内部測定信 号成分が差し引かれます。これにより、内部バックグラウンドで測定結果の 精度が損なわれることがなくなります。

STARTボタンを押す時点において:

新しい内部バックグラウンドを測定するためには、リークディテクターは少 なくとも20秒間「スタンバイ」状態にあることが必要です。またこの時間内 にパージバルブやガスバラストバルブを開いてはなりません。現在の内部バ ックグラウンドを次の測定運転に確実に適用するには、スタンバイ状態での バックグラウンドの表示がグレーから通常に変わった後に START を押しま す。スタンバイ状態でバックグラウンドを表示させるには、そのための機能 を有効にする必要があります。[「一般表示設定の変更 \[](#page-70-0)[}](#page-70-0) [71\]」](#page-70-0)を参照してく ださい。

ð インレットエリア

内部バックグラウンドの差し引きに加えて、毎回の測定で START を押すこ とでインレット領域のバックグラウンドも差し引かれます。 この機能を作動させるときは、インレット領域のバックグラウンドが既に測 定されていることを確認してください。[「インレット領域のバックグラウン](#page-92-0) [ドの測定 \[](#page-92-0)[}](#page-92-0) [93\]」](#page-92-0)を参照してください。インレット領域のバックグラウンド は一定時間経過後にデバイスによって排気されるので、インレット領域のバ ックグラウンドの計算を時々繰り返すことを推奨します。

ð 停止

バックグラウンド抑制を行いません。

**3** で保存します。

#### **バックグラウンドが大きいとき**

バックグラウンドの実測値が1×10-8 mbar l/sを超えると、自動的な差し引きは実行 できません。このような場合はバックグラウンドを排気する必要があります。

#### **これについて参照する**

- **[ZERO 機能の設定と適用 \[](#page-86-0)▶ [87\]](#page-86-0)**
- <span id="page-92-0"></span>**■ [ZERO ボタン \[](#page-31-0)▶ [32\]](#page-31-0)**
- 6.3.14.1 インレット領域のバックグラウンドの測定

この機能は内部ヘリウムバックグラウンドの値を測定します。

バックグラウンド抑制の「ZEROとフィルター」ウィンドウで「インレット領域」を 選択していると、START ボタンを押したときその値が測定信号から差し引かれます。 [「バックグラウンド抑制の変更 \[](#page-90-0)[}](#page-90-0) [91\]」](#page-90-0)も参照してください。

- ü インレットの閉止
- ✓ 操作モード「直空」
- ✔ デバイスが「スタンバイ」または「測定」状態にあること。
	- 1 <sup>◎</sup>を押します。
	- **2** 「インレットバックグラウンド」の校正を選択します。
	- 3 <sup>●</sup>を押してインレットバックグラウンドの自動測定を開始します。

# 6.3.15 SL3000 のオーディオ/LEDの設定変更(UL3000 Fab PLUS のみ)

タッチパネル上の表示以外の測定結果の通知方法を設定することができます。この設 定はセットポイント 1 で有効です。

- ü **Operator**または**Supervisor**の権限
	- **1** > セットアップ > 測定 > スニファリング > SL3000スニファーライン
	- **2** 「スニファーラインLEDアラーム設定」を選択します。
		- ð 「点灯」「消灯」「点滅」のいずれかを選択します。
	- **3** 「スニファーラインLED照度」を選択します。

ð 消灯/1~6 の選択肢があります。

- **4** 「スニファーライン ブザー」でスニファーのビープ音を設定します。 □ 選択肢は「オフ」と「セットポイント1で警告音」です。
- **5** で保存します。

# 6.3.16 スニファーラインの圧力モニターの変更

動作モード「スニファー」(SL200 または SL3000)では自動的に圧力監視が有効に なります。事前設定されている圧力限界によって、インレット圧力の最小および最大 値が定義されます。圧力がこれらの限界値内に収まらない場合、通常はキャピラリー の詰まりまたは破損が生じています。次のルールに従ってエラーメッセージが表示さ れます。

インレット圧力 > 上限:キャピラリーの破損。

インレット圧力 < 下限:キャピラリー内のガス流量が低すぎる(キャピラリーの詰ま り)。

- v ▲ スーパーバイザー権限
	- \_**1** <sup>な</sup>な > セットアップ > 測定 > スニファリング > 校正モニター
		- ð 次の設定を変更できます。事前設定された値については [工場出荷時設定](#page-42-0)
			- [\[](#page-42-0)[}](#page-42-0) [43\]](#page-42-0) を参照してください。
				- 「圧力下限値SL200キャピラリの詰り」(下限)
				- 「圧力上限値SL200キャピラリの破損」(上限)
				- 「圧力下限値SL3000キャピラリの詰り」(下限、UL3000 Fab PLUSのみ)
				- 「圧力上限値SL3000キャピラリの破損」(上限、UL3000 Fab PLUS のみ)
	- **2** 設定します。
	- **3** で保存します。

## 6.3.17 校正

<span id="page-93-0"></span>リークレートを正確に測定するためには、リークディテクターの校正を定期的に行 い、正確な設定を行う必要があります。その際、質量分析計の自動調整が行われま す。

校正はデバイス内部の校正リークまたは外部の校正リークを用いて行います。通常は 1日1回、またはデバイスの測定性能に疑問が生じたときに校正を行います。

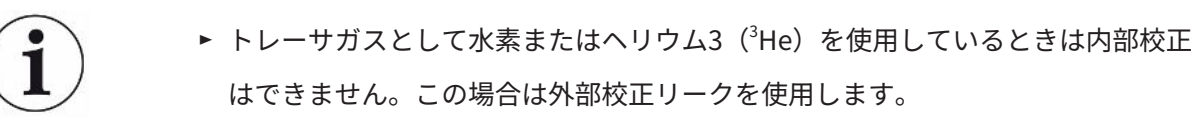

- ► 外部校正リークを用いる場合は、操作モード「真空」と「スニファリング」につい て別々に校正を行う必要があります。
- ► 校正を行うにはデバイスが測定可能な状態になっていることが必須です。このため 電源投入後少なくとも20分が経過してから校正を行ってください。
- ▶ デバイスとテストオブジェクトとの距離が長いときは、テストオブジェクトの位置 に外部校正リークを置くことを推奨します。
- ▶ 内部校正リークを用いるときは、装置係数の設定に留意してください。[「装置係数](#page-84-1) [の設定 \[](#page-84-1)[}](#page-84-1) [85\]](#page-84-1)」をも参照してください。

## 6.3.17.1 内部校正

- ü **User** 権限
- ✔ デバイスが「スタンバイ」または「測定」状態にあること。
	- 1 <sup>©</sup>を押します。
	- **2** 「内部」の校正を選択します。
	- **3** ●を押します。
- <span id="page-94-0"></span>ð デバイスが内部校正を実行します。

## 6.3.17.2 外部校正

- ü **Operator**または**Supervisor**の権限
	- **1** デバイスインレットに校正リークを設置します。
	- **2 <sup>Q</sup>O** > セットアップ > 測定 > 校正リーク
	- **3** 使用する校正リークのリークレートを設定します。「[外部校正リークの設定](#page-85-0) [\[](#page-85-0)[}](#page-85-0) [86\]](#page-85-0)」をも参照してください。
	- **4** デバイスを「スタンバイ」または「測定」状態にします。
	- **5** を押します。
	- **6** 「外部」の校正を選択します。
	- **7** ●を押します。
	- **8** 画面上の指示に従います。

#### 6.3.17.3 大気中のヘリウムによる校正(スニファーモード)

地球の大気の下層の空気には、約 5.2 ppm(体積比)のヘリウムが含まれています。 このヘリウム濃度は、スニファー モードでリークディテクターを校正するのに使用で きます。

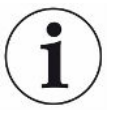

#### **ここで説明している校正方法は精度の高いものではありません!**

- ► 最適な精度を得るには、常に内部校正リークまたは校正済みの外部校正リークを使 用してください。
	- **1** スニファーラインを接続し、リークディテクターを以下のように設定します: - 運転モード スニファー
		- 質量4(ヘリウム)
		- リークレート単位 ppm
		- 外部校正リーク:5.2 ppm
	- **2** 校正タイプ「ゼロ点測定なしの外部」を選択し、校正プロセスを開始します。
	- **3** リークディテクターが外部校正リークにスニファーをかざすように要求したな ら、通常の大気のみをスニファーしてください。ヘリウム分散器を使用するな どして、室内の空気に追加のヘリウムが含まれていないことを確実なものにし てください。
	- **4 ⊙**で測定値を確定します。

#### 6.3.17.4 校正の確認

校正係数を変更することなく、校正を確認することができます。これにより再校正が 必要かどうかを知ることができます。

- ü **User** 権限
- ✓ デバイスが「スタンバイ」または「測定」状態にあること。
	- **1** を押します。
	- **2** 「Proof」を選択します。
		- ð 確認が開始され、校正係数が再計算されます。
		- ð 新たに計算された校正係数が表示されます。
		- ð 新しい校正係数が保存されている校正係数と大きく異なる場合には、再校正 の要求が表示されます。

6.3.17.5 内部校正リークの測定

- ü **User** 権限
- ü デバイスが「スタンバイ」または「測定」状態にあること。
	- **1** を押します。
	- **2** 「内部校正リークの測定」を選択します。
	- **3 → ■を押します。** 
		- ð 校正リークが開き、リークレートの測定値が表示され、規定値と比較されま す。

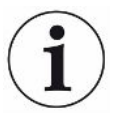

リークディテクターの校正に内部校正リークを使用したときは、内部校正リークの測 定値と規定値が一致しても、測定システム全体としての精度は保証されません。[「装](#page-84-1) [置係数の設定 \[](#page-84-1)[}](#page-84-1) [85\]」](#page-84-1)も参照してください。

# <span id="page-97-0"></span>6.4 測定

- ✔ 実施する測定に応じて、デバイス上部のインレットフランジを準備します。通常 は、検査対象品またはスニファーライン SL200 を接続します。
- ü または、スニファーライン SL3000 をデバイス背面に接続します(オプション)。 この場合、デバイス上部のインレットフランジにブランクフランジを取り付けま す。
- ✔ その他、操作に必要なアクセサリーをデバイスにセットアップします(オプショ ン):

I/O モジュール、バスモジュール、リモートコントロール、ノートパソコンまたは タブレットへの 無線 LAN 接続「[アクセサリーとスペアパーツ \[](#page-155-0)[}](#page-155-0) [156\]」](#page-155-0)および「[ウ](#page-171-0) [ェブブラウザを経由したリークディテクターの操作\(無線 LAN\) \[](#page-171-0)[}](#page-171-0) [172\]](#page-171-0)」も参照 してください。

- **1** 電源スイッチからリークディテクターをオンします。
- **2** 目的の動作モードが設定されていることを確認します(「[動作モードの選択](#page-80-0) [\[](#page-80-0)▶ [81\]](#page-80-0)」を参照してください)。
- **3** 基本設定および現在の測定に対する設定が正しいことを確認します。「[基本設](#page-63-0) [定 \[](#page-63-0)[}](#page-63-0) [64\]](#page-63-0)」および[「測定のための設定 \[](#page-80-3)[}](#page-80-3) [81\]」](#page-80-3)を参照してください。
- **4** 校正を実施する場合は、起動から少なくとも 20 分経過後に実施します。[「校](#page-93-0) [正 \[](#page-93-0)[}](#page-93-0) [94\]](#page-93-0)」を参照してください。
- **5** スタンバイモードで START ボタンを押して測定を開始します。
	- ð 現在の内部バックグラウンドを以降の測定へ確実に適用するには、[「バック](#page-90-0) [グラウンド抑制の変更 \[](#page-90-0)[}](#page-90-0) [91\]」](#page-90-0)を確認してください。
- **6** 測定結果は線グラフ、バーグラフ、円グラフのいずれかで確認できます。「[測](#page-67-0) [定画面の表示 \[](#page-67-0)[}](#page-67-0) [68\]](#page-67-0)」および[「タッチスクリーンの構成 \[](#page-33-0)[}](#page-33-0) [34\]」](#page-33-0)を参照してく ださい。
- **<sup>7</sup>** 測定中に最大リークレート(Qmax)を表示するには、再度 START ボタンを押 します。「[START ボタン \[](#page-30-0)[}](#page-30-0) [31\]」](#page-30-0)および「[タッチスクリーンの構成 \[](#page-33-0)[}](#page-33-0) [34\]」](#page-33-0)も 参照してください。
- **8** より簡単に小さいリークを測定するには、必要に応じて ZERO ボタンを押しま す。「[ZERO 機能の設定と適用 \[](#page-86-0)[}](#page-86-0) [87\]](#page-86-0)」を参照してください。
- **9** 必要に応じて測定値を記録します。「[データ記録の有効化とエクスポートの設](#page-99-0) [定 \[](#page-99-0)[}](#page-99-0) [100\]](#page-99-0)」および[「タッチスクリーンの構成 \[](#page-33-0)[}](#page-33-0) [34\]」](#page-33-0)を参照してください。
- **10** デバイスをオフします。

#### **これについて参照する**

- **HYDRO•S の使用 (UL3000 Fab PLUS) [▶ [85\]](#page-84-0)**
- [一般表示設定の変更 \[](#page-70-0)▶ [71\]](#page-70-0)

# 6.5 周囲のヘリウム濃度の測定(UL3000 Fab PLUS

# のみ)

大気中に天然成分として含まれるヘリウムの濃度はおよそ 5.2 ppm です。

周囲の空気中におけるヘリウム濃度の増加(ヘリウム汚染)を測定することにより、 次の測定に向けた適切な時間を決定できます。

- ✓動作モード「真空」を有効にします。
- ✓ ガスとして「ヘリウム」<sup>4</sup>He を選択します。「[ガスの選択 \[](#page-80-2)▶[81\]](#page-80-2)」も参照してくだ さい。
- ✔ 「パージガス接続口」に長いホースを接続しないでください。ヘリウム濃度を測定 する空気はパージガス接続口からデバイスに入ります。[「アクセサリーおよび制御](#page-38-0) [信号接続部 \[](#page-38-0)[}](#page-38-0) [39\]](#page-38-0)」も参照してください。
- ✓ デバイスを「スタンバイ」状態にします。
	- **1** を押します。
	- **2** 「I•CHECK」を選択します。
	- **3** ●を押します。
	- **4** 測定結果を確認します。

# 6.6 測定データ

測定値は内部データベースに記録できます。データの記録は、測定中に自動的に行う か、測定画面の「測定値の記録」ボタンを押して行うこともできます。 [「データ記録の有効化とエクスポートの設定 \[](#page-99-0)[}](#page-99-0) [100\]](#page-99-0)」も参照してください。

表示された測定値をエクスポートすることもできます。

「[測定サイクルの表示 \[](#page-100-0)[}](#page-100-0) [101\]](#page-100-0)」も参照してください。

エクスポートはUSBフラッシュドライブまたはネットワーク接続を介して行います。 「[ネットワーク経由の測定データのエクスポート \[](#page-101-0)[}](#page-101-0) [102\]](#page-101-0)」も参照してください。

# <span id="page-99-0"></span>6.6.1 データ記録の有効化とエクスポートの設定

#### **注記**

#### **メモリーの耐用年数の減少**

大量の測定値を記録すると、内部メモリーの耐用年数は短くなります。

► 不要な場合は、データ記録を無効にしてください。

#### ü **Operator**または**Supervisor**の権限

- 1 <sup>5</sup>セ > セットアップ > データ記録
- **2** 測定開始の直後から記録を行うには、「有効」オプションを有効にします。 注意:データ記録は測定中、すなわち測定画面が表示されている間に行われま す。「[測定サイクルの表示 \[](#page-100-0)[}](#page-100-0) [101\]」](#page-100-0)も参照してください。
	- ð 工場出荷時設定では、このオプションは無効となっています。このオプショ ンを有効化せずに記録を開始または停止するには、測定画面の を押しま す。
- **3** 「エクスポート形式」から、「CSV en」、「CSV de」または「JSON」を選択 します。
	- ð 工場出荷時設定は「CSV en」です。
		- 「CSV en」の列の区切りはコンマです。
		- 「CSV de」の列の区切りはセミコロンです。
		- 「JSON」は言語に依存しないデータ形式です。
	- ð エクスポートファイルには、日時記録と拡張子による既定の名称がつきます (例:icmeas20160720-082829.csv)。
- **4** 測定データに加えて他の情報(たとえばデバイスのシリアル番号)をエクスポ ートするには、「メタデータをエクスポート」オプションを有効にします。
	- ð 注意:測定データに加えて他の情報をエクスポートすると、データの後処理 に時間がかかる場合があります。
- <span id="page-100-0"></span>**5** で保存します。
- 6.6.2 測定サイクルの表示

測定サイクルとは、 STARTボタンを押してからSTOPボタンを押すまでの時間です。 測定サイクルに関連する情報を確認し、 2つのフリーテキストフィールドを任意に編 集できます。

- **1** > 測定データ > 測定サイクル
	- ð 保存された測定サイクルが ID、開始/停止時間と共に表示されます。
- **2** 測定サイクルの詳細を確認するには、目的の項目を選択し、 を押します。

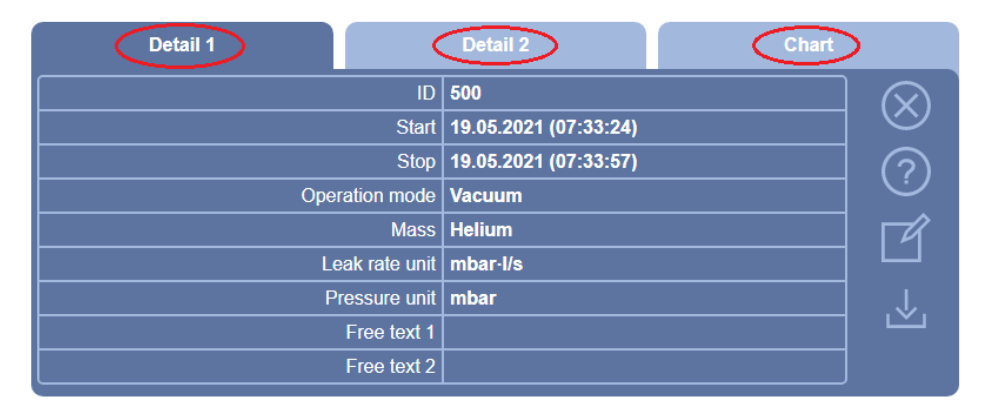

ð この測定サイクルに属するすべての情報とチャートが表示されます。

- **3** フリーテキスト 「フリーテキスト 1」と「フリーテキスト 2」のフィールド内 のテキストを編集するには、「2を押します。
	- ð または、「測定サイクル」ウィンドウの「フリーテキスト 1」および「フリ ーテキスト 2」から編集できます。目的の項目を選択し、 [2] を押します。
- **4** チャートの詳細ビューの表示期間を変更するには、表示を左右にスワイプしま す。

時間軸を変更するには、 $\bigoplus$ を押すと時間軸が拡大され、 $\bigodot$ を押すと縮小されま す。値の軸は常に自動的に設定されます。

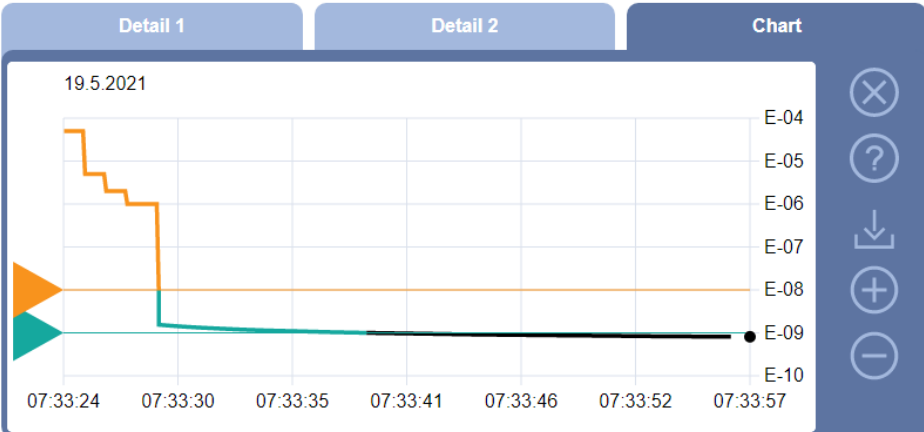

**5** 表示された測定サイクルをエクスポートするには、USBフラッシュドライブ (FAT32形式でフォーマット)をリークディテクターに接続し、とを押しま す。

# 6.6.3 ネットワーク経由の測定データのエクスポート

<span id="page-101-0"></span>グラフィカルユーザーインターフェースへのアクセスに加えて、リークディテクター から特定の測定データを呼び出すオプションがあります。

この目的のためにデータインターフェースが実装されました(RESTインターフェー ス)。

このインターフェースは、ポート3000へのリクエストに応答し、有効なパラメーター が要求された形式のデータと共に転送されます。

ü リークディテクター側と、パソコンまたはタブレット側との間で、ネットワーク接 続を確立します。

[「ウェブブラウザを経由したリークディテクターの操作\(LAN\) \[](#page-169-0)[}](#page-169-0) [170\]](#page-169-0)」または [「ウェブブラウザを経由したリークディテクターの操作\(無線 LAN\) \[](#page-171-0)[}](#page-171-0) [172\]](#page-171-0)」も 参照してください。

- ✓ 測定データを記録します。[「データ記録の有効化とエクスポートの設定 \[](#page-99-0)▶ [100\]](#page-99-0)」 も参照してください。
- ▶ 目的の測定データをエクスポートするには、次の2つのオプションがあります:
	- ⇒ 便利なオプションでは、測定サイクルを表示させた後、 → を選択します。 [「測定サイクルの表示 \[](#page-100-0)[}](#page-100-0) [101\]](#page-100-0)」も参照してください。 パソコンまたはタブレットから 」を有効にすると、関連する測定データを 含むファイルが示され、ダウンロードできます。

ð あるいは、目的のパラメーターを含むリクエストをURLとしてブラウザに入 力します。このオプションでは、任意の期間(1ブロック最大24時間)だけ でなく、ファイル形式とデータの範囲(メタデータ有無)も選択できます。 LANを通じてアクセスするときは、 $\mathbb{1}$  > デバイス > ネットワークで、表示さ れるIPアド レスを使用します。 WLANを通じてアクセスするときは、<sup>な</sup>な > セットアップ > ネットワーク >

WLANで、表 示されるURLを使用します。

例 1:

http://192.168.11.124:3000/md?f=csv\_en&c=4&d=mr

ID 4とした測定サイクルの測定値とメタデータが「csv\_en」形式で得られます。

例 2:

http://ul.inficon.com:3000/md?dts=2018-11-05T23:00:00.000Z&dte= 2018-11-06T23:00:00.000Z&f=json&d=r

2018-11-05T23:00:00.000Zから2018-11-06T23:00:00.000Zまでの測定値が「json」 形式で得られます。

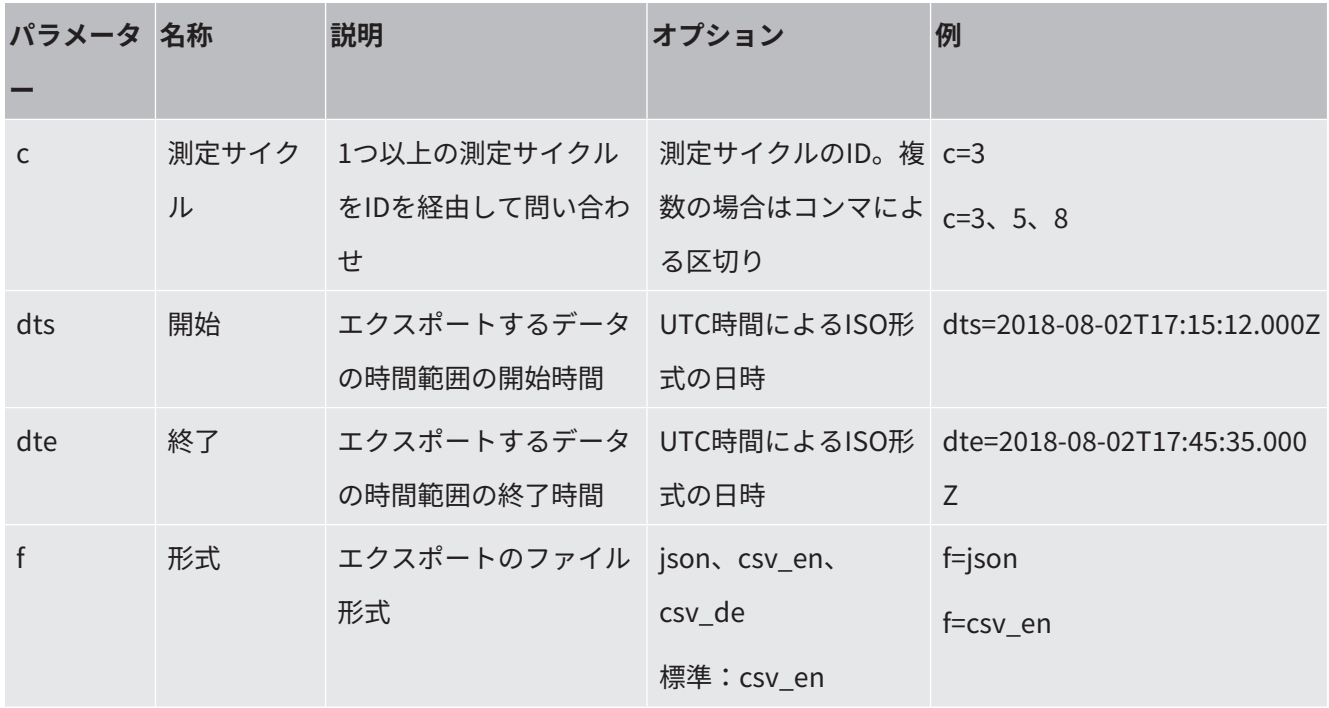

UL3000-Fab-操作説明-iina73jp1-11-(2403) 103 / 186

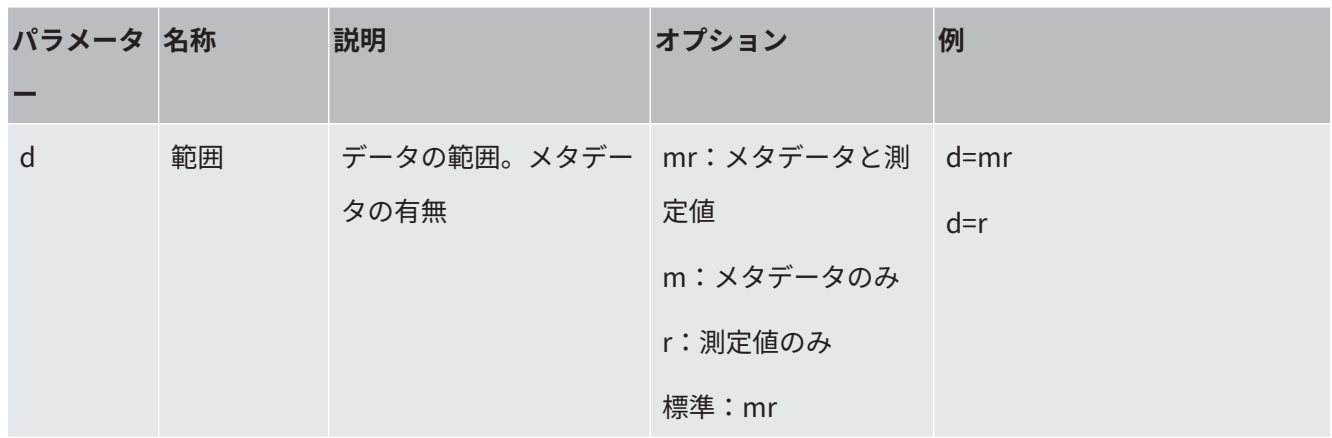

# 6.6.4 測定データ用データベース:情報

データベースの最大サイズは1ヶ月に取得できる測定値の数とほぼ一致します。これ は、データベースのサイズである約1.5GBに相当します。

最大データベースサイズ(測定値単位)を超えて記録を保存する必要がある場合に は、新規データを保存するために指定容量の5%が確保されるように、古い記録から 自動的に削除されます。

- v ▲ スーパーバイザー権限
- ▶ ふ > 測定データ > データベース情報
	- ð 次が表示されます:

「データベースの現在のサイズ」 [Byte] 「測定値」:データベースに保存されている測定値の数 「データベースの最大サイズ」:データベースに保存可能な測定値の数 「レベル」 「最も古い記録」:最も古い測定値の日時記録 「最新の記録」:最も新しい測定値の日時記録

#### **これについて参照する**

■ [工場出荷時設定へのリセット \[](#page-116-0)▶ [117\]](#page-116-0)

# 6.7 情報

# 6.7.1 現在の測定値の最新情報の呼び出し

►  $n$  - 測定値 > リークレートおよび圧力

ð リークレートおよび各種圧力値が表示されます。

► > 測定値 > 温度

ð 各種温度値が表示されます。

► <u>fl</u> > 測定値 > ランタイム

ð 現在のランタイム情報が表示されます。

- 6.7.2 現在の校正値の最新情報の呼び出し
	- ►  $n \rightarrow \frac{1}{2}$
- 6.7.3 接続されているアクセサリーに関する情報
	- ► > アクセサリー > I/Oモジュール
	- ð I/Oモジュールが接続されている場合は、その詳細情報を確認できます。
	- ► π > アクセサリー > バスモジュール
	- ð バスモジュールが接続されている場合は、その詳細情報を確認できます。

# 6.7.4 デバイスに関する情報の取得

デバイスに関する各種情報が表示されます:ソフトウェアおよびシリアル番号、ネッ トワーク情報および運転時間

- ►  $n = \frac{1}{2}$  > デバイス > 識別
- ►  $\hat{\Pi}$ >デバイス > ネットワーク
- ►  $\mathbf{u}$  > デバイス > 運転時間
- $\blacktriangleright$   $\frac{a}{2}$  >  $\neq$   $\vee$   $\vee$   $\vee$   $\vee$   $\vee$   $\vee$   $\vee$   $\vee$   $\vee$   $\vee$   $\vee$   $\vee$   $\vee$   $\vee$   $\vee$   $\vee$   $\vee$   $\vee$   $\vee$   $\vee$   $\vee$   $\vee$   $\vee$   $\vee$   $\vee$   $\vee$   $\vee$   $\vee$   $\vee$   $\vee$   $\vee$   $\vee$   $\ve$

# 6.7.5 アセンブリに関する情報の呼び出し

以下のアセンブリに関する多様な測定値と情報が表示されます。プリアンプ、イオン ソース、ターボ分子ポンプ(TMP)、プロセッサーアセンブリMSB、フォアラインポ ンプおよびそのインバータ。

- ► > アセンブリー > プリアンプ
- ►  $\hat{\mathbb{1}}$ >アセンブリー > イオンソース
- ►  $\hat{ll}$  > アセンブリー > TMP
- ▶ ヿ゚゚>アセンブリー > フォアラインポンプ

# 6.7.6 エネルギーデータ情報の呼び出し

測定された、さまざまな供給電圧と電力が表示されます。

►  $\hat{\Pi}$  > エネルギー > 雷圧 (1)

ð このウィンドウでは、電圧に関する情報の前半部分が表示されます。

►  $\hat{fl}$  > エネルギー > 電圧 (2)

ð このウィンドウでは、電圧に関する情報の後半部分が表示されます。

►  $\hat{1}$ >エネルギー >皮相電力

# 6.7.7 HYDRO•S に関する情報の呼び出し(UL3000 Fab PLUS

のみ)

HYDRO•S の内部パラメーターが表示されます。

► > HYDRO•S

6.7.8 SL3000 スニファーラインに関する情報の呼び出し

(UL3000 Fab PLUS のみ)

►  $\hat{1}$ >スニファーライン

# 6.8 ログ

- 6.8.1 エラーおよび警告ログの呼び出し
	- ► 3>ログ>エラーおよび警告

20件を超えるログが存在する場合は、最も古い項目が削除されます。

6.8.2 校正ログの呼び出し

デバイスを使用している全期間を対象とした項目です。約20件を超えるログが存在す る場合は、最も古い項目が削除されます。

- ► 3>ログ>校正
- 6.8.3 メンテナンスログの呼び出し
	- $\triangleright$   $\mathbb{R}$  >  $\Box$   $\forall$  >  $\times$   $\lor$   $\forall$   $\tau$   $\rightarrow$   $\Box$

<span id="page-106-0"></span>20件を超えるログが存在する場合は、最も古い項目が削除されます。

6.8.4 結果ログの呼び出し

「オートリークテスト」および「真空」 (Qmax) 運転モードでの検査結果を表示しま す。

50以上のエントリがある場合、常に最も古いエントリが削除されます。

► 3>ログ > 結果ログ

# 6.9 デバイスの設定

# 6.9.1 個別パラメーターの表示とカスタマイズ

デバイスの実際の設定の概要を簡単に確認し、必要に応じて変更できます。

- ✔ 特定のパラメーターを変更するために必要な権限を持っていること。
	- **1** > パラメーターセット > パラメーターリスト
		- ð デバイス設定がリスト表示されます。
	- **2** 個別のパラメーターを必要に応じて変更します。
	- **3** で保存します。
- ► パラメーターを変更するには、リスト内の小見出しを押します。設定ウィンドウ が別画面で開きますので、そこで変更して保存します。
	- ⇒ 別画面でパラメーター設定を変更したら、 ②を押してパラメーターリストに 戻ります。

# 6.9.2 パラメーターセットの保存と管理

パラメーターセットとは、デバイスに関連する設定とパラメーターとの組み合わせで す。テキスト形式のパラメーターセットをいつでも保存できます。パラメーターはわ かりやすく配置された形式で表示されます。

- **√ ▲** スーパーバイザー権限
	- $1^{-\Omega_{\rm O}}$ > パラメーターセット > パラメーターセットを管理
		- ð 作成されたパラメーターセットがリストとして表示されます。 パラメーターセットに保存されている値が現在のデバイスの設定と100%一 致している場合は、緑の点が表示されます。
	- **2** 新しいパラメーターセットを作成するには、←を押します。
		- ð 次のウィンドウで任意の説明を入力できます。接頭辞「parameter set」か ら始まり、保存した日付を合わせたファイル名で保存されます。 → で保存し ます。最大10個のパラメーターセットを保存できます。
**3** 作成されたパラメーターセットのコンテキストメニューを開くには、目的のパ ラメーターセットを押し、選択します。

、パラメーターセットに含まれている詳細情報を表示します。パラメーター セットが現在のデバイスの設定と一致していない場合は、橙の点が表示されま す。

不足している設定がある場合は、赤の点が表示されます(例:ソフトウェアア ップデート後)。不足している設定を表示するために、新しいパラメーターセ ットを作成してから古いパラメーターセットを削除することを推奨します。

:パラメーターセットを有効にします。

:パラメーターセットを削除します。

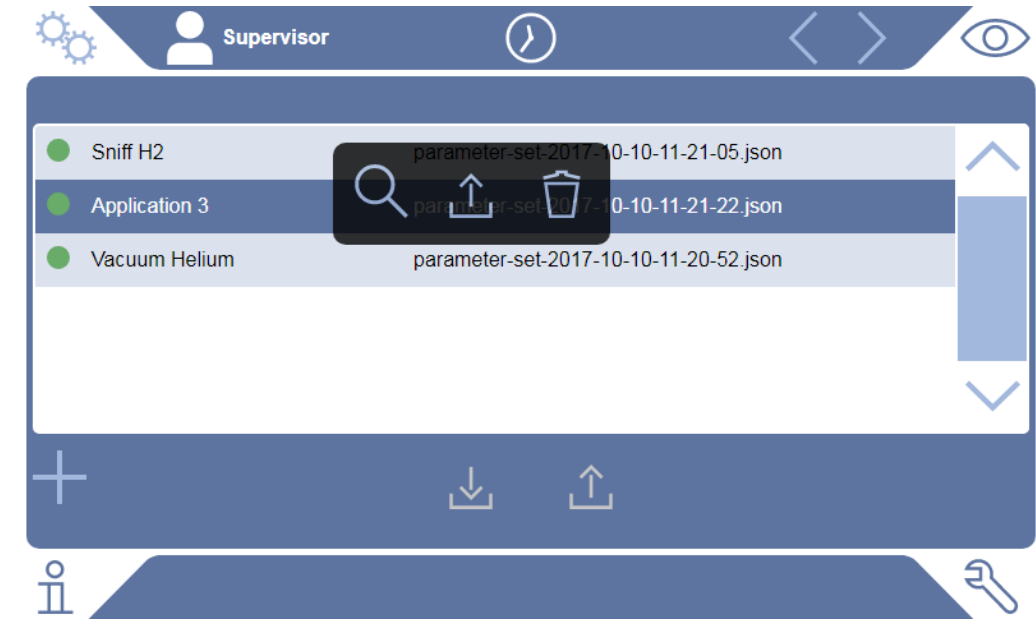

### 6.9.3 パラメーターセットのエクスポートまたはインポート

内部メモリーに保存されているパラメーターセットは、デバイスに取り付けた USB フラッシュドライブへエクスポート、および再度インポートできます。

### v ▲ スーパーバイザー権限

- **1** > パラメーターセット > パラメーターセットを管理
- **2** すべてのパラメーターセットをUSBフラッシュドライブ(FAT32フォーマッ ト)にエクスポートするには、リスト下部の → を押します。
- **3** すべてのパラメーターセットをUSBフラッシュドライブからデバイスへインポ ートするには、リストの下部の」个存押します。
	- ð USBフラッシュドライブ内のパラメーターセットファイルが10件を超えない 場合は、すべてがデバイスに保存されます。USBフラッシュドライブから転 送する前に、パソコン上でパラメーターセットを削除できます。
	- ð インポートの前にUSBフラッシュドライブ上のパラメーターセットのパラメ ーターを変更しないでください。変更するとデバイスへのファイルの転送が できなくなります。

### 6.10 ソフトウェアのアップデート

デバイスには、 2種類のソフトウェアバージョンが搭載されています:一方はユーザ ーインターフェース(動作ユニット)用、もう一方ははデバイス本体(本体ユニッ ト)用です。それぞれ独自のバージョン番号が付与されています。

### 6.10.1 動作ユニットソフトウェアのアップデート

ソフトウェアのアップデートにはUSBフラッシュドライブを使用します。

### **注記**

#### **接続の中止によるデータ損失**

- ► ソフトウェアのアップデート中は、デバイスをオフしたり、USBフラッシュドライ ブを取り外したりしないでください。
- v ▲ スーパーバイザー権限
	- **1** FAT32フォーマットのUSBメモリースティックのメインディレクトリにファイ ルをコピーします。
	- **2** USBフラッシュドライブをデバイスのUSBポートに接続します。
	- <mark>3</mark> <sup>₹</sup> > アップデート > アップデート、デバイスの操作
		- ☆ ウィンドウ上部には、ユーザーインターフェース(動作ユニット)の現在の ソフトウェアバージョンが表示されます。 USBフラッシュドライブに1つまたは複数のソフトウェアバージョンが存在

する場合、最新バージョンが次の行に表示されます。このバージョンがイン ストール済みのバージョンであれば背景が緑、それ以外の場合は赤になりま す。

- **4** 新しいソフトウェアバージョンを読み込むには、「アップデート」ボタンを押 します。
- ð 完了すると、動作ユニットは自動的に再起動します。

### 6.10.2 本体ユニットソフトウェアのアップデート

ソフトウェアのアップデートにはUSBフラッシュドライブを使用します。

#### **注記**

#### **接続の中止によるデータ損失**

- ► ソフトウェアのアップデート中は、デバイスをオフしたり、USBフラッシュドライ ブを取り外したりしないでください。
- v ▲ スーパーバイザー権限
	- **1** FAT32フォーマットのUSBメモリースティックのメインディレクトリにファイ ルをコピーします。
	- **2** USBフラッシュドライブをデバイスのUSBポートに接続します。
	- **3** > アップデート > アップデート、本体
		- ð ウィンドウ上部には、本体ユニットソフトウェアの現在のバージョンが表示 されます。 USBフラッシュドライブに1つまたは複数のソフトウェアバージョンが存在 する場合、最新バージョンが次の行に表示されます。このバージョンがイン ストール済みのバージョンであれば背景が緑、それ以外の場合は赤になりま す。
	- **4** 新しいソフトウェアバージョンを読み込むには、「アップデート」ボタンを押 します。
- ð 完了すると、システムは自動的に再起動します。

# 6.10.3 エキスパートモードにおけるソフトウェアのアップデー

v ■ スーパーバイザー権限

ト

**1** > アップデート > アップデート デバイスの操作/本体ユニット > エキスパ ートアップデート、デバイスの操作

ð デバイスで現在使用できるソフトウェアバージョンがリスト表示されます。

- **2** 必要なソフトウェアバージョンをハイライト表示し、手順5に進みます。 ð 古いソフトウェアバージョンへのリセットもできます。
- **3** 新しいソフトウェアバージョンを追加する場合は、アップデートファイルを含 むUSBフラッシュドライブをデバイスのUSBポートに接続します。
- **4 新しいソフトウェアバージョンを読み込むには十 を押します。**
- **5** 新しいバージョンを有効にするには、リストから目的の項目を選択し、 を 押します。
- ð 完了すると、システムは自動的に再起動します。
- 6.10.4 追加機能を有効にする

お使いのリークディテクターがそれに対応している場合には、1つまたは複数の追加 機能を購入し、アクティベーションコードを使用してそれらをアクティベートできま す。

ü リークディテクターのシリアル番号を指定する追加機能をメーカーに注文した。

- ✔ メーカーからロック解除コードを受け取った。
- v ▲ スーパーバイザー権限
	- **1** <sup>■</sup> → アップデート > 機能をアンロック
	- **2** 「ロック解除コード」フィールドにロック解除コードを入力します。
	- **3** で保存します。
- ð ロック解除に成功すると、新しい機能が表示されます。

工場出荷時の設定をリセットしても、機能のロック解除は失われません。

### 6.11 外部モニターの使用

内部タッチスクリーンの代わりに、外部モニターを接続して使用することができま す。内部タッチスクリーンまたは外部モニターの、どちらか使用することができま す。

- ü コントロールユニットにHDMIインターフェースが用意されています。詳細につい ては[「コントロールユニット \[](#page-28-0)[}](#page-28-0) [29\]](#page-28-0)」を参照してください。
- ü タッチスクリーンには、HDMIおよびUSBの接続ポート、および適切な電源の接続 部が用意されています。HDMIは画像の伝送に必要で、USBは音声の伝送に必要で す。
	- **1** タッチスクリーンのHDMIケーブルとUSBケーブルをリークディテクタの接続 部に接続します。「[アクセサリーおよび制御信号接続部 \[](#page-38-0)[}](#page-38-0) [39\]](#page-38-0)」も参照してく ださい。適切な動作を保証するために、ケーブル長が3 mを超えないようにし てください。
	- **2** <sup>0</sup> ウ > 表示 > モニターを切り替える
	- **3** 「外部モニター」ボタンを押します。
		- ð 画像が外部モニターに表示されるようになります。

#### **別の手順**

- ► モニター表示を切り替えるのではなく、本機に電源を投入する前に、外部モニタ ーを接続しておくこともできます。
	- ð このようにすれば、設定を変更しなくても、画像が外部モニターに表示され るようになります。

### 6.11.1 内部タッチスクリーンに戻す方法

#### **注記**

#### **外部モニターの切り離し**

▶ 本デバイスに電源が投入されている場合は、外部モニターの接続を切り離す前に、 メニューで内部タッチスクリーンに切り替えます。

本デバイスに電源が投入されているときは、いつでも内部タッチスクリーンに切り替 えることができます。

- **1** > 表示 > モニターを切り替える
- **2** 「内部モニター」ボタンを押します。

# 6.12 真空系統図の表示

一見でシステムの機能と動作状態を確認するには、簡略化した真空系統図を呼び出し ます。

► >真空系統図

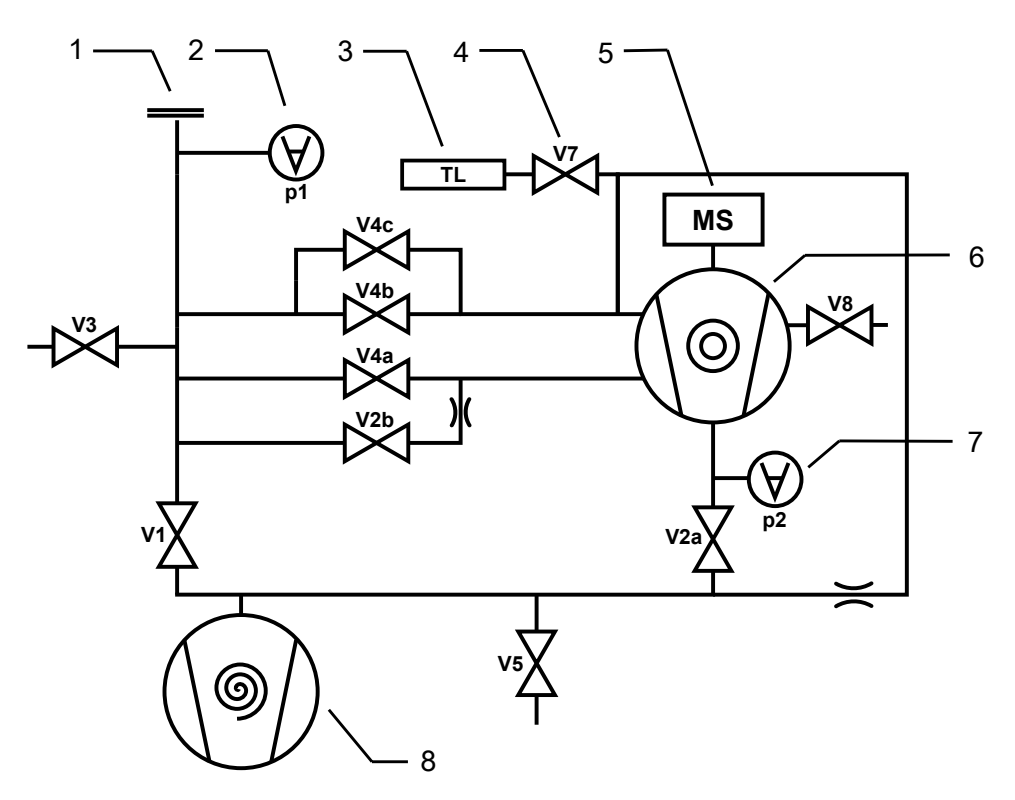

図 14: UL3000 Fab: 真空図の主な構成要素

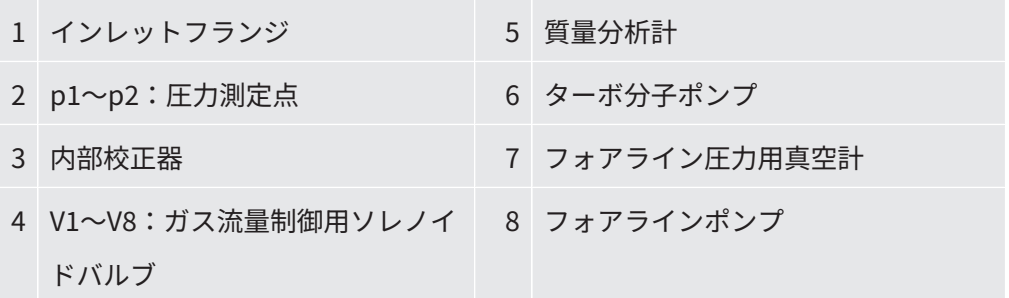

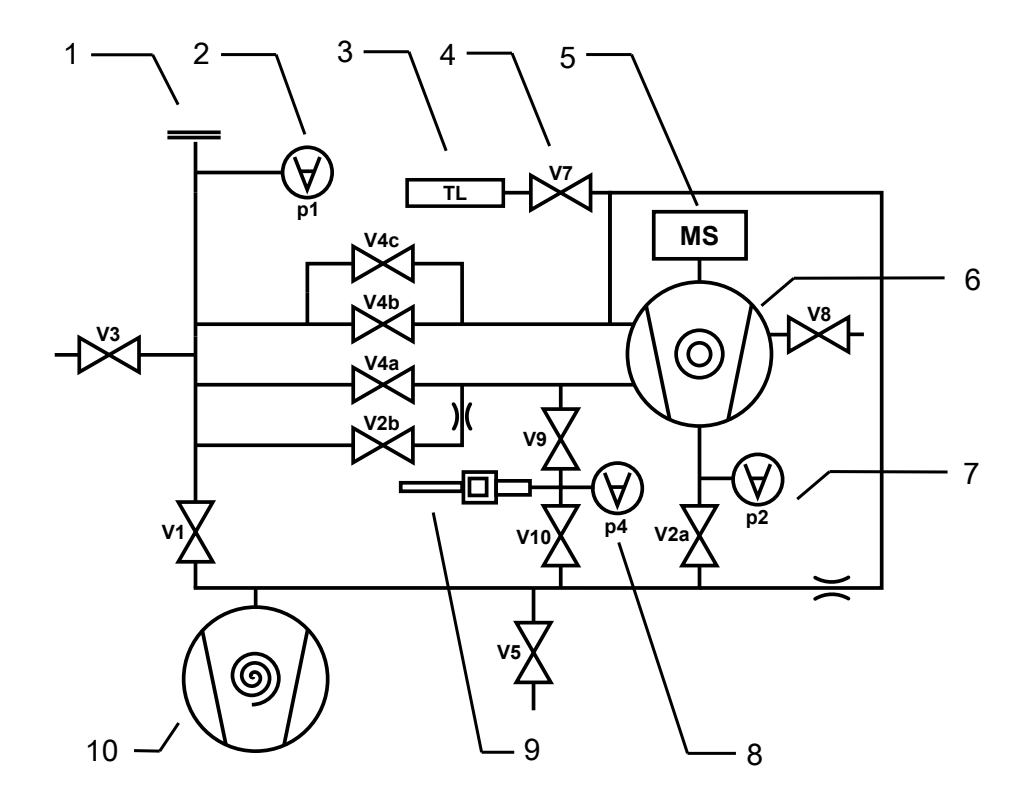

図 15: UL3000 Fab PLUS: 真空図の主な構成要素

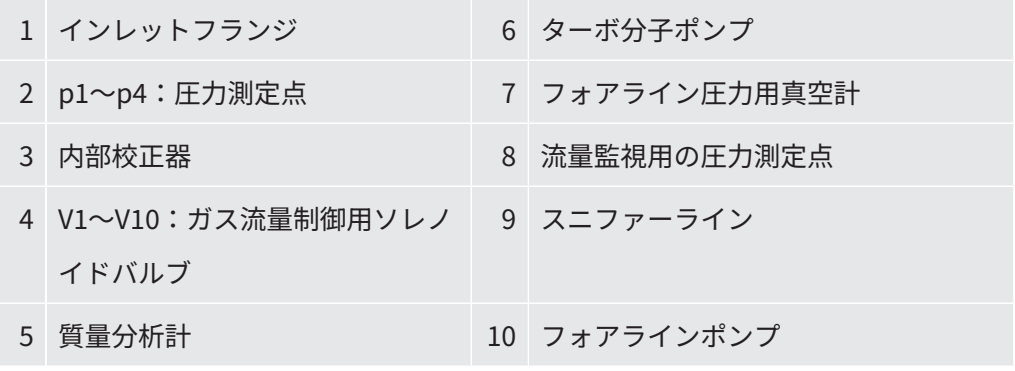

### 6.13 工場出荷時設定へのリセット

デバイスを工場出荷時設定にリセットできます。

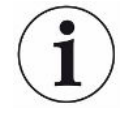

#### **設定内容および測定データの損失**

工場出荷時設定にリセットすると、デバイスのメモリーにはメーカー出荷時の設定の みが残ります。デバイスのソフトウェアは、工場出荷時設定へはリセットされませ  $\mathcal{L}_{\alpha}$ 

- √▲スーパーバイザー権限
	- **1** <sup>○</sup>♡>セットアップ > 一般 > リセットする
	- **2** 次のいずれかを選択します。
		- ð すべての設定をリセットする場合は、「設定のリセット」ボタンを押しま す。
		- ð 記録されている測定データとユーザーアカウントをすべて削除する場合は、 「データの削除」ボタンを押します。
		- ð デバイスを出荷時の設定にリセットするには、両方のボタンを順番に押しま す。

# 6.14 デバイスからのログオフ

- **1** ディスプレイ左上に表示されているユーザー名を押す、または > ユーザー アカウント を選択します。
	- ð 「ユーザーアカウント」ウィンドウが開きます。[「個人設定の変更 \[](#page-66-0)[}](#page-66-0) [67\]」](#page-66-0) も参照してください。
- **2** 「ログオフ」ボタンを押すことでデバイスからログオフされます。

ð ログインウィンドウが開きます。

### 6.15 装置の停止

装置は電源スイッチにより、いつでもオフにできます。装置で設定したパラメータ は、保存されたまま維持されます。

# 7 警告およびエラーメッセージ

運転中に、デバイスの運転に役立つさまざまな情報が表示されます。現在のモード、 運転方法、警告、およびエラーメッセージとともに、測定値が表示されます。また、 広範な自己診断機能が用意されています。電子システムによって異常が検出される と、ただちにディスプレイに表示され、必要に応じて測定が中止されます。警告およ びエラーメッセージには、番号、説明文、関連する測定値(測定電圧など)が記載さ れます。

**警告 オロン スタン あたり精度を低下させる状態になっているときは、警告によって通知されます。本デ** バイスによる運転は中止されません。 原因および対応を確認するには、②を押します。

警告メッセージを閉じるには、読んだ後に「クリア」ボタンを押します。

- エラーメッセージ エラーは、運転を強制的に中止させるイベントです。 原因および対応を確認するには、②を押します。 エラーの原因を解消し、「クリア」ボタンを押して運転を続行します。
- **有効なエラーと警告** このメニュー項目は、エラーまたは警告が有効な場合のみ表示されます。

▶ <>エラーおよび警告

- **確認された警告 原因が解消していない状態で有効な警告が確認されると、「確認された警告」に表示** されます。
	- ► >確認済みの警告

#### **ディスプレイ上の参照** 考えられるエラーと警告の一覧は、以下から確認できます。

► π - ヘルプ > エラーおよび警告

- **特殊な事例 うらの 運転電圧が許容範囲以下に低下した場合は、「[技術データ \[](#page-39-0)▶[40\]」](#page-39-0)を参照してくださ** い。リークディテクタの内部24 V電源は停止する可能性がありますが、フォアライン ポンプは運転を続行します。このようなことが発生することはほとんどありません。
	- **1** 電源を投入してもディスプレイに何も表示されず、すべてのLEDが消灯してい る場合は、デバイスを電源から切り離します。
	- **2** 必要な資格を有している電気技師に、電源の電圧のチェックを依頼してくださ  $U<sub>o</sub>$
	- **3** 問題が解決しない場合は、カスタマーサービスに連絡してください。

**情報**

# 7.1 警告メッセージとエラーメッセージ一覧

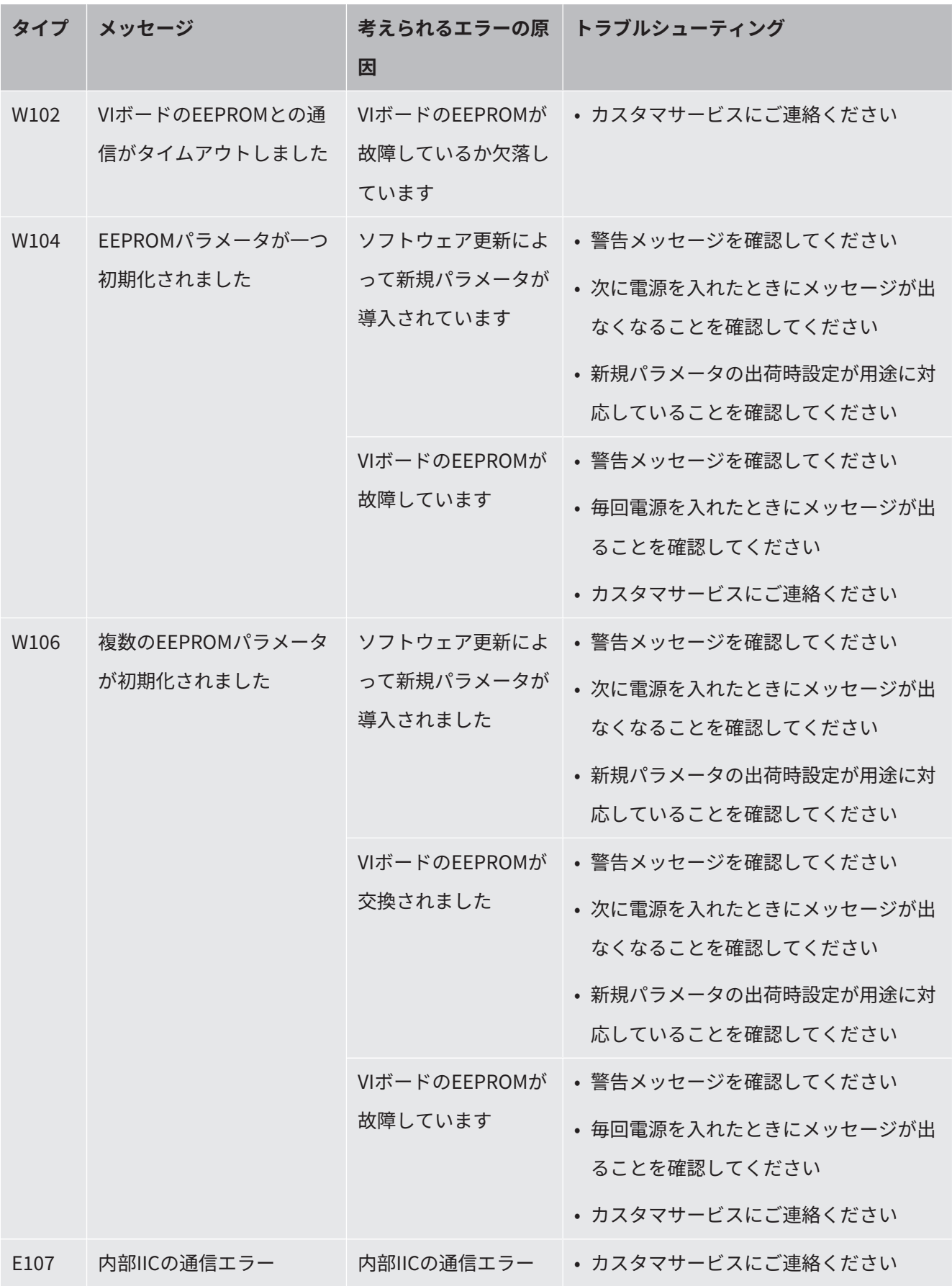

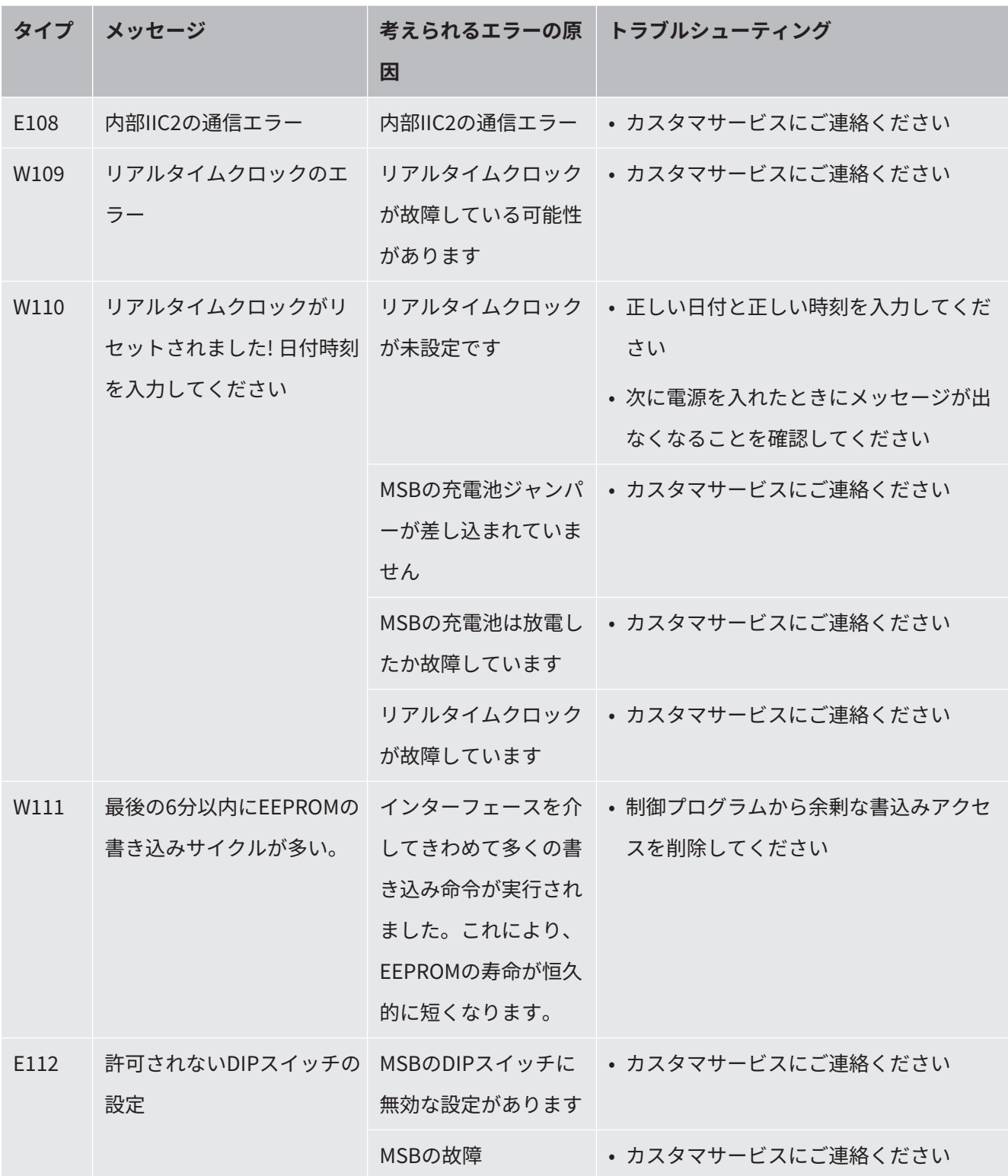

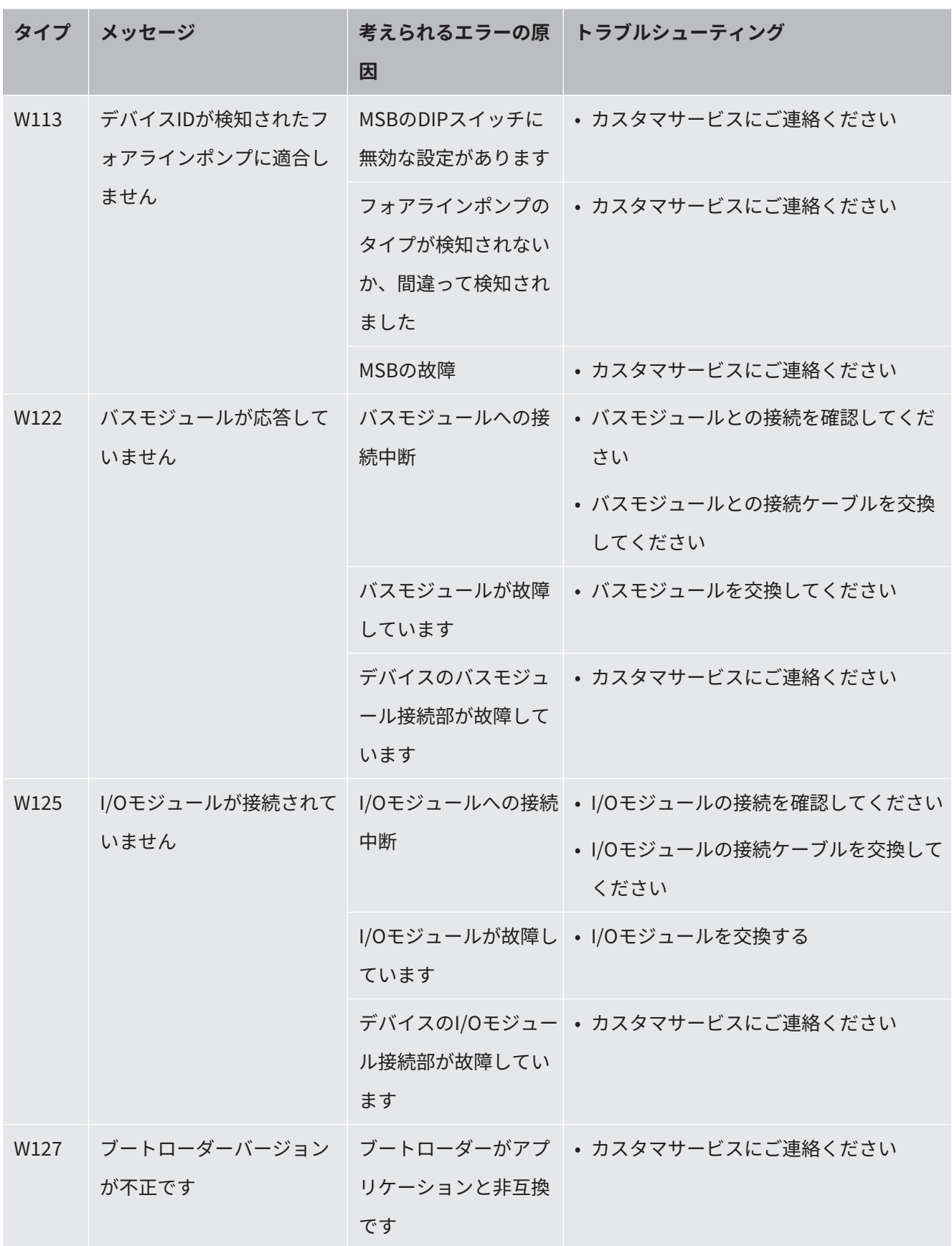

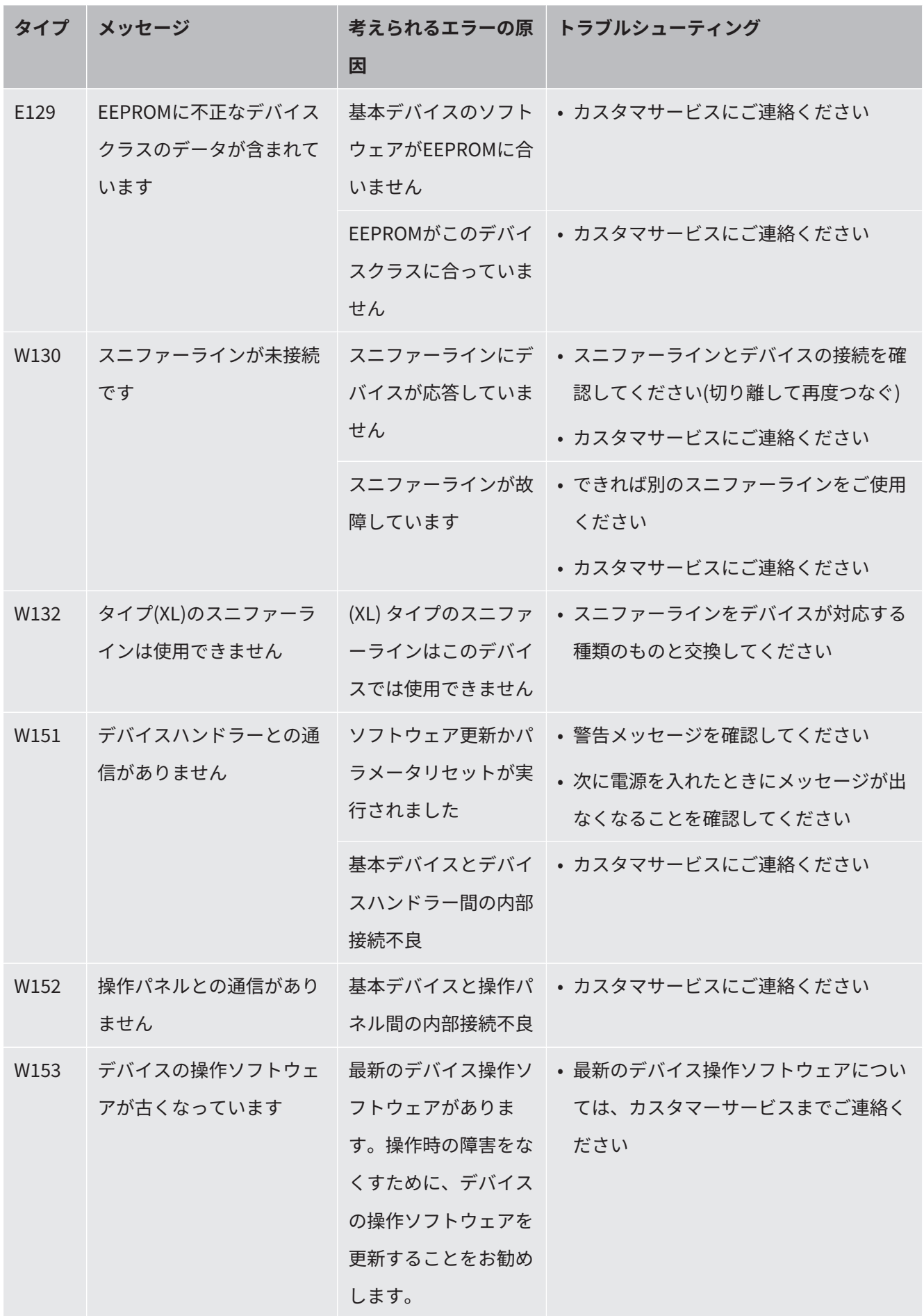

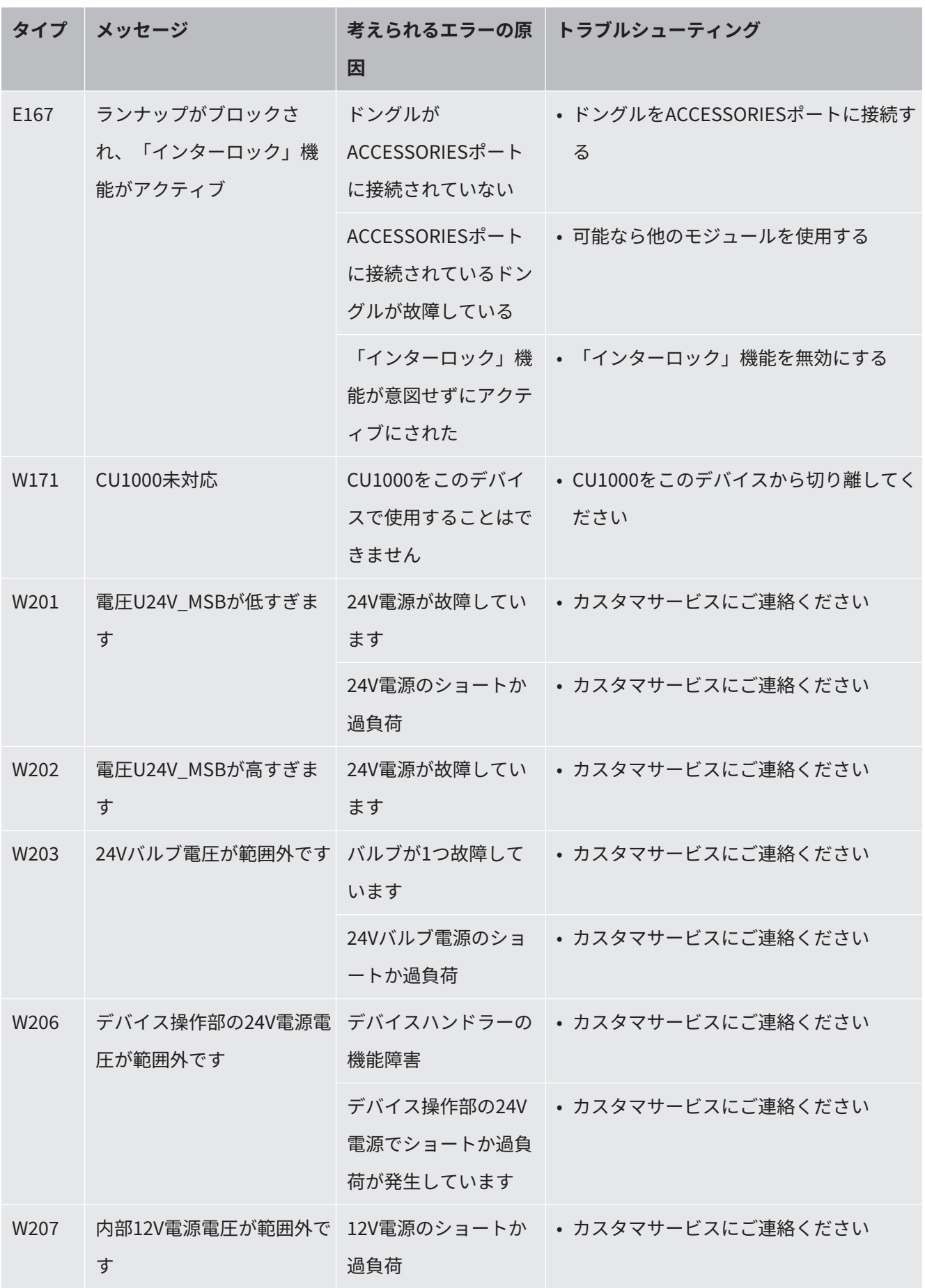

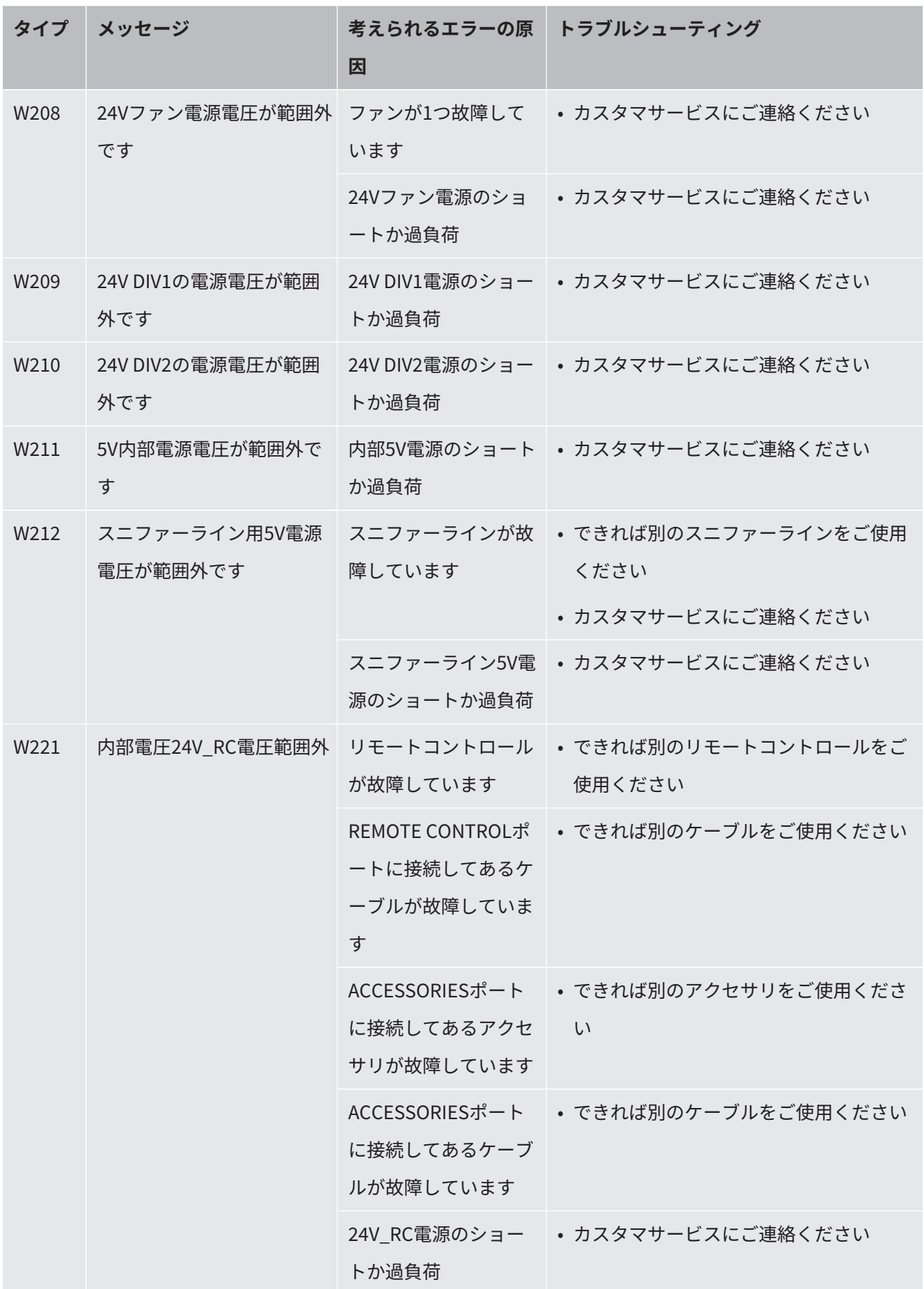

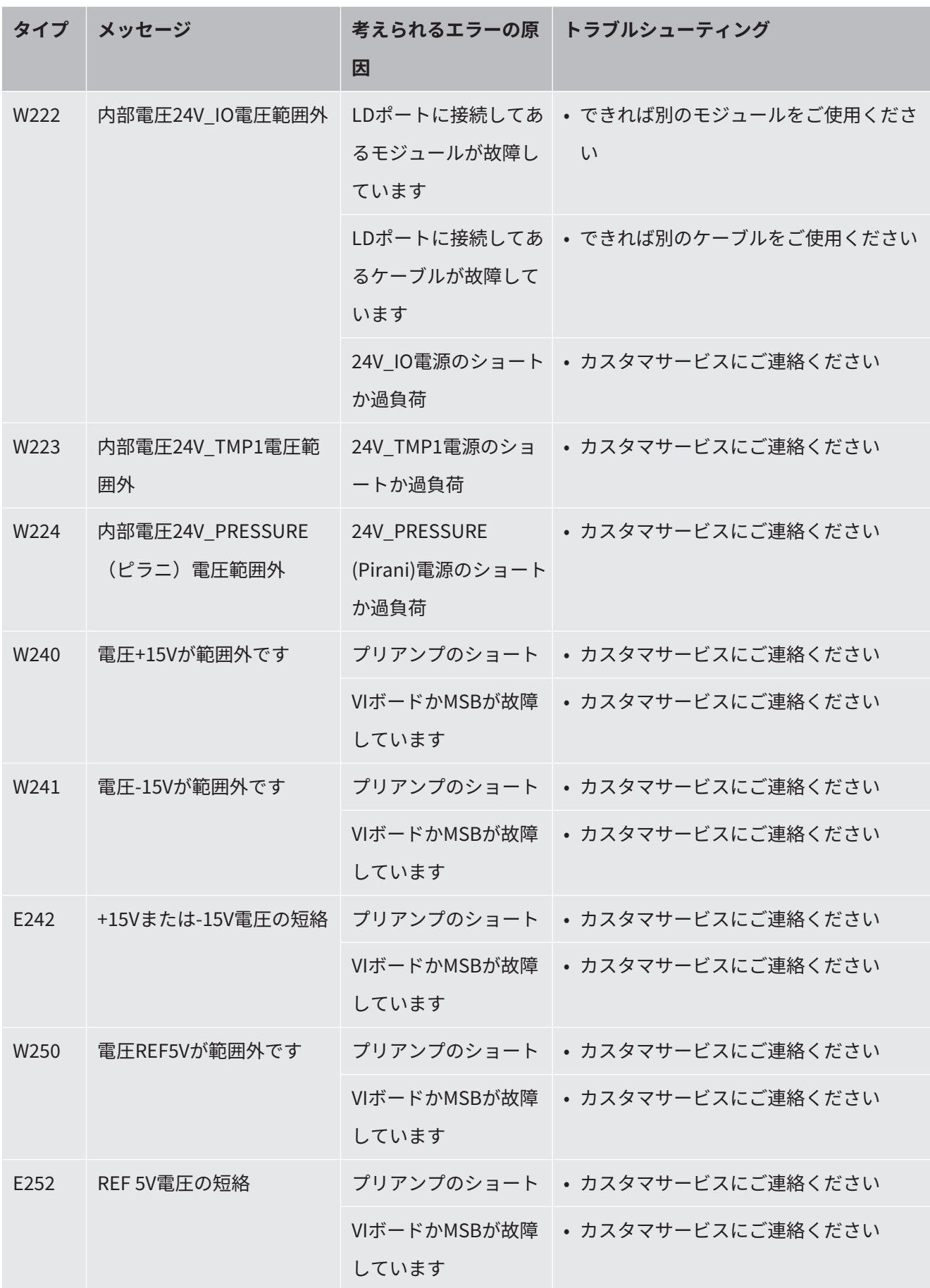

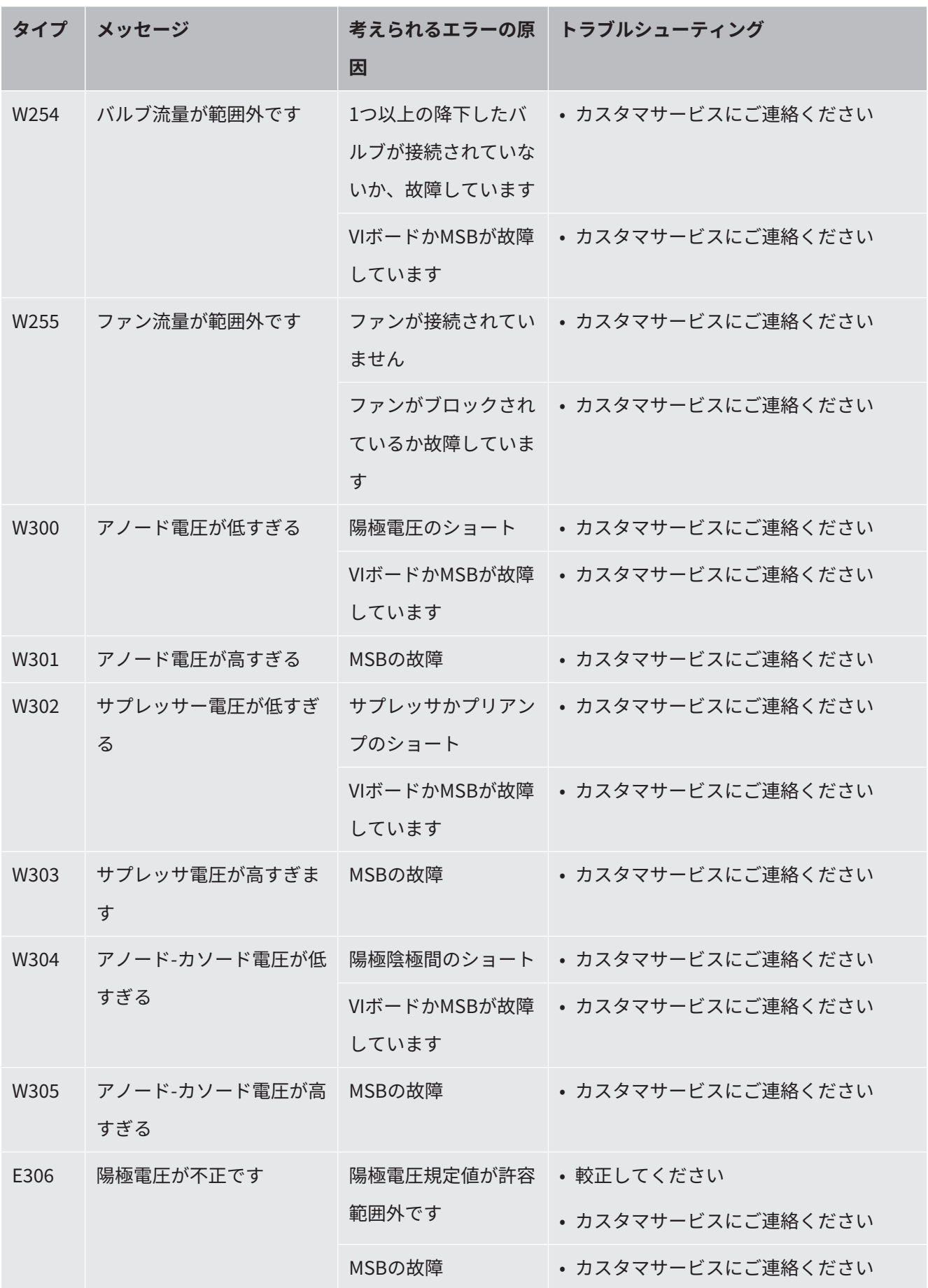

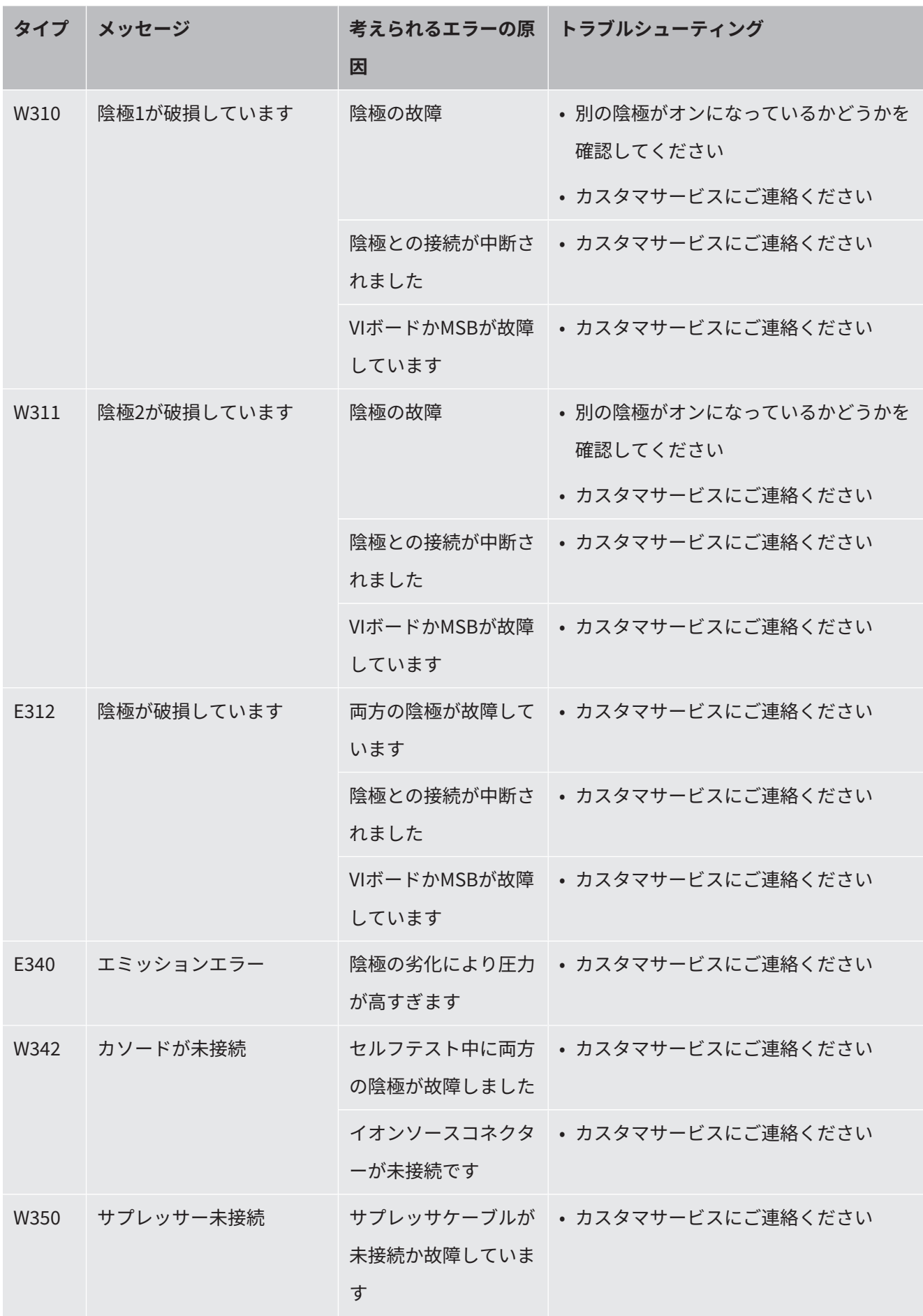

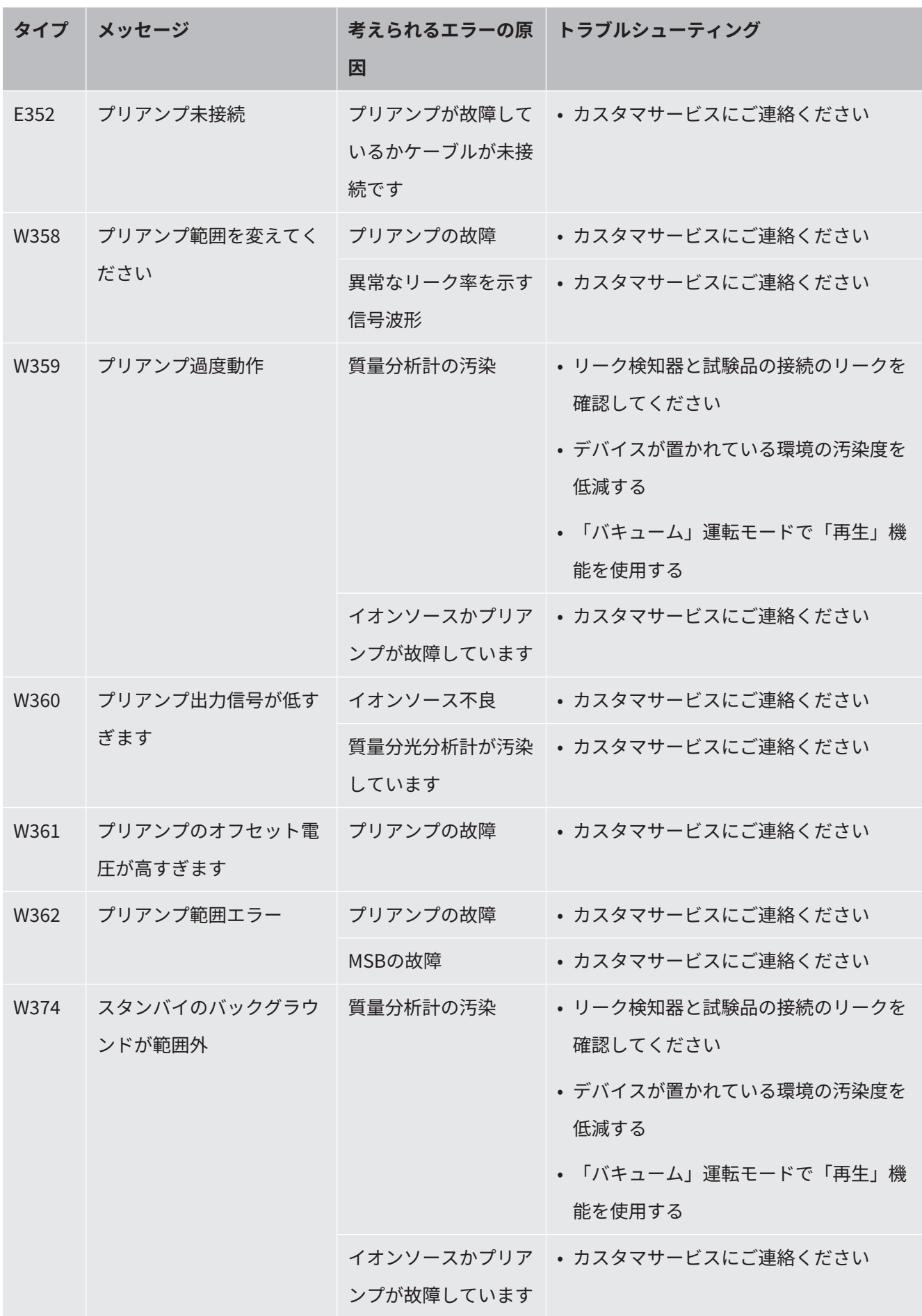

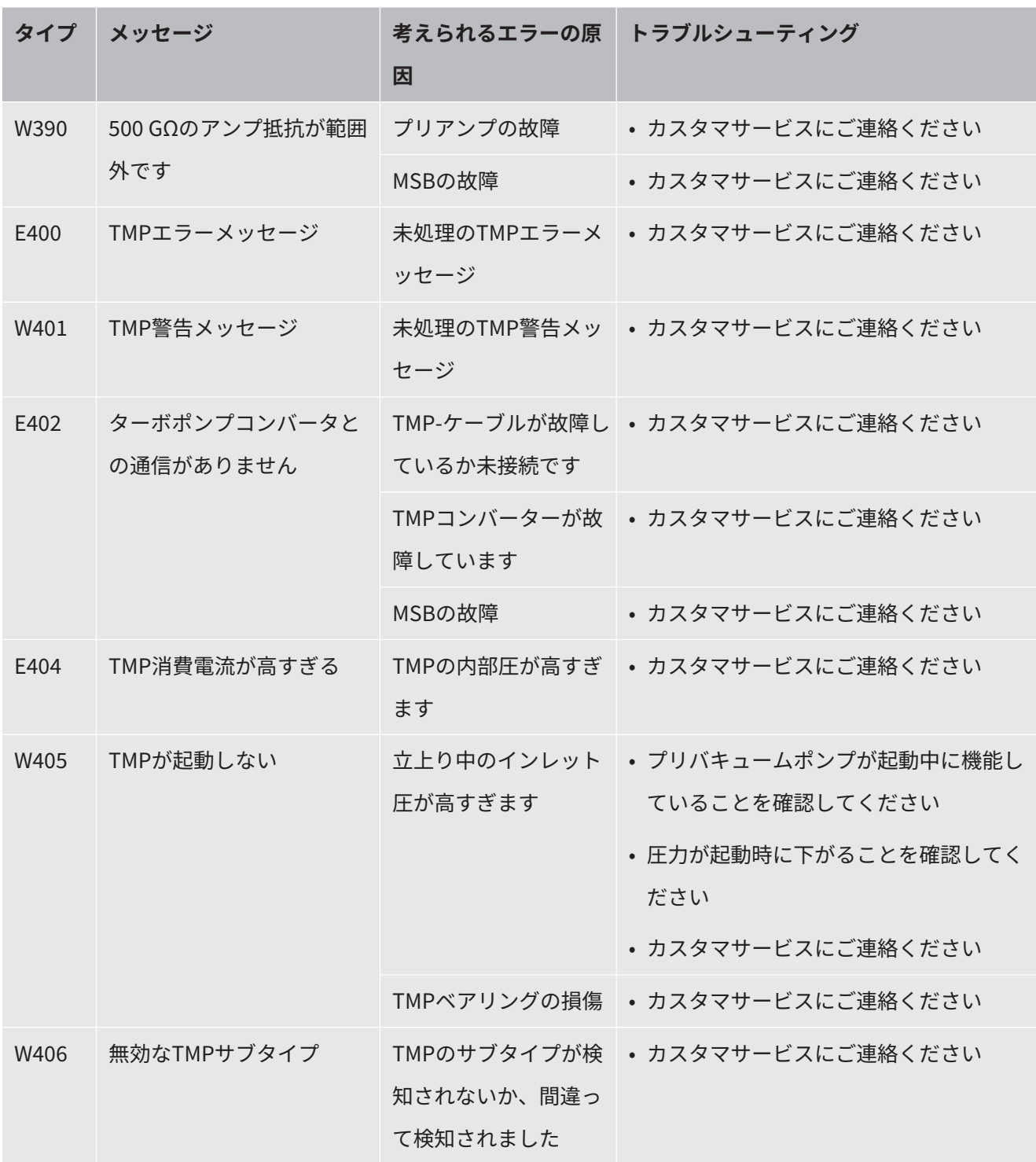

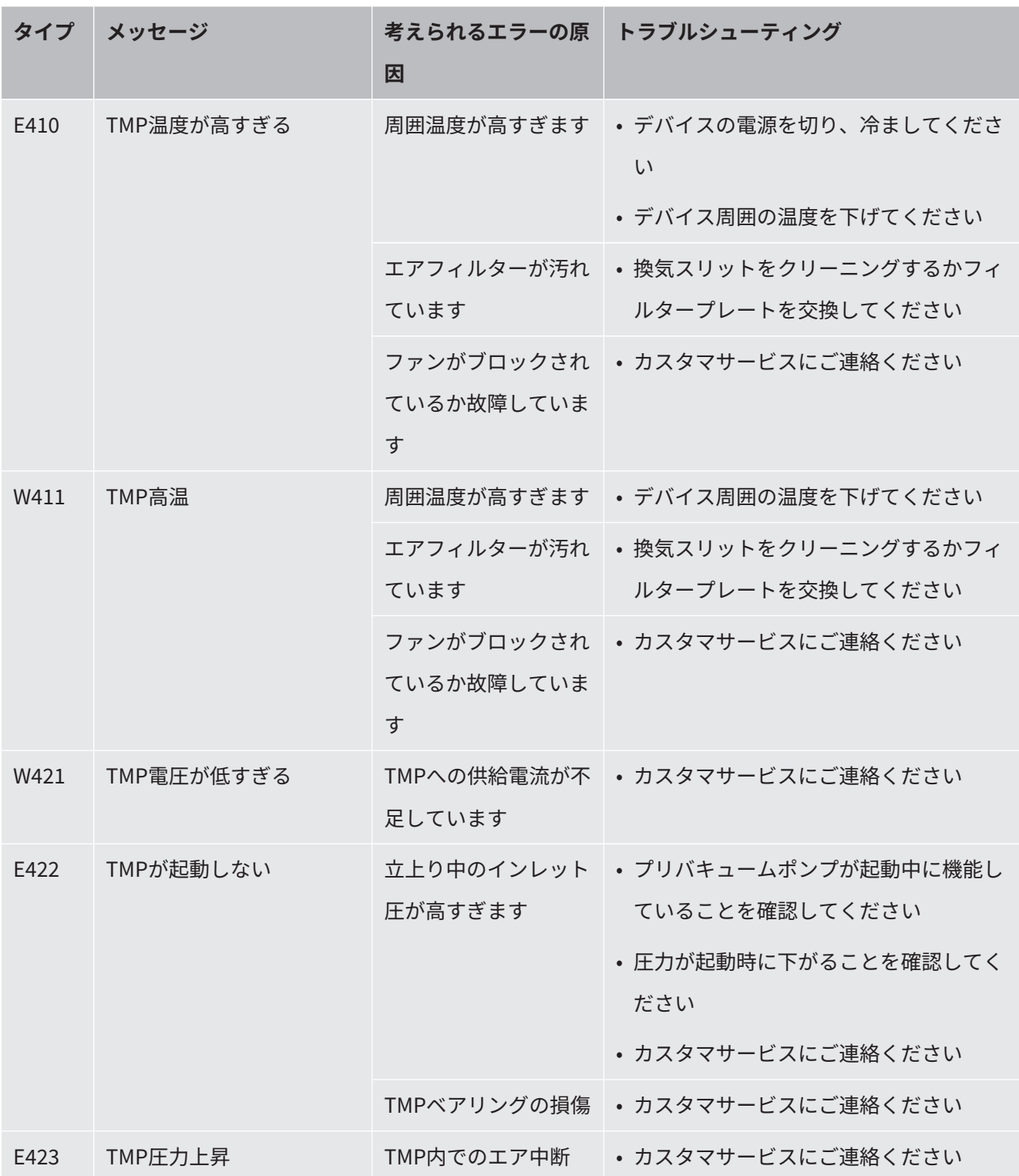

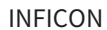

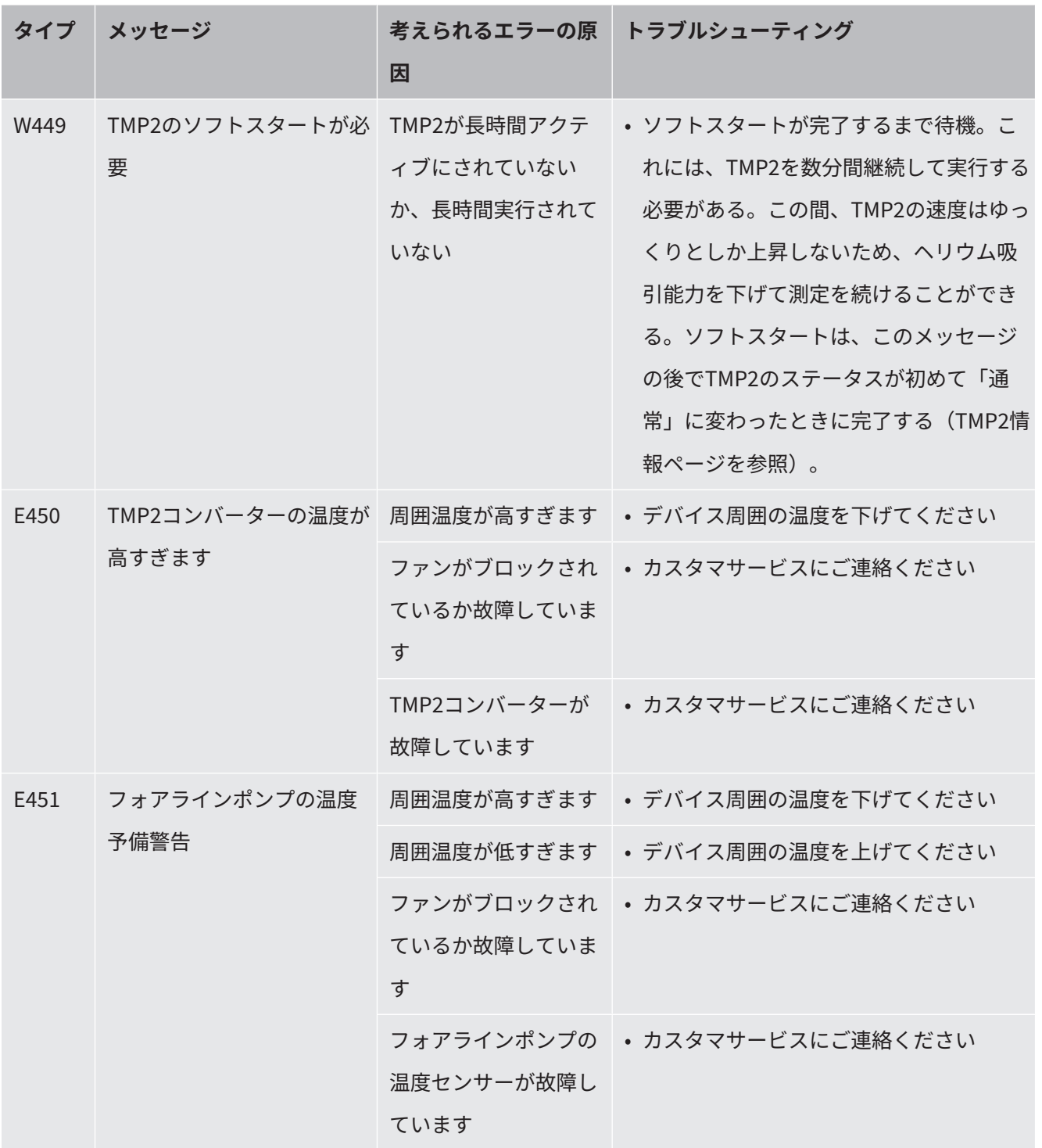

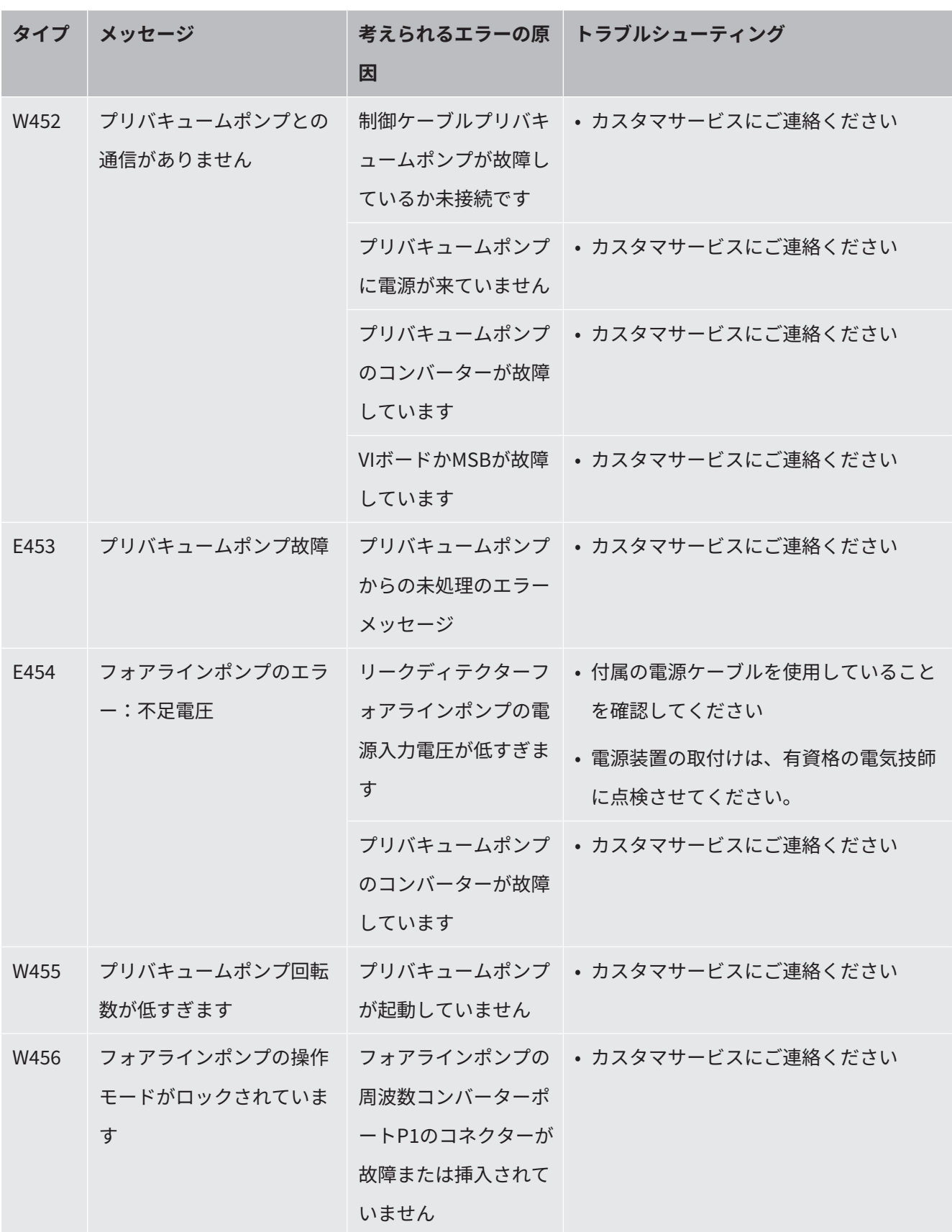

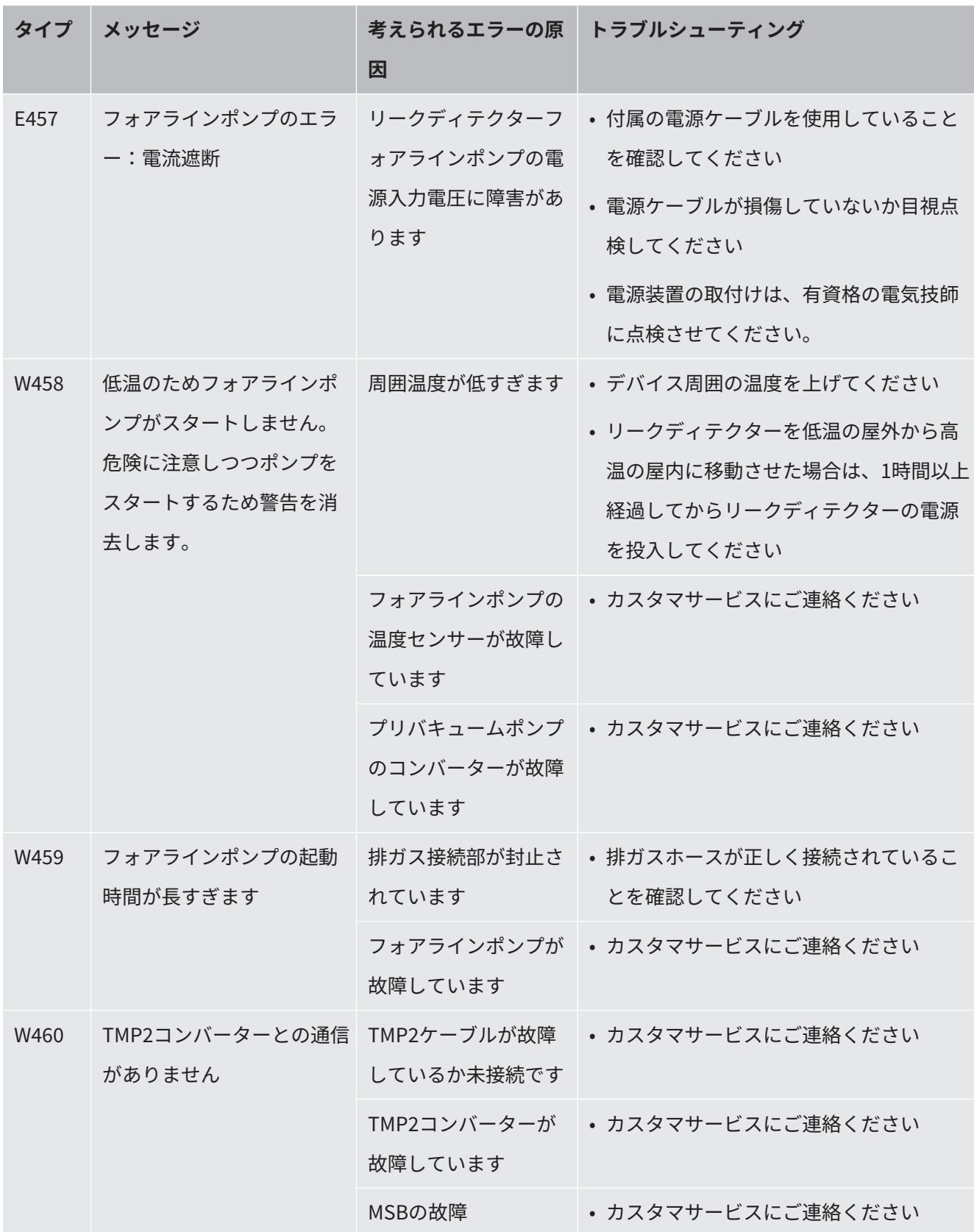

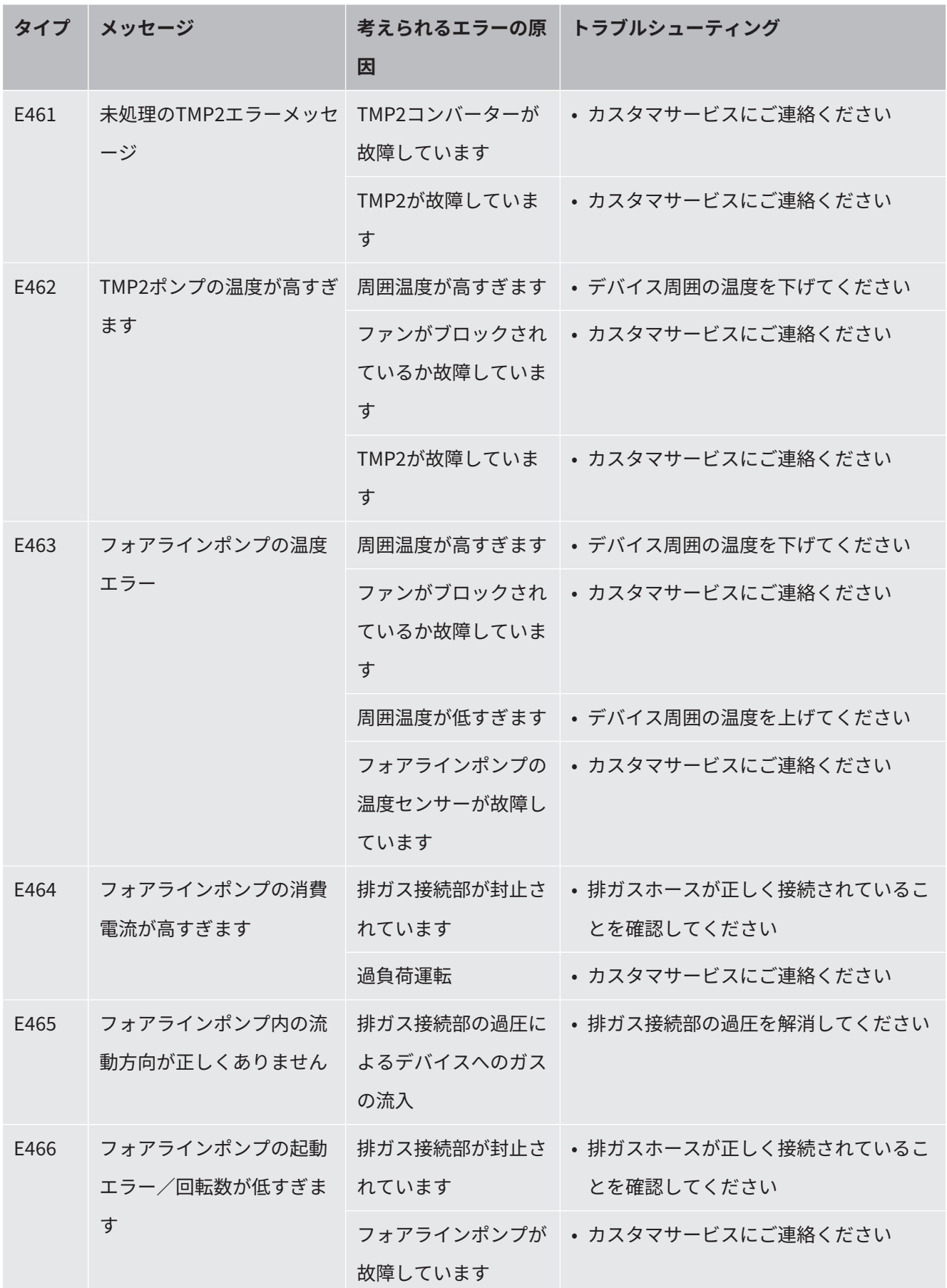

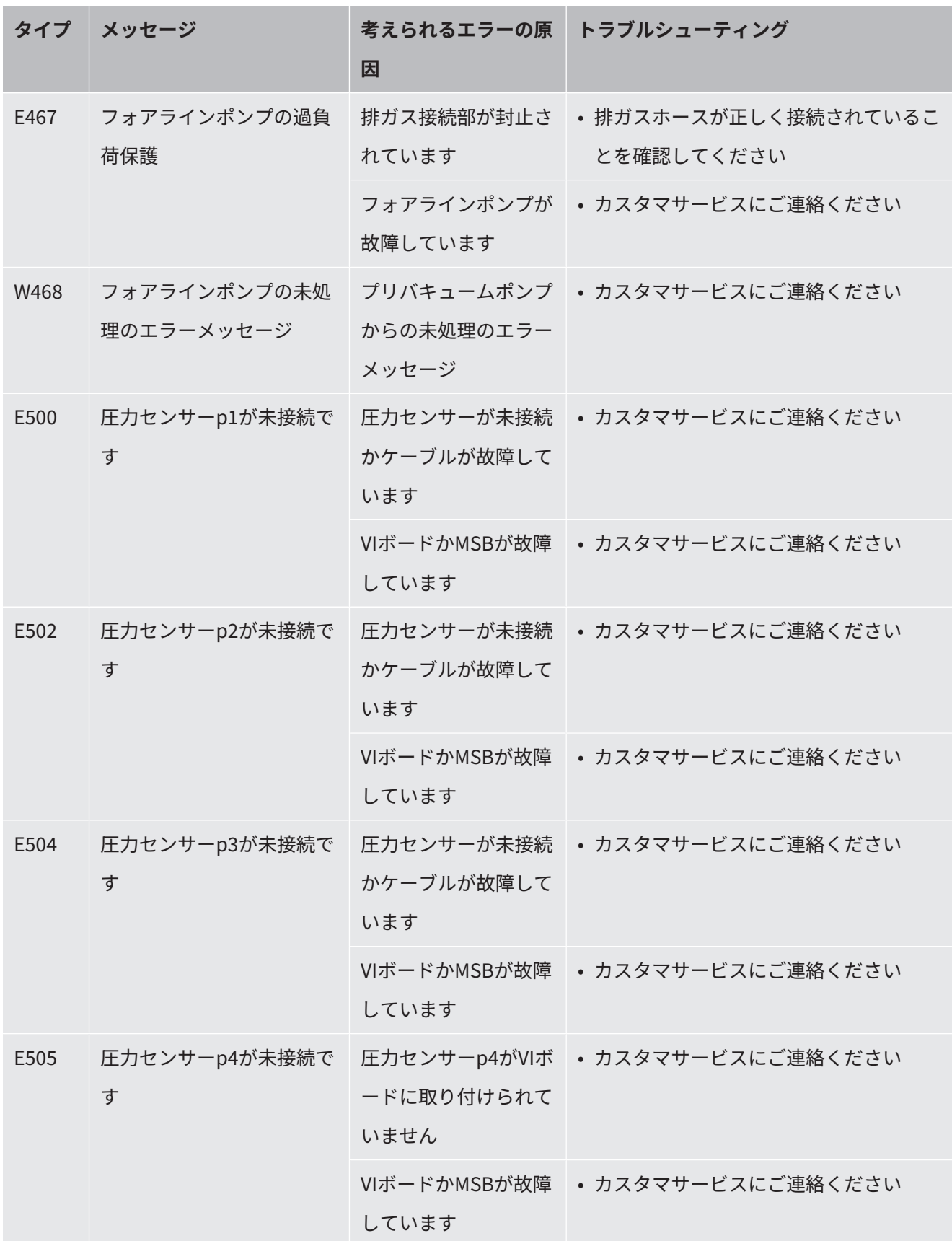

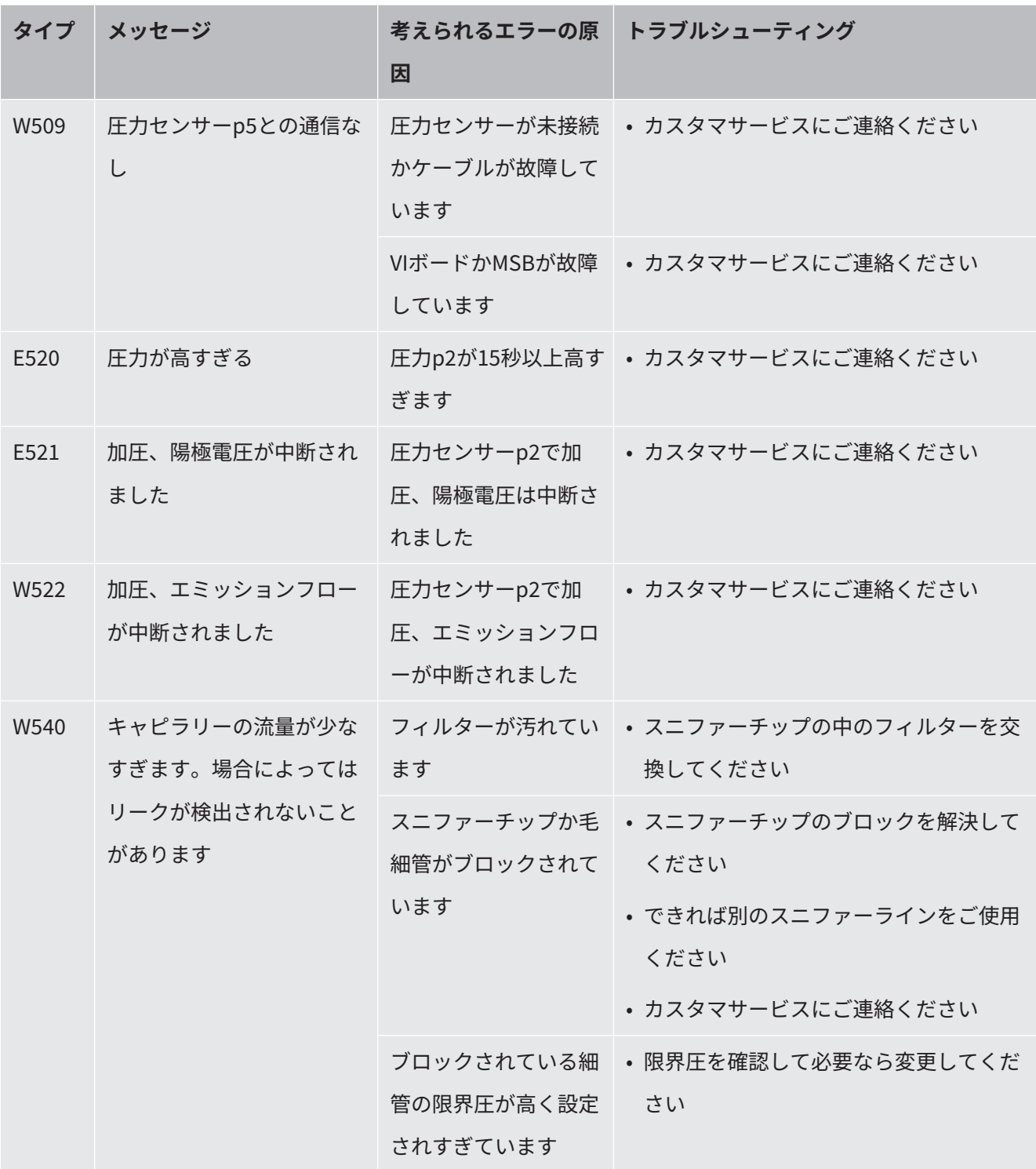

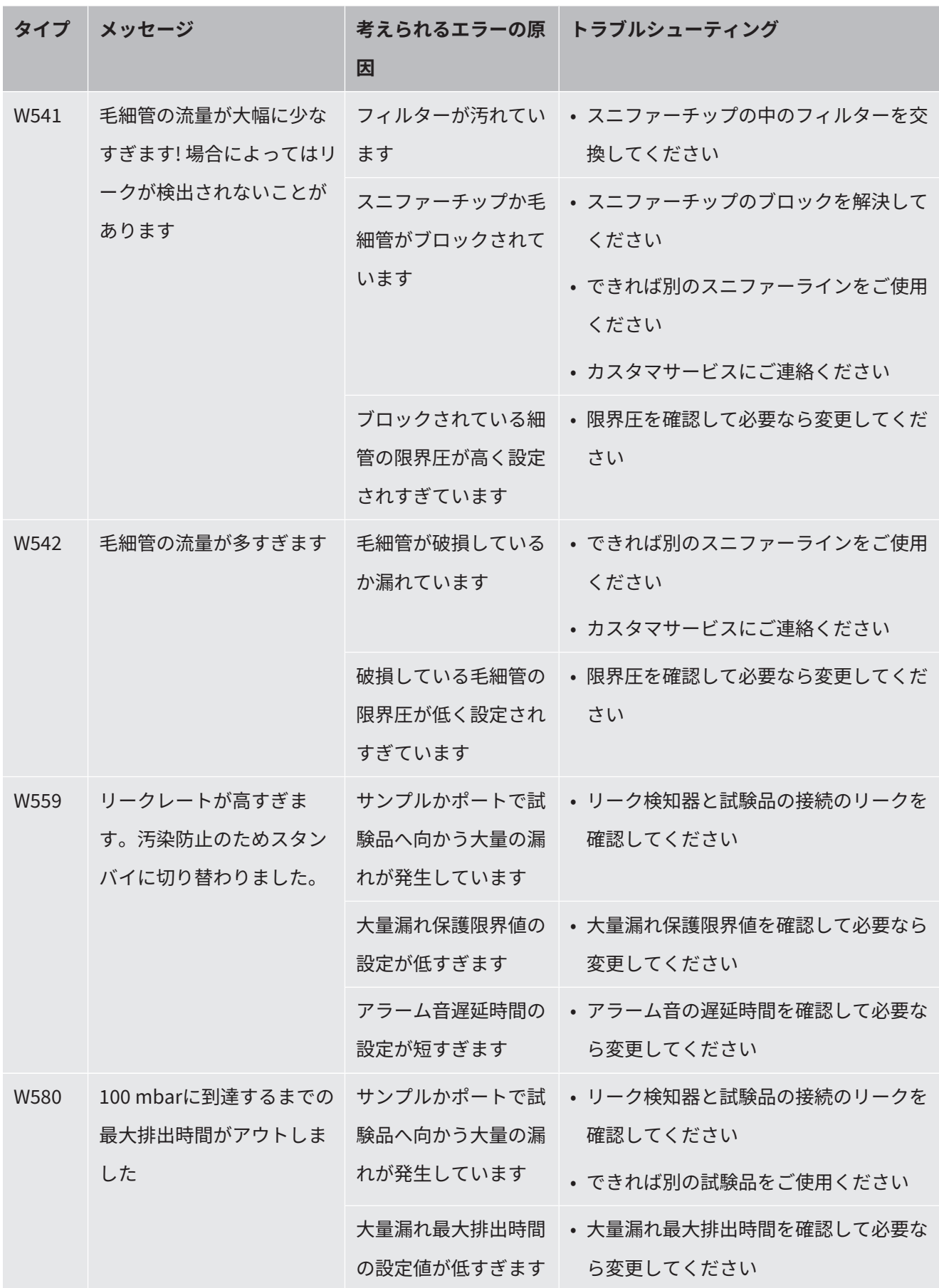

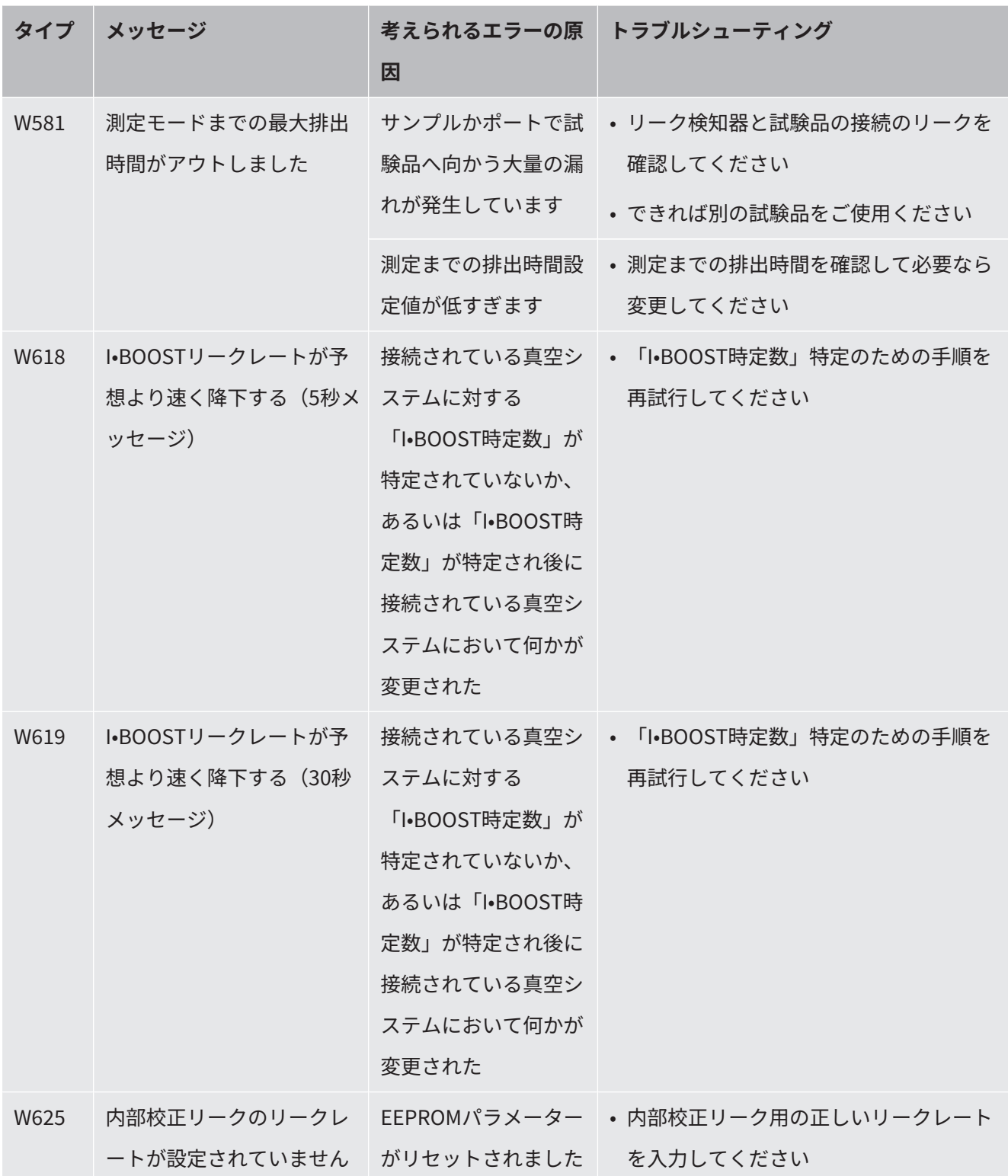

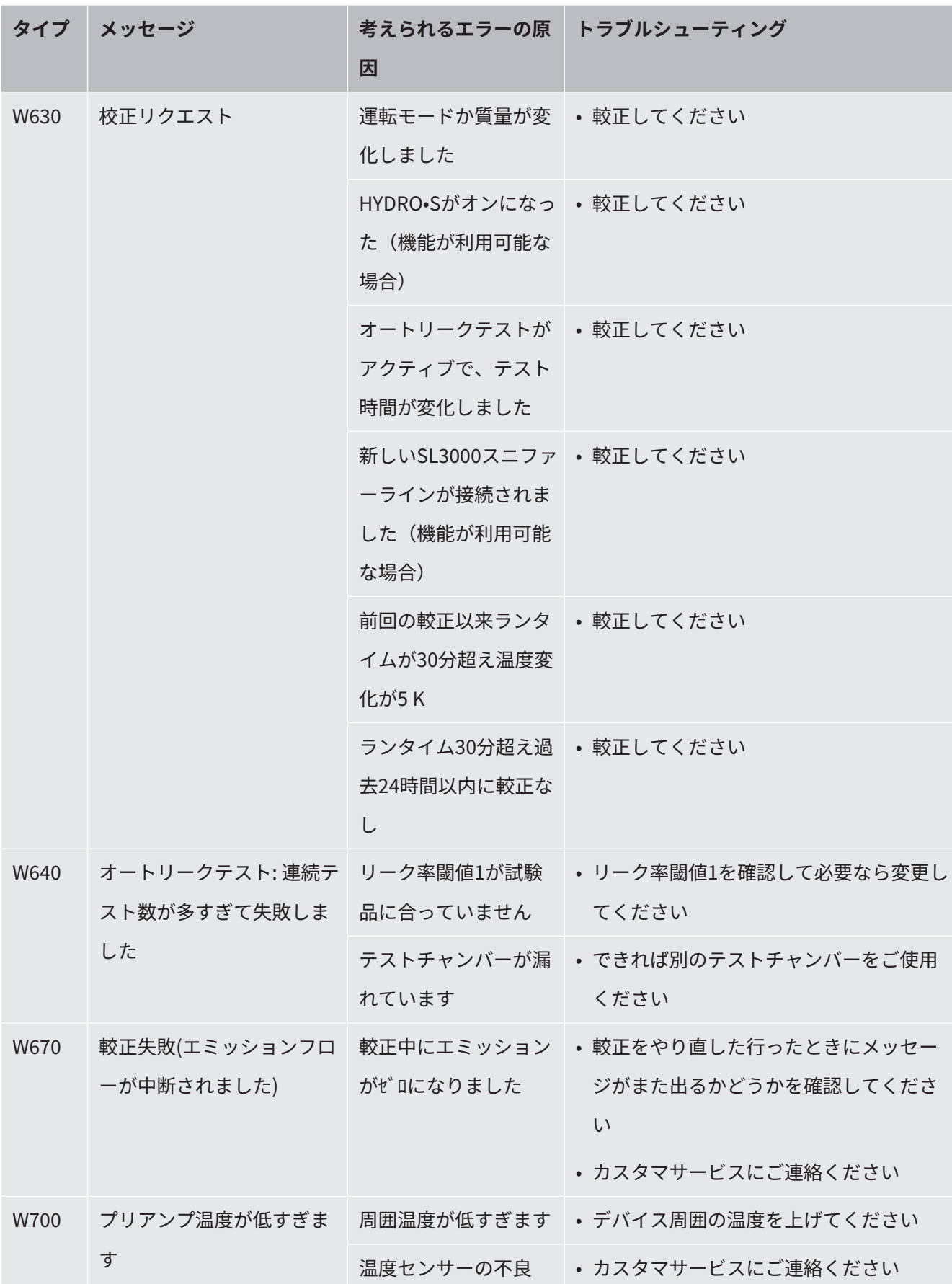

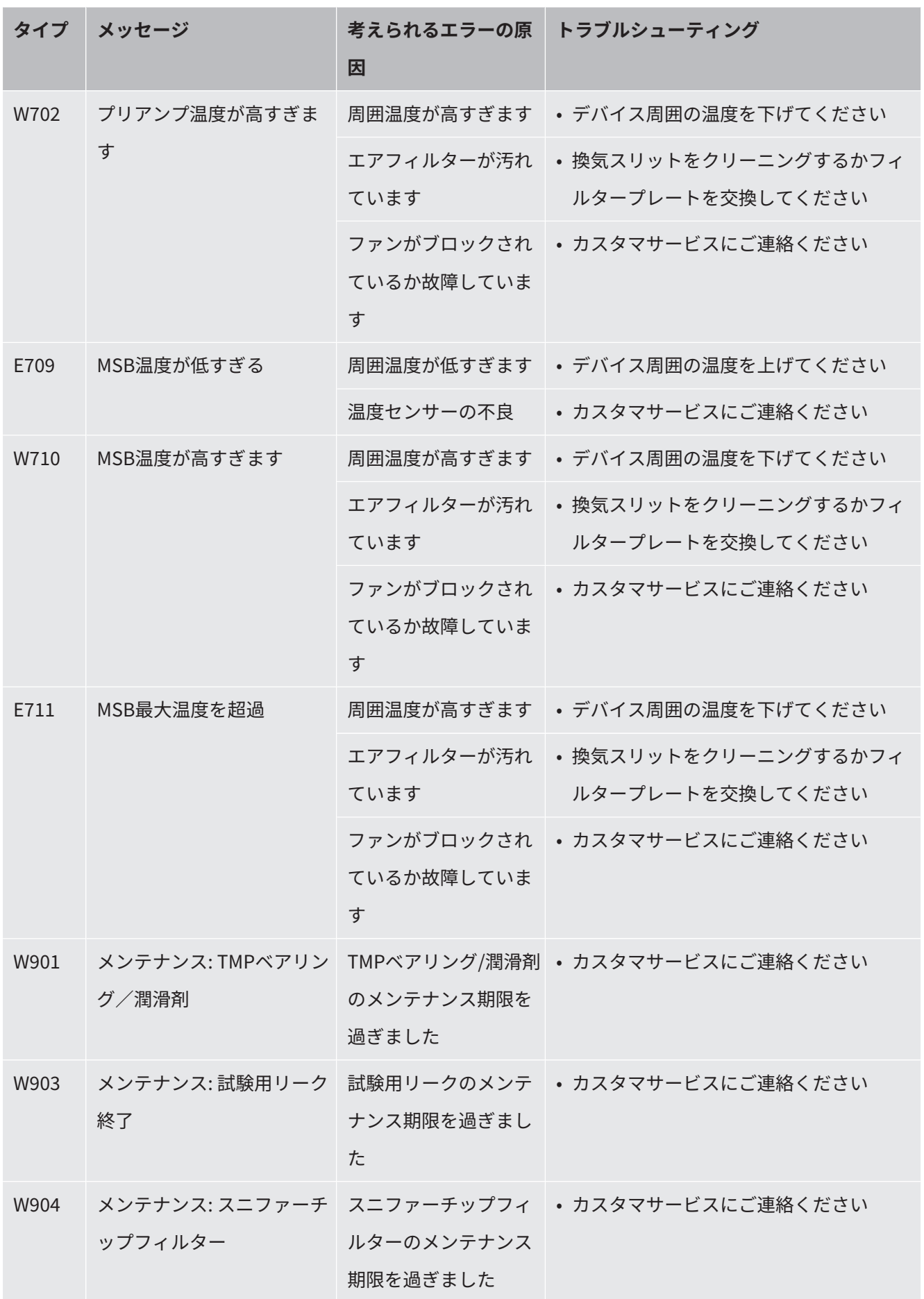

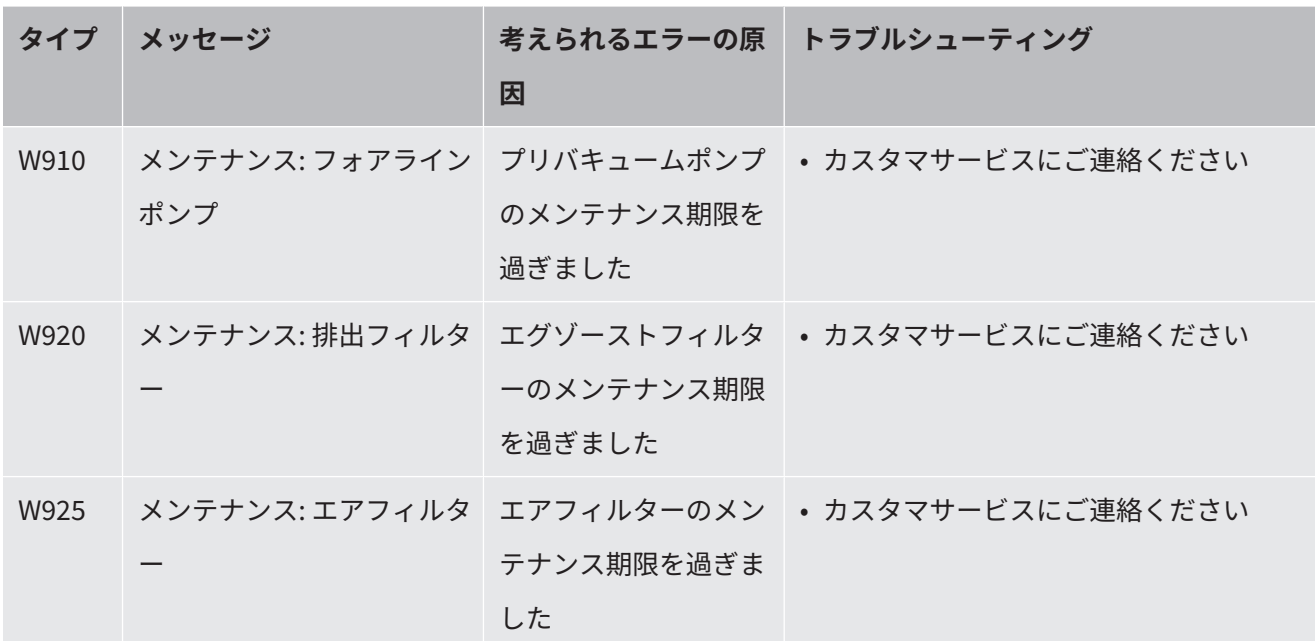

# 8 清掃およびメンテナンス

このセクションで説明するすべての清掃およびメンテナンスの作業は、デバイスのカ バーを開かずに実施する必要があります!

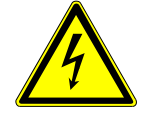

### **危険**

#### **感電死の危険**

デバイス内部では高電圧が使用されています。電圧が印加されている部分に触れると 死傷する危険性があります。

- ▶ 清掃およびメンテナンスの作業を行うときは、デバイスと雷源との接続を切り離し ておく必要があります。誤って電源が投入されないように、保護手段を講じておい てください。
- ▶ デバイスを分解しないでください!

# 8.1 ハウジングのクリーニング

ハウジングは湿らせた柔らかい布でふき取ります。

このとき、水以外の液体を使用しないでください。アルコール、グリースあるいはオ イルを含んだ洗浄剤は使用しないでください。

# 8.2 ツールボックス内部のフィルターマットの交換

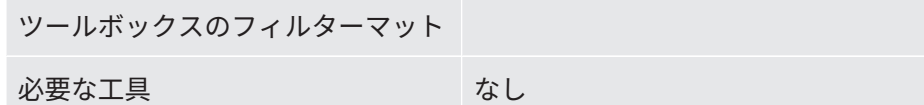

設置場所によっては、ツールボックス内部のフィルターマットが汚れることがありま す。フィルターマットを定期的に点検し、汚れが確認できる場合はフィルターマット を交換します。

✓ 新しいフィルターマットを用意します。

- **1** 電源プラグを外し、デバイスが電源から切り離されていることを確認します。
- **2** 付属の鍵を使用して、ツールボックスを開きます。

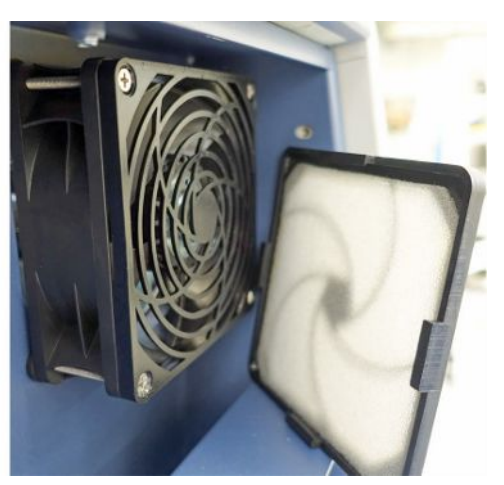

**3** プラスチックの枠を取り外します。枠は係止部のみで固定されています。

- **4** プラスチックの枠から使用済みエアフィルターを外し、新しいエアフィルター を取り付けます。
- **5** 新しいエアフィルターを付けたプラスチックの枠を取り付けます。

# 8.3 デバイス底部のフィルターマットの交換

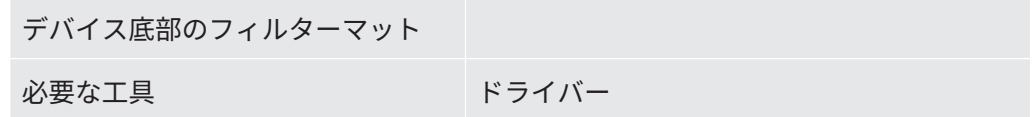

フィルターマットを定期的に点検し、汚れが確認できる場合はフィルターマットを交 換します。

- ü 新しいフィルターマットを用意します。
	- **1** 電源プラグを外し、デバイスが電源から切り離されていることを確認します。
	- **2** デバイス底部正面のローレットネジを緩め、フィルターマットにアクセスしま す。

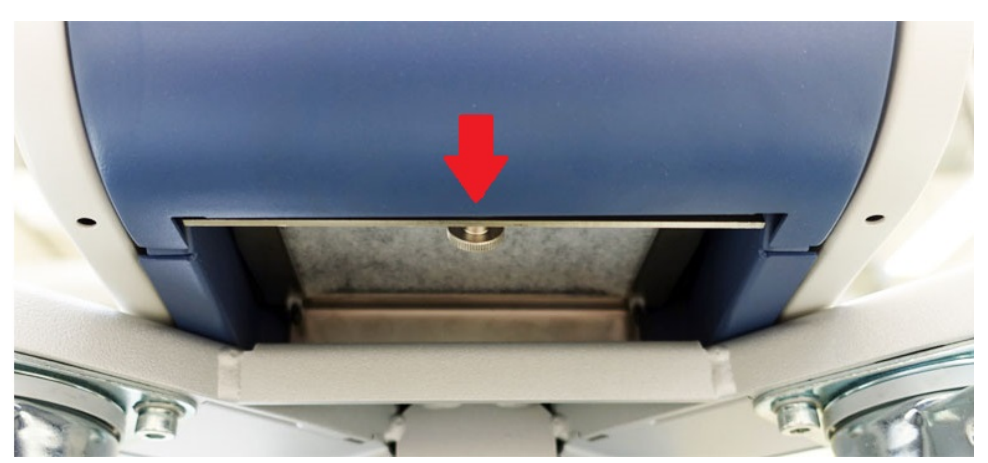

**3** フィルターマットと共に金属プレートを取り外します。金属プレートを傾ける ことで容易に取り出せます。

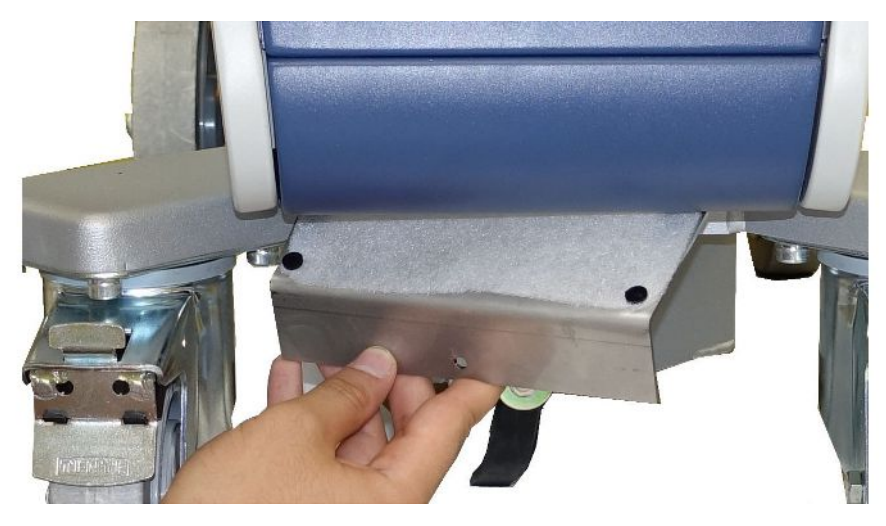

- **4** フィルターマットを金属プレートに固定しているネジを外します。
- **5** フィルターマットを交換します。
- **6** 新しいフィルターマットを金属プレートにネジ止めし、金属プレートを挿入し てローレットネジで固定します。
# 8.4 スニファーラインSL200のフィルターの交換

#### **スニファーチップの構**

#### **造**

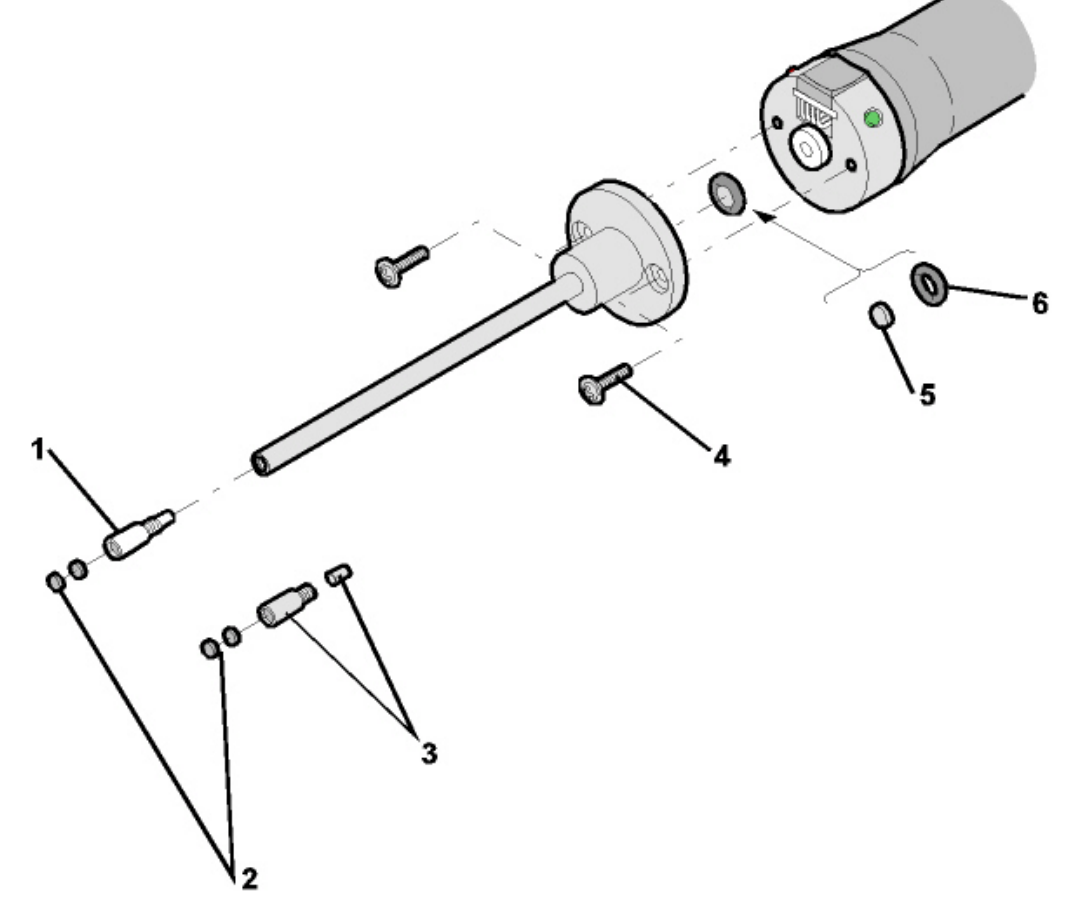

図 16: スニファーチップ

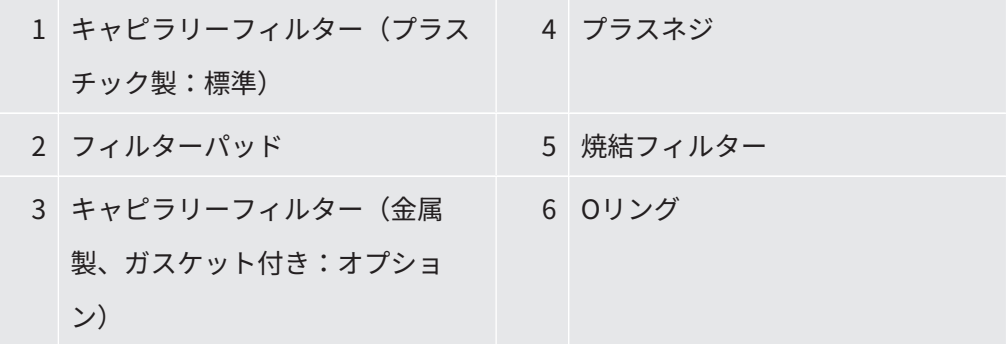

スニファーチップの詰まりの原因には次のような場合があります。

キャピラリーフィルターの詰まり -> フィルターパッドまたはキャピラリーフィルタ ーを交換します。

焼結フィルターの詰まり -> 焼結フィルターを点検または交換します。

スニファーチップ内部のキャピラリーの詰まり -> スニファーチップを交換します。

スニファーチップの損傷 -> スニファーチップを交換します。

スニファーラインの損傷/詰まり -> SL 200を交換します。

**フィルターパッドまた はキャピラリーフィル** • リークディテクターの電源を切る、またはスニファーラインをデバイスから取り 外します。

**ターの交換** • ピンセットを用いて汚れたフィルターパッドを取り出し、新品に交換します。

または

• キャピラリーフィルターを取り外し、新品と交換します。金属製キャピラリーフ ィルターの場合、ガスケットを忘れないようにしてください。

**焼結フィルターの点検 または交換 1** リークディテクターの電源を切る、またはスニファーラインをデバイスから取 り外します。

- **2** 2本のプラスネジを外します。
- **3** 焼結フィルターとOリングを取り出します。
- **4** フィルターの汚れを目視で点検します。
	- ð 汚れがない、または軽微である場合は、焼結フィルターとOリングを引き続 き使用できます。

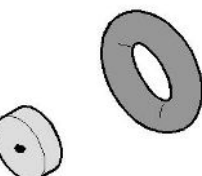

図17: 汚れが軽微な焼結フィルター

ð 汚れが著しい場合は、焼結フィルターとガスケットを交換します。

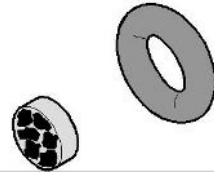

図 18: 汚れが著しい焼結フィルター

- **5** スニファーチップをネジで固定します。
- ð スニファーラインは再度使用できます。

メンテナンスリクエストの表示が有効な場合は、任意のメンテナンス間隔を新たに設 定します。[「保守要求の有効化または無効化 \[](#page-76-0)[}](#page-76-0) [77\]」](#page-76-0)および「[「スニファーチップフ](#page-76-1) [ィルター」または「エアフィルター」の保守間隔の設定 \[](#page-76-1)[}](#page-76-1) [77\]」](#page-76-1)も参照してくださ  $U<sub>o</sub>$ 

# 8.5 スニファーラインSL3000のフィルターの交換

**キャピラリーフィルタ ーのフィルターパッド および防水チップの交 換**

プラスチック製キャピラリーフィルター、金属製キャピラリーフィルター、および防 水チップはフィルターバッドを備えています。

プラスチック製キャピラリーフィルターには、このガスケットが一体化されていま す。

金属製キャピラリーフィルターと防水チップにはシールガスケットがあります。

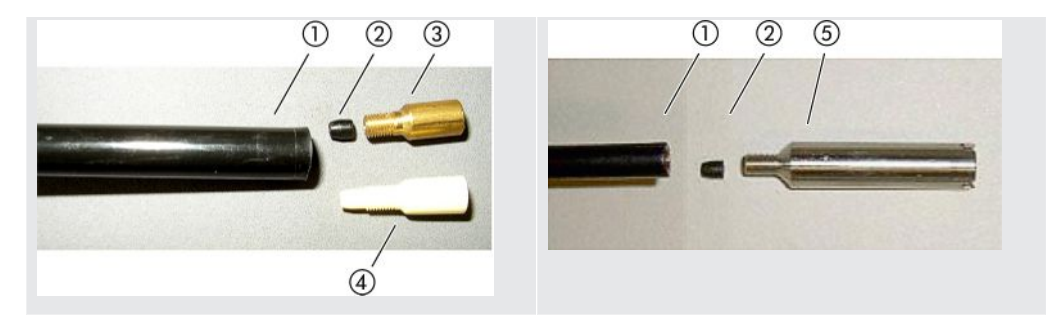

表 3: キャピラリーフィルター

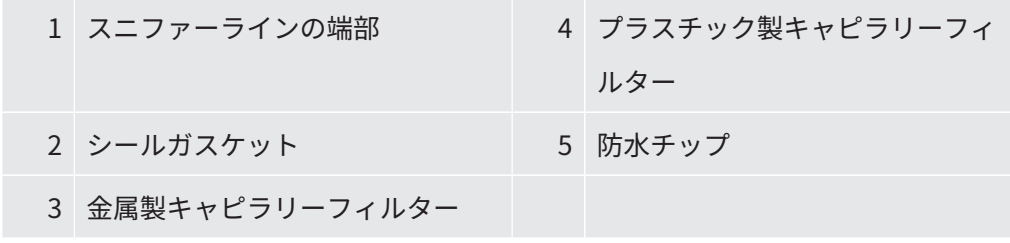

キャピラリーフィルターと防水チップはスニファーラインの端部に取り付けます。フ ィルターパッドは、同様に挿入されている小さい金属格子の前に挿入されています。 焼結フィルターは次の手順で交換します:

- **1** リークディテクターをオフします。
- **2** キャピラリーフィルターまたは防水チップを取り外します。シールガスケット を落とさないように注意してください。
- **3** 古いフィルターパッドと金属格子を後方から押し出します。

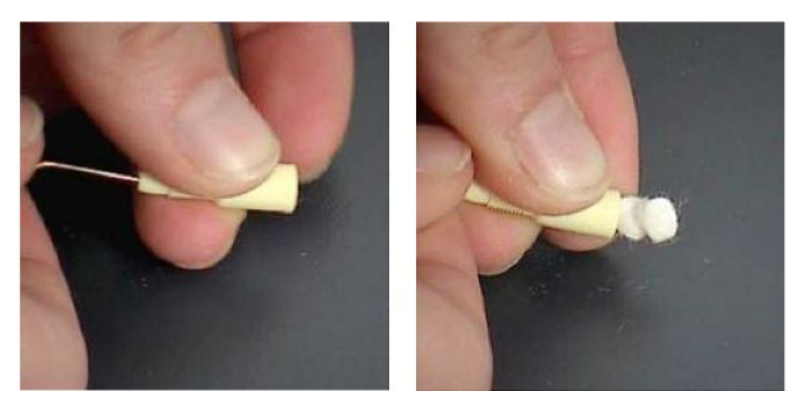

図 19: キャピラリーフィルターからフィルターパッドの押し出し

- **4** 古いフィルターパッドを廃棄し、金属格子を清掃します。
- **5** フィルターの前方から金属格子を挿入した後、 2個の新しいフィルターパッド も挿入します。金属格子とフィルターパッドが傾かないよう注意してくださ  $U<sub>o</sub>$
- **6** リークディテクターをオンします。
- **7** スニファーチップを指で閉じます。防水チップの場合は、側面の穴も塞ぎま す。負圧になることを確認します。負圧にならない場合は漏れがあります。ネ ジ取付部を確認してください。シールガスケットが脱落している可能性もあり ます。
- **8** メンテナンスリクエストの表示が有効な場合は、任意のメンテナンス間隔を新 たに設定します。「[保守要求の有効化または無効化 \[](#page-76-0)[}](#page-76-0) [77\]](#page-76-0)」および[「「スニフ](#page-76-1) [ァーチップフィルター」または「エアフィルター」の保守間隔の設定 \[](#page-76-1)[}](#page-76-1) [77\]](#page-76-1)」 も参照してください。

**スニファーハンドルの** 焼結フィルターはスニファーハンドルの中にあります。焼結フィルターは次の手順で **焼結フィルターの交換** 交換します:

- **1** リークディテクターをオフします。
- **2** スニファーチップを固定している2本のプラスネジを外します。
- **3** 焼結フィルターとOリングを取り外します。

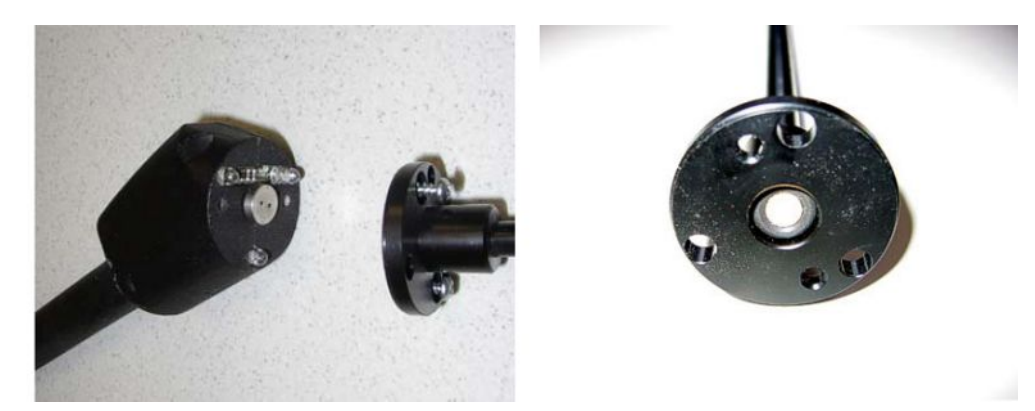

図 20: スニファーハンドル内の焼結フィルター

- **4** フィルターの汚れを目視で点検します。
- **5** 新しい焼結フィルターとOリングをフィルターチップの付け根に挿入します。
- **6** スニファーチップをネジで固定します。
- **7** リークディテクターをオンします。
- **8** スニファーチップを指で閉じます。負圧になることを確認します。負圧になら ない場合は漏れがあります。スニファーチップおよびハンドルを確認してくだ さい。
- **9** 必要に応じて任意のメンテナンス間隔を新たに設定します。「[「スニファーチ](#page-76-1) [ップフィルター」または「エアフィルター」の保守間隔の設定 \[](#page-76-1)[}](#page-76-1) [77\]](#page-76-1)」も参照 してください。

# 8.6 ガスボンベの取り付けまたは交換

オプションで利用可能なボンベホルダーを使用するときは、次の注意事項を守ってく ださい:

#### **警告**

**可搬型リークディテクターのガスボンベの不適切な取り扱いによる負傷の危 険**

- ▶ リークディテクターにボンベホルダーを取り付けるときは、別冊の取り付け説明書 に記載されている一連の作業手順を遵守してください。
- ▶ ボンベホルダーのベースをガスボンベと同じ高さに取り付けます。
- ► 小~中型のボンベ (最大容量10リットル、保護キャップを含む最大寸法98 cm、 200 bar)のみを使用し、リークディテクターの安定性が損なわれないように注意 する必要があります。
- ► 付属のテンションストラップに目に見える損傷がないか確認してください。
- ► 常に両方のテンションストラップでボンベをボンベホルダーに固定してください。
- ▶ 接続されているスプレーホースに無理な力がかかっていないことを確認します。
- ▶ ガスボンベの取り扱いについては、製造元の安全に関する注意事項を遵守してくだ さい。

# 8.7 スクリーンショットの作成

デバイスの現在の画面表示を画像ファイルに保存できます。このファイルは、サービ ス時のコミュニケーションなどに利用できます。

- **1** USB フラッシュドライブ(FAT 32 フォーマット)に「Screenshots」という名 称のフォルダーを作成します。
- **2** スクリーンショットを作成するには、リークディテクターの USB ポートに USB フラッシュドライブを接続します。「[コントロールユニット \[](#page-28-0)[}](#page-28-0) [29\]](#page-28-0)」の背 面図も参照してください。
	- ð スクリーンショットが自動的に作成され、USB フラッシュドライブのフォル ダーに保存されます。日付と時刻も併せて保存されます。
- **3** 別のスクリーンショットを作成するには、USB フラッシュドライブを USB ポ ートから取り外し、再度リークディテクターに接続します。
	- ð すでに保存されているスクリーンショットが、別のスクリーンショットで上 書きされることはありません。

# 8.8 デバイスの修理または修理の依頼

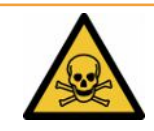

### **警告**

#### **有害物質による危険性**

汚染されたデバイスは、健康にとって有害となる可能性があります。汚染申告は、デ バイスに触れるすべての人を保護する役割を果たします。

► 汚染申告フォームのすべての項目を記入してください。

デバイス内部のメンテナンスは、メーカーのみが行うことができます。デバイスのメ ンテナンスは4,000時間ごと、または毎年の実施を推奨します。

修理またはメンテナンスのために、デバイスをINFICONに返送できます。詳細は、 [「メンテナンス、修理、または廃棄のためのデバイスの返却 \[](#page-153-0)[}](#page-153-0) [154\]](#page-153-0)」を参照してく ださい。

# 8.9 メンテナンスプラン

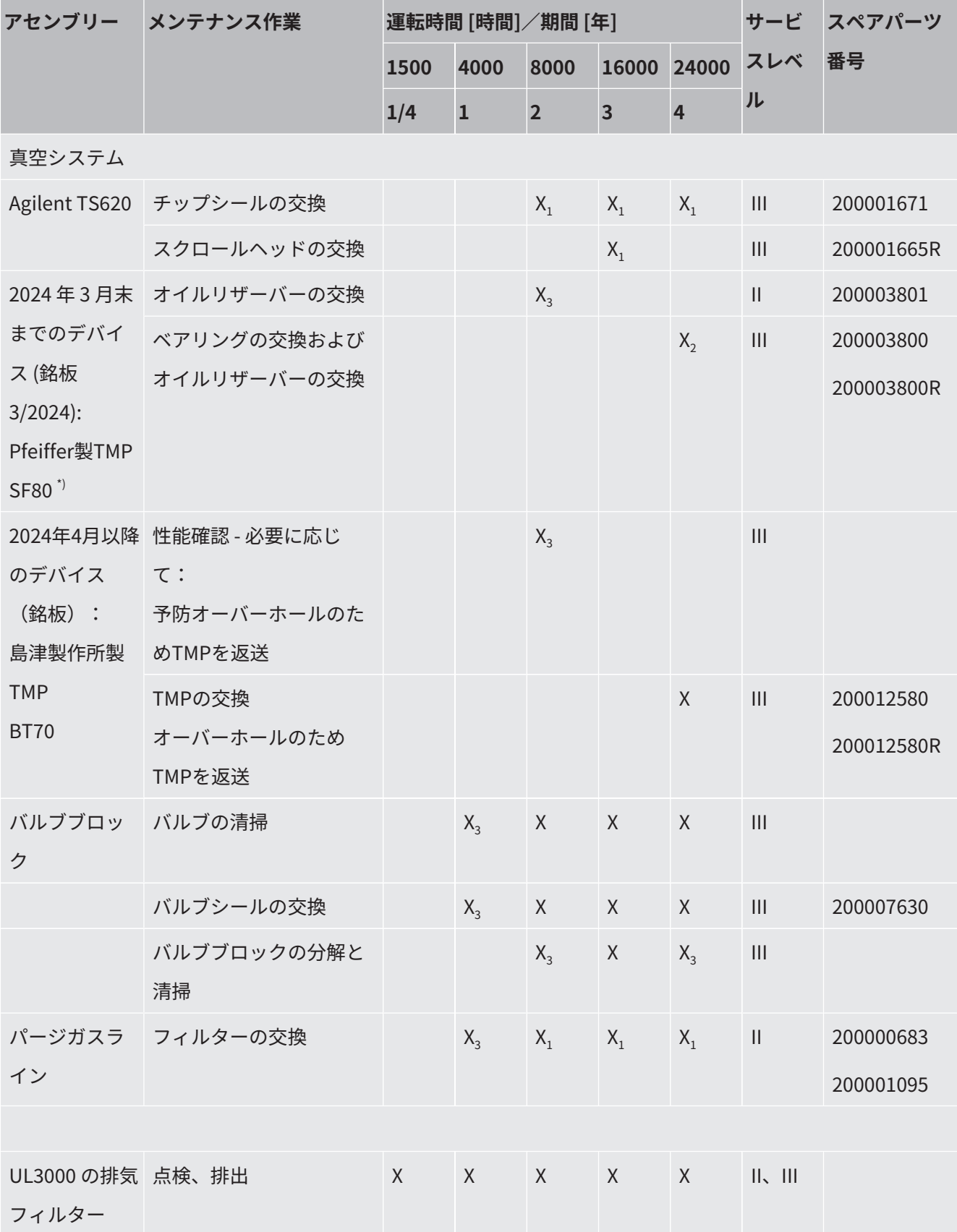

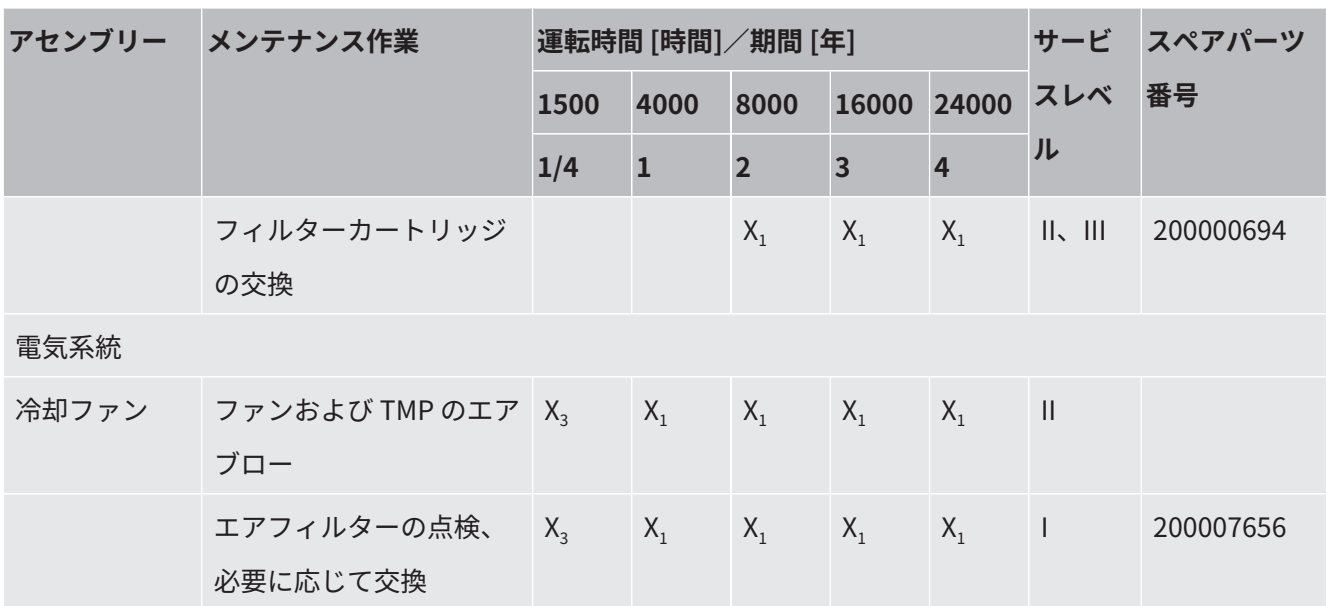

**メンテナンスプランの** \*) 2024年3月末までに製造されたリークディテクターについては、ターボ分子ポンプ **説明** が交換された場合、Pfeiffer SplitFlow 80ターボ分子ポンプが再度使用されます。

- I サービスレベルI:技術トレーニングを受けていないお客様
- II サービスレベルII:技術トレーニングを受けたお客様
- III サービスレベルIII認定INFICONサービス技術者
- X 運転時間、または期間の経過時に実施
- $X_1$  時間制限なし、使用時間のみに基づく
- X<sub>2</sub> 時間間隔に従ってメンテナンス作業を行う
- X<sup>3</sup> 環境影響、使用条件、汚れ、塗布プロセスによる(オプション)

# 9 デコミッショニング

# 9.1 デバイスの廃棄

デバイスは、オペレータが廃棄するか、製造元に送ることができます。このデバイス は、リサイクル可能な材質が使用されています。無駄を避けて環境を保護するには、 このオプションを使用する必要があります。

地域の環境規制や安全規制に従った方法で廃棄してください。

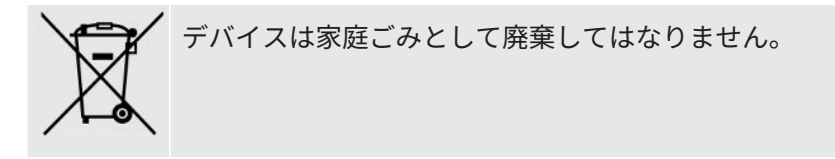

<span id="page-153-0"></span>9.2 メンテナンス、修理、または廃棄のためのデバ

イスの返却

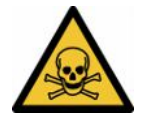

## **警告**

#### **有害物質による危険性**

汚染されたデバイスは、健康にとって有害となる可能性があります。汚染申告は、デ バイスに触れるすべての人を保護する役割を果たします。返送番号と記入済みの汚染 申告を添付せずにデバイスをご送付いただいた場合、INFICONは発送者にデバイスを 返送いたします。

- ▶ 汚染申告フォームのすべての項目を記入してください。
	- **1** デバイスを発送する前にメーカーへ連絡し、すべての項目を記入した汚染申告 書フォームを送付してください。
		- ð その後、返送番号と返送先住所が送られてきます。
	- **2** 返送する際は、元の梱包材を使用してください。
	- **3** デバイスを送付する前に、すべての項目に記入した汚染申告のコピーを梱包の 外側に添付してください。

汚染申告については、下記を参照してください。

# Declaration of Contamination

The service, repair, and/or disposal of vacuum equipment and components will only be carried out if a correctly completed declaration has<br>been submitted. Non-completion will result in delay.<br>This declaration may only be co

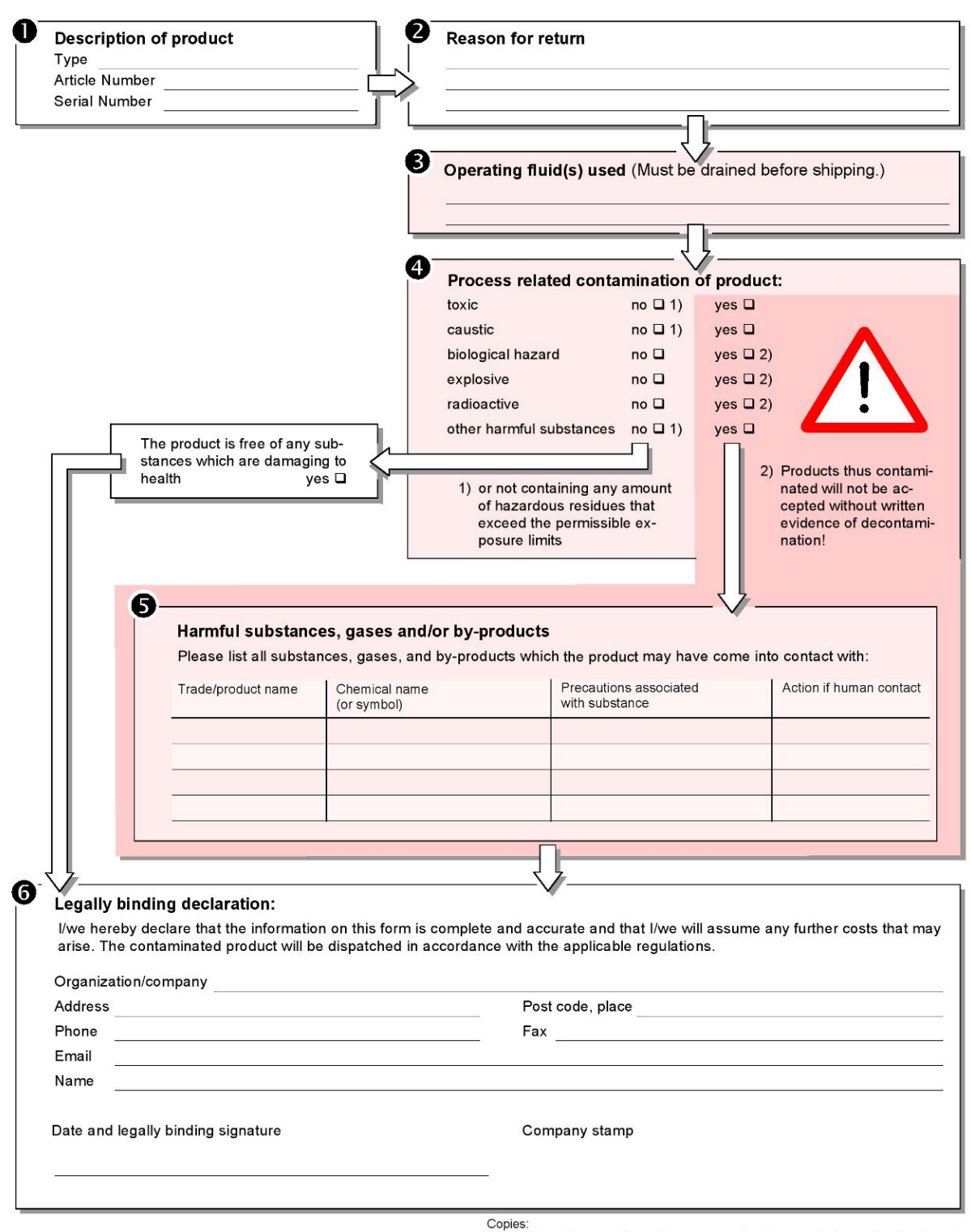

Original for addressee - 1 copy for accompanying documents - 1 copy for file of sender

# 10 アクセサリーとインターフェース

# <span id="page-155-0"></span>10.1 アクセサリーとスペアパーツ

次のの部品は別途ご注文いただけます。

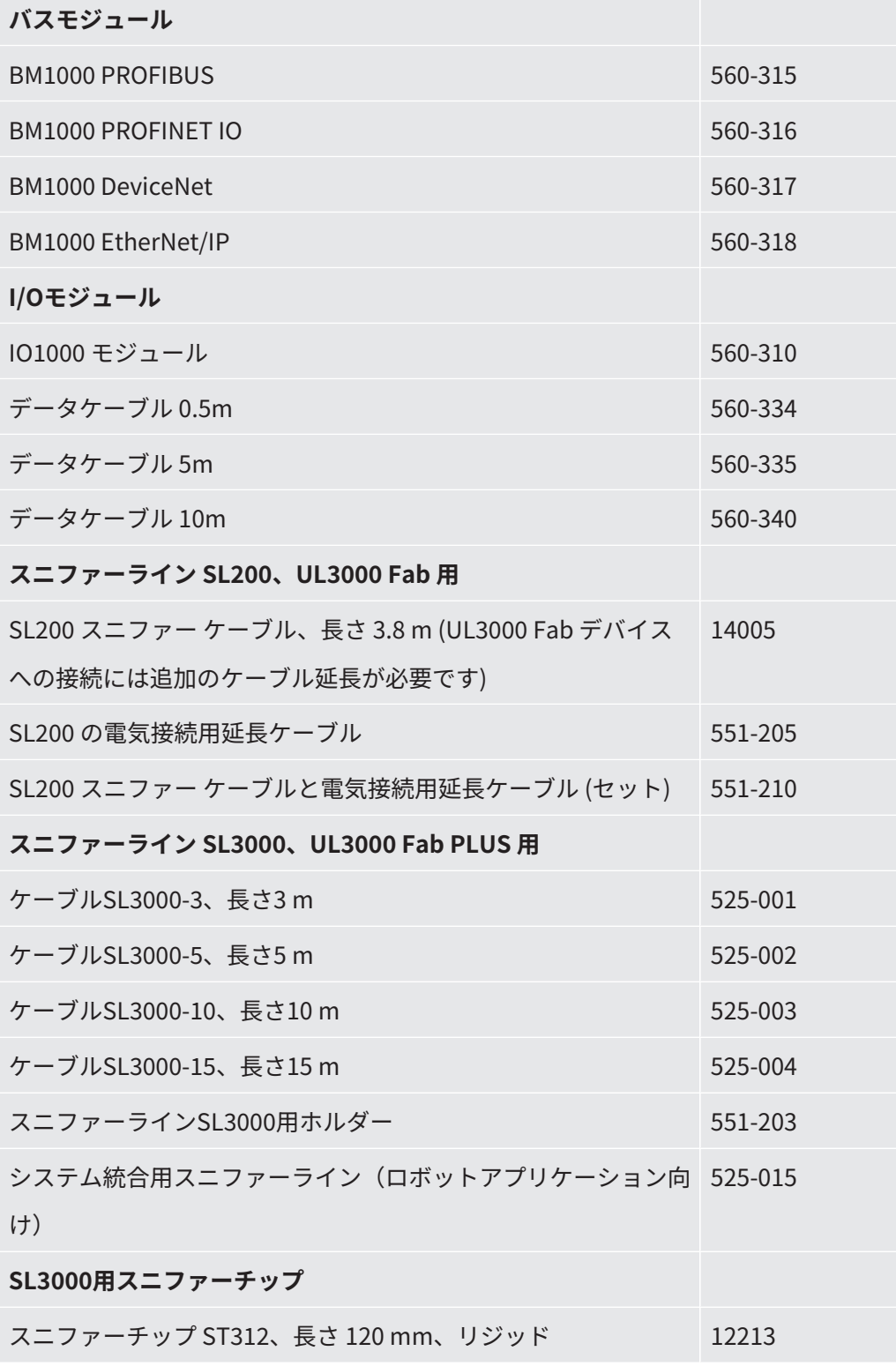

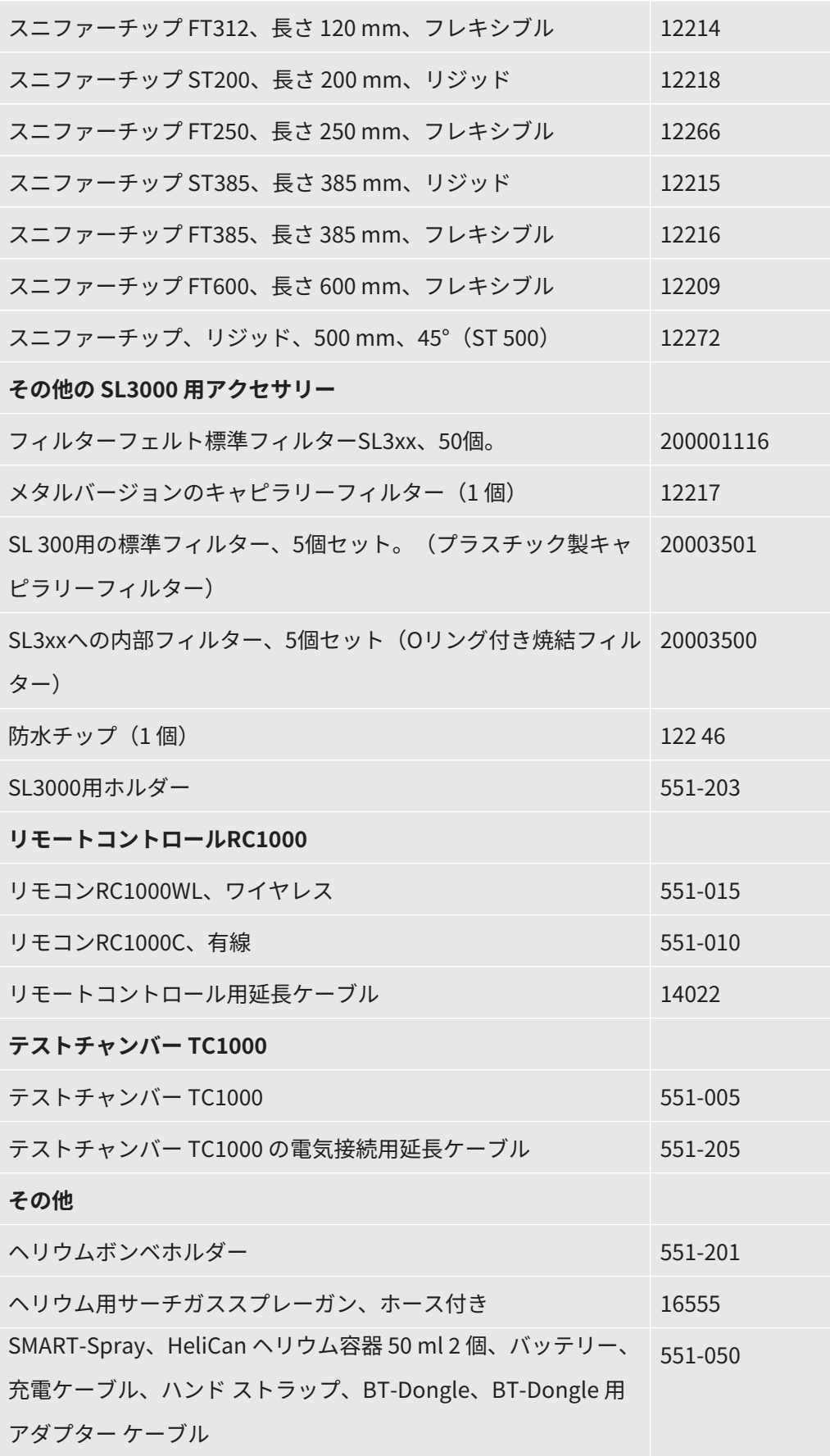

#### **スニファーラインSL200**

スニファーラインを使用することで、リークディテクターを簡単にスニファー法リー クディテクターに変換できます。スニファーラインの長さは3.8 mです。 このスニファーラインを使用するには、電気接続用延長ケーブル(部品No. 551-205)が必要です。

電源ケーブルまたはスニファーライン巻き上げ用のフックの取り付けについては「[ア](#page-52-0) [クセサリーの接続 \[](#page-52-0)[}](#page-52-0) [53\]」](#page-52-0)を参照してください。

#### **スニファーラインSL3000**

スニファーラインSL3000 はリークディテクター背面に接続されるため、動作モード 「スニファー」に切り替えた場合であっても、デバイス上部のインレットフランジに 接続された真空コンポーネントを取り外す必要はありません。スニファーラインの長 さは、 3 m、5 m、10 m、15 m から選択できます。

電源ケーブルまたはスニファーライン巻き上げ用のフックの取り付けについては「[ア](#page-52-0) [クセサリーの接続 \[](#page-52-0)[}](#page-52-0) [53\]」](#page-52-0)を参照してください。

#### **ヘリウムボンベホルダー**

リークディテクターにヘリウムボンベホルダーを取り付けることで、スプレーガンと 共にヘリウムを運搬できます。デバイスの安定性を損なわないよう、小型から中型の ボンベ(最大 10 l、200 bar)のみ取り付け可能です。ヘリウムボンベホルダーヘリ ウムボンベホルダー

取付説明書は別冊としてボトルホルダーに添付されています。

#### **リモートコントロールRC1000CおよびRC1000WL**

リモートコントロールRC1000Cを使用すると、最大 28 m のケーブルが届く範囲でリ ークディテクターを操作できます。

ワイヤレスリモートコントロールRC1000WL を使用すると、最大100 mの距離からリ ークディテクターを操作できます。

リモートコントロールから、 START、STOP/VENT(停止/ベント)、および ZERO (バックグラウンド)の機能を操作できます。リモートコントロールのディスプレイ には、リークレートの測定結果がバーグラフ、数値、またはグラフとして表示されま す(RC1000の取扱説明書を参照してください)。

RC1000の内部メモリーには、最大24時間の測定値の記録を保存できます。このデー タは簡単にUSBフラッシュドライブに転送できます。

内部セットポイントを設定することで、セットポイントを超えたときに警告を発する ことができます。警告はディスプレイに表示されると共に、内蔵スピーカーまたは接 続したヘッドセットから音響信号が生成されます。

リモートコントロールは堅牢なハウジングに収められており、人間工学に基づく優れ た操作性を可能にしています。下部に取り付けられた磁石によって、金属面に水平ま たは垂直に設置できます。

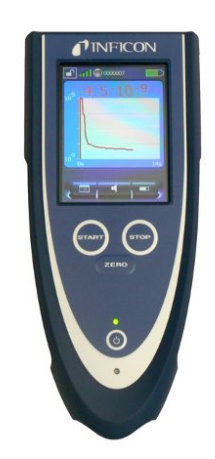

図 21: ワイヤレスリモートコントロールRC1000WL

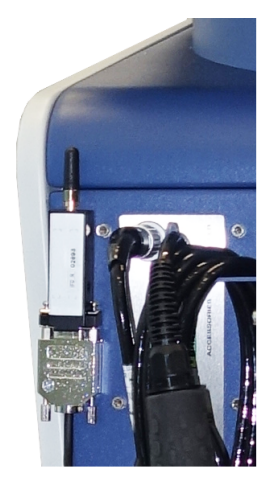

図 22: 付属の面ファスナーを使用して固定した送信装置。

## **リークディテクターによるワイヤレスリモートコントロールの探索**

ワイヤレスリモートコントロール RC1000WL を見失った場合は、UL3000 Fab または UL3000 Fab PLUS からリモートコントロールの音響信号を送信できます。

**1** > セットアップ > アクセサリー > RC1000

- **2** 「ページング要求」フィールドで「オン」に設定します。 ð リモートコントロールは音響信号を発します。
- **3** リモートコントロールが見つけた後で音響信号を停止するには、「ページング 要求」フィールドで「オフ」を設定します。

## **テストチャンバー TC1000**

テストチャンバーを使用することで、リークディテクターを、密閉されたコンポーネ ントをテストできる完全なワークステーションに変換できます。MIL-STD 883 規格に よるテストを簡単、素早く、高精度に行えます。チャンバーの蓋を閉じると、テスト が自動的に開始されます。測定時間や不良率などのテストパラメーターは「自動リー クテスト」メニューで設定できます。測定は自動的に実行され、結果はテストチャン バーの赤と緑の LED で表示されます。

このテストチャンバーを使用するには、電気接続用延長ケーブル(部品No. 551-205)が必要です。

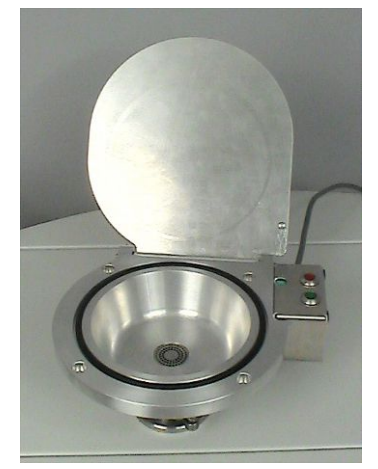

図 23: テストチャンバー TC1000

# 10.2 I/Oモジュール

## 10.2.1 デバイスと I/O モジュールの接続

#### v ▲ スーパーバイザー権限

- **1** データケーブルを使用して、 をデバイス背面の LD ポートに接続します。「[ア](#page-38-0) [クセサリーおよび制御信号接続部 \[](#page-38-0)[}](#page-38-0) [39\]](#page-38-0)」を参照してください。
- **2** > セットアップ > アクセサリー > デバイス選択
- **3** 「I/O モジュール」を選択します。
- **4** で保存します。

## 10.2.2 アナログ出力の設定

- v ▲ スーパーバイザー権限
	- **1** > セットアップ > アクセサリー > I/Oモジュール > アナログ出力の設定
	- **2** 「アナログ出力1」を設定します。
		- ð 「オフ」、「圧力 p1」、「圧力 p2」、「リークレート仮数」、「リークレ ート指数」、「リークレート線形」、「リークレート対数」、「リークレー ト仮数ヒステリシス」、「インターフェース経由」から選択できます。
	- **3** 「アナログ出力2」を設定します。
		- ð 「オフ」、「圧力 p1」、「圧力 p2」、「リークレート仮数」、「リークレ ート指数」、「リークレート線形」、「リークレート対数」、「リークレー ト仮数ヒステリシス」、「インターフェース経由」から選択できます。
	- **4** 「アナログ出力、スケーリング」を設定します。
		- $\Rightarrow$   $\sqrt{0.5 \text{ V}}$  decade」、「1 V / decade」、「2 V / decade」、「2.5 V / decade」、「3 V / decade」、「5 V / decade」、「10 V / decade」から選 択できます。
	- **5** 「上限指数」を設定します。

**6** で保存します。

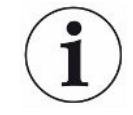

「アナログ出力のスケーリング」および「指数上限」の設定は、選択した機能に応じ て両アナログ出力に影響します。次の一覧表を参照してください。

## **アナログ出力の機能と割り当て:**

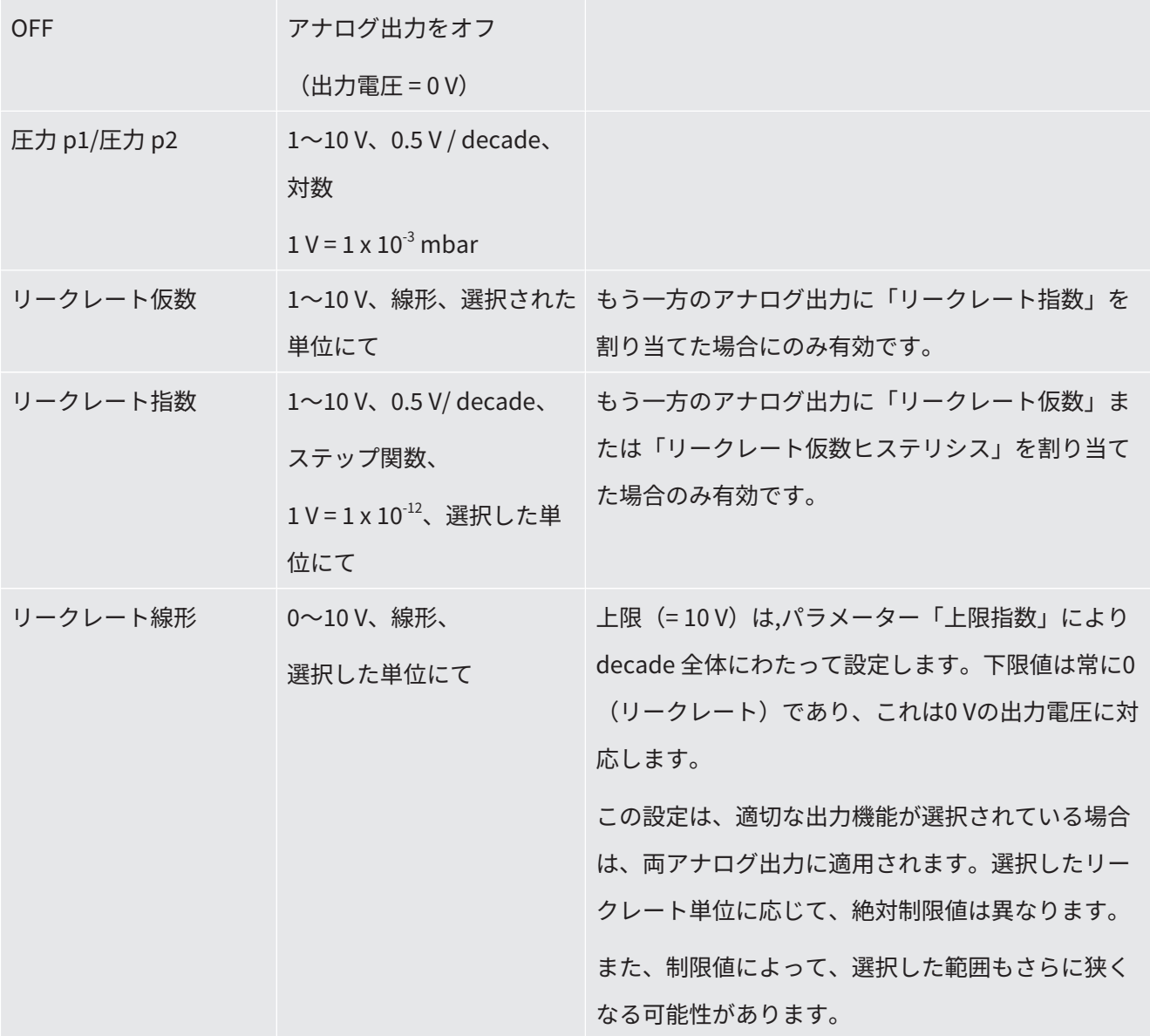

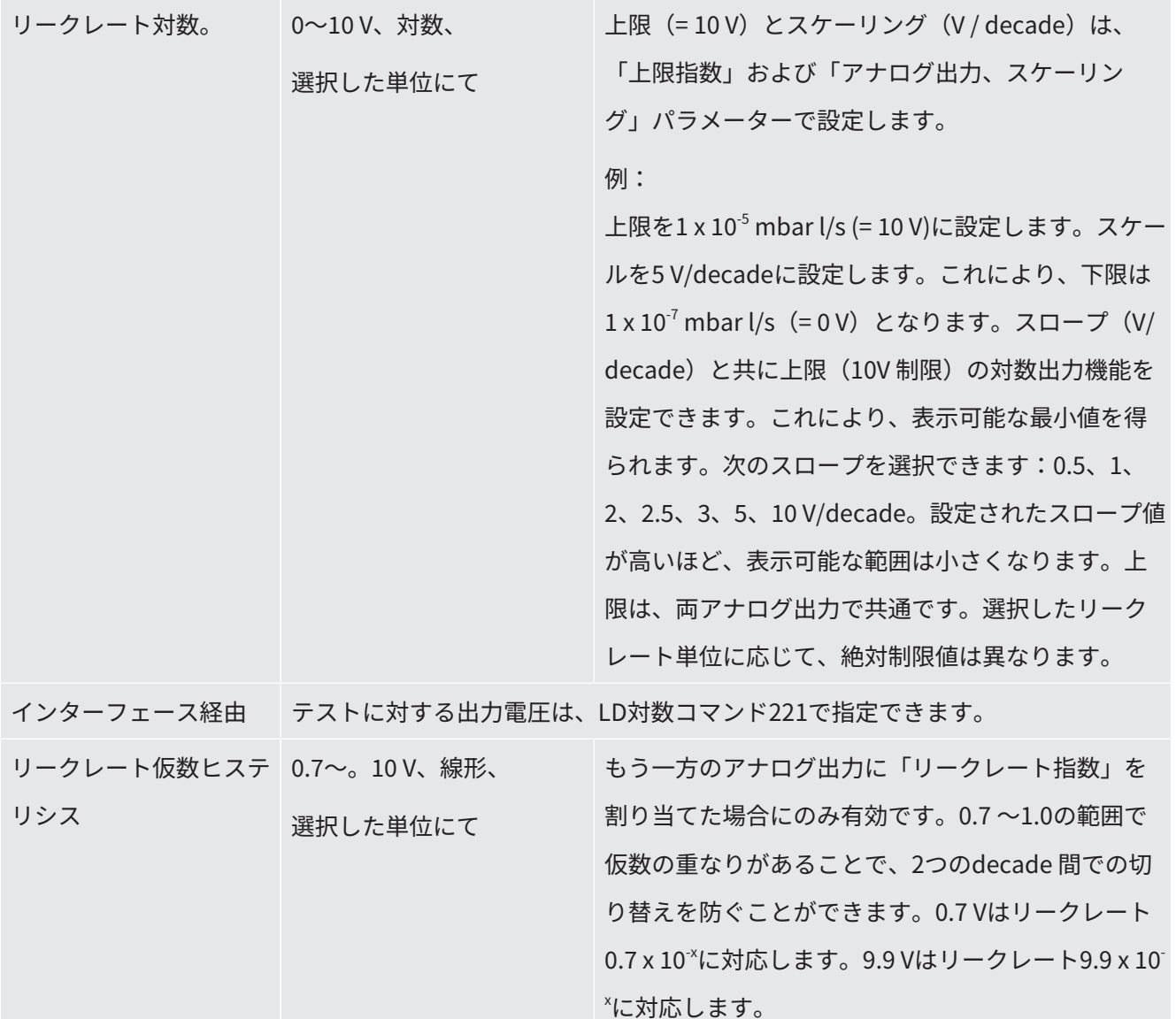

# 10.2.3 デジタル入力の設定

これらの入力を使用して、プログラマブルコントローラー(Programmable Logic Controller) によるデバイスの操作が可能になります。

I/Oモジュールのデジタル入力PLC-IN 1~10には、使用可能な機能を任意に割り当て ることができます。

- 信号ON:通常24 V
- 信号OFF:通常0 V

I/Oモジュールの24 V出力をアクティブ信号として使用できます。

どの機能も反転可能です。

ü スーパーバイザー権限

- **1** > セットアップ > アクセサリー > I/Oモジュール > デジタル入力の設定
- **2** 目的の「デジタル入力」を選択します。

**⇒ 入力 PLC\_IN 1~10 を選択できます。** 

- **3** 目的の機能を選択します。次の表を参照してください。
- **4** 目的のモードを選択します。
	- ð 「標準」モードまたは「反転」モードを選択可能です。 「反転」モードについて:次の表の「移行」欄に示された移行方向の矢印を 反転させます。
- **5** △ で保存します。

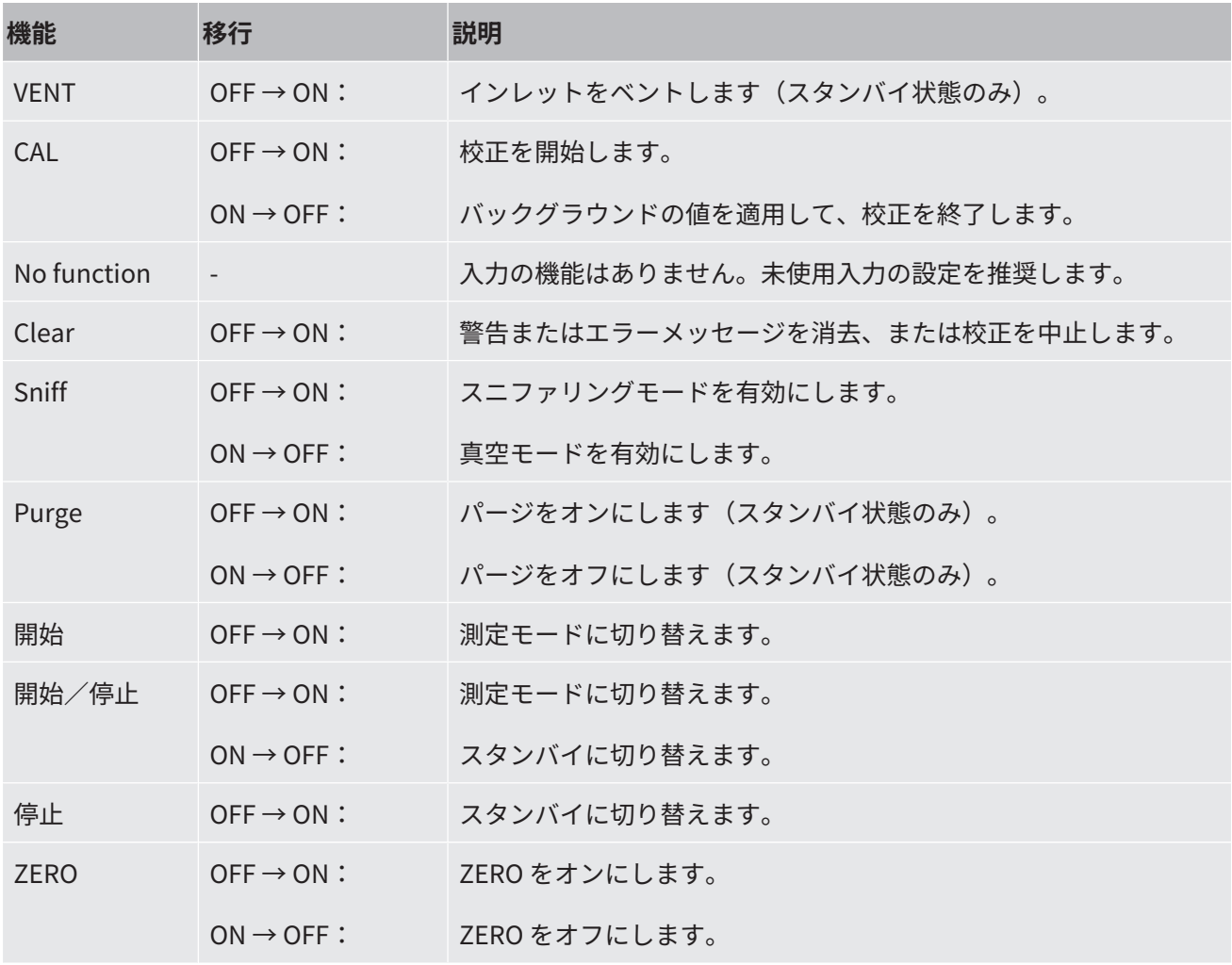

## 10.2.4 デジタル出力の設定

I/Oモジュールのデジタル出力PLC-OUT 1~8には、使用可能な機能を任意に割り当て ることができます。

- ü スーパーバイザー権限
	- **1** > セットアップ > アクセサリー > I/Oモジュール > デジタル出力の設定
	- **2** 目的の「デジタル出力」を選択します。

ð 出力 PLC\_OUT 1~8 を選択できます。

- **3** 目的の機能を選択します。次の表を参照してください。
- **4** 目的のモードを選択します。
	- ð 「標準」モードまたは「反転」モードを選択可能です。 「反転」モードについて:次の表の「開」状態と「閉」状態の説明をそれぞ れ逆に置き換えてください。

**5** で保存します。

| 状態:                          | 説明                  |
|------------------------------|---------------------|
| 開:                           | 常に開                 |
| 閉:<br>Ready for operation    | エミッションはオン、校正プロセスは非ア |
|                              | クティブ、エラーなし          |
|                              | エミッションはオフ、または校正プロセス |
|                              | がアクティブ、エラーなし        |
| Emission on<br>閉:<br>開:      | エミッションがオン           |
|                              | エミッションがオフ           |
| 閉:<br>Error                  | エラーあり               |
| 開:                           | エラーなし               |
| 閉:<br>Error or warning<br>開: | エラーまたは警告あり          |
|                              | エラーまたは警告なし          |
| 閉:<br>Run-up<br>開:           | 起動中                 |
|                              | 起動なし                |
| 閉:<br>Calibration request    | 外部校正器なし:校正が必要       |
|                              | 外部校正器または「校正確認」:「外部校 |
|                              | 正器を開くまたは閉じる」をリクエスト  |
|                              | 開:                  |

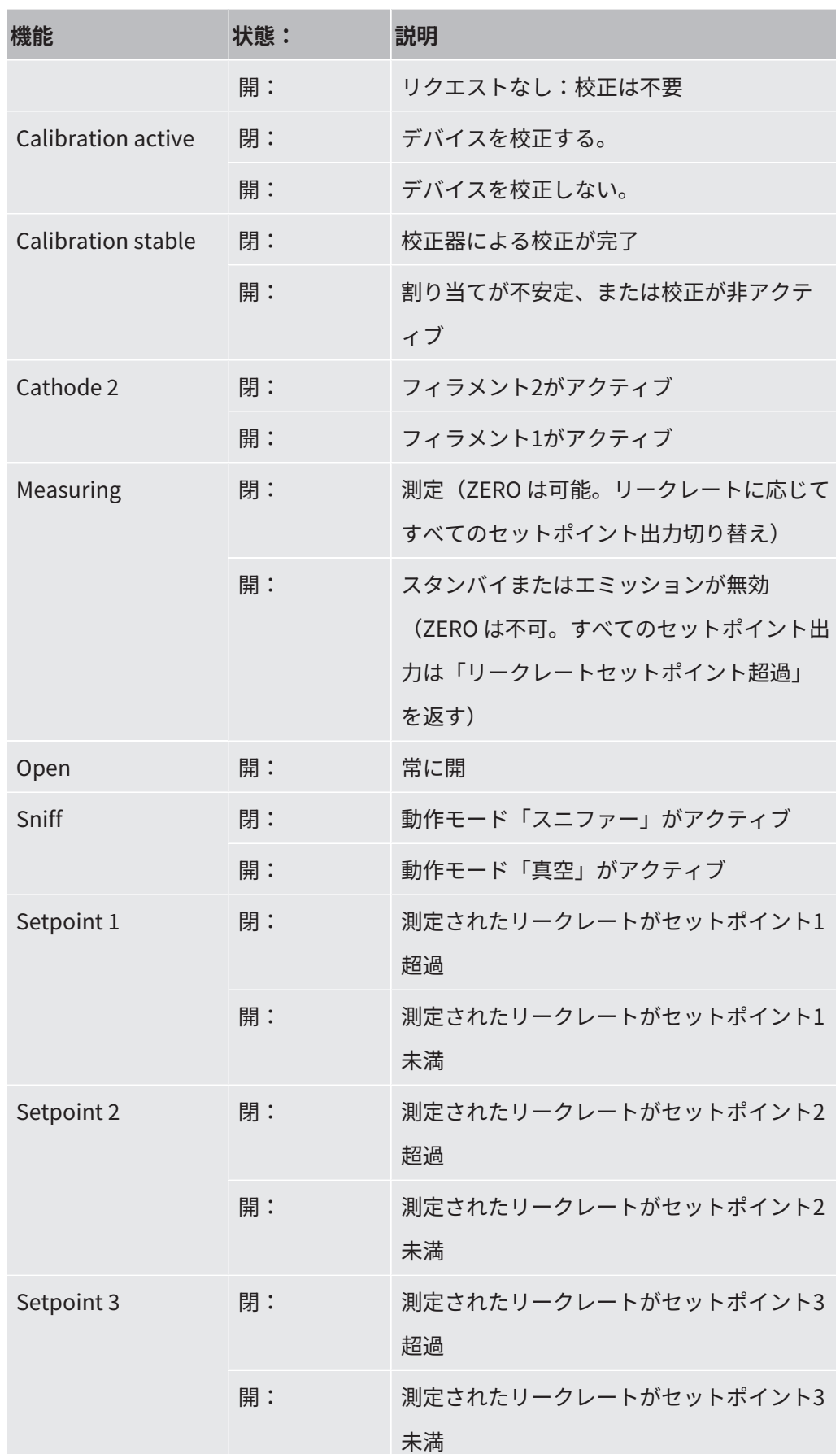

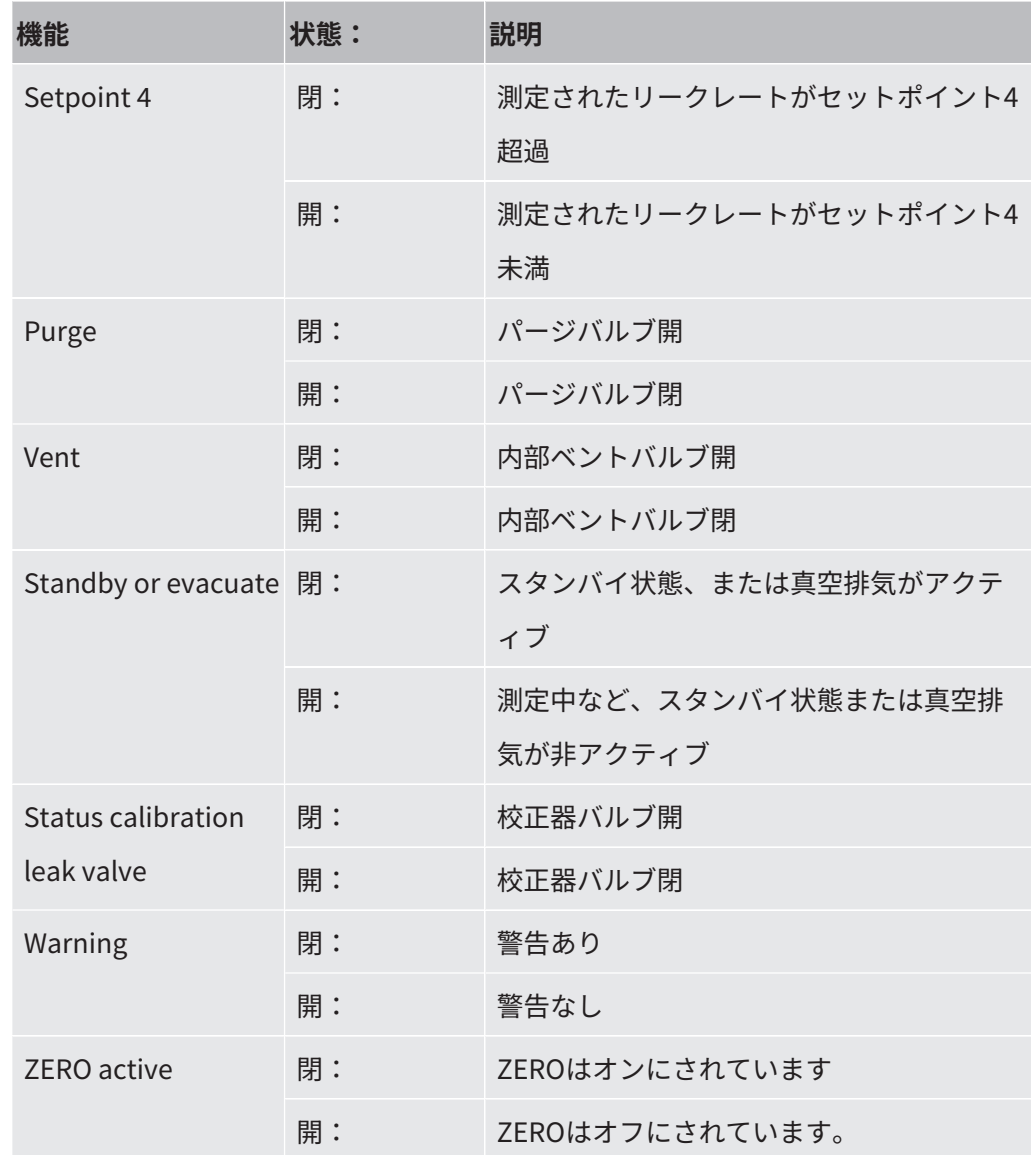

# 10.2.5 I/Oモジュールプロトコルの設定

ASCIIプロトコルとLDプロトコルを切り替えます。

- v ▲ スーパーバイザー権限
	- **1** > セットアップ > アクセサリー > I/Oモジュール > I/Oモジュールプロトコル
	- **2** 設定します。
	- **3** で保存します。

# 10.3 バスモジュール

デバイスまたはバスモジュール BM1000 に付属の USB フラッシュドライブには、バ スモジュールに関するファイルが保存されています。「..\Manuals\Interface Description」フォルダーには、PROFIBUS用のGSDファイルも含まれています。 INFICON のそれぞれバスモジュールについては、「[アクセサリーとスペアパーツ](#page-155-0) [\[](#page-155-0)[}](#page-155-0) [156\]」](#page-155-0)も参照してください。

## 10.3.1 デバイスとバスモジュールの接続

リークディテクターとバスモジュールの接続は、次の手順で行います:

- **1** リークディテクターをオフします。
- **2** データケーブルを使用して INFICON バスモジュールをデバイスの LD ポートに 接続します。「[アクセサリーおよび制御信号接続部 \[](#page-38-0)[}](#page-38-0) [39\]](#page-38-0)」を参照してくださ  $U<sub>o</sub>$
- **3** リークディテクターをオンします。
- **4** > 設定 > アクセサリ > デバイスの選択
- **5** デバイスとして「バスモジュール」を選択します。
- **6** で確定します。

## 10.3.2 バスモジュールのアドレス設定

フィールドバスアドレスの設定値を設定できます。PROFIBUS® ではノードアドレ ス、DeviceNet では MAC ID となります。

- この設定は、Profinet および EtherNet/IP には関係ありません。
	- **1** > 設定 > アクセサリ > バスモジュール
	- **2** 任意のアドレスを「バスモジュール」フィールドに入力します。
	- **3** で確定します。
- ð 設定された値はリークディテクター再起動後に適用されます。このため、電源 を一旦オフし、再度オンします。

# 10.4 デバイスとSMART-Sprayの間の接続を確立し ます

- v ▲ スーパーバイザー権限
- ü ソフトウェア バージョン V1.42 (基本デバイス) および V1.64 (デバイス操作) 以降が リーク テスターにインストールされています。
- ü ヘリウムアトマイザー、SMART-Sprayをお持ちですね。
- ✓ 別個の BT-Dongle (無線送信機) と BT-Dongle 用のアダプター ケーブルがありま す。
	- **1** アダプタ ケーブルを使用して、BT-Dongle をリーク テスターの背面にある REMOTE インターフェイスに接続します。「[アクセサリーおよび制御信号接続](#page-38-0) [部 \[](#page-38-0)[}](#page-38-0) [39\]](#page-38-0)」を参照してください。
	- 2 <sup>0</sup> シセットアップ > アクセサリー > デバイス選択
	- **3** REMOTE接続の場合は「SMART-Spray」を選択します。
	- **4** で保存します。
- ヘリウム噴霧器「SMART-Spray」の別冊取扱説明書もご覧ください。

# 10.5 ネットワーク

# 10.5.1 ウェブブラウザを経由したリークディテクターの操作

(LAN)

### **注記**

**オペレーティングシステムは、USBまたはEthernetを経由して攻撃を受ける 可能性があります。**

リークディテクターに使用されているLinux OSは自動アップデートされないため、セ キュリティホールが生じる可能性があります。こうした脆弱性により、リークディテ クターのEthernetまたはUSBインターフェースを経由してシステムに不正にアクセス される危険性があります。

- ► USBポート/Ethernetポートロックなどを用いて、これらのインターフェースへの 不正アクセスを防止してください。
- ▶ 社内ネットワークの安全性を損なわないために、リークディテクターは外部インタ ーネットに直接接続しないでください。これは無線LANやEthernet 経由でも同様 です。
- ► このため、リークディテクターのウェブインターフェースにリモートでアクセスす る場合は、暗号化された仮想プライベートネットワーク(VPN)による接続を推奨 します。ただしこれは、第三者の提供するVPN接続の安全性を保証するものではあ りません。

#### 10.5.1.1 リークディテクターのLAN接続の設定

- <span id="page-169-0"></span>v ▲ スーパーバイザー権限
	- **1** > セットアップ > ネットワーク > LAN設定
		- ⇒ またはメニューバーで ♡ を押します。
	- **2** 「方法」フィールドで LAN 設定を選択します:
		- **⇒無効:ネットワークケーブル (RJ45ソケット) が接続されていても、ネット** ワーク接続が確立されていません。
- ð DHCP:リークディテクターは接続されているネットワークから自動的にIP アドレスを取得します。
- ð 固定:ネットワークにリークディテクターに接続するために、 IPアドレス、 ネットワークマスク、ゲートウェイを手動で設定します。必要に応じてネッ トワーク管理者に確認してください。
- <span id="page-170-0"></span>**3** ♪ で保存します。

10.5.1.2 パソコンまたはタブレットのLAN接続の設定

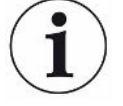

#### LAN接続 - クイックスタート

次の手順を一度実行した場合、多くのデバイスでは、再使用時にIPアドレスを入力す るだけで使用できます。

- ü パソコン とリークディテクターを同じネットワークに接続します。
- ü リークディテクターの設定においてLANの設定をセットアップします。[「リークデ](#page-169-0) [ィテクターのLAN接続の設定 \[](#page-169-0)[}](#page-169-0) [170\]](#page-169-0)」も参照してください。
- ü リークディテクターのIPアドレスを記録します。IPアドレスはリークディテクター の「診断 > 情報 > デバイス > ネットワーク」で確認できます。
- ü ウェブブラウザでJavaScriptを有効にします。ウェブブラウザはChrome™、 Firefox®、またはSafari®の最新バージョンを推奨します。
- ► パソコンまたはタブレットのウェブブラウザからリークディテクターにアクセス するため、次のとおりリークディテクターのIPアドレスを入力します: http://<IP アドレス>
- ð リークディテクターの現在有効なユーザーインターフェースが呼び出されま す。
- ð パソコンまたはタブレットから、リークディテクターのタッチスクリーンと同 じ機能が利用できます。

#### 10.5.1.3 クライアントアクセスの許可

## v ▲ スーパーバイザー権限

**1** > セットアップ > ネットワーク > クライアントアクセス

- **2** パソコンまたはタブレットによるリークディテクターの操作を許可するには、 「クライアントアクセス」オプションを有効にします。
	- ð 「クライアントアクセス」オプションが無効の場合、パソコンまたはタブレ ットによるリークディテクターの操作はできません。無効の場合、設定を変 更できません。
- **3 → で保存します。**

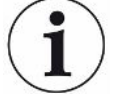

#### **接続しているすべてのクライアントの表示**

- ü [「パソコンまたはタブレットのLAN接続の設定 \[](#page-170-0)[}](#page-170-0) [171\]](#page-170-0)」を参照してください。
- ► <sup>な</sup>な>セットアップ > ネットワーク > 接続中のクライアント

## 10.5.2 ウェブブラウザを経由したリークディテクターの操作

(無線 LAN)

### **注記**

# **オペレーティングシステムは、USBまたはEthernetを経由して攻撃を受ける 可能性があります。**

リークディテクターに使用されているLinux OSは自動アップデートされないため、セ キュリティホールが生じる可能性があります。こうした脆弱性により、リークディテ クターのEthernetまたはUSBインターフェースを経由してシステムに不正にアクセス される危険性があります。

- ► USBポート/Ethernetポートロックなどを用いて、これらのインターフェースへの 不正アクセスを防止してください。
- ▶ 社内ネットワークの安全性を損なわないために、リークディテクターは外部インタ ーネットに直接接続しないでください。これは無線LANやEthernet 経由でも同様 です。
- ► このため、リークディテクターのウェブインターフェースにリモートでアクセスす る場合は、暗号化された仮想プライベートネットワーク(VPN)による接続を推奨 します。ただしこれは、第三者の提供するVPN接続の安全性を保証するものではあ りません。

無線LANを経由してデバイスのユーザーインターフェースにアクセスするには、無線 LANアクセスポイントテクノロジーを備えた無線LAN対応USBアダプターをコントロ ールユニットの背面に接続します。

最低限必要な技術的要件:

- インターフェース:USB 2.0
- USBポート:タイプ A
- チップセット:RTL819xまたは同等品
- 対応モード:アクセスポイントクライアントモード

「EDIMAX EW-7612UAn V2」は、 無線LANを備えたUSBアダプターであり、仕様を満 足すると共にリークディテクターで使用できることを確認しています。

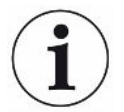

無線LAN接続は外乱を受ける可能性があります。接続の安定性は、範囲、遮蔽壁、そ の他の無線LANネットワーク、近傍に設置された干渉を引き起こす送信装置などの要 因に依存します。

10.5.2.1 リークディテクターの無線LAN接続の設定

<span id="page-172-0"></span>ü スーパーバイザー権限

\_1 <sup>☆</sup>٥ > セットアップ > ネットワーク > 無線LAN 設定

⇨ またはメニューバーで ? を押します。

- **2** デバイスが 無線LAN接続をサポートするように設定するには、「WLANを作 動」オプションを有効にします。
- **3** 「無線LAN名称(SSID)」フィールドに任意のネットワーク名、「無線LANネ ットワークパスワード」に任意の「ネットワークパスワード」をそれぞれ入力 します。
	- ð 「無線LAN名称(SSID)」および「無線LANネットワークパスワード」には 次の値が事前設定されています:「UL Series」または「INFICONUL」。ネ ットワークパスワードは最低8文字以上で設定します。 ネットワークパスワードは文字として表示されず、すべての文字がドットに 置き換えられます。文字を表示する場合は、入力フィールドの後ろの $\mathsf Q$  記 号から表示方法を変更できます。
- **4** で保存します。
- ð 無線LAN対応USBアダプターを接続すると、自動的にアクセスポイントとして起 動します。USBアダプターを接続していなくても、リークディテクターの 無線 LAN接続を設定できます。

10.5.2.2 パソコン またはタブレットの無線 LAN 接続の設定

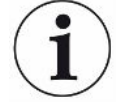

#### <span id="page-173-0"></span>無線LAN接続 - クイックスタート

これらの事前設定をすでに完了している場合、多くのデバイスではURLを入力するだ けで使用できます。

- ü 無線LANアクセスポイントテクノロジーを備えた 無線LAN対応USBアダプターをリ ークディテクターのUSBポートに接続します。「[コントロールユニット \[](#page-28-0)[}](#page-28-0) [29\]」](#page-28-0)を 参照してください。
- √ リークディテクターの設定において、「有効」オプションを有効にします[。リーク](#page-172-0) [ディテクターの無線LAN接続の設定 \[](#page-172-0)[}](#page-172-0) [173\]](#page-172-0) を参照してください。
- ü クライアント側で、無線LAN接続を自動認識します。
- ü 古いデバイスでは、暗号化としてWPA2のセットアップが必要になることがありま す。
- ü ウェブブラウザでJavaScriptを有効にします。ウェブブラウザはChrome™、 Firefox®、またはSafari®の最新バージョンを推奨します。
	- **1** パソコンまたはタブレットの無線LAN設定で、リークディテクターの無線LAN の接続が確立されていることを確認します。
	- **2** リークディテクターが無線LANと接続されていない場合は、リークディテクタ ーの無線LANを選択し、必要に応じて ネットワークパスワード を入力しま す。「[リークディテクターの無線LAN接続の設定 \[](#page-172-0)[}](#page-172-0) [173\]」](#page-172-0)を参照してくださ い。
	- **3** パソコンまたはタブレットのウェブブラウザを経由してリークディテクターに アクセスするためのURL:

ul.inficon.com

ð リークディテクターの現在有効なユーザーインターフェースが呼び出されま す。

- ð パソコンまたはタブレットから、リークディテクターのタッチスクリーンと同 じ機能が利用できます。
- 10.5.2.3 クライアントアクセスの許可
	- v ▲ スーパーバイザー権限
		- 1 <sup>0</sup>0>セットアップ > ネットワーク > クライアントアクセス
		- **2** リークディテクタをパソコンまたはタブレットで 運転できるようにするには、 「クライアントアクセス」オプションを有効にします。
			- ð 「クライアントアクセス」オプションが有効でない場合、パソコンまたはタ ブレットからリークディテクタを運転できません。その場合、設定を変更で きません。
		- **3** で保存します。

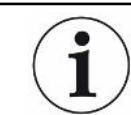

### **すべての接続クライアントの表示**

- √ リークディテクタと1つ以上のパソコンまたはタブレット間のネットワーク接続が 確立されていること。[「パソコン またはタブレットの無線 LAN 接続の設定](#page-173-0) [\[](#page-173-0)[}](#page-173-0) [174\]](#page-173-0)」を参照してください。
- ► <sup>G</sup>O > セットアップ > ネットワーク > 接続クライアント

# 11 付録

# 11.1 メニューパス

ナビゲーションボタンを押すと、どのメニューまたはサブメニューを開いていたかを 問わず、測定画面に戻ります。

## 11.1.1 診断

- **1** >確認済みの警告
	- ð 有効な場合のみ表示されます。
- 2  $\sqrt[3]{2}$  > エラーおよび警告

ð 有効な場合のみ表示されます。

- 3  $\mathcal{R}$  > 測定データ > データ記録
- **4** > 測定データ > データベース情報
- **5** > 測定データ > 測定サイクル
- **6** > 測定データ > 測定データのエクスポート
- **7** > アップデート > アップデート、デバイスの操作
- **8** <sup>₹</sup> → アップデート > アップデート、デバイスの操作 > エキスパートアップデー ト、デバイスの操作
- **9** > アップデート > アップデート、本体
- **10** > アップデート > アップデート、本体 > エキスパートアップデート、本体
- 11 <br /> **3**
- **12** > ログ > 結果ログのエントリー数
- **13** <u>△</u>>ログ>メンテナンスログ
- **14**  $\sqrt[3]{ }$ >ログ > エラーおよび警告
- **15** > ログ > 校正ログ
- 16 <br />
<sup>3</sup>>再生

11.1.2 設定 > 表示 > 一般的な表示の設定 2 <sup>0</sup> 0 > 表示 > バーグラフ <sup>Q</sup>**b** > 表示 > 円グラフ > 表示 > 線グラフ <sup>Q</sup>o > 表示 > モニターを切り替える **6** >オーディオ > ユーザーアカウント > ログアウト > ユーザーアカウント > 自動ログインの管理 > ユーザーアカウント > ユーザーアカウントを管理 > ユーザーアカウント > 自分のPINを変更 > ユーザーアカウント > 自分の言語を変更 12 <sup>Q</sup> ウ > ユーザーアカウント > お気に入り 13 <sup>Q</sup>O>運転モード > セットアップ > 一般 > 通知 > セットアップ > 一般 > 日付および時刻 > セットアップ > 一般 > 単位設定  $\Phi$  > セットアップ > 一般 > リセットする > セットアップ > データ記録 > セットアップ > 測定 > 圧力限界 <sup>C</sup>Q > セットアップ > 測定 > HYDRO•S 21 <sup>Q</sup> > セットアップ > 測定 > 質量 22 <sup>0</sup>セ > セットアップ > 測定 > 校正リーク > セットアップ > 測定 > スニファリング > 校正モニター > セットアップ > 測定 > スニファリング > SL3000スニファーライン

- **25** > セットアップ > 測定 > 保護
- 26 <sup>C</sup>O > セットアップ > 測定 > その他
- **27** > セットアップ > 測定 > 真空 > 真空範囲
- > セットアップ > 測定 > 真空 > 自動リークテスト
- > セットアップ > 測定 > 真空 > パージ
- > セットアップ > 測定 > 真空 > ベント
- **31**  $\frac{\Omega_{\rm O}}{\Omega}$ **> セットアップ > 測定 > ZEROおよびフィルター**
- **32** <sup>5</sup> セットアップ > ネットワーク > クライアントアクセス
- *33*  $\frac{c_{0}}{c_{0}}$ >セットアップ > ネットワーク > LAN設定
- *34*  $\frac{\Omega_{\text{O}}}{\Omega}$ >セットアップ > ネットワーク > 接続クライアント
- > セットアップ > ネットワーク > 無線LAN 設定
- > セットアップ > 保守要求
- > セットアップ > メンテナンスカウンター
- $\frac{\alpha_{0}}{\alpha}$ >セットアップ>アクセサリー>バスモジュール
- $\frac{c_0}{c_0}$ >セットアップ > アクセサリー > デバイス選択
- > セットアップ > アクセサリー > I/Oモジュール > I/Oモジュールプロトコル
- > セットアップ > アクセサリー > I/Oモジュール > アナログ出力の設定
- > セットアップ > アクセサリー > I/Oモジュール > デジタル出力の設定
- > セットアップ > アクセサリー > I/Oモジュール > デジタル入力の設定
- > セットアップ > アクセサリー > RC1000
- > パラメーターセット > パラメーターリスト
- > パラメーターセット > パラメーターセットを管理
- >セットポイント

## 11.1.3 情報

- > アセンブリー > イオンソース
- > アセンブリー > TMP
- > アセンブリー > フォアラインポンプ
- > アセンブリー > プリアンプ
- > エネルギー > 皮相電力
- **6**  $n$  > エネルギー > 雷圧 (1)
- > エネルギー > 電圧(2)
- > デバイス > 運転時間
- > デバイス > MSB
- > デバイス > ネットワーク
- > デバイス > 識別
- > ヘルプ > エラーおよび警告
- >HYDRO•S
- >校正
- > 測定値 > ランタイム
- > 測定値 > リークレートおよび圧力
- > 測定値 > 温度
- >スニファーライン
- > アクセサリー > バスモジュール
- > アクセサリー > I/Oモジュール

# 11.2 EU適合宣言

# NFICON

# **EU Declaration of Conformity**

We - INFICON GmbH - herewith declare that the products defined below meet the basic requirements regarding safety and health and relevant provisions of the relevant EU Directives by design, type and the versions which are brought into circulation by us.

In case of any products changes made without our approval, this declaration will be void

Designation of the product:

**Helium Leak Detector** 

**UL3000 Fab** UL3000 Fab PLUS The products meet the requirements of the following Directives:

- Directive 2014/35/EU (Low Voltage)  $\bullet$
- Directive 2014/30/EU (Electromagnetic  $\bullet$ Compatibility)
- Directive 2006/42/EC (Machinery)
- Directive 2011/65/EC (RoHS)

Applied harmonized standards:

- DIN EN 61010-1:2011
- DIN EN 61326-1:2013 Class A according to EN 55011
- DIN EN ISO 12100:2010
- DIN EN 50581:2013

Catalogue numbers:

Models:

550-200

550-250

Authorised person to compile the relevant technical files: René Bausch, INFICON GmbH, Bonner Strasse 498, D-50968 Cologne

Cologne, August 03rd, 2017

Dr. Döbler, President LDT

Cologne, August 03rd, 2017

Bausch, Research and Development

**INFICON GmbH** Bonner Strasse 498 D-50968 Cologne Tel.: +49 (0)221 56788-0 Fax: +49 (0)221 56788-90 www.inficon.com E-mail: leakdetection@inficon.com
## 11.3 RoHS

#### **Restriction of Hazardous Substances (China RoHS)**

## 有害物质限制条例(中国 RoHS)

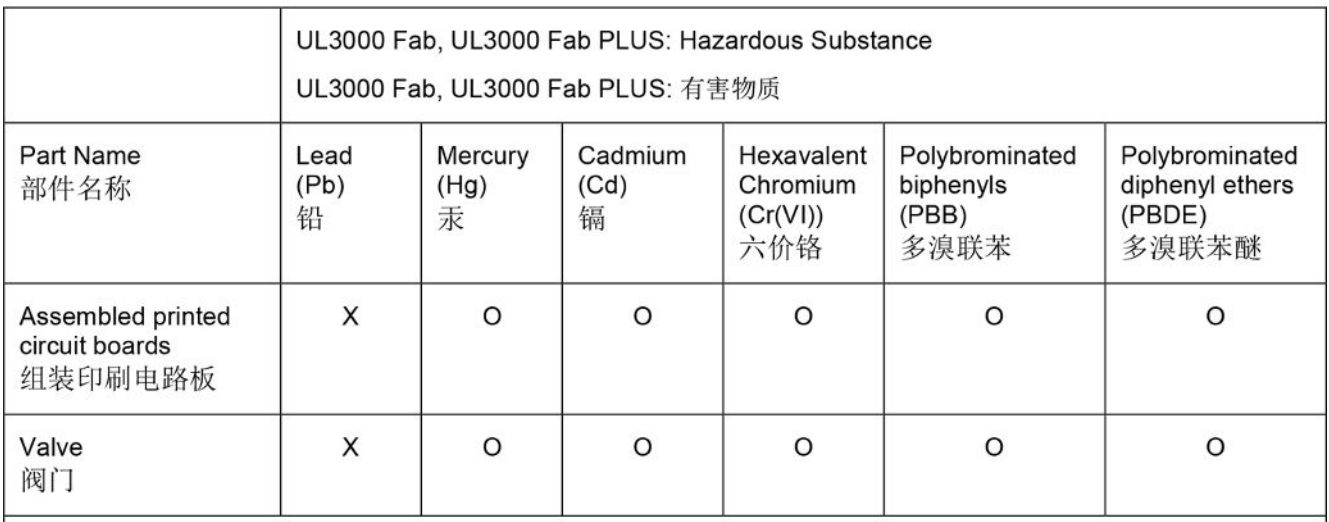

This table is prepared in accordance with the provisions of SJ/T 11364. 本表是根据 SJ/T 11364 的规定编制的。

O: Indicates that said hazardous substance contained in all of the homogeneous materials for this part is below the limit requirement of GB/T 26572.

O: 表示该部件所有均质材料中所含的上述有害物质都在 GB/T 26572 的限制要求范围内。

X: Indicates that said hazardous substance contained in at least one of the homogeneous materials used for this part is above the limit requirement of GB/T 26572. X: 表示该部件所使用的均质材料中, 至少有一种材料所含的上述有害物质超出了 GB/T 26572 的限制 要求。

(Enterprises may further provide in this box technical explanation for marking "X" based on their actual circumstances.)

(企业可以根据实际情况, 针对含"X"标识的部件, 在此栏中提供更多技术说明。)

## 索引

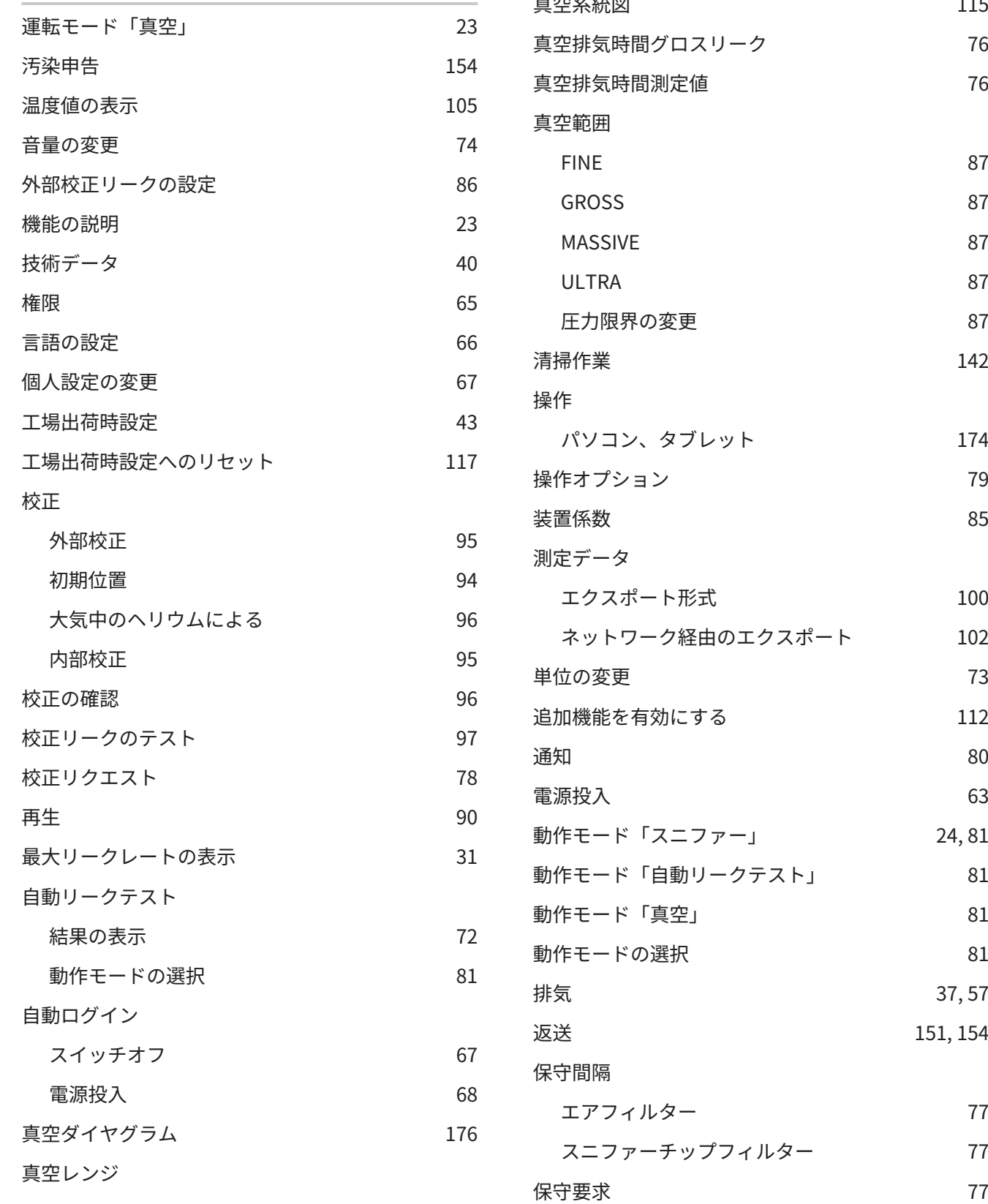

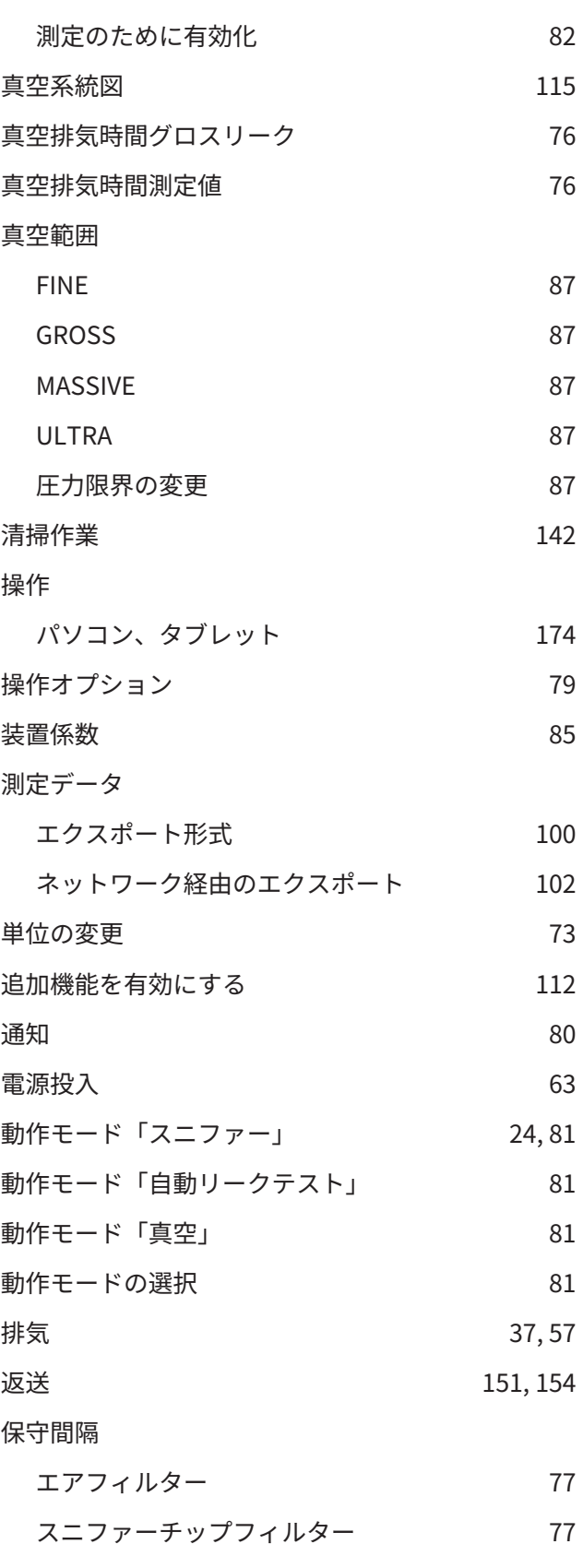

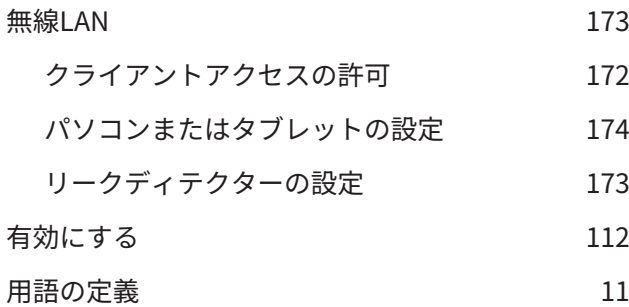

#### H

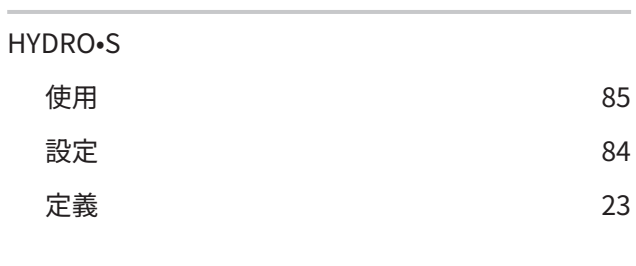

#### I

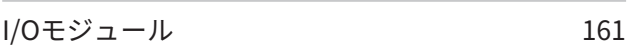

#### L

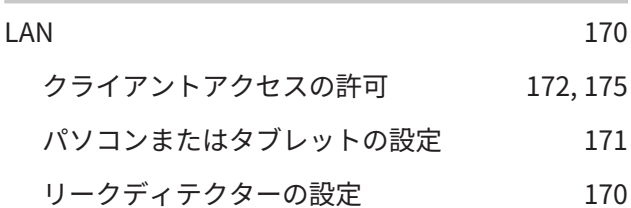

## O

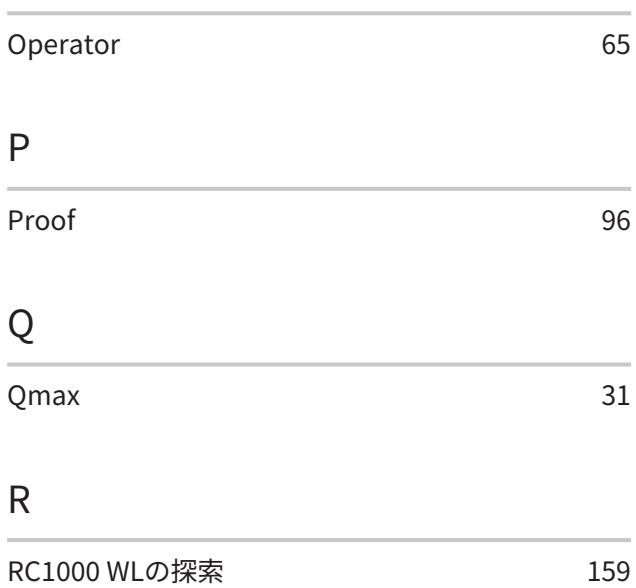

# SMART-Spray [169](#page-168-0)

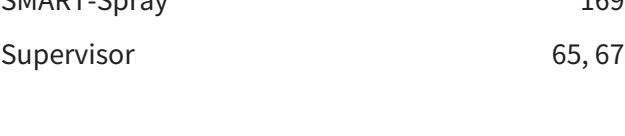

## U

S

User [65](#page-64-3)

#### W

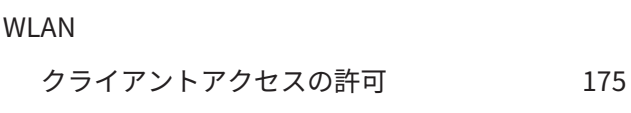

## Z

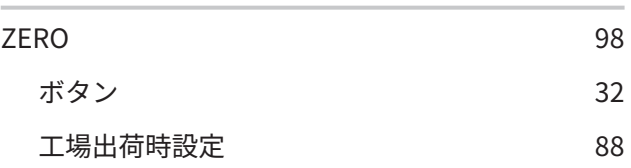

#### あ

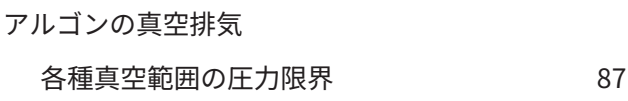

#### う

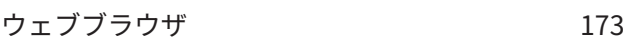

#### お

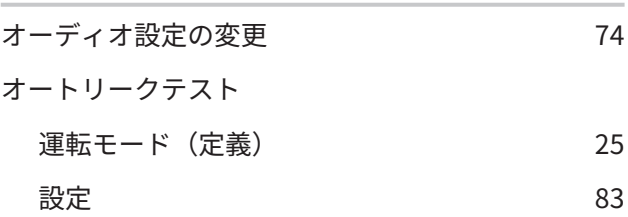

#### か

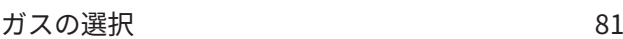

## す

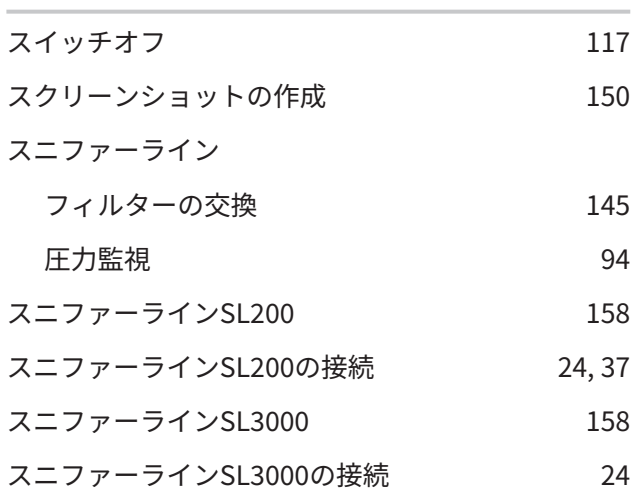

## せ

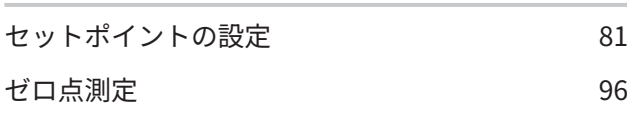

## そ

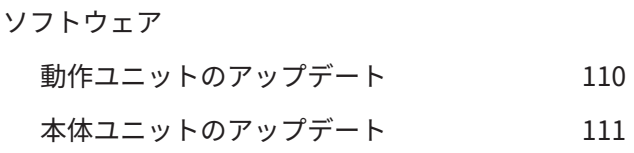

## た

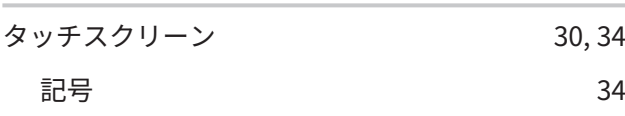

## て

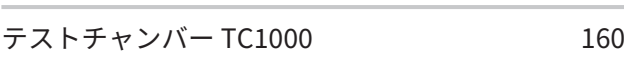

## は

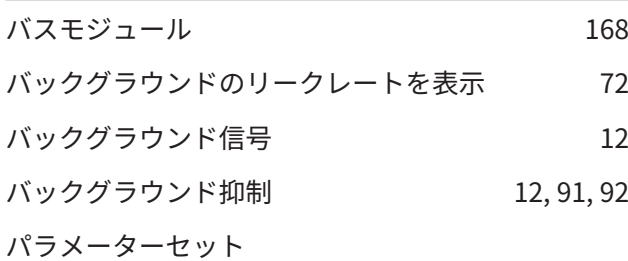

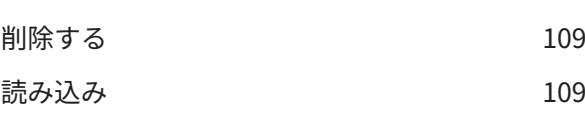

## ふ

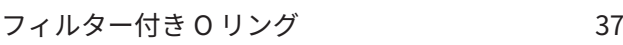

#### へ

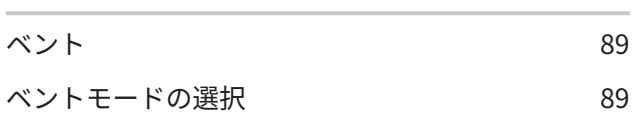

## め

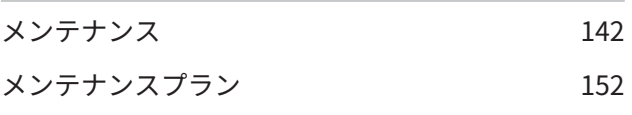

## も

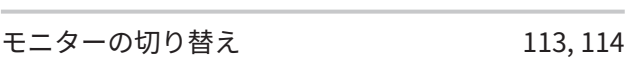

#### ゆ

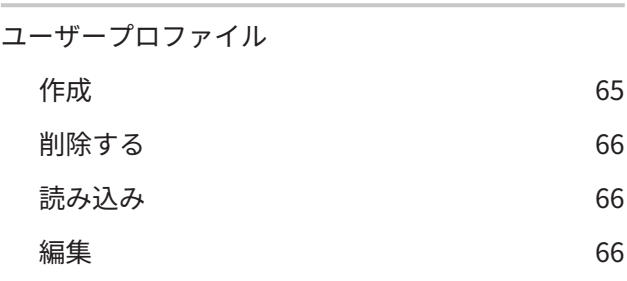

## ら

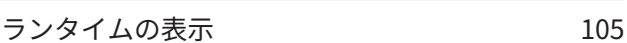

#### り

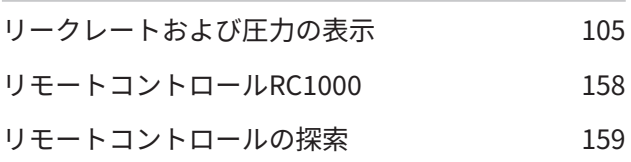

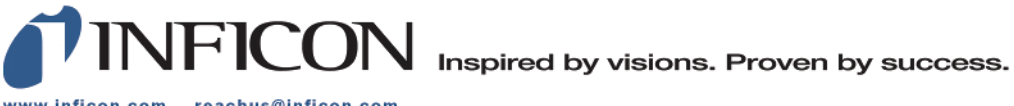

www.inficon.com reachus@inficon.com

Due to our continuing program of product improvements, specifications are subject to change without notice.<br>The trademarks mentioned in this document are held by the companies that produce them.